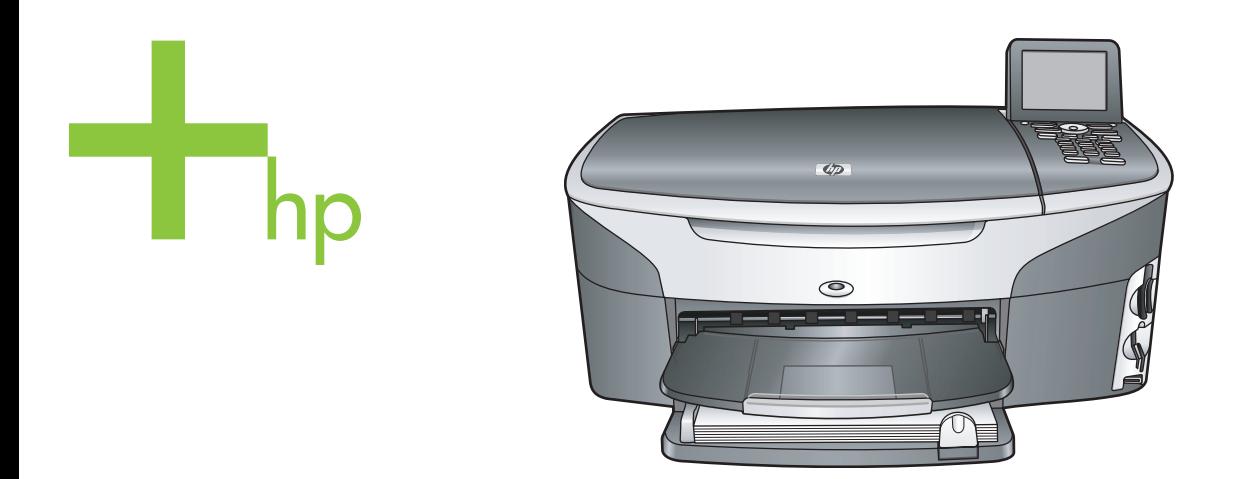

## HP Photosmart 2600/2700 series all-in-one

Lietotāja rokasgrāmata

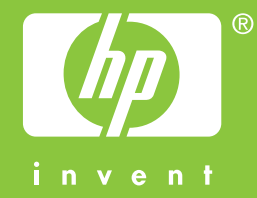

HP Photosmart 2600/2700 series all-in-one

Lietotāja rokasgrāmata

© Copyright 2004 Hewlett-Packard Development Company, L.P. Šeit ietvertajā informācijā var tikt veikti grozījumi bez iepriekšēja brīdinājuma.

Reproducēšana, adaptācija un tulkošana bez iepriekšējas rakstiskas piekrišanas ir aizliegta, izņemot gadījumus, ja tas ir atļauts saskaņā ar autortiesību likumiem.

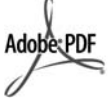

Adobe un Acrobat logo ir reģistrētas preču zīmes vai arī "Adobe Systems Incorporated" preču zīmes Amerikas Savienotajās Valstīs un/vai citās valstīs.

Windows®, Windows NT®, Windows ME®, Windows XP® un Windows 2000® ir ASV reģistrētas Microsoft Corporation preču zīmes.

Intel® un Pentium® ir reģistrētas Intel Corporation preču zīmes.

Energy Star® un Energy Star logo® ir ASV reģistrētas Amerikas Savienoto Valstu Vides aizsardzības aģentūras preču zīmes.

Publikācijas numurs: Q3450-90219 Second edition

#### **Paziņojums**

Vienīgās HP produktiem un pakalpojumiem noteiktās garantijas ir formulētas garantijas saistībās, kas paredzētas attiecīgajiem produktiem un pakalpojumiem. Nekas šeit nav tulkojams kā papildus garantijas noteikšana. HP neuzņemas atbildību par tekstā iespējamām tehniskām un drukas kļūdām un izlaidumiem.

Hewlett-Packard Company nav atbildīga par nejaušiem vai izrietošiem bojājumiem, kas rodas vai ir saistīti ar šī dokumenta un tajā aprakstītās programmas materiāla izmantošanu vai darbību.

**Piezīme:** Regulējošā informācija norādīta šīs rokasgrāmatas tehniskās informācijas sadaļā.

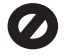

Daudzviet šādu vienību kopēšana ir nelikumīga. Ja jums rodas šaubas, vispirms sazinieties ar likumīgu pārstāvi.

- Valdības papīri un dokumenti:
	- Pases
	- Imigrācijas papīri
- Atsevišķi dienesta papīri – Identifikācijas nozīmes,
- kartes vai zīmotnes ● Valdības marķējumi: Pastmarkas
	- Pārtikas marķējumi
- Valdības iestādēs izmantoti čeki un dokumenti
- Papīrnauda, ceļojumu čeki vai naudas pārvedums
- Noguldījumu dokumenti
- Ar autortiesībām aizsargāti darbi

#### **Informācija par drošību**

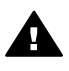

**Brīdinājums** Lai novērstu ugunsgrēka vai strāvas trieciena risku, preci nav atļauts turēt lietū vai mitrā vidē.

Lai mazinātu uguns vai elektrotriecienu, izmantojot šo preci, vienmēr ievērojiet galvenos drošības nosacījumus.

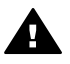

**Brīdinājums** Pastāv trieciena risks

- 1 Izlasiet visus uzstādīšanas plakāta norādījumus.
- 2 Pievienojot ierīci strāvas avotam, izmantojiet tikai iezemētu elektrības kontaktligzdu. Ja jūs nezināt, vai kontaktligzda ir iezemēta, sazinieties ar kvalificētu elektriķi.
- 3 Ievērojiet visus uz izstrādājuma atzīmētos brīdinājumus un norādījumus.
- 4 Pirms izstrādājuma tīrīšanas atvienojiet to no sienas kontaktligzdas.
- 5 Neuzstādiet un neizmantojiet šo izstrādājumu tuvu ūdenim vai tad, kad pats esat slapjš.
- 6 Ierīci uzstādiet uz stabilas, nekustīgas virsmas.
- 7 Izstrādājums jāuzstāda vietā, kur neviens nevar uzkāpt uz kabeļa vai paklupt pret to, un kur kabelis netiks sabojāts.
- 8 Ja ierīce nedarbojas normāli, skatieties traucējummeklēšanas palīdzību Internetā.
- 9 Ierīcē nav nevienas daļas, ko var apkopt pats lietotājs. Uzticiet tehnisko apkalpošanu kvalificētam personālam.
- 10 Izmantojiet ierīci labi ventilētās telpās.

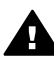

**Brīdinājums** Šis aprīkojums nedarbosies, ja nepienāk strāva.

## **Saturs**

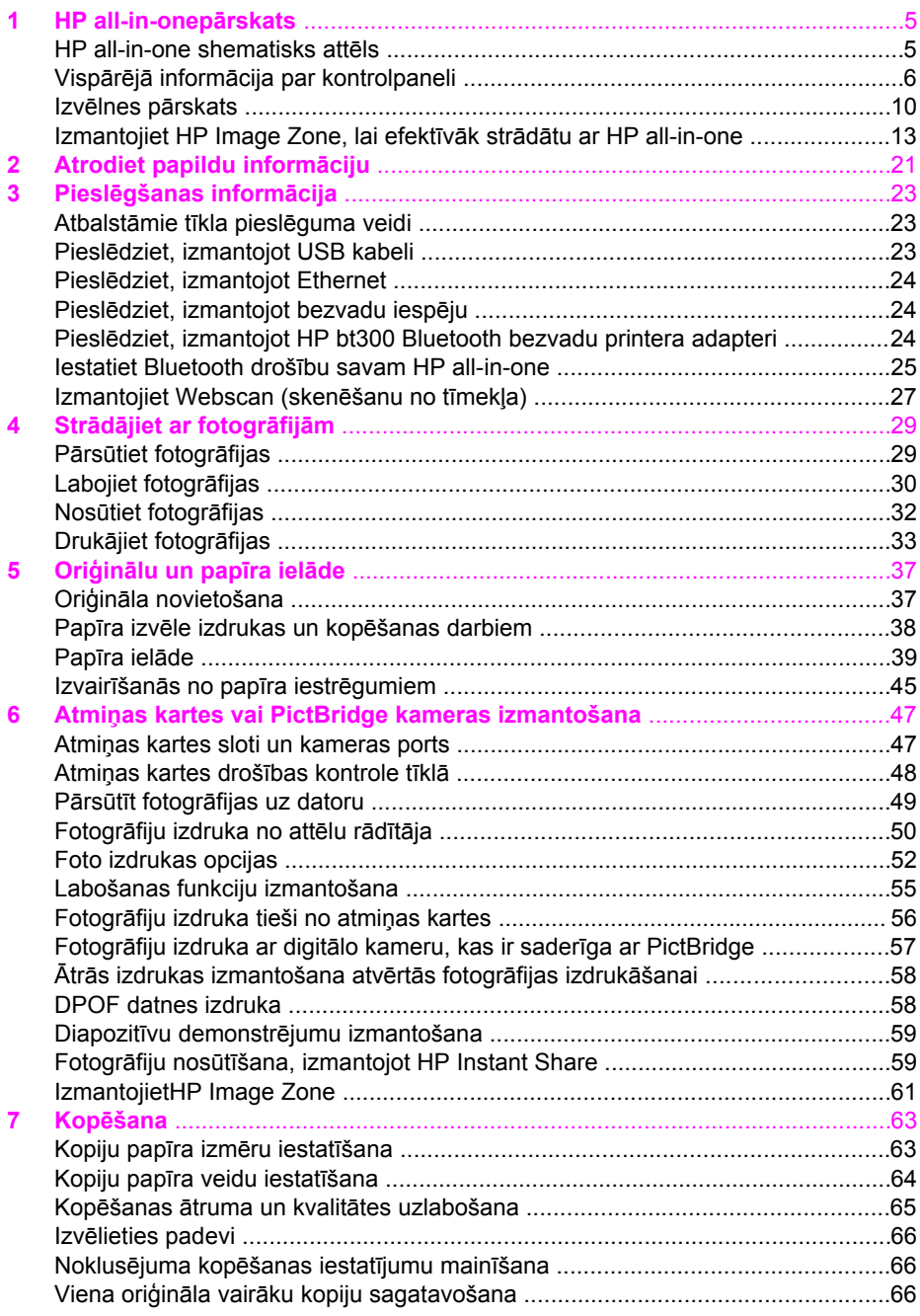

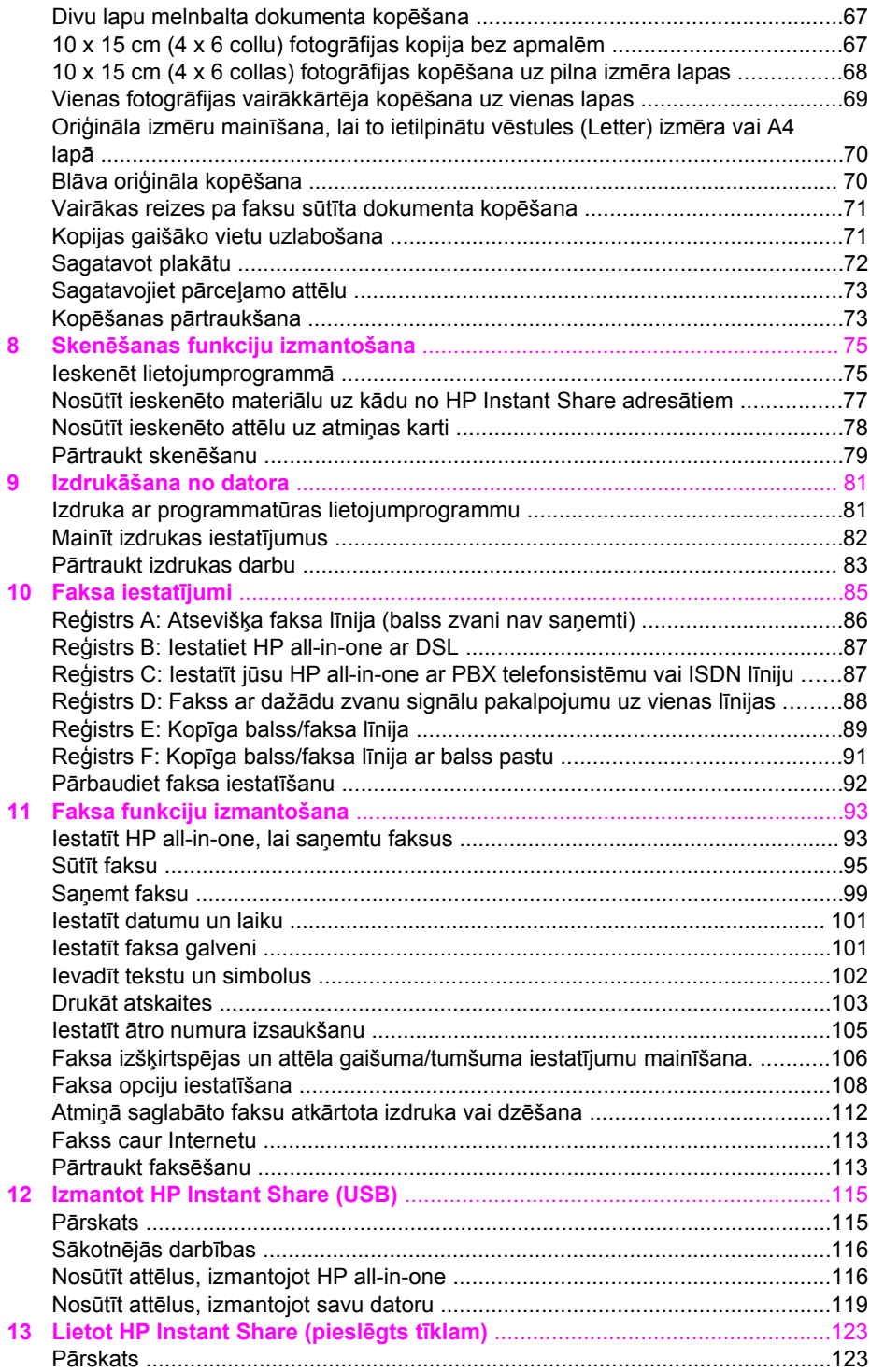

**Saturs** 

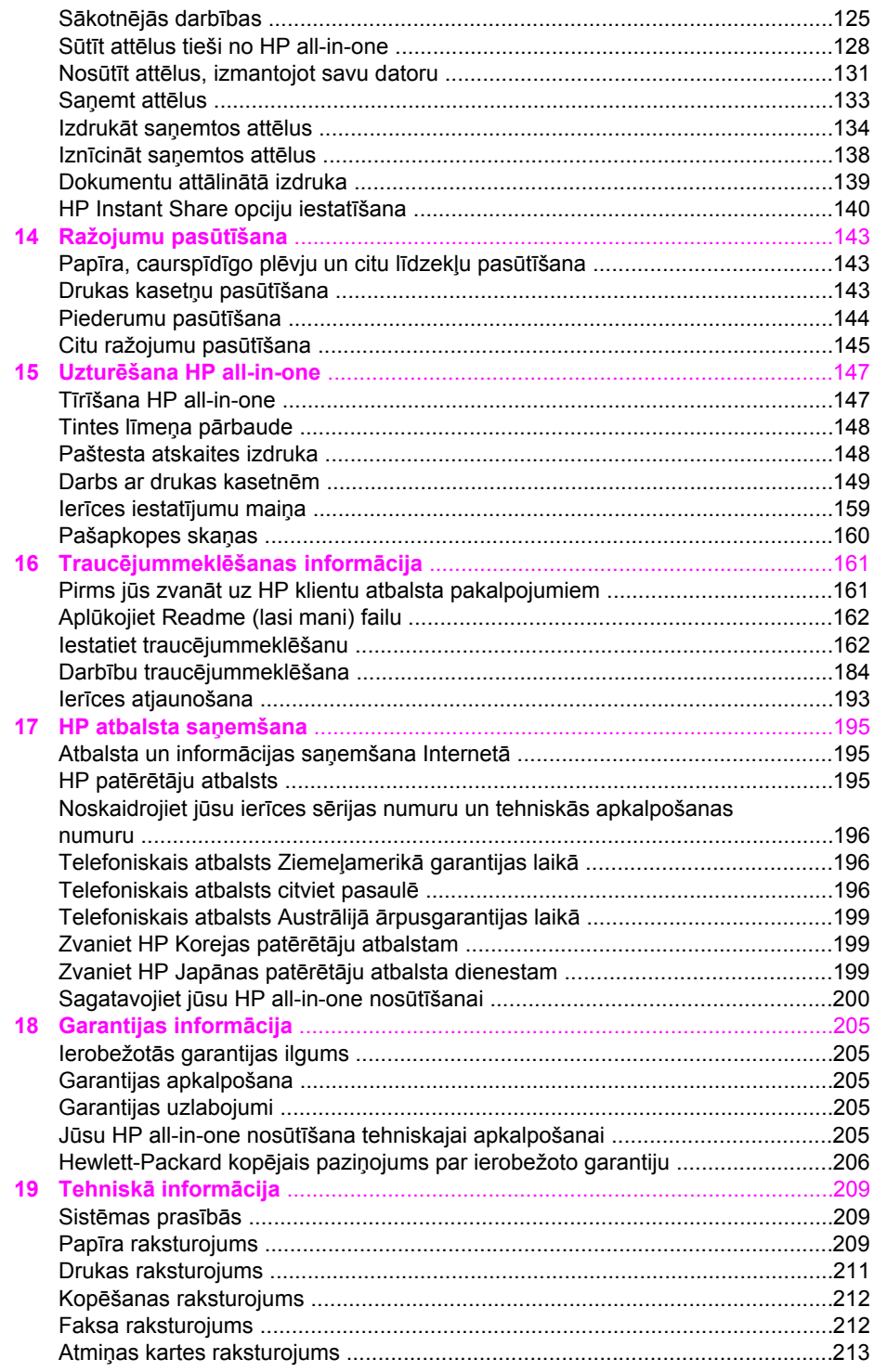

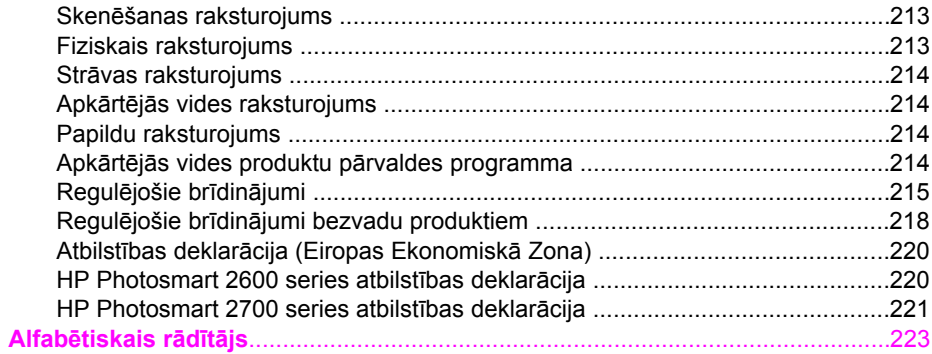

# <span id="page-7-0"></span>**1 HP all-in-onepārskats**

Daudzām HP all-in-one funkcijām ir tieša pieeja, neieslēdzot datoru. Ar jūsu HP all-inone var ātri un viegli veikt tādus uzdevumus kā kopēšana, faksa nosūtīšana vai fotogrāfiju izdruka no atmiņas kartes. Šajā nodaļā aprakstīti HP all-in-one datoraprīkojuma raksturlielumi, kontroles paneļa funkcijas un piekļuve **HP Image Zone** programmatūrai.

- **Piezīme** HP Photosmart 2600 series un HP Photosmart 2700 series all-in-one aprīkojumu funkcijas nedaudz atšķiras. Dažas no šajā rokasgrāmatā aprakstītajām funkcijām var neattiekties uz jūsu iegādāto modeli.
- **Padoms** Jūs varat paveikt daudz vairāk ar savu HP all-in-one , izmantojot **HP Image Zone** programmatūru, kas uzstādīta jūsu datorā. Programmatūra ietver uzlabotu kopēšanas, faksa sūtīšanas, skenēšanas un fotogrāfiju apstrādes funkcionalitāti, kā arī traucējummeklēšanas norādījumus un palīdzību konkrētai iekārtai. Papildus informāciju skatīt uz ekrāna redzamajā **HP Image Zone Help** un [Izmantojiet HP Image Zone, lai efekt](#page-15-0)īvāk strādātu ar HP all[in-one](#page-15-0).

## **HP all-in-one shematisks attēls**

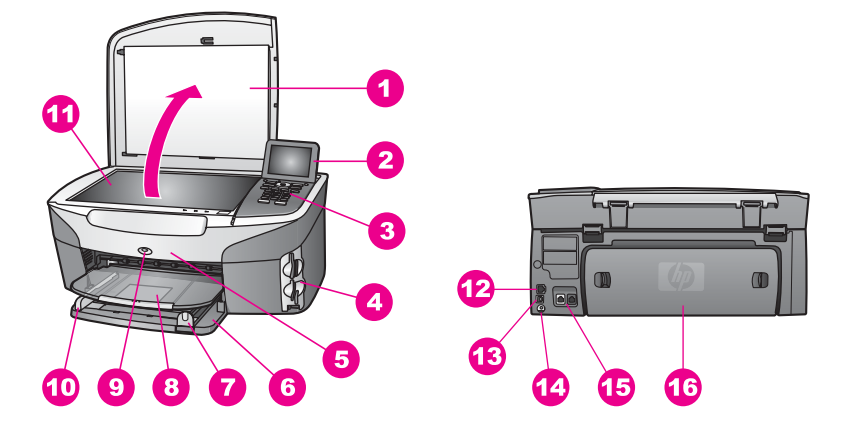

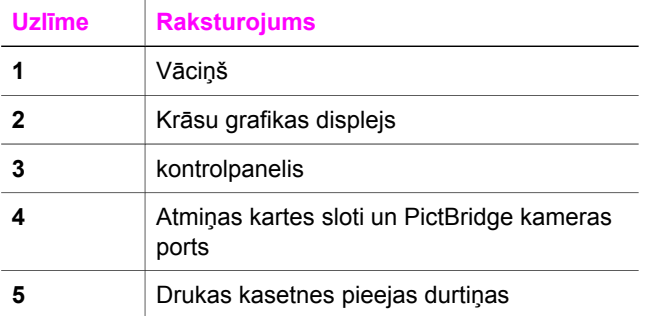

<span id="page-8-0"></span>Nodaļa 1

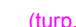

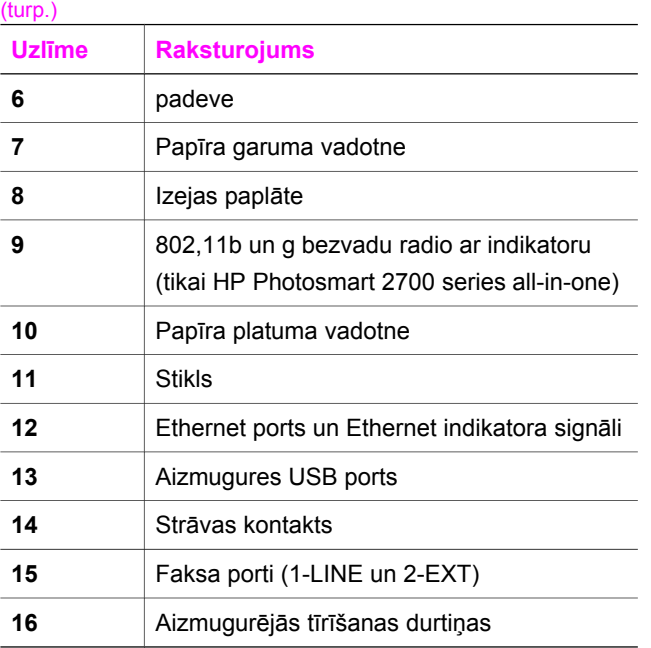

**Piezīme** HP Photosmart 2700 series all-in-one iebūvētais bezvadu radio ir ieslēgts pēc noklusējuma. Zilais (bezvadu radio) signāls norāda bezvadu radio statusu, un darbojas tikmēr, kamēr radio ir ieslēgts. Ja jūs pieslēdzat savu HP all-in-one , izmantojot USB vai Ethernet kabeli, izslēdziet bezvadu radio. Informāciju par bezvadu radio un zilā indikatora izslēgšanu skatiet Tīkla rokasgrāmatā, kura pievienota jūsu HP all-in-one.

## **Vispārējā informācija par kontrolpaneli**

Šajā nodaļā aprakstītas kontrolpaneļa pogu, indikatoru un papildtastatūras, kā arī krāsu grafikas displeja ikonu un ekrānsaudzētāja funkcijas.

#### **Kontrolpaneļa raksturojums**

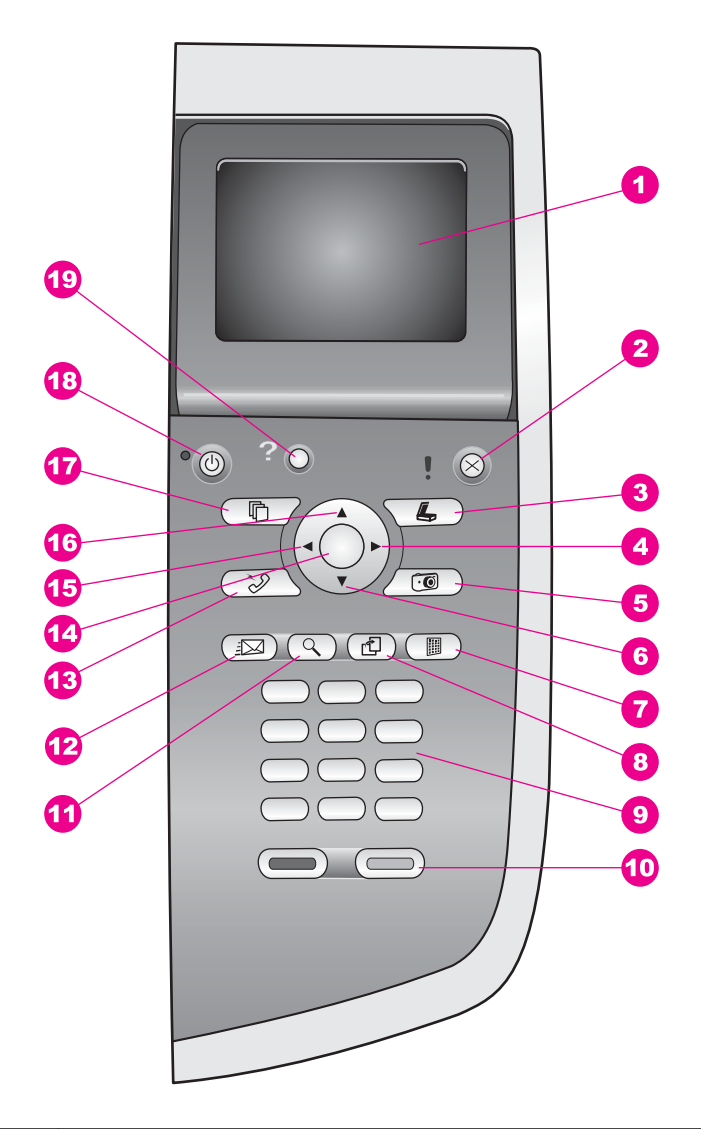

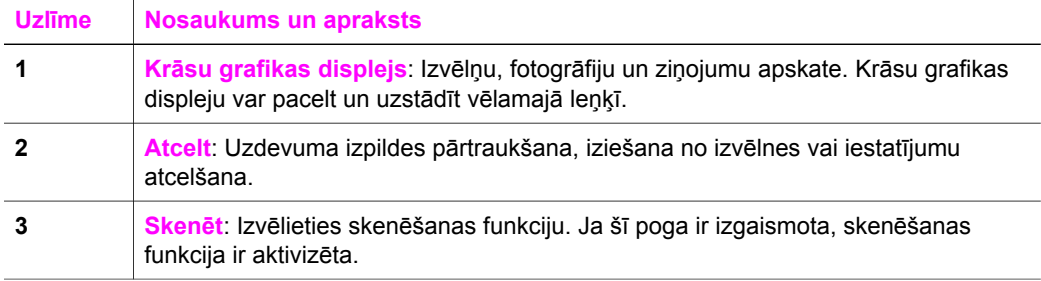

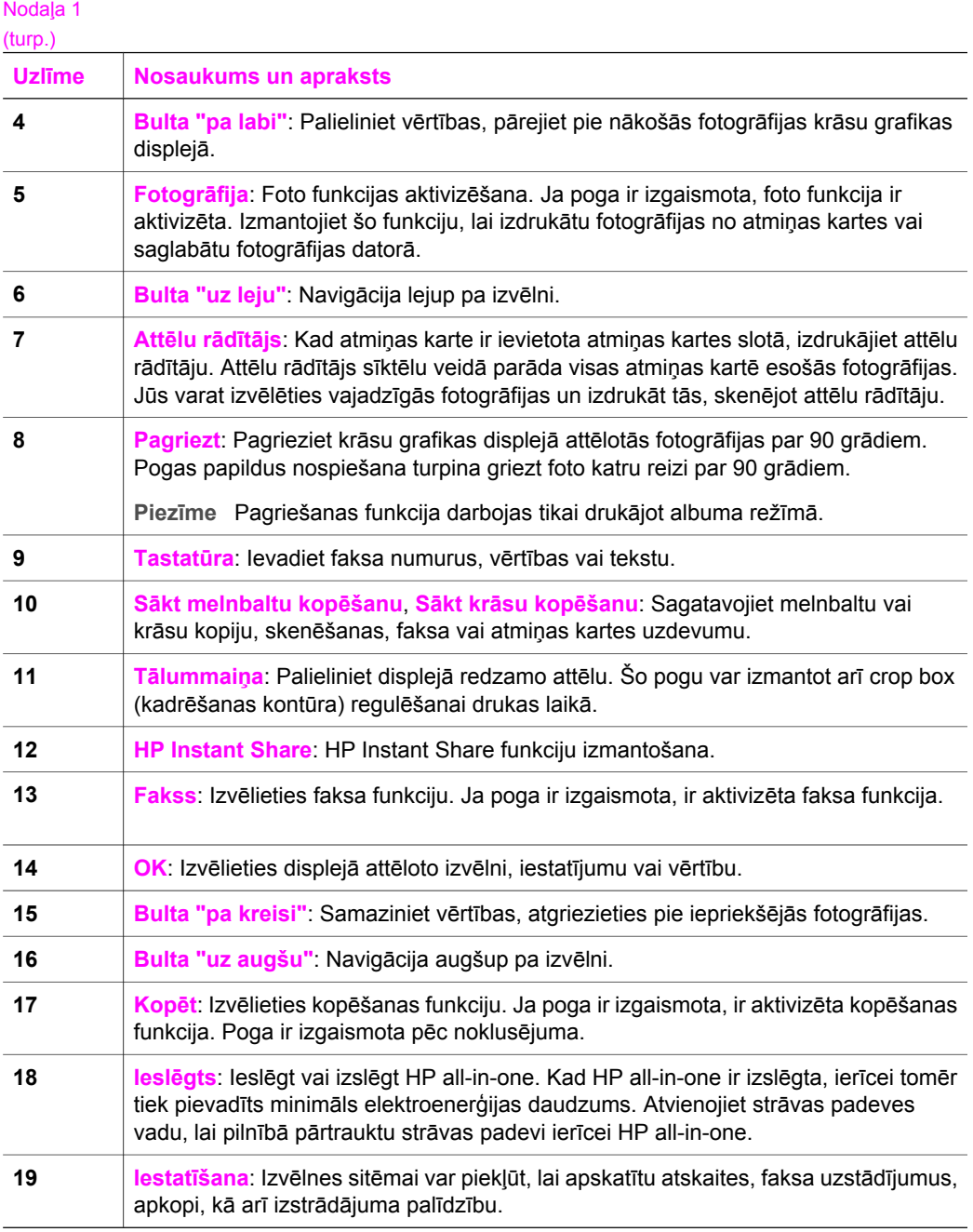

#### **Krāsu grafikas displeja ikonas**

Šīs ikonas ir redzamas displeja apakšdaļā, lai sniegtu svarīgāko informāciju par jūsu HP all-in-one. Dažas no ikonām ir redzamas tikai gadījumā, ja jūsu HP all-in-one ir bezvadu tīkla iespējas.

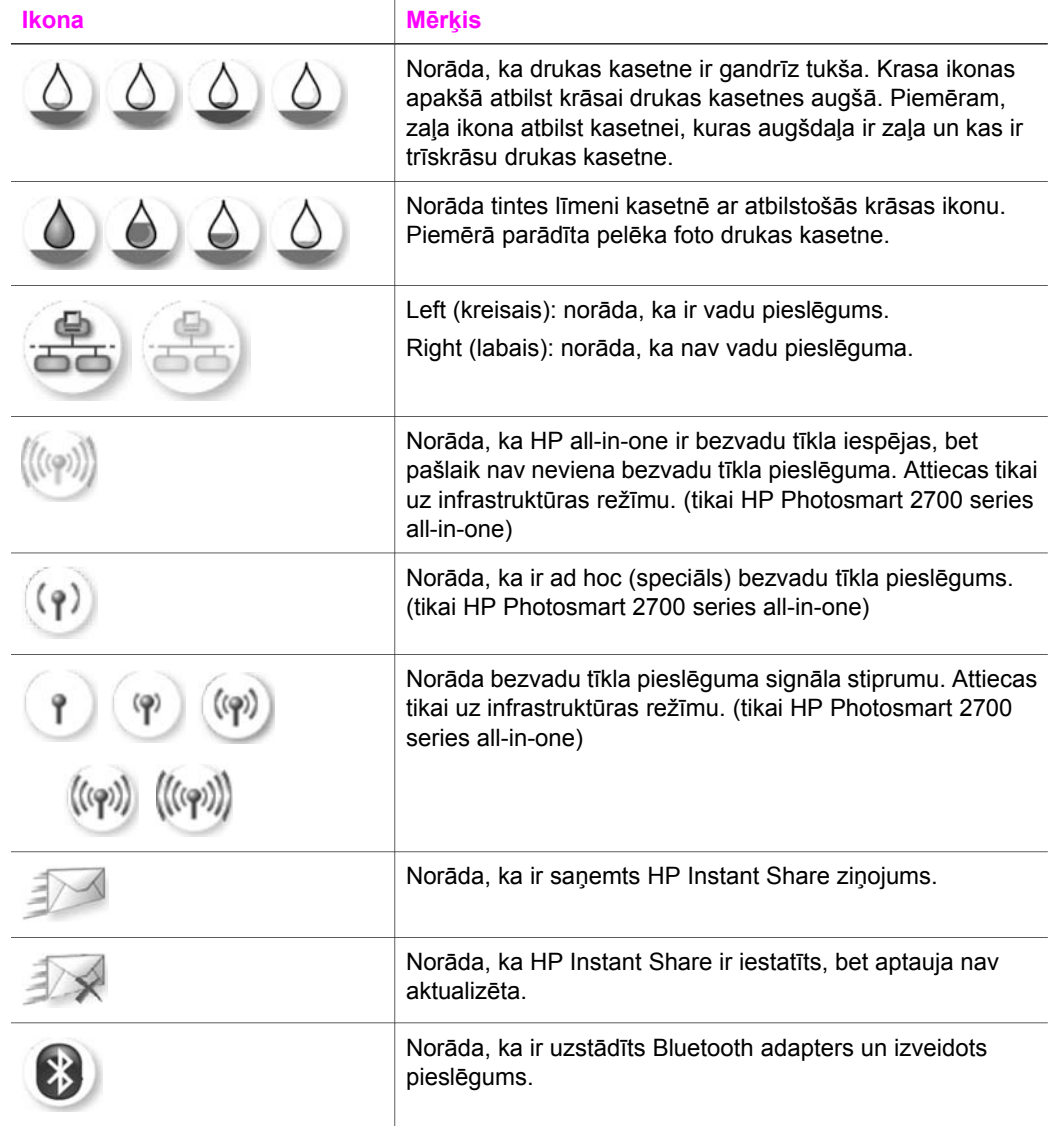

#### **Krāsu grafikas displeja ekrānsaudzētājs**

Lai displeja kalpošanas laiks būtu ilgāks, pēc 2 minūtēm, kad displejs netiek izmantots, tas kļūst blāvāks. Ja ekrāns netiek izmantots 8 minūtes (kopā 10 minūtes), aktivizējas ekrānsaudzētāja režīms. Ja ekrāns netiek izmantots 60 minūtes, aktivizējas miega režīms un displejs pilnībā izslēdzas. Displejs atkal ieslēdzas, ja ar to tiek veikta kāda darbība, piemēram, tiek nospiesta kāda paneļa poga, pacelts vāciņš, ievietota atmiņas karte, HP all-in-one tiek izmantots no cita pieslēgta datora vai priekšējam kameras portam tiek pieslēgta kāda ierīce.

## <span id="page-12-0"></span>**Izvēlnes pārskats**

Tabulas sniedz ātru informāciju par galvenajām izvēlnēm, kas redzamas HP all-in-one krāsu grafikas displejā.

#### **Copy Menu (Kopēšanas izvēlne)**

**Copy Menu (Kopēšanas izvēlne)** 

1. Number of Copies (Kopiju skaits)

- 2. Reduce/Enlarge (Samazināt/Palielināt)
- 3. Tray Select (Padeves izvēle)

4. Paper Size (Papīra izmērs)

5. Paper Type (Papīra veids)

6. Copy Quality (Kopēšanas kvalitāte)

7. Lighter/Darker (Gaišāks/ Tumšāks)

8. Enhancements (Uzlabojumi)

9. Color Intensity (Krāsas intensitāte)

0. Set New Defaults (Jaunu noklusēto iestatījumu noteikšana)

#### **Scan To menu (Skenēt uz izvēlni)**

Izvēlne **Scan To (skenēt uz)** norāda skenēšanas adresātus, ieskaitot uz jūsu datora uzstādītās lietojumprogrammas. Tādēļ jūsu **Scan To (skenēt uz)** izvēlne var uzrādīt atšķirīgus skenēšanas adresātus, nekā norādīti šeit.

#### **Scan To (skenēt uz) (USB - Windows)**

- 1. HP Image Zone
- 2. Microsoft PowerPoint
- 3. Adobe Photoshop
- 4. HP Instant Share
- 5.Memory Card (Atmiņas karti)

#### **Scan To (Skenēt uz) (USB - Macintosh)**

- 1. JPEG uz HP Gallery
- 2. Microsoft Word
- 3. Microsoft PowerPoint
- 4. HP Instant Share
- 5. Memory Card (Atmiņas karti)

#### **Scan Menu (Skenēšanas izvēlne)**

Ja HP all-in-one ir pieslēgts viena vai vairāku datoru tīklam, **Scan Menu (skenēšanas izvēlne)** ļauj jums izvēlēties kādu no pieslēgtajiem datoriem pirms pieejamo izvēļņu parādīšanas.

**Skenēšanas izvēlne (Izmantojot tīklu)** 

1. Select Computer (Izvēlēties datoru)

2. HP Instant Share

3. Memory Card (Atmiņas karte)

#### **Photo Menu (Foto izvēlne)**

Ja HP all-in-one ir pieslēgts vienam vai vairākiem tīkla datoriem, **Photo Menu (Foto izvēlne)** opcijas atšķiras no opcijām, kas redzamas gadījumā, ja tas ir pieslēgts datoram ar USB kabeli.

#### **Foto izvēlne**

1. Print Options (Izdrukas opcijas)

2. Edit (Labot)

3. Transfer to Computer (Nosūtīt uz datoru)

- 4. Slideshow (Slīdrāde)
- 5. HP Instant Share

#### **Fax Menu (Faksa izvēlne)**

#### **Fax Menu (Faksa izvēlne)**

1. Resolution (Izšķirtspēja)

2. Lighter/Darker (Gaišāks/ Tumšāks)

**Fax Menu (Faksa izvēlne)** 

3. Set New Defaults (Jaunu noklusēto iestatījumu noteikšana)

#### **Proof Sheet Menu (Attēlu rādītāja izvēlne)**

**Proof Sheet Menu (Attēlu rādītāja izvēlne)** 

1. Print proof sheet (Izdrukāt attēlu rādītāju)

2. Scan Proof Sheet (Skenēt attēlu rādītāju)

#### **HP Instant Share izvēlne**

#### **HP Instant Share**

- 1. Send (Sūtīt)
- 2. Receive (Saņemt)
- 3. HP Instant Shareopcijas

#### **Setup Menu (Iestatīšanas izvēlne)**

Izvēloties **Help Menu (palīdzības izvēlne)**, kuru piedāvā **Setup Menu (iestatījumu izvēlne)**, jūs ātri varat atrast atbildes uz dažiem galvenajiem jautājumiem. Vairums informācijas tiek attēlota uz pieslēgta Windows personāldatora vai Macintosh datora ekrāna. Tomēr informācija par krāsu grafikas displeja ikonām ir sniegta krāsu grafikas displejā.

**Setup Menu (Iestatīšanas izvēlne)** 

1. Help Menu (Palīdzības izvēlne)

2. Print Report (Drukāt atskaiti)

3. Speed Dial Setup (Ātrās numura sastādīšanas iestatījumi)

4. Basic Fax Setup(Faksa pamata iestatījumi)

5. Basic Fax Setup (Faksa papildus iestatījumi)

6. Tools (Rīki)

<span id="page-15-0"></span>(turp.)

**Setup Menu (Iestatīšanas izvēlne)** 

7. Preferences (Priekšrocības)

8. Network (Tīkls)

9. HP Instant Share

10. Bluetooth

## **Izmantojiet HP Image Zone, lai efektīvāk strādātu ar HP allin-one**

Jūsu datorā tiek uzstādīta **HP Image Zone** programmatūra, kad veicat sava HP all-inone uzstādīšanu. Papildus informāciju skatīt Iestatīšanas rokasgrāmatā, kuru saņēmāt kopā ar jūsu ierīci.

Piekļuve **HP Image Zone** programmatūrai katrā operētājsistēmā (OS) ir savādāka. Piemēram, ja jūsu dators darbojas Windows vidē, **HP Image Zone** programmatūras piekļuves punkts ir **HP Director**. Ja jums ir Macintosh dators ar OS X V10.1.5 vai jaunāku versiju, **HP Image Zone** programmatūras piekļuves punkts ir **HP Image Zone** logs. Neatkarīgi no tā, piekļuves punkts kalpo kā **HP Image Zone** programmatūras un pakalpojumu palaišanas panelis.

Jūs varat ātri un viegli paplašināt sava HP all-in-one funkcionalitāti, izmantojot **HP Image Zone** programmatūru. Meklējiet rokasgrāmatā lodziņus, kas līdzīgi šim - tie sniegs ar konkrēto tēmu saistītos norādījumus un noderīgu informāciju jūsu projektiem.

#### **Atveriet HP Image Zone programmatūru (Windows)**

Atveriet **HP Director** , nospiežot ikonu uz ekrāna, sistēmas paletes ikonu vai no **Start** izvēlnes. **HP Image Zone** programmatūras funkcijas parādās **HP Director** programmā.

#### **Lai atvērtu HP Director**

- 1 Veiciet vienu no šīm darbībām:
	- Windows darbvirsmā divreiz noklikšķiniet uz **HP Director** ikonas.
	- Sistēmas paletē Windows uzdevumu joslas tālākajā labējā stūrī divreiz noklikšķiniet **Hewlett-Packard Digital Imaging Monitor (Hewlett-Packard ciparu attēla veidošanas pārraudzība)** ikonu.
	- Uzdevumu joslā noklikšķiniet **Start (Sākt)**, norādiet **Programs (Programmas)** vai **All Programs (Visas programmas)**, izvēlieties **HP**, un tad spiediet **HP Director**.
- 2 Noklikšķiniet **Select Device (Izvēlēties ierīci)** lodziņā, lai redzētu uzstādīto ierīču sarakstu.
- 3 Atzīmējiet HP all-in-one.
- **Piezīme** Ikonas zemāk redzamajā **HP Director** grafikā jūsu datorā var būt attēlotas citādi. **HP Director** ir iestatīts tā, lai tiktu attēlotas ikonas, kas saistītas ar izvēlēto ierīci. Ja izvēlētā ierīce nav aprīkota ar attiecīgo funkciju, tad šīs funkcijas ikona **HP Director**netiek parādīta.

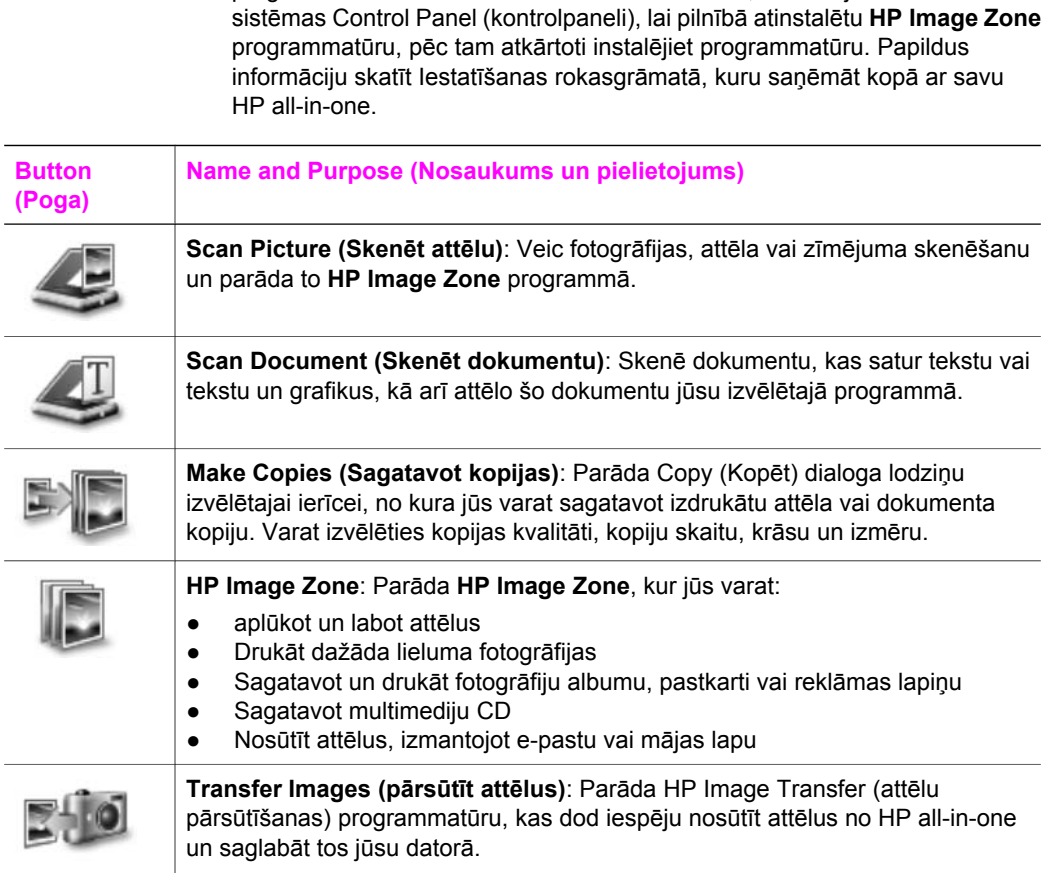

**Padoms** Ja **HP Director** jūsu datorā nesatur ikonas, ir iespējama kļūda

programmatūras instalēšanas laikā. Lai to labotu, izmantojiet Windows

**Piezīme** Informāciju par tādām papildus funkcijām un izvēlnes iespējām kā Programmatūras atjaunošana, Radošās idejas un HP Iepirkšanās, skatīt uz ekrāna redzamajā **HP Image Zone palīdzība**.

Izvēlnes un saraksti ļauj jums izvēlēties vajadzīgo ierīci, pārbaudīt tās statusu, regulēt programmatūras iestatījumus un izmantot ekrānā redzamo palīdzību. Tabula sniedz šādu informāciju.

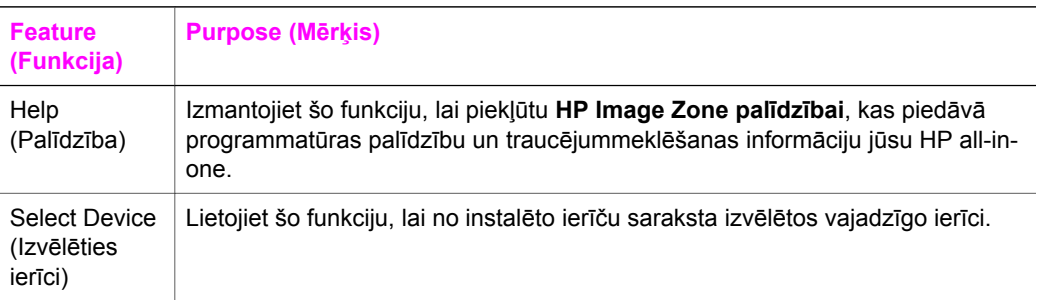

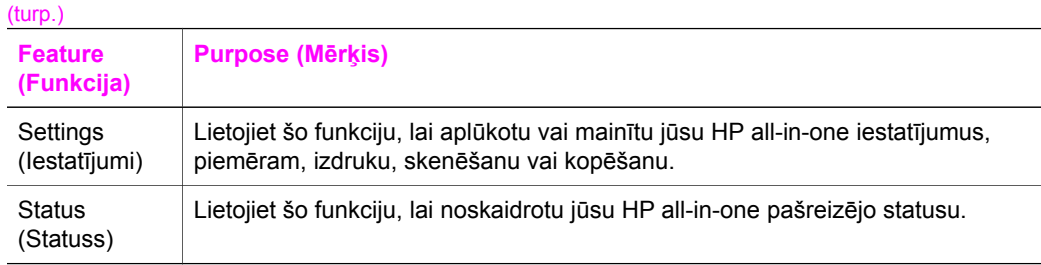

#### **Atveriet HP Image Zone programmatūru (Macintosh OS X v10.1.5 vai jaunāku versiju)**

**Piezīme** Macintosh OS X v10.2.1 un v10.2.2 **netiek** atbalstīti.

Pēc **HP Image Zone** programmatūras instalēšanas **HP Image Zone** ikona tiek novietota Dock ("Dok") joslā.

**Piezīme** Ja jūs instalējat vairāk kā vienu HP all-in-one , **HP Image Zone**katras attiecīgās ierīces ikona parādās dock ("Dok") joslā. Piemēram, ja jums ir instalēts HP skeneris, un HP all-in-onedivas**HP Image Zone** ikonas, dock ("Dok") joslā norāda katru no tām. Kaut gan, ja jums ir instalētas divas vienāda veida ierīces (piemēram, divi HP all-in-one), tikai viena **HP Image Zone** ikona Dock (doka) joslā norāda visas viena un tā paša veida ierīces.

Jūs varat piekļūt **HP Image Zone** programmatūrai divos veidos:

- Izmantojot **HP Image Zone** logu
- Izmantojot **HP Image Zone** Dock (doka) joslas izvēlni

#### **Atveriet HP Image Zone logu**

Izvēlieties **HP Image Zone** ikonu, lai atvērtu **HP Image Zone** logu. **HP Image Zone** logam ir divi galvenie elementi:

- Attēlošanas zona **Products/Services (Produkti/pakalpojumi)** tabulatoriem
	- Tabulators **Products (Produkti)** ļauj jums piekļūt daudzām no jūsu HP attēlveidošanas produktu īpašībām, kā piemēram, instalēto produktu uznirstošā izvēlne un patreiz lietotajam produktam pieejamo uzdevumu saraksts. Saraksts var ietvert tādus uzdevumus kā kopēšana, skenēšana, faksa nosūtīšana vai attēlu pārsūtīšana. Noklikšķinot uz kādu no uzdevumiem, atveras lietojumprogramma, kura jums palīdzēs veikt konkrēto uzdevumu.
	- Tabulators **Services (Pakalpojumi)** ļauj jums piekļūt digitālajām attēlveidošanas lietojumprogrammām, ar kuru palīdzību varat skatīt, labot, sakārtot un nosūtīt jūsu attēlus.
- **Search HP Image Zone Help (Meklēt HP Image Zone palīdzībā)** teksta ievades laucinš

Izmantojot **Search HP Image Zone Help (Meklēt HP Image Zone palīdzībā)** teksta ievades lauciņu, jūs varat meklēt **HP Image Zone palīdzībā** atslēgvārdus vai frāzes.

#### **Lai atvērtu HP Image Zone logu**

 Noklikšķiniet **HP Image Zone** ikonu Dock (doka) joslā. Atveras **HP Image Zone** logs.

**HP Image Zone** logs parāda tikai tās **HP Image Zone** funkcijas, kas piemērojamas izvēlētai ierīcei.

**Piezīme** Ikonas atvērtajā tabulā jūsu datorā var būt attēlotas citādi. **HP Image Zone** logs ir iestatīts tā, lai attēlotu to funkciju ikonas, kas saistītas ar izvēlēto ierīci. Ja izvēlētā ierīce nav aprīkota ar attiecīgo funkciju, tad šīs funkcijas ikona **HP Image Zone** logā neparādās.

#### **Produkti**

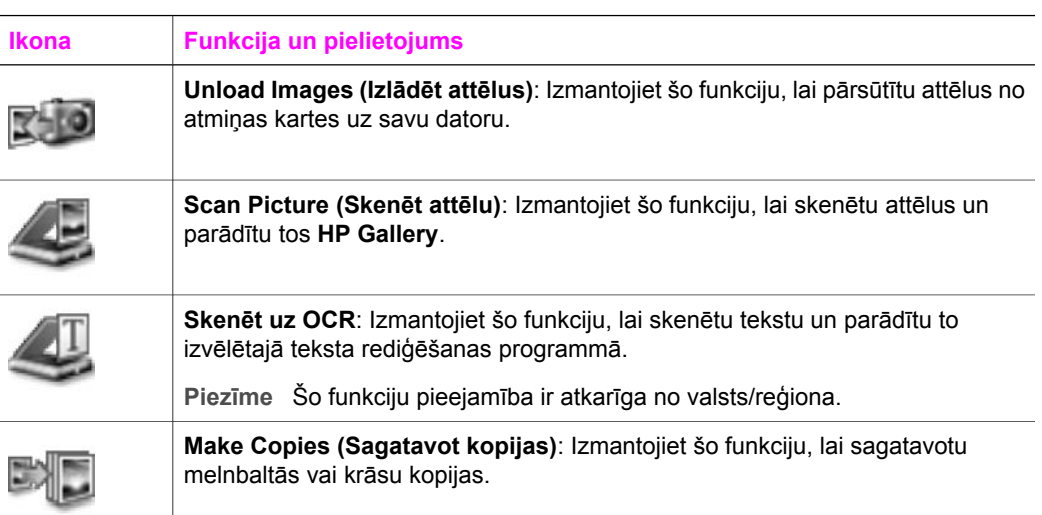

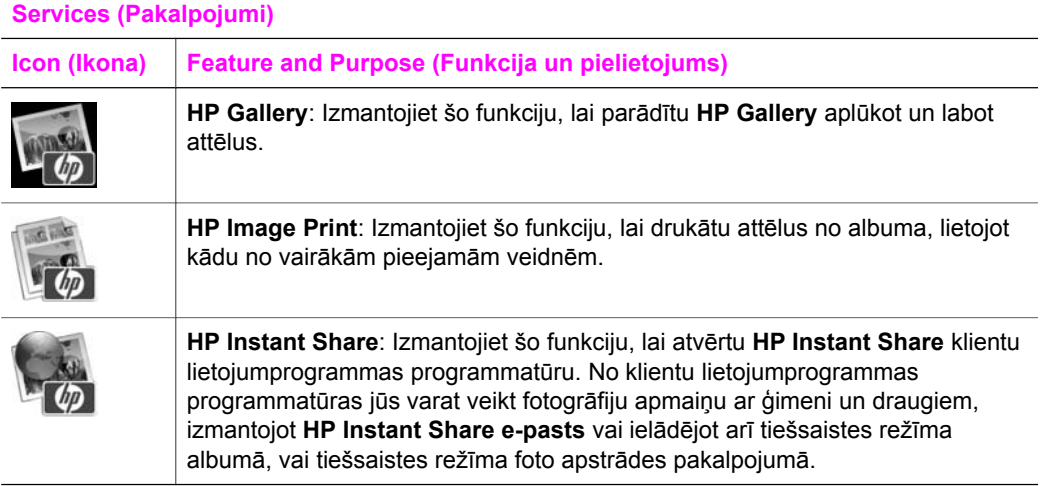

Papildus šīm funkciju ikonām, vairākas izvēlnes un saraksti dod jums iespēju izvēlēties vajadzīgo ierīci, regulēt programmatūras iestatījumus un izmantot ekrānā piedāvāto palīdzību. Tabula sniedz šādu informāciju.

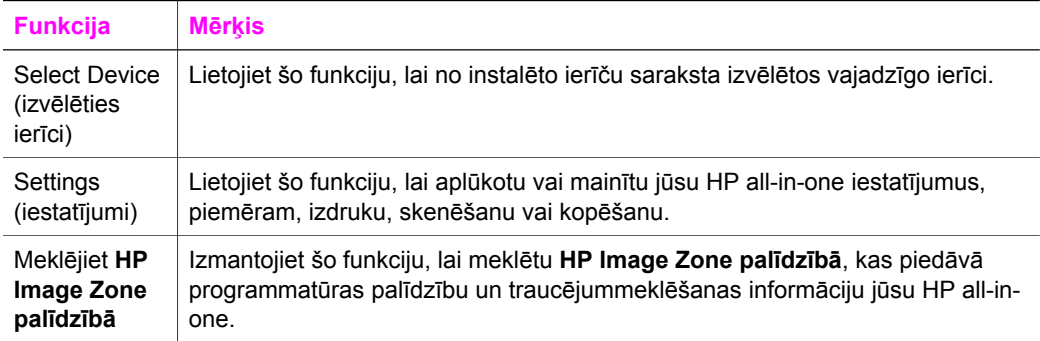

#### **Parāda HP Image Zone Dock (doka joslas) izvēlni**

**HP Image Zone** Dock (doka joslas) izvēlne piedāvā īsinājumikonu ceļu uz **HP Image Zone** pakalpojumiem. Dock (doka joslas) izvēlne automātiski ietver visas lietojumprogrammas, kuras ir pieejamas **HP Image Zone** logā, **Services (pakalpojumi)** tabulatoru sarakstā. Jūs varat arī uzstādīt **HP Image Zone** priekšrocības, lai pievienotu izvēlnei citas opcijas, kā piemēram, uzdevumus no **Products (produkti)** tabulatoru sarakstā vai **HP Image Zone palīdzībā**.

#### **Parādīt HP Image Zone Dock (doka joslas) izvēlni.**

Veiciet vienu no šīm darbībām:

- Iestatiet vai nu **HP Gallery** , vai **iPhoto** par savu izvēlēto fotogrāfiju pārvaldīšanas programmu.
- Iestatiet papildus opcijas, kuras saistītas ar jūsu izvēlēto fotogrāfiju pārvaldīšanas programmu.
- Pielāgojiet **HP Image Zone** Dock (doka joslas) izvēlnē redzamās izvēles opcijas.

#### **Piekļūstiet HP Image Zone programmatūrai (Macintosh OS agrāka versija par X v10.1.5)**

**Piezīme** Macintosh OS 9 v9.1.5 un jaunāka versija, un v9.2.6 un jaunākas versijas **tiek** atbalstītas. Macintosh OS X v10,0 un v10.0.4 **netiek** atbalstītas.

**HP Director** ir piekļuves punkts **HP Image Zone** programmatūrai. Atkarībā no jūsu HP all-in-one iespējām, **HP Director** ļauj jums palaist tādas ierīces funkcijas, kā piemēram, skenēšanu, kopēšanu, faksa sūtīšanu vai attēlu izlādēšanu no digitālās kameras vai atmiņas kartes. Jūs varat arī izmantot **HP Director**, lai atvērtu **HP Gallery** attēlu skatīšanai, izmaiņu veikšanai un sakārtošanai uz sava datora.

Izmantojiet vienu no piedāvātajām metodēm **HP Director** atvēršanai. Metodes ir atšķirīgas katrai Macintosh OS sistēmai.

● Macintosh OS X: **HP Director** programma atveras automātiski **HP Image Zone** programmatūras instalēšanas laikā, un Dock (doka joslā) jūsu ierīcei tiek izveidota **HP Director** ikona. Lai parādītu **HP Director** izvēlni:

Dock (doka joslā) noklikšķiniet **HP Director** ikonu jūsu ierīcei.

Atveras **HP Director** izvēlne.

- Macintosh OS 9: **HP Director** ir savrupa lietojumprogramma, kura ir jāatver, pirms var piekļūt tās funkcijām. Izmantojiet vienu no šīm metodēm, lai atvērtu **HP Director**:
	- Divreiz noklikšķiniet **HP Director** aizstājējvārdu uz darbvirsmas.
	- Divreiz noklikšķiniet **HP Director** aizstājējvārdu **Applications (lietojumprogrammas):Hewlett-Packard:HP Photo and Imaging Software (foto un attēla veidošanas programmatūra)** mapē.

**HP Director** parāda tikai vienu uzdevumu pogu, kas attiecas uz izvēlēto ierīci.

**Piezīme** Ikonas atvērtajā tabulā jūsu datorā var būt attēlotas citādi. **HP Director** izvēlne ir iestatīta tā, lai attēlotu to funkciju ikonas, kas saistītas ar izvēlēto ierīci. Ja izvēlētā ierīce nav aprīkota ar attiecīgo funkciju, tad šīs funkcijas ikona neparādās.

#### **Ierīces uzdevumi**

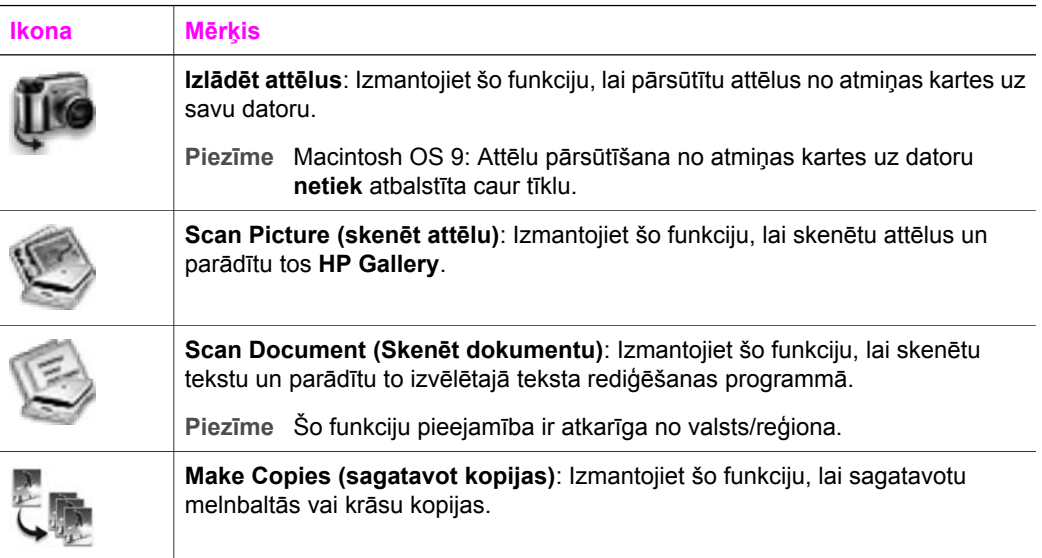

#### **Sakārtot un nosūtīt**

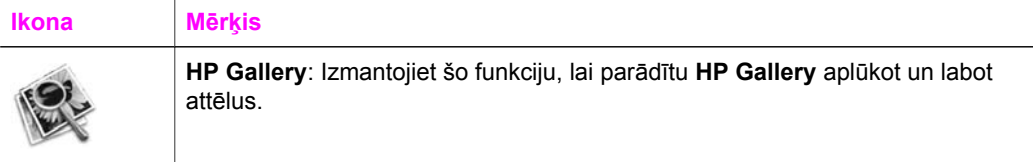

Papildus **HP Gallery** funkcijai, vairākas izvēlnes opcijas bez ikonām ļauj jums izvēlēties citas jūsu datorā esošās lietojumprogrammas, izmainīt funkciju iestatījumus jūsu HP all-in-one un piekļūt ekrānā redzamajai palīdzībai. Tabula sniedz šādu informāciju.

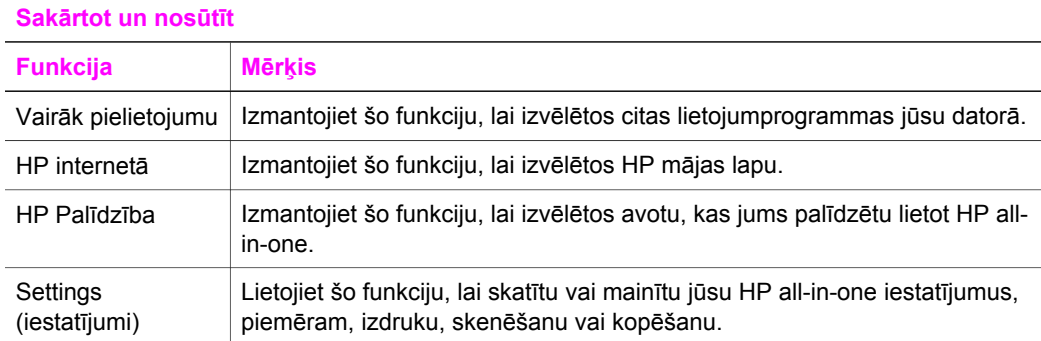

#### Nodaļa 1

# <span id="page-23-0"></span>**2 Atrodiet papildu informāciju**

Virkne resursu gan drukātā formātā, gan ekrānā redzamie, sniedz informāciju par jūsu HP all-in-one uzstādīšanu un lietošanu.

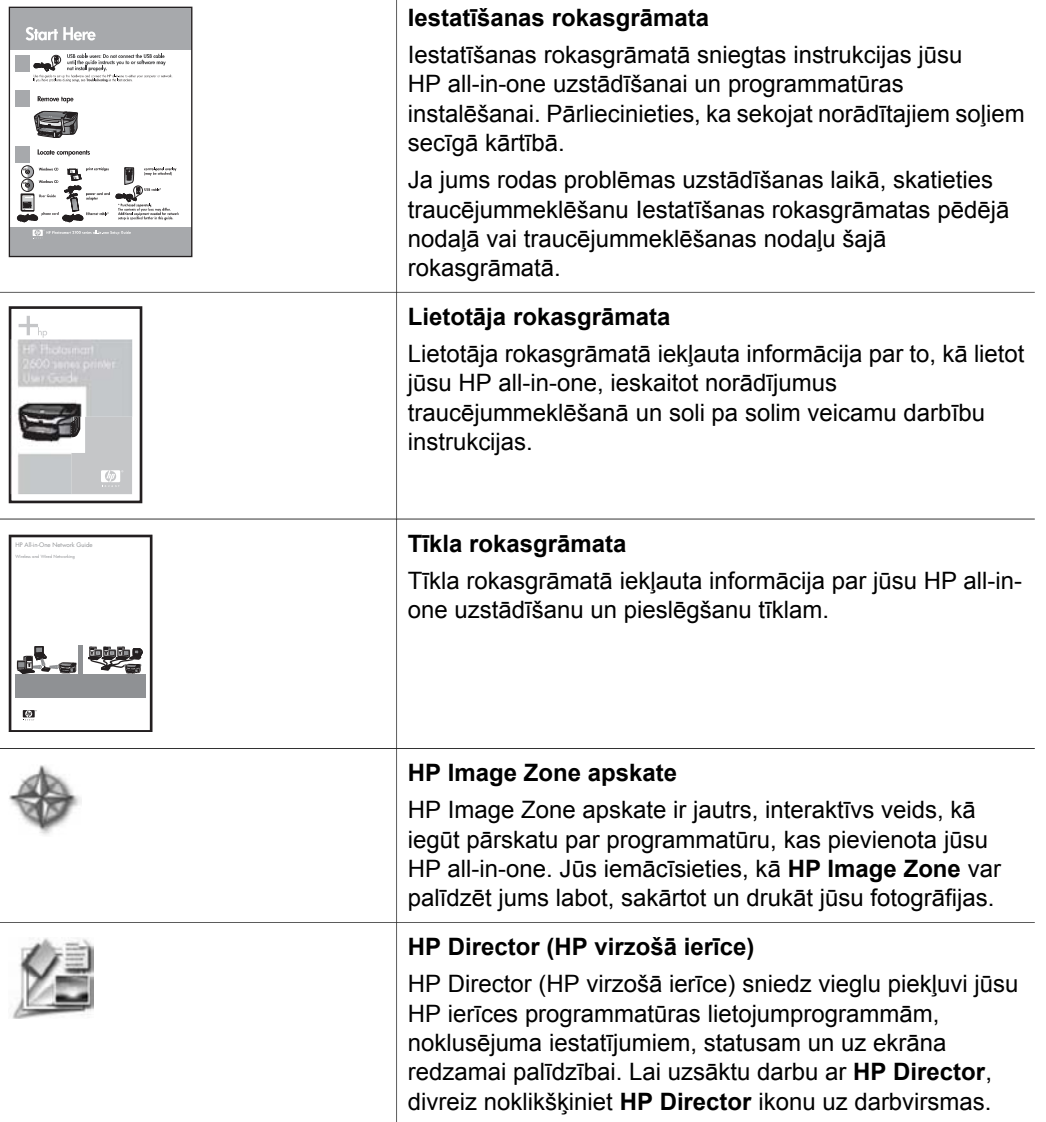

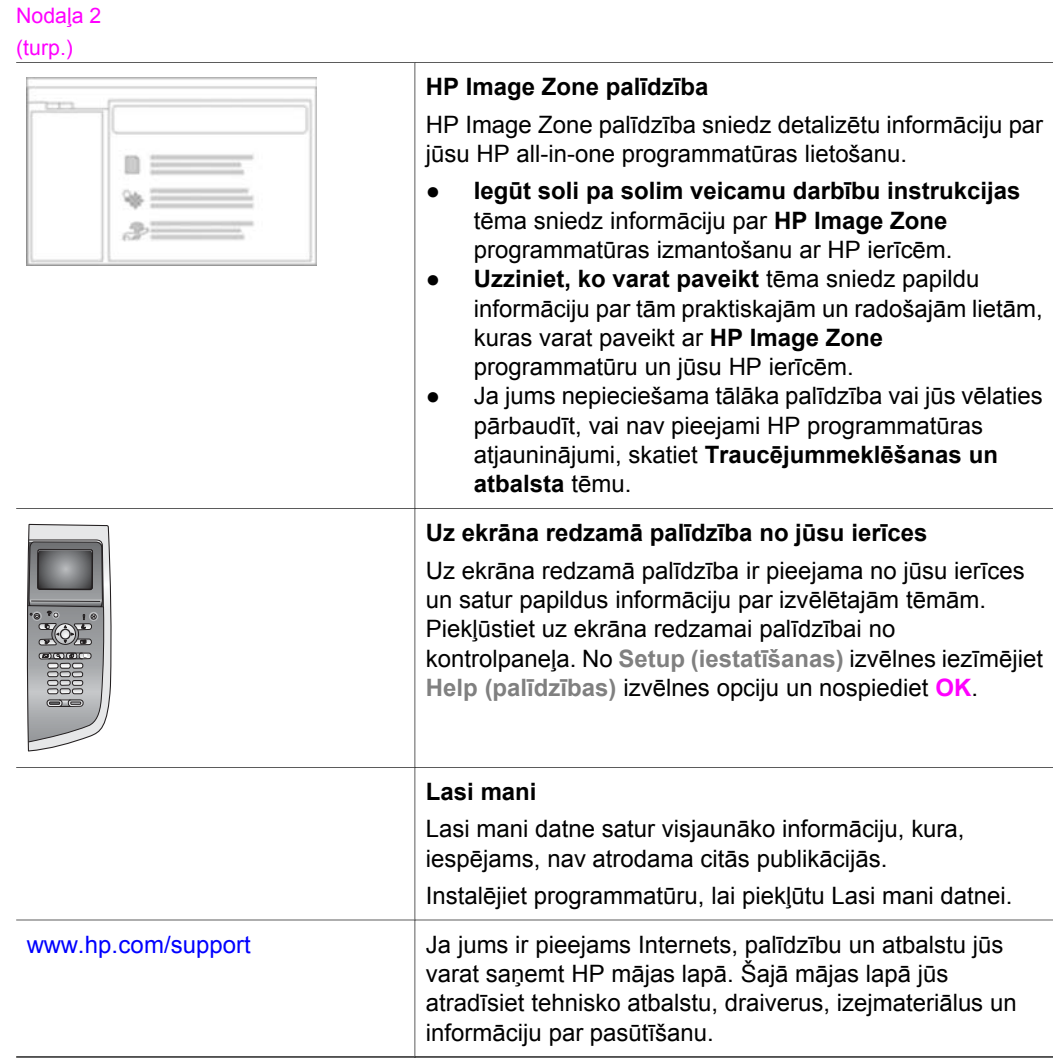

# <span id="page-25-0"></span>**3 Pieslēgšanas informācija**

Jūsu HP all-in-one ir komplektēts ar tīkla darbības iespējām. Tas ir aprīkots arī ar USB portu, tādēļ jūs varat ar USB kabeli tieši pieslēgties datoram. Ja jūs ieliekat HP bt300 Bluetooth® bezvadu printera adapteri PictBridge kameras portā (USB hostportā) jūsu HP all-in-one priekšpusē, tādas Bluetooth ierīces kā PDA un kameras - telefoni var drukāt uz jūsu HP all-in-one.

## **Atbalstāmie tīkla pieslēguma veidi**

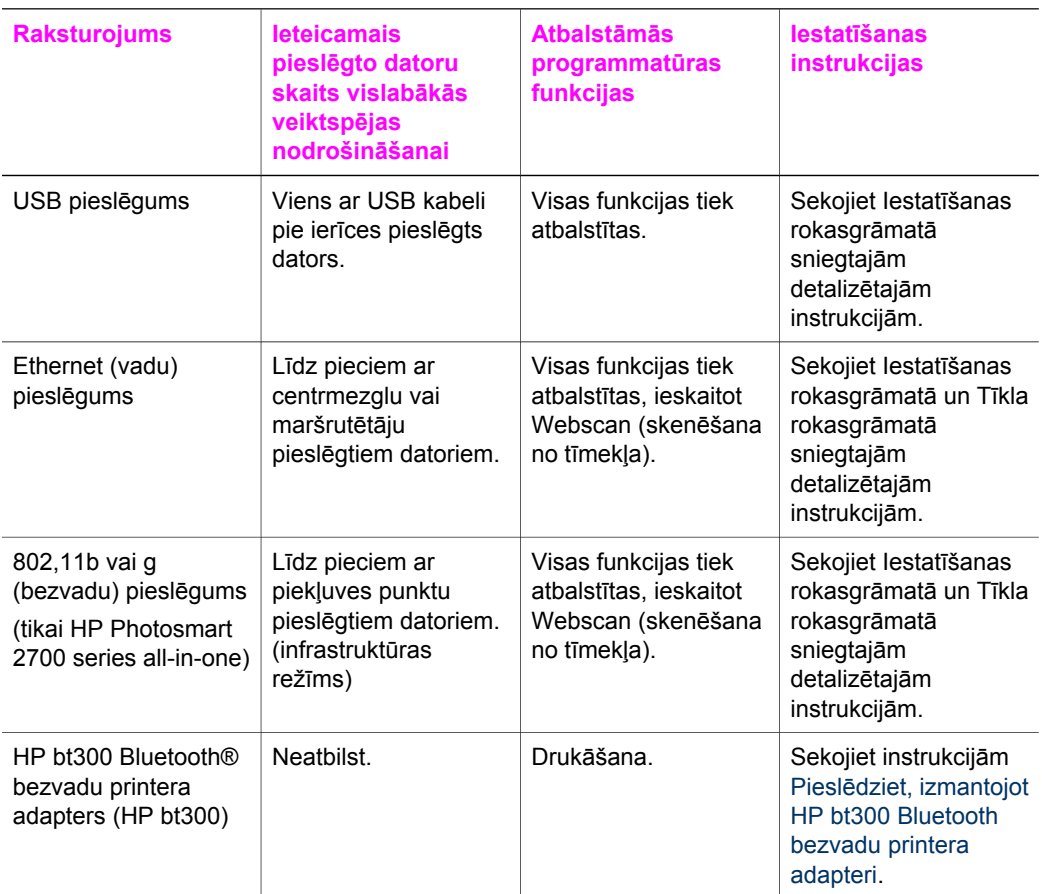

## **Pieslēdziet, izmantojot USB kabeli**

Detalizēta instrukcija par datora pieslēgšanu jūsu HP all-in-one, izmantojot USB kabeli, ir iekļauta Iestatīšanas rokasgrāmatā, kuru saņēmāt kopā ar jūsu ierīci.

## <span id="page-26-0"></span>**Pieslēdziet, izmantojot Ethernet**

HP Photosmart 2600/2700 series all-in-one atbalsta gan 10 Mbps, gan 100 Mbps Ethernet tīkla pieslēgumus. Detalizēta instrukcija par jūsu HP all-in-one pieslēgšanu Ethernet (vadu) tīklam ir iekļauta Iestatīšanas rokasgrāmatā un Tīkla rokasgrāmatā, kuras saņēmāt kopā ar savu ierīci.

## **Pieslēdziet, izmantojot bezvadu iespēju**

HP Photosmart 2700 series all-in-one izmanto iekšējā tīkla komponenti, kura atbalsta bezvadu tīklu. Detalizēta instrukcija par jūsu HP all-in-one pieslēgšanu bezvadu (802,11b vai g) tīklam ir iekļauta Iestatīšanas rokasgrāmatā un Tīkla rokasgrāmatā, kuras saņēmāt kopā ar savu ierīci.

## **Pieslēdziet, izmantojot HP bt300 Bluetooth bezvadu printera adapteri**

HP bt300 ļauj jums izdrukāt attēlus no lielākās daļas Bluetooth ierīču tieši uz jūsu HP all-in-one bez kabeļu pieslēguma. Vienkārši ielieciet HP bt300 PictBridge kameras portā, kurš atrodas HP all-in-one priekšpusē, un drukājiet no tādām Bluetooth ierīcēm, kā PDA vai kameras telefona.

**Piezīme** Šobrīd netiek atbalstīta iespēja drukāt no datora vai portatīvā datora uz jūsu HP all-in-one, izmantojot Bluetooth tehnoloģiju.

#### **Lai pieslēgtu HP bt300 jūsu HP all-in-one**

1 Ielieciet HP bt300 PictBridge kameras portā (parādīts tālāk redzamajā grafikā).

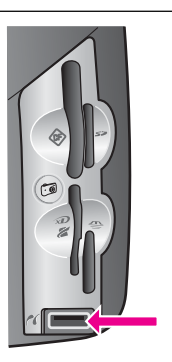

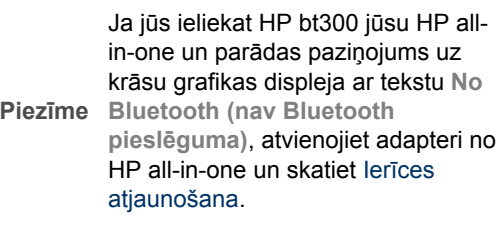

- 2 Dažas Bluetooth ierīces veic ierīču adrešu apmaiņu savstarpējas komunikācijas laikā un izveido pieslēgumu. Ja jūsu Bluetooth ierīcei nepieciešama jūsu HP all-inone adrese, lai izveidotu pieslēgumu:
	- a Nospiediet **Iestatīšana,** kas atrodas jūsu HP all-in-one kontrolpanelī. Krāsu grafikas displejā atveras **Setup Menu (Iestatīšanas izvēlne)**.
	- b Nospiediet **0**, pēc tam **1**.

Tas parāda **Bluetooth** izvēlni un pēc tam izvēlas **Device Address (Ierīces adresi)**.

Redzama **Device Address (ierīces adrese)** jūsu HP all-in-one. Tā ir tikai lasāmā versijā.

- <span id="page-27-0"></span>c Lai ievadītu adresi jūsu ierīcē, sekojiet instrukcijām, kuras tika pievienotas jūsu Bluetooth ierīcei.
- 3 Dažas Bluetooth ierīces parāda printera nosaukumu tā pieslēgšanas laikā. Ja jūsu Bluetooth ierīce parāda printera nosaukumu:
	- a Nospiediet **Iestatīšana,** kas atrodas jūsu HP all-in-one kontrolpanelī.

Krāsu grafikas displejā atveras **Setup Menu (iestatīšanas izvēlne)**.

b Nospiediet **0**, pēc tam **2**.

Tas parāda **Bluetooth** izvēlni un pēc tam izvēlas **Device Name (ierīces nosaukumu)**.

Parādās **Device Name (ierīces nosaukuma)** ekrāns.

**Piezīme** Jūsu HP all-in-one tiek nosūtīts ar iepriekš noteiktu nosaukumu **TBD**.

c Izmantojiet vizuālo tastatūru **Device Name (ierīces nosaukuma)** ekrānā, lai ievadītu jaunu nosaukumu.

Papildus informāciju par vizuālās tastatūras izmantošanu skatīt Ievadī[t tekstu](#page-104-0) [un simbolus](#page-104-0).

d Pabeidzot nosaukuma ievadīšanu jūsu HP all-in-one, iezīmējiet **Done (paveikts)** uz vizuālās tastatūras un nospiediet **OK**.

Jūsu ievadītais nosaukums parādīsies uz jūsu Bluetooth ierīces tad, kad jūs pieslēgsieties HP all-in-one, lai veiktu drukāšanu.

## **Iestatiet Bluetooth drošību savam HP all-in-one**

Jūs varat aktivizēt printera drošības iestatījumus, izmantojot **Bluetooth** izvēlni savā HP all-in-one. Vienkārši nospiediet **Iestatījumi** uz kontrolpaneļa un izvēlieties **Bluetooth** no **Setup Menu (iestatījumu izvēlnes)**. No **Bluetooth** izvēlnes jūs varat:

- Pieprasīt patentatslēgas autorizēšanu, pirms kāds sāk drukāšanu uz jūsu HP allin-one no Bluetooth ierīces
- Padarīt savu HP all-in-one redzamu vai neredzamu Bluetooth ierīcēm, kuras atrodas uztveršanas zonā

#### **Izmantot patentatslēgu, lai autorizētu Bluetooth ierīces**

Jūs varat uzstādīt drošības līmeni savam HP all-in-one uz **Low (zems)** vai **High (augsts)**:

- **Low (zems)**: HP all-in-one nav nepieciešama patentatslēga. Jebkura uztveršanas zonā esoša Bluetooth ierīce var drukāt uz tā.
- **High (augsts)**: HP all-in-one pieprasa patentatslēgu no Bluetooth ierīces, pirms ļauj tai sūtīt drukāšanas uzdevumu.

#### **Uzstādot savu HP all-in-one tā, lai tas pieprasītu patentatslēgas autorizēšanu**

- 1 Nospiediet **Iestatīšana**, kas atrodas jūsu HP all-in-one kontrolpanelī. Krāsu grafikas displejā atveras **Setup Menu (iestatīšanas izvēlne)**.
- 2 Nospiediet **0**, pēc tam **3**. Tas parāda **Bluetooth** izvēlni un pēc tam izvēlas **Passkey (patentatslēga)**. Parādās **Passkey (patentatslēgas)** ekrāns.

**Piezīme** Jūsu HP all-in-one tiek nosūtīts ar iepriekš noteiktu patentatslēgu, kura ir iestatīta uz četrām nullēm.

3 Izmantojiet ciparu tastatūru uz jūsu HP all-in-one kontrolpaneļa, lai ievadītu jaunu patentatslēgu.

Papildus informāciju par tastatūras izmantošanu skatīt Ievadī[t tekstu un simbolus.](#page-104-0)

- 4 Pabeidzot savas patentatslēgas ievadīšanu, nospiediet **OK**. Atveras **Bluetooth** izvēlne.
- 5 Nospiediet **5**. Tā tiek izvēlēts **Security Level (drošības līmenis)** un atvērta **Security Level (drošības līmeņa)** izvēlne.
- 6 Nospiediet **1**, lai izvēlētos **High (augsts)**.

Augsts drošības līmenis pieprasa autorizēšanu.

**Piezīme** Drošības iestatījums pēc noklusējuma ir **Low (zems)**. Zems drošības līmenis nepieprasa autorizēšanu.

Tagad jūsu HP all-in-one ir iestatīta patentatslēgas autorizēšana.

#### **Iestatiet savu HP all-in-one, lai tas būtu neredzams Bluetooth ierīcēm**

Jūs varat iestatīt savu HP all-in-one, lai tas būtu **Visible to all (redzams visām)** Bluetooth ierīcēm (publiskām) vai **Not visible (neredzams)** jebkurai (privātai) ierīcei:

- **Visible to all (redzams visām)**: Jebkura uztveršanas zonā esoša Bluetooth ierīce var drukāt uz HP all-in-one.
- **Not visible (neredzams)**: Tikai tās Bluetooth ierīces, kurām ir uzglabāta jūsu HP all-in-one ierīces adrese, varēs drukāt uz tā.

#### **Iestatot savu HP all-in-onetā, lai tas būtu neredzams**

- 1 Nospiediet **Iestatīšana**, kas atrodas jūsu HP all-in-one kontrolpanelī. Krāsu grafikas displejā atveras **Setup Menu (iestatīšanas izvēlne)**.
- 2 Nospiediet **0**, pēc tam **4**. Tas parāda **Bluetooth** izvēlni un pēc tam izvēlas **Accessibility (pieejamība)**. Atveras **Accessibility (pieejamības)** izvēlne.
	- **Piezīme** Jūsu HP all-in-one tiek nosūtīts ar pēc noklusējuma iestatītu pieejamības līmeni **Visible to all (redzams visām)**.
- 3 Nospiediet **2**, lai izvēlētos **Not visible (neredzams)**.

Jūsu HP all-in-one tagad nav pieejams tām Bluetooth ierīcēm, kurās nav uzglabāta ierīces adrese.

#### **Atiestatiet Bluetooth iestatījumus savam HP all-in-one**

Ja jūs vēlaties mainīt visus Bluetooth iestatījumus savam HP all-in-one, jūs varat tos atiestatīt uz ražotāja noklusējuma iestatījumiem, veicot šādas darbības:

- 1 Nospiediet **Iestatīšana,** kas atrodas jūsu HP all-in-one kontrolpanelī. Krāsu grafikas displejā atveras **Setup Menu (iestatīšanas izvēlne)**.
- 2 Nospiediet **0**, pēc tam **6**.

Tas parāda **Bluetooth** izvēlni un pēc tam izvēlas **Reset Bluetooth (atiestatīt Bluetooth)**.

**Piezīme** Izvēlieties **Reset Bluetooth (atiestatīt Bluetooth)** tikai tad, ja jūs vēlaties visus sava HP all-in-one Bluetooth iestatījumus atiestatīt uz ražotāja noklusējuma iestatījumiem.

## <span id="page-29-0"></span>**Izmantojiet Webscan (skenēšanu no tīmekļa)**

Webscan (skenēšana no tīmekļa) ļauj jums veikt parastu skenēšanu ar jūsu HP all-inone, izmantojot tikai tīmekļa pārlūku. Šī funkcija ļauj jums arī veikt skenēšanu no jūsu HP all-in-one bez jūsu datorā instalētas ierīces programmatūras. Ievadiet tikai HP allin-one IP adresi tīmekļa pārlūkā un piekļūstiet HP all-in-one iegultai tīkla servera mājas lapai un Webscan (skenēšanai no tīmekļa).

Webscan (skenēšanas no tīmekļa) lietotāja saskarne ir unikāla, lietojot HP all-in-one, un tā neatbalsta skenēšanas uz adresātiem funkciju, kā to dara **HP Image Zone** skenēšanas programmatūra. Webscan (skenēšanas no tīmekļa) e-pasta funkcionalitāte ir ierobežota, tādēļ iesakām šai funkcijai izmantot **HP Image Zone** skenēšanas programmatūru.

#### **Webscan (skenēšana no tīmekļa) lietošana**

- 1 Ievadiet HP all-in-one IP adresi sava datora tīmekļa pārlūkā.
	- **Piezīme** Papildus informāciju par tīkla konfigurācijas lapas drukāšanu, lai iegūtu sava HP all-in-one IP adresi, skatīt Tīkla rokasgrāmatā, kuru saņēmāt kopā ar savu ierīci.

Iebūvētā tīkla servera **Home (mājas)** lapa atveras pārlūka logā.

- 2 Kreisās puses slejā, zem **Applications (lietojumprogrammas)**, izvēlieties **Scan (skenēt)**.
- 3 Rīkojieties atbilstoši ekrānā redzamajiem norādījumiem.

Nodaļa 3

# <span id="page-31-0"></span>**4 Strādājiet ar fotogrāfijām**

Jūsu HP all-in-one ļauj jums pārsūtīt, labot, sūtīt un izdrukāt fotogrāfijas vairākos atšķirīgos veidos. Šajā nodaļā iekļauts īss pārskats plašajām iespējām šo dažādo funkciju veikšanai atkarībā no jūsu izvēlētajām priekšrocībām un datora iestatījumiem. Lai saņemtu papildus informāciju par katru no šiem uzdevumiem, skatiet citas nodaļas šajā rokasgrāmatā vai uz ekrāna redzamajā **HP Image Zone palīdzībā**, kas pievienota jūsu programmatūrai.

## **Pārsūtiet fotogrāfijas**

Jums pieejamas vairākas atšķirīgas iespējas fotogrāfiju pārsūtīšanai. Jūs varat pārsūtīt fotogrāfijas uz savu HP all-in-one, savu datoru vai atmiņas karti. Lai saņemtu papildus informāciju, skatiet nākamo nodaļu, kura attiecas uz jūsu konkrēto operētājsistēmu.

#### **Pārsūtiet fotogrāfijas, izmantojot Windows datoru**

Nākamajā grafikā attēloti dažādi veidi fotogrāfiju pārsūtīšanai uz jūsu Windows datoru, HP all-in-one vai atmiņas karti. Papildus informāciju skatīt sarakstā zem grafika.

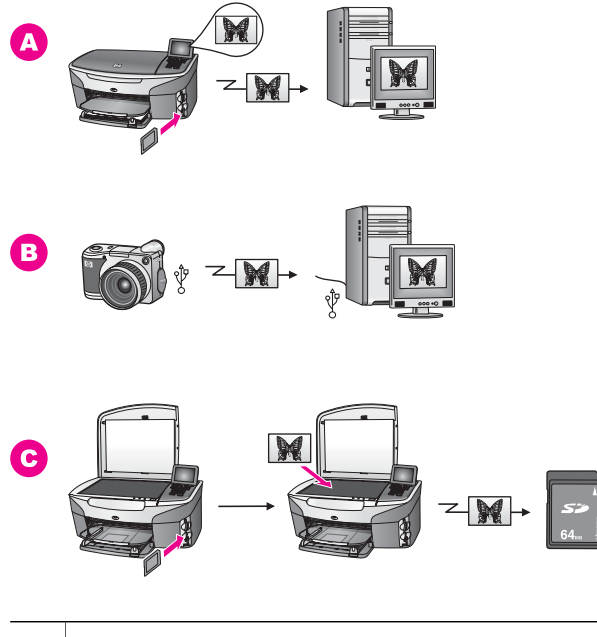

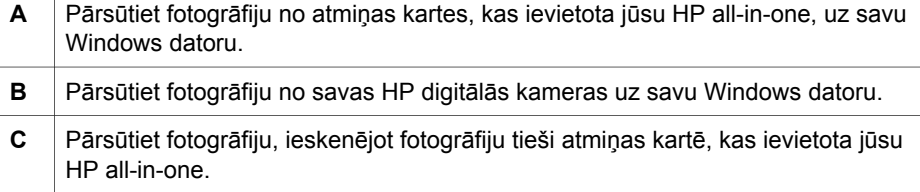

#### <span id="page-32-0"></span>**Pārsūtiet fotogrāfijas, izmantojot Macintosh datoru**

Nākamajā grafikā attēloti dažādi veidi fotogrāfiju pārsūtīšanai uz jūsu Macintosh datoru, HP all-in-one vai atmiņas karti. Papildus informāciju skatīt sarakstā zem grafika.

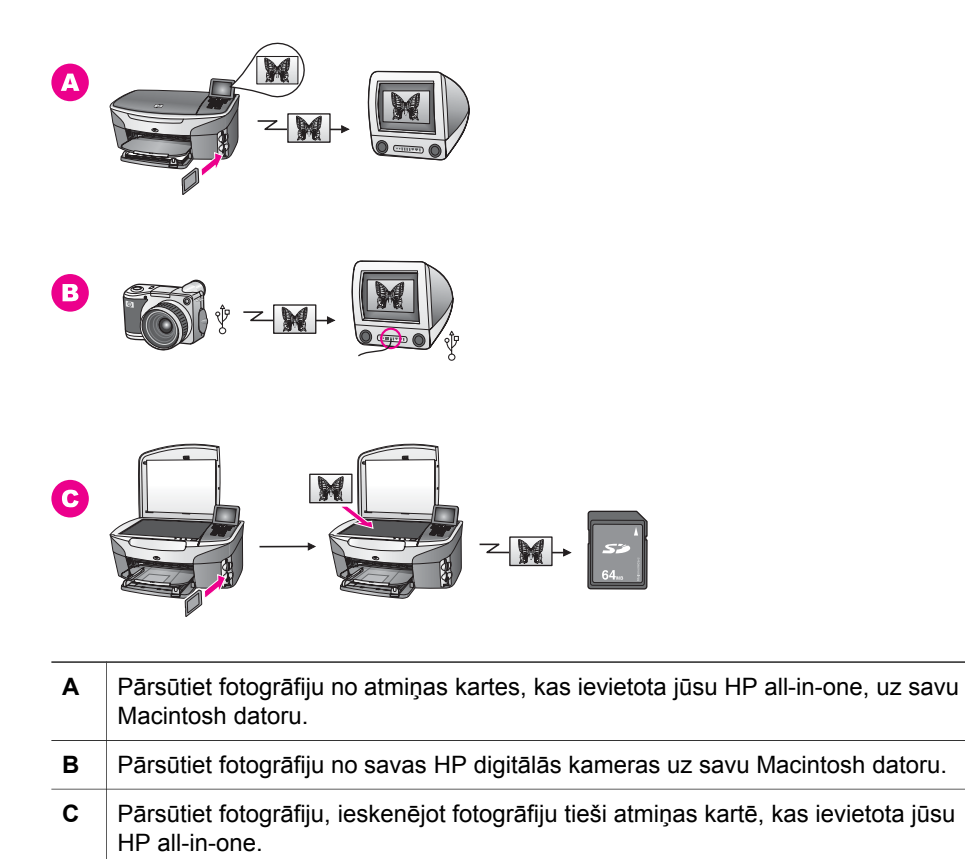

## **Labojiet fotogrāfijas**

Jums pieejamas vairākas atšķirīgas iespējas fotogrāfiju labošanai. Lai saņemtu papildus informāciju, skatiet nākamo nodaļu, kura attiecas uz jūsu konkrēto operētājsistēmu.

#### **Labojiet fotogrāfijas, izmantojot Windows datoru**

Nākamajā grafikā redzami 2 veidi fotogrāfiju labošanai, izmantojot Windows datoru. Papildus informāciju skatīt sarakstā zem grafika.

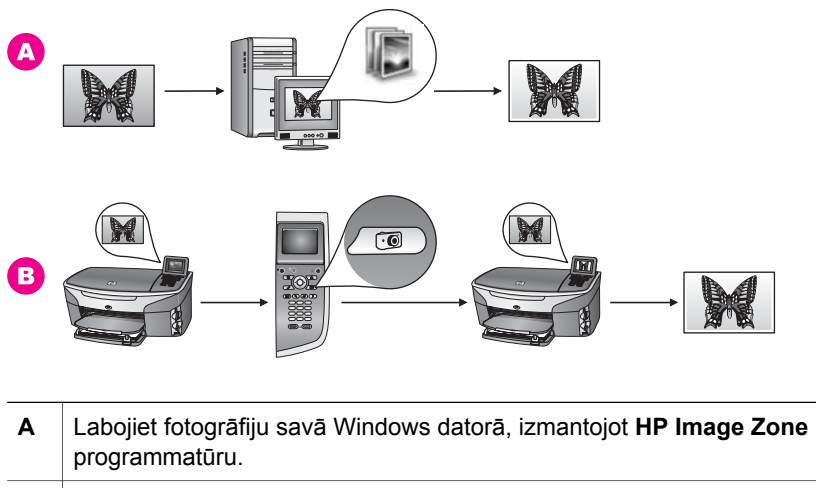

**B** Labojiet fotogrāfiju, izmantojot sava HP all-in-one kontrolpaneli.

#### **Labojiet fotogrāfijas, izmantojot Macintosh datoru**

Nākamajā grafikā redzami trīs veidi fotogrāfiju labošanai, izmantojot Macintosh datoru. Papildus informāciju skatīt sarakstā zem grafika.

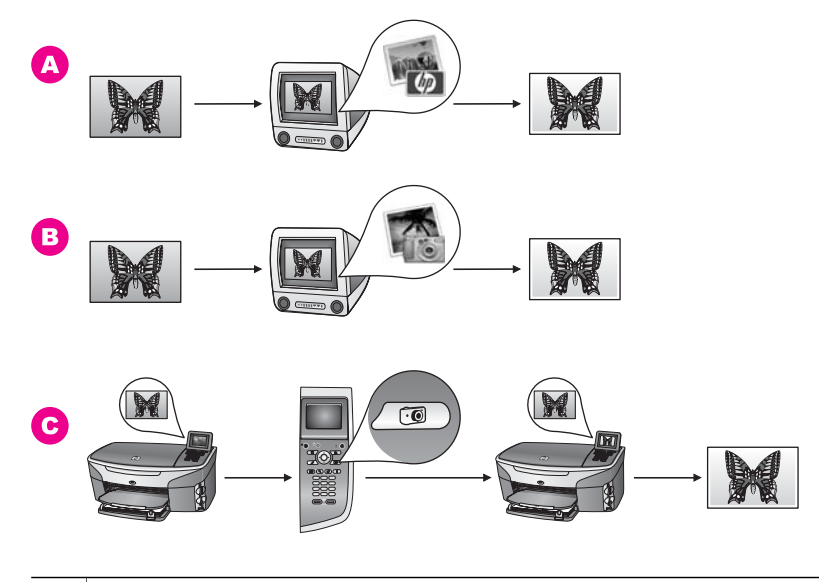

**A** Labojiet fotogrāfiju savā Macintosh datorā, izmantojot **HP Image Zone** programmatūru. **B** Labojiet fotogrāfiju savā Macintosh datorā, izmantojot iPhoto programmatūru. **C** Labojiet fotogrāfiju, izmantojot sava HP all-in-one kontrolpaneli.

## <span id="page-34-0"></span>**Nosūtiet fotogrāfijas**

Jums ir dažādas atšķirīgas iespējas nosūtīt fotogrāfijas draugiem un radiem. Lai saņemtu papildus informāciju, skatiet nākamo nodaļu, kura attiecas uz jūsu konkrēto operētājsistēmu.

#### **Nosūtiet fotogrāfijas, izmantojot Windows datoru**

Nākamajā grafikā redzami vairāki veidi fotogrāfiju nosūtīšanai, izmantojot Windows datoru. Papildus informāciju skatīt sarakstā zem grafika.

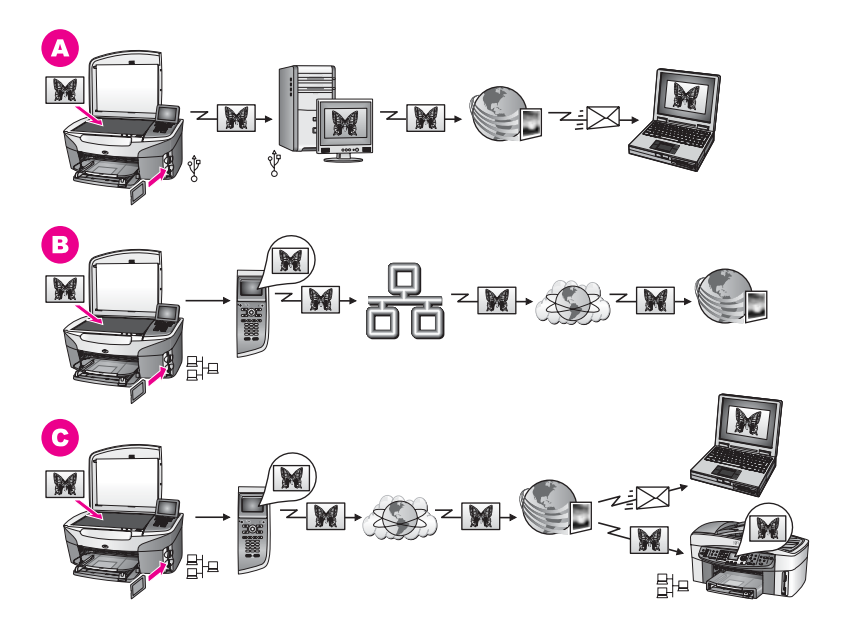

- **A** Nosūtiet fotogrāfijas no sava HP all-in-one ar USB pieslēgumu, izmantojot HP Instant Share pakalpojumu. Nosūtiet fotogrāfijas no HP all-in-one ar USB pieslēgumu uz savu datoru, kurā jūs izmantojat HP Instant Share programmatūru, lai sūtītu fotogrāfijas ar HP Instant Share pakalpojumu kā epastu saviem draugiem vai ģimenei.
- **B** Nosūtiet fotogrāfijas no sava HP all-in-one ar tīkla pieslēgumu uz HP Instant Share pakalpojumu, kur fotogrāfijas uzglabājas tiešsaistes režīma albumā.
- **C** Nosūtiet fotogrāfijas no sava HP all-in-one ar tīkla pieslēgumu Internetam uz HP Instant Share pakalpojumu. Ar HP Instant Share pakalpojumu var tālāk nosūtīt fotogrāfijas draugiem vai ģimenei kā e-pastu vai arī tās var nosūtīt uz citu HP all-in-one ar tīkla pieslēgumu.

#### **Nosūtiet fotogrāfijas, izmantojot Macintosh datoru**

Nākamajā grafikā redzamas vairākas metodes fotogrāfiju nosūtīšanai, izmantojot Macintosh datoru. Papildus informāciju skatīt sarakstā zem grafika.

<span id="page-35-0"></span>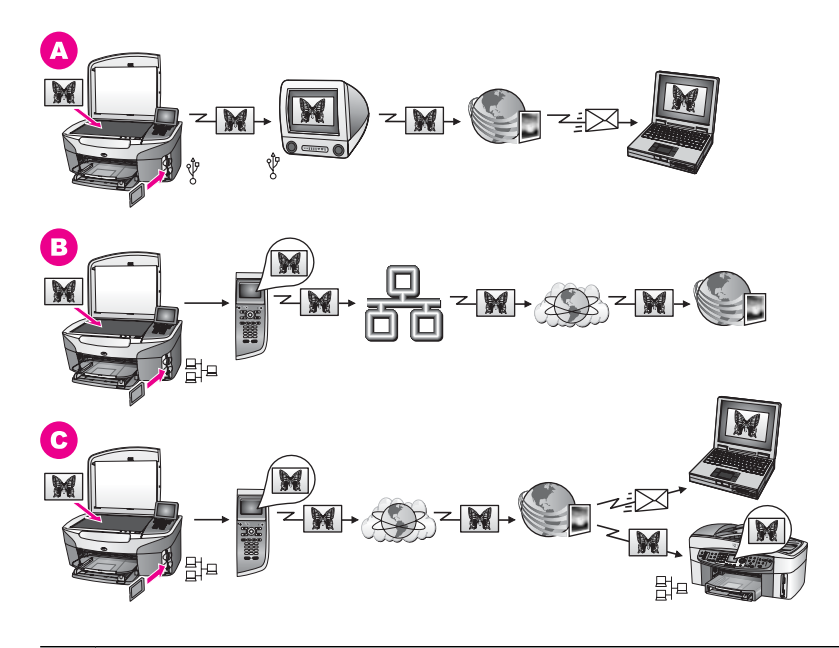

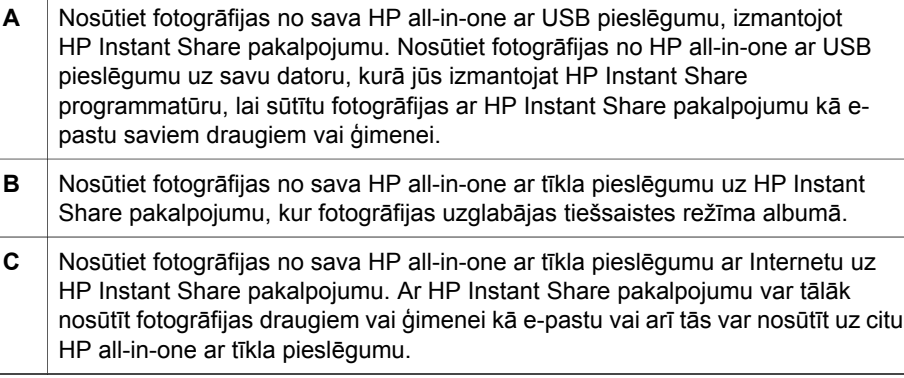

### **Drukājiet fotogrāfijas**

Jums pieejamas vairākas atšķirīgas iespējas fotogrāfiju drukāšanai. Lai saņemtu papildus informāciju, skatiet nākamo nodaļu, kura attiecas uz jūsu konkrēto operētājsistēmu.

#### **Drukājiet fotogrāfijas, izmantojot Windows datoru**

Nākamā grafikā redzami vairāki veidi fotogrāfiju drukāšanai, izmantojot Windows datoru. Papildus informāciju skatīt sarakstā zem grafika.
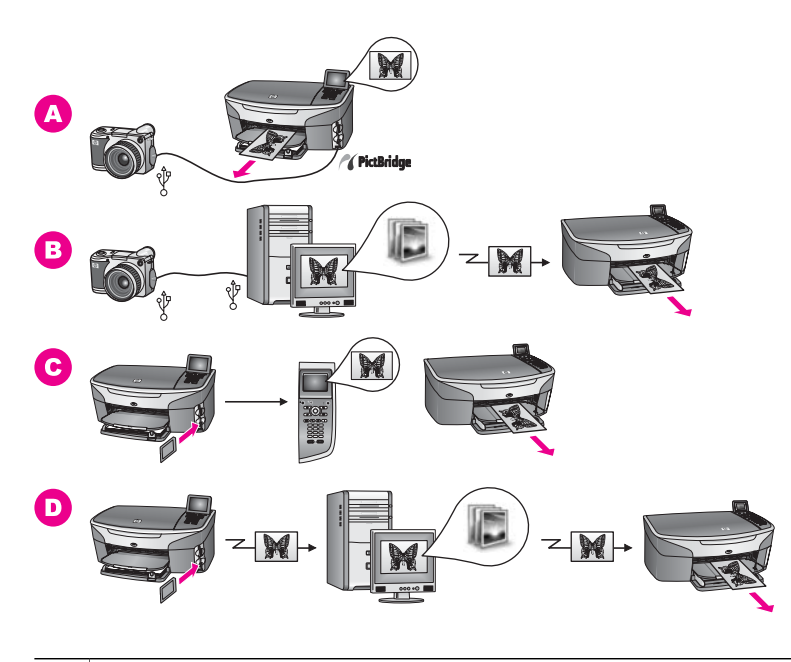

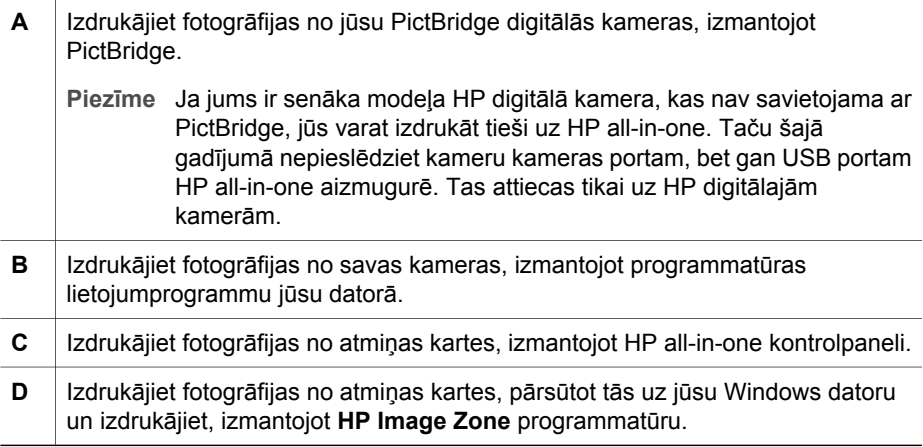

#### **Fotogrāfiju izdrukāšana, izmantojot Macintosh datoru**

Nākamā grafikā redzamas vairākas metodes fotogrāfiju izdrukāšanai, izmantojot Macintosh datoru. Papildus informāciju skatīt sarakstā zem grafika.

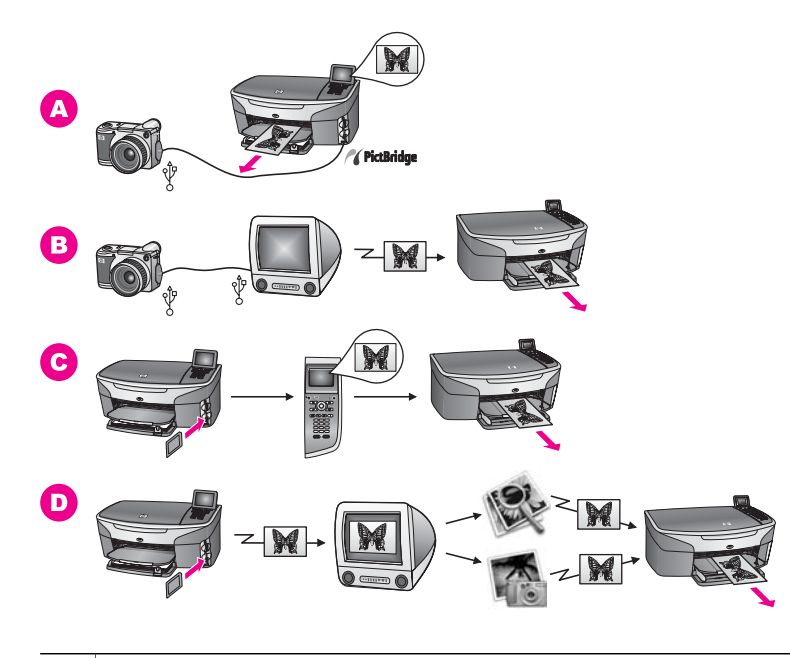

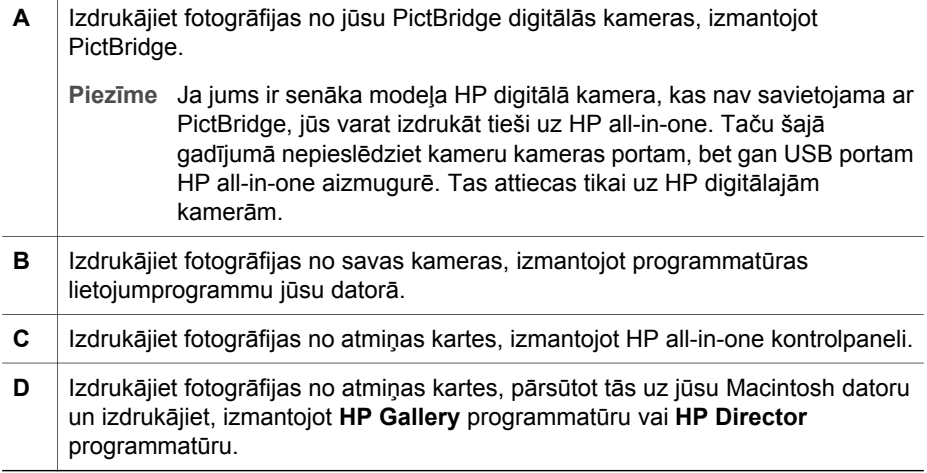

Nodaļa 4

## **5 Oriģinālu un papīra ielāde**

Šajā nodaļā sniegtas instrukcijas par oriģinālu novietošanu uz stikla, lai kopētu, skenētu vai nosūtītu faksu; vislabāko papīra veida izvēli konkrētajam uzdevumam; papīra novietošanu padevē un izvairīšanos no papīra iestrēgumiem.

### **Oriģināla novietošana**

Jūs varat kopēt, skenēt un nosūtīt pa faksu līdz pat vēstules (Letter) vai A4 formāta lapas izmēra oriģinālus, novietojot tos uz stikla, kā tas parādīts šeit. Šie norādījumi jums jāievēro arī tad, kad uz stikla novietojat attēlu rādītāju, lai veiktu fotogrāfiju izdruku.

**Piezīme** Daudzas specifiskās funkcijas var nedarboties pareizi, ja stikla vai vāciņa turētājs ir netīrs. Papildu informāciju skatīt Tīrī[šana HP all-in-one.](#page-149-0)

#### **Lai novietotu oriģinālu uz stikla**

1 Paceliet vāciņu un novietojiet oriģinālu ar virspusi uz leju stikla labajā priekšējā stūrī.

Attēlu rādītāja gadījumā pārliecinieties, ka attēlu rādītāja augša ir pie stikla labās malas.

**Padoms** Papildus palīdzībai par oriģināla novietošanu, skatīt rokasgrāmatā par vadotnēm gar stikla priekšējo un labo malu.

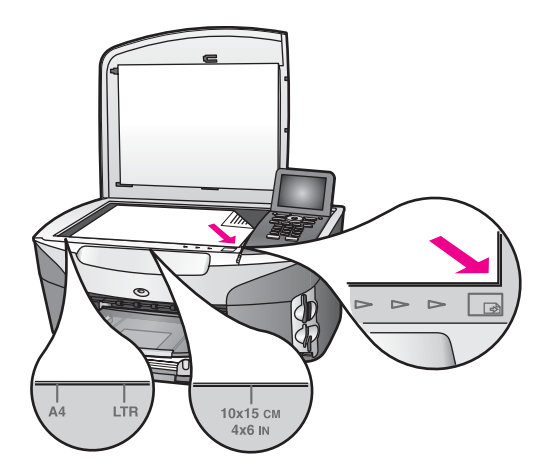

- 2 Aizveriet vāciņu.
	- **Padoms** Lielāka izmēra oriģinālus jūs varat skenēt, pilnībā noņemot vāciņu no jūsu HP all-in-one. Lai to izdarītu, paceliet vāciņu atvērtā stāvoklī, satveriet to abās pusēs un celiet to augšup. Jūsu HP all-in-one normāli darbojas arī bez vāciņa. Vāciņu var atlikt atpakaļ, ievietojot ieliktņus eņģu aizmugurē attiecīgajos slotos.

<span id="page-40-0"></span>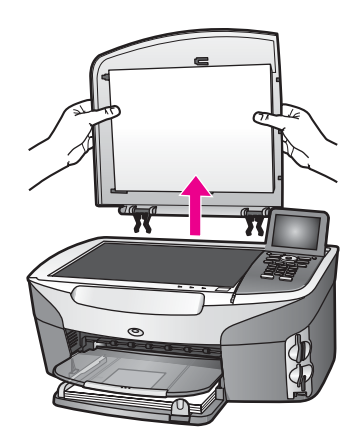

### **Papīra izvēle izdrukas un kopēšanas darbiem**

Jūsu HP all-in-one var izmantot dažāda veida un formāta papīru. Iepazīstieties ar šiem ieteikumiem, lai nodrošinātu vislabāko izdrukas vai kopijas kvalitāti. Mainot papīra veidus un izmērus, neaizmirstiet nomainīt arī iestatījumus.

#### **Ieteicamie papīra veidi**

Ja jūs vēlaties iegūt augstāko drukāšanas kvalitāti, HP iesaka izmantot HP papīrus, kuri ir īpaši izstrādāti konkrētajam jūsu drukāšanas projektam. Ja jūs drukājat fotogrāfijas, ievietojiet padevē, piemēram, spīdīgu vai matētu papīru. Ja jūs drukājat brošūru vai prezentāciju, izmantojiet tieši šim mērķim piemērotu papīra veidu.

Papildus informācijai par HP papīra veidiem skatiet ekrānā redzamo **HP Image Zone palīdzību**, vai apmeklējiet [www.hp.com/support](http://www.hp.com/support).

#### **Papīra veidi, kuru izmantošana nav ieteicama**

Izmantojot pārāk plānu gludas faktūras vai pārāk elastīgu papīru, var veidoties papīra iestrēgumi. Ja tiek izmantots papīrs ar sarežģītu faktūru vai tāds, kas nepieņem tinti, izdrukātajos attēlos var būt smērējumi, tintes noplūdes vai nepareiza aizpildīšana.

#### **Izdrukai nav ieteicams šādu veidu papīrs:**

- Papīrs ar iegriezumiem un caurumiem (ja tas nav speciāli paredzēts izmantošanai HP tintes printeru ierīcēs).
- Materiāli ar ļoti raupju faktūru, piemēram linu. Izdruka var būt nevienmērīga, tinte var izplūst.
- Ļoti gluds, spīdīgs papīrs vai papīrs ar pārklājumu, kas nav speciāli paredzēts izmantošanai jūsu HP all-in-one. Šāds papīrs var izraisīt HP all-in-one iestrēgumus vai tintes neuzņemšanu.
- Daudzdaļīgu papīru (piemēram divu vai trīs kārtu formas). Šāds papīrs var saburzīties vai iestrēgt. Var izsmērēties arī tinte.
- Aploksnes ar skavām vai izgriezumiem.

#### **Kopēšanai nav ieteicams šādu veidu papīrs:**

- Jebkāda cita izmēra papīrs, kas atšķiras no vēstuļu formāta, A4 formāta, 10 x 15 cm , 5 x 7 collas, Hagaki vai L formāta papīra. Atkarībā no jūsu valsts/reģiona, daži no šiem papīru veidiem var būt jums nepieejami.
- Papīrs ar iegriezumiem un caurumiem (ja tas nav speciāli paredzēts izmantošanai HP tintes printeru ierīcēs).
- Fotopapīrs, kas nav HP augstākās kvalitātes fotopapīrs vai HP augstākās kvalitātes fotopapīrs.
- Aploksnes.
- Papīrs transparentiem.
- Caurspīdīgo plēvi, kas nav HP augstas kvalitātes caurspīdīga plēve tintes printerim vai HP visaugstākās kvalitātes caurspīdīga plēve tintes printerim.
- Daudzdaļīgas formas vai marķējumi.

### **Papīra ielāde**

Šī nodaļa sniedz informāciju par dažāda veida un formāta papīra ielādi jūsu HP all-inone, lai veiktu kopēšanu, izdruku vai faksa nosūtīšanu.

**Padoms** Lai novērstu papīra plīšanu, saburzīšanos un nepieļautu stūru uzlocīšanos, visus apdrukājamos materiālus ir pareizi jāuzglabā. Ja papīrs nav pareizi uzglabāts, lielas temperatūras svārstības un mitrums var izraisīt papīra salocīšanos, un līdz ar to papīrs nav izmantojams HP all-in-one.

#### **Pilnizmēra papīra ielāde**

Jūsu HP all-in-one padevē jūs varat ielādēt dažāda veida vēstules (Letter), A4 vai legālā (legal) formāta papīru.

**Padoms** Ja jūs esat uzstādījis arī HP 250 Sheet Plain Paper Tray (HP 250 parastā papīra lapu padeve), apakšējā padevē jūs varat ielādēt papildu 250 lapas parastā vēstules (Letter) vai A4 formāta papīra. Apakšējā padevē ielādētais papīrs ir pieejams tikai izdrukām no jūsu datora lietojumprogrammām. Tā nav pieejama saņemto faksu kopēšanai vai izdrukai.

#### **Lai ielādētu pilnizmēra papīru galvenajā padevē**

1 Izņemiet izejas paplāti un atvirziet papīra platuma un garuma vadotnes līdz pašam galam.

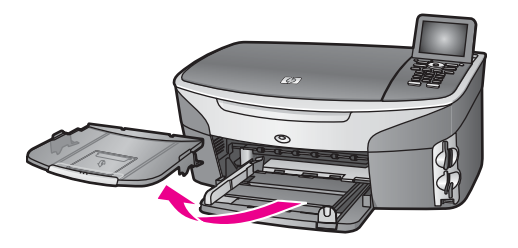

- 2 Lai izlīdzinātu papīra malas, ar papīra kaudzi viegli uzsitiet pa taisnu virsmu un pārbaudiet, vai:
	- Papīrs nav plīsis, netīrs, saburzījies, salocīts vai ar uzlocītiem stūriem.
	- Kaudzē ir viena veida un izmēra papīrs.
- 3 Ievietojiet papīra kaudzi padevē ar īso malu pa priekšu un apdrukājamo pusi uz leju. Virziet papīra kaudzi, kamēr tā apstājas.
	- **Padoms** Ja jūs izmantojat iespiedveidlapas, ievietojiet tās ar galvotni uz priekšu un apdrukājamo pusi uz leju. Papildus informāciju par pilnizmēra papīra un iespiedveidlapu ielādi skatīt diagrammā, kas redzama uz padeves pamatnes.

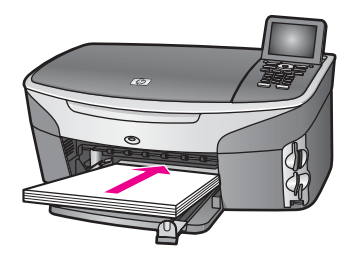

4 Virziet papīra platuma un garuma vadotnes uz iekšpusi, kamēr tās apstājas pie papīra malām.

Nepārslogojiet padevi, pārliecinieties, ka papīra kaudze ietilpst padevē un nav augstāka par papīra platuma vadotni.

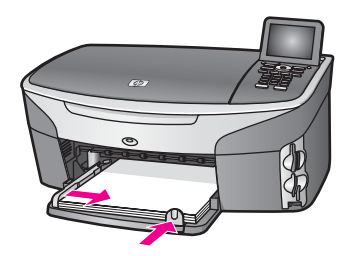

5 Ievietojiet izejas paplāti tai paredzētajā vietā.

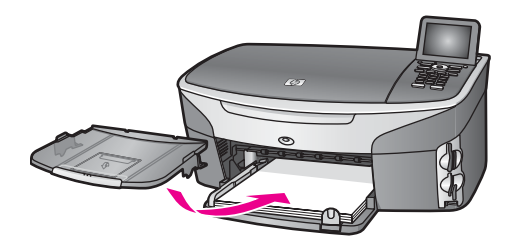

6 Pilnībā izstiepiet izejas paplātes pagarinātāju, lai uztvertu kopiju, izdruku vai faksu.

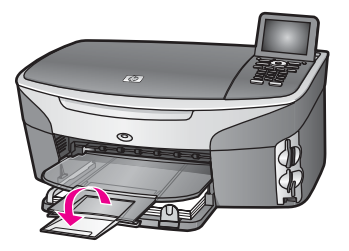

#### **Lai pilnizmēra papīru ielādētu apakšējā padevē**

 HP 250 Sheet Plain Paper Tray (HP 250 parastā papīra lapu padeve) ir šī izstrādājuma piederums. Informāciju par papīra ielādi šajā padevē, iepazīstieties ar tai pievienotajām instrukcijām.

#### **10 x 15 cm (4 x 6 collu) fotopapīra ielāde**

Jūs varat ievietot 10 x 15 cm fotopapīru jūsu HP all-in-one galvenajā padevē vai papildus apakšējā padevē. (Japānā šis piederums tiek saukts Hagaki Tray with Auto Two-sided Print Accessory (HP automātiskās abpusējās izdrukas programm . Citviet to sauc par HP Auto Two-sided Print Accessory with Small Paper Tray (HP automātiskās abpusējās izdrukas programma, izmantojot mazo papīra padevi).)

Labāku rezultātu iegūšanai izmantojiet ieteikto 10 x 15 cm fotopapīru un uzstādiet papīra veidu un izmēru jūsu konkrētajam drukāšanas vai kopēšanas darbam. Papildus informāciju skatīt uz ekrāna redzamajā **HP Image Zone palīdzība**.

**Padoms** Lai novērstu papīra plīšanu, saburzīšanos un nepieļautu stūru uzlocīšanos, visus apdrukājamos materiālus ir pareizi jāuzglabā. Ja papīrs nav pareizi uzglabāts, lielas temperatūras svārstības un mitrums var izraisīt papīra salocīšanos, un līdz ar to papīrs nav izmantojams HP all-in-one.

#### **Lai ievietotu 10 x 15 cm fotopapīru galvenajā padevē**

- 1 Izņemiet izejas paplāti.
- 2 Izņemiet visu papīru no padeves.
- 3 Ievietojiet fotopapīra kaudzi padeves tālajā labajā pusē ar īsāko malu pa priekšu un glancēto pusi uz leju. Virziet fotopapīra kaudzi, kamēr tā apstājas. Ja fotopapīram ir perforēti tabulatori, ielādējiet fotopapīru tā, lai tabulatori būtu vistuvāk jums.
- **Padoms** Papildinformāciju par pilnizmēra fotopapīra ielādi skatīt fotopapīra ielādes ikonās, kas redzamas padeves pamatnē (norādītas ar papīru un kameras ikonām). Lai pārliecinātos, vai jūs esat ievirzījuši fotopapīru pietiekoši tālu uz priekšu, uz padeves pamatnes atrodiet punktotas līnijas. Tās norāda, cik tālu papīram ir jābūt ielādētam.
- 4 Virziet papīra platuma un garuma vadotnes uz iekšpusi, līdz tās saskaras ar fotopapīra kaudzi.

Nepārslogojiet padevi, pārliecinieties, ka fotopapīra kaudze ietilpst padevē un nav augstāka par papīra platuma vadotni.

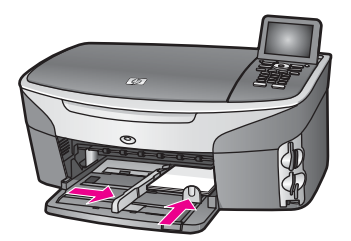

5 Ievietojiet izejas paplāti tai paredzētajā vietā.

#### **Lai ievietotu 10 x 15 cm fotopapīru papildus aizmugurējā padevē**

Šajā izstrādājuma tiek piedāvāti

HP Auto Two-sided Print Accessory with Small Paper Tray (HP automātiskās abpusējās izd un

Hagaki Tray with Auto Two-sided Print Accessory (HP automātiskās abpusējās izdrukas pro . Papildus informāciju par papīra ielādi jebkurā no piederumiem skatīt norādījumos, kas pievienoti attiecīgajam piederumam.

#### **Pastkaršu vai Hagaki karšu ielāde**

Jūsu HP all-in-one galvenajā padevē vai papildus aizmugurējā padevē jūs varat ielādēt pastkartes vai Hagaki kartes. (Japānā šis piederums tiek saukts

Hagaki Tray with Auto Two-sided Print Accessory (HP automātiskās abpusējās izdrukas program . Citviet to sauc par

HP Auto Two-sided Print Accessory with Small Paper Tray (HP automātiskās abpusējās izdrukas .)

Labāku rezultātu nodrošināšanai iestatiet papīra veidu un izmēru pirms drukāšanas vai kopēšanas uzsākšanas. Papildus informāciju skatīt uz ekrāna redzamajā **HP Image Zone palīdzība**.

#### **Lai pastkartes vai Hagaki kartes ielādētu galvenajā padevē**

- 1 Izņemiet izejas paplāti.
- 2 Izņemiet visu papīru no padeves.
- 3 Ievietojiet karšu kaudzi padeves tālākajā labajā pusē ar īsāko malu pa priekšu un spīdīgo pusi uz leju. Virziet karšu kaudzi, kamēr tā apstājas.
- **Padoms** Papildus informāciju par pastkaršu vai Hagaki karšu ielādi skatīt fotopapīra ielādes ikonās, kas redzamas padeves pamatnē (norādītas ar papīru un kameras ikonām).
- 4 Virziet papīra platuma un garuma vadotnes uz iekšpusi, līdz tās saskaras ar karšu kaudzi.

Nepārslogojiet padevi, pārliecinieties, ka karšu kaudze ietilpst padevē un nav augstāka par papīra platuma vadotni.

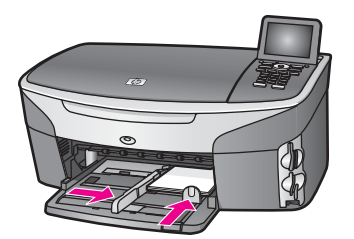

5 Ievietojiet izejas paplāti tai paredzētajā vietā.

#### **Lai pastkartes vai Hagaki kartes ielādētu papildus aizmugurējā padevē**

Šajā izstrādājuma tiek piedāvāti

HP Auto Two-sided Print Accessory with Small Paper Tray (HP automātiskās abpusējās izdru un

Hagaki Tray with Auto Two-sided Print Accessory (HP automātiskās abpusējās izdrukas prog . Papildus informāciju par papīra ielādi jebkurā no piederumiem skatīt norādījumos, kas pievienoti attiecīgajam piederumam.

#### **Aplokšņu ielāde**

Jūsu HP all-in-one padevē jūs varat ievietot vienu vai vairākas aploksnes. Neizmantojiet spīdīgas aploksnes, aploksnes ar iespiedumiem un aploksnes ar skavām vai izgriezumiem.

**Piezīme** Specifisku informāciju par to, kā formatēt tekstu izdrukai uz aploksnes, skatīt palīdzības datnes tekstapstrādes programmatūrā. Lai sasniegtu labāku rezultātu, padomājiet par uzlīmju izmantošanu atpakaļadreses norādīšanai.

#### **Lai ielādētu aploksnes**

- 1 Izņemiet izejas paplāti.
- 2 Izņemiet visu papīru no padeves.
- 3 Ievietojiet vienu vai vairākas aploksnes padeves tālākajā labajā pusē, aploksnes atlokam jābūt atlocītam uz kreiso pusi. Virziet aplokšņu kaudzi uz priekšu, kamēr tā apstājas.

**Padoms** Papildus informāciju par aplokšņu ielādi skatīt diagrammā, kas redzama uz padeves pamatnes.

4 Virziet papīra platuma un garuma vadotnes uz iekšpusi, līdz tās saskaras ar aplokšņu kaudzi.

Nepārslogojiet padevi, pārliecinieties, ka aplokšņu kaudze ietilpst padevē un nav augstāka par papīra platuma vadotni.

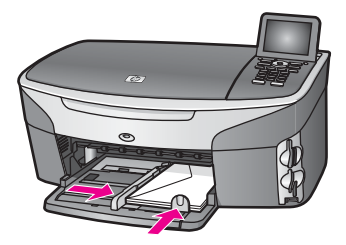

5 Ievietojiet izejas paplāti tai paredzētajā vietā.

#### **Citu papīra veidu ielāde**

Tabulā sniegti norādījumi noteiktu papīra veidu ielādei. Lai nodrošinātu vislabākos rezultātus, pielāgojiet papīra iestatījumus katru reizi, kad jūs maināt papīra izmēru vai veidu. Informāciju par iestatījumu maiņu papīram skatīt ekrānā redzamajā **HP Image Zone palīdzībā**.

**Piezīme** Ne visus papīra izmērus un veidus var izmantot katrai HP all-in-one funkcijai. Dažus papīra izmērus un veidus var izmantot tikai tad, ja jūs izdrukāšanu sākat ar lietojumprogrammatūras **Print (drukāt)** dialoglodziņu. Tie nav izmantojami kopēšanai, faksu nosūtīšanai vai fotogrāfiju izdrukai no atmiņas kartes vai digitālās kameras. Papīra veidi, kurus var izmantot tikai izdrukai ar lietojumprogrammatūru, ir norādīti turpinājumā.

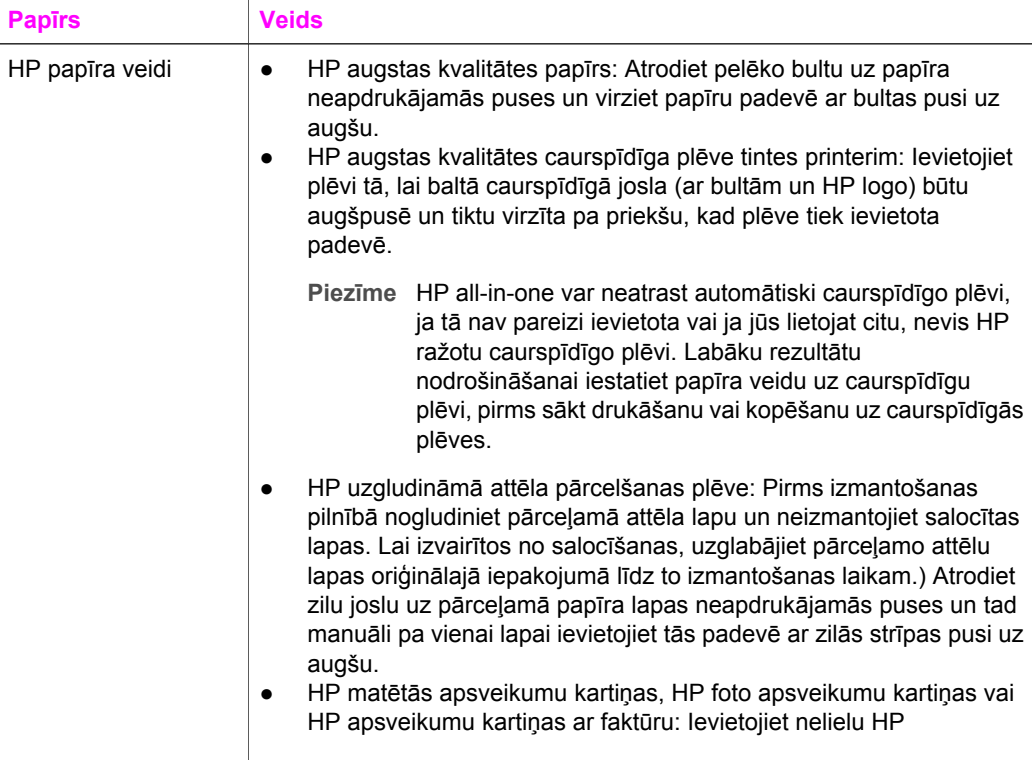

(turp.)

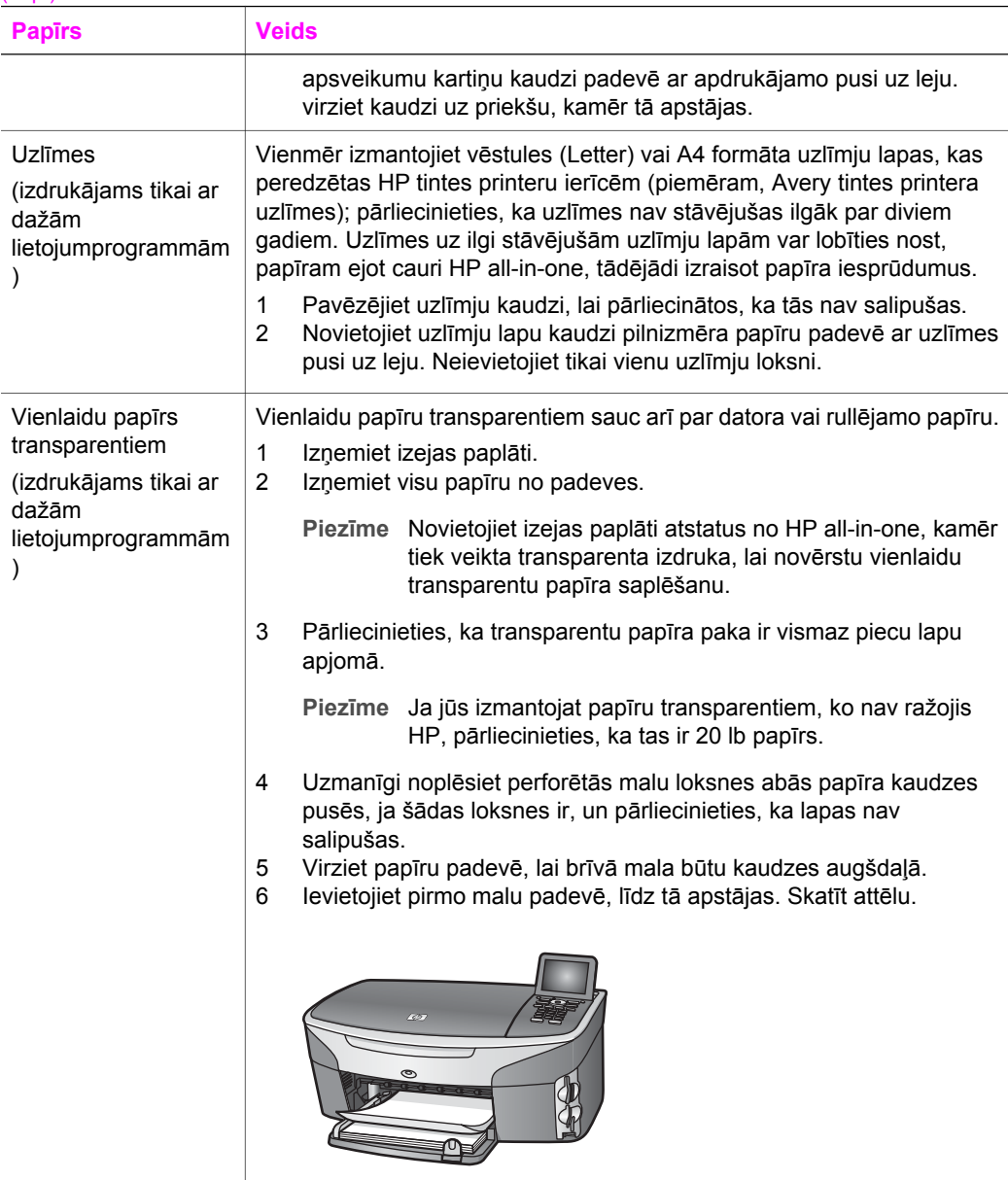

### **Izvairīšanās no papīra iestrēgumiem**

Lai novērstu iestrēgumus, ievērojiet šos norādījumus:

- Novērsiet papīra salocīšanos vai saburzīšanos, uzglabājot neizmantoto papīru aiztaisāmā maisā.
- No izejas paplātes regulāri noņemiet izdrukāto papīru.
- Nepieciešams nodrošināt, lai padevē papīrs būtu horizontālā stāvoklī un tā malas nebūtu uzlocījušās vai ieplēstas.

#### Nodaļa 5

- Vienā padevē nav atļauts ievietot dažāda veida un formāta papīru; visam papīram papīra kaudzē, kas atrodas padevē, ir jābūt viena veida un formāta.
- Papīra vadotnēm precīzi jāpieguļ jebkura veida papīram. Papīra vadotnes nedrīkst ieliekt padevē esošo papīru.
- Neiespiediet papīru pārāk dziļi padevē.
- Izmantojiet jūsu HP all-in-one ieteiktos papīra veidus. Papildus informāciju skatīt Papīra izvē[le izdrukas un kop](#page-40-0)ēšanas darbiem.

Papildu informāciju par papīra iestrēgumu novēršanu skatīt Papīra traucē[jummekl](#page-186-0)ēšana.

## **6 Atmiņas kartes vai PictBridge kameras izmantošana**

Ar HP all-in-one var izmantot vairumu digitālo kameru atmiņas karšu, tādējādi jūs varat izdrukāt, saglabāt, pārvaldīt un nosūtīt savas fotogrāfijas. Jūs varat ievietot atmiņas karti HP all-in-one vai tiešā veidā pieslēgt jūsu kameru, ļaujot HP all-in-one nolasīt atmiņas karti, kamēr tā vēl atrodas kamerā.

Šajā nodaļā iekļauta informācija par atmiņas kartes vai PictBridge kameras lietošanu ar jūsu HP all-in-one. Iepazīstieties ar šo nodaļu, lai iegūtu informāciju par fotogrāfiju pārsūtīšanu uz savu datoru, fotogrāfiju drukāšanas iestatījumu uzstādīšanu, fotogrāfiju drukāšanu un labošanu, diapozitīvu demonstrējumu skatīšanu un fotogrāfiju nosūtīšanu saviem draugiem vai ģimenei.

### **Atmiņas kartes sloti un kameras ports**

Ja jūsu digitālā kamera izmanto atmiņas karti, lai uzkrātu fotogrāfijas, jūs šo atmiņas karti varat ievietot HP all-in-one, lai izdrukātu vai saglabātu fotogrāfijas.

Jūs varat izdrukāt attēlu rādītāju, kas var būt vairāku lapu apjomā un rāda atmiņas kartē esošo fotogrāfiju sīktēlus, un izdrukāt fotogrāfijas no atmiņas kartes, pat ja jūsu HP allin-one nav pieslēgts datoram. Arī digitālu kameru, kas darbojas ar PictBridge, jūs varat pieslēgt HP all-in-one caur kameras portu un izdrukāt tieši no kameras.

Jūsu HP all-in-one spēj nolasīt šādas atmiņas kartes: CompactFlash (I, II), Memory Sticks, MultiMediaCard (MMC), Secure Digital, SmartMedia un xD-Picture Card.

**Piezīme** Jūs varat noskenēt kādu dokumentu un nosūtīt noskenēto attēlu uz slotā ievietotu atmiņas karti. Papildu informāciju skatīt Nosūtī[t iesken](#page-80-0)ēto attēlu uz atmiņ[as karti.](#page-80-0)

Jūsu HP all-in-one ir četri atmiņas sloti, kas redzami attēlā ar atmiņas kartēm, kas atbilst attiecīgajam slotam.

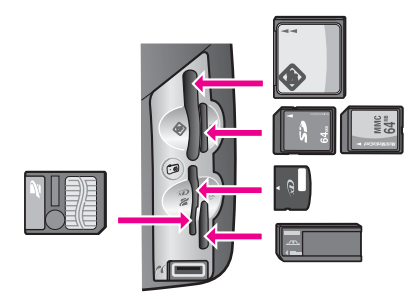

Slotu konfigurācija ir šāda:

- Augšējais kreisais slots: CompactFlash (I, II)
- Augšējais labais slots: Secure Digital, MultiMediaCard (MMC)
- Apakšējais kreisais slots: SmartMedia, xD-Picture Card (ietilpst slota augšējā labajā pusē)
- Apakšējais labais slots: Memory Stick, Magic Gate Memory Stick, Memory Stick Duo (ar lietotāja nodrošinātu adapteri), Memory Stick Pro
- PictBridge kameras ports (zem atmiņas karšu slotiem): saderīgs ar jebkuru digitālu kameru, kurai ir USB un kas atbalsta PictBridge
- **Piezīme** Kameras ports darbojas tikai ar digitālajām kamerām, kas aprīkotas ar USB un kas atbalsta PictBridge. Kameras portam pieslēdzot USB ierīci, kas nav savietojama digitālā kamera (vai bluetooth adapters), krāsu grafikas ekrānā parādās kļūdas ziņojums. Ja jums ir senāka HP digitālās kameras versija, mēģiniet izmantot kopā ar kameru piegādāto USB kabeli. Pieslēdziet to USB portam HP all-in-one aizmugurē, nevis kameras portam, kas atrodas līdzās atmiņas karšu slotiem. Tas attiecas tikai uz HP digitālajām kamerām.
- **Padoms** Atbilstoši noklusējuma iestatījumam Windows XP formatēs 8 MB vai mazāku, vai 64 MB un lielāku atmiņas karti FAT32 formātā. Digitālajās kamerās un citās ierīcēs tiek izmantots FAT (FAT16 vai FAT12) formāts, tās nedarbojas ar FAT32 formāta kartēm. Atmiņas kartes formatēšanu veiciet vai nu kamerā vai arī izvēlieties FAT formātu, lai atmiņas karti formatētu Windows XP PC.

### **Atmiņas kartes drošības kontrole tīklā**

Ja jūsu HP all-in-one ir pieslēgts tīklam, atmiņas kartes var izmantot arī tīklā esošie datori. Bezvadu tīklā neizmantojot bezvadu šifru, jebkurš attiecīgā tīkla izmantotājs, kas zina jūsu tīkla nosaukumu un HP all-in-one tīkla identifikācijas numuru, var piekļūt jūsu atmiņas kartes saturam, ja tā ir ievietota HP all-in-one.

Jūs varat palielināt jūsu atmiņas kartes datu aizsardzību, ieviešot WEP (vadu ekvivalenta privātuma aizsardzības) atslēgu vai WPA/PSK (Wi-Fi aizsargātu pieeju/ kopīgu atslēgu) jūsu bezvadu tīklā vai iestatot savu HP all-in-one tā, lai tas nekad neļauj piekļūt ievietotai atmiņas kartei no tīklā pieslēgtiem datoriem, neatkarīgi no tā, vai tīkls ir bezvadu vai nē. Tādējādi citi tīkla datori nevarēs izmantot atmiņas kartē esošās datnes.

Papildus informāciju par šifrējuma pievienošanu bezvadu tīklam skatīt Tīkla rokasgrāmatā.

**Piezīme** HP all-in-one nepieļauj digitālā kamerā esošas atmiņas kartes datu nodošanu citiem lietotāji, ja kamera ir pieslēgta HP all-in-one caur kameras portu.

- 1 Nospiediet **Iestatīšana**.
- 2 Nospiediet **8**, pēc tam **3**.
	- Tiek atvērta **Network menu (tīkla izvēlne)**, kurā pēc tam izvēlieties **Advanced Setup (uzlabota iestatīšana)**.
- 3 Nospiediet **3**, lai izvēlētos **Memory Card Security (atmiņas kartes drošība)**.
- 4 Nospiediet ciparu atbilstoši vajadzīgajai drošības opcijai:
	- **1. Share Files (pārsūtīt failus)**
	- **2. Do Not Share Files (nepārsūtīt failus)**

### **Pārsūtīt fotogrāfijas uz datoru**

Pēc fotogrāfiju uzņemšanas ar digitālo kameru jūs tās varat tūlīt izdrukāt vai tiešā veidā saglabāt datorā. Lai saglabātu datorā, atmiņas karte jāizņem no kameras un jāievieto attiecīgajā HP all-in-one atmiņas kartes slotā.

**Piezīme** Vienlaicīgi jūs savā HP all-in-one varat izmantot tikai vienu atmiņas karti.

1 Ievietojiet atmiņas karti attiecīgajā HP all-in-one atmiņas kartes slotā. Ja karte ir ievietota pareizi, kontrolpanelī sāk mirgot **Foto** poga. **Reading photos...(Lasīt foto...)** parādās krāsu grafikas displejā. Sākot piekļuvi kartei, blakus atmiņas karšu slotiem esošā statusa spuldzīte sāk mirgot zaļā krāsā. Ja atmiņas karte ir ievietota nepareizi, blakus atmiņas karšu slotiem esošā statusa spuldzīte mirgo dzintara krāsā, un displejā parādās paziņojums par kļūdu: **Card is in backwards (karte ievietota otrādi)** vai **Card is not fully inserted (karte nav pilnībā ievietota)**.

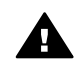

**Brīdinājums** Nekad necentieties izņemt atmiņas karti, kad tiek veikta piekļuve. Šādas darbības var sabojāt kartē esošās datnes. Karti var droši izņemt tikai tad, kad nemirgo blakus slotiem esošā statusa spuldzīte.

- 2 Ja atmiņas kartē ir fotogrāfiju datnes, kas nekad iepriekš nav pārsūtītas, datorā redzamais dialoglodziņš jautā, vai jūs vēlaties saglabāt datnes datorā. Ja HP all-in-one ir tīklā, jums jānospiež **Foto**, lai atvērtu **Photo Menu (foto izvēlne)**, nospiediet **3**, lai izvēlētos **Transfer to computer (pārsūtīt uz datoru)** un tad piedāvātajā sarakstā izvēlieties savu datoru. Atgriezieties savā datorā un izpildiet uz ekrāna redzamos norādījumus.
- 3 Nospiediet attiecīgo opciju, lai saglabātu datnes.

Tādējādi visas jaunās atmiņas kartē esošās fotogrāfijas tiek saglabātas jūsu datorā.

**Windows lietotājiem**: Atbilstoši noklusējuma iestatījumam datnes tiek saglabātas mēnešu un gadu mapēs atkarībā no fotogrāfiju uzņemšanas laika. Windows XP un Windows 2000 gadījumā mapes tiek veidotas mapē **C:\Documents and Settings \username\My Documents\My Pictures (C:\Dokumenti un iestatījumi\lietotāja vārds\Mani Dokumenti\Mani attēli)**.

**Macintosh lietotājiem**: atbilstoši noklusējuma iestatījumam, datnes tiek saglabātas datora **Hard Drive:Documents:HP All-in-One Data:Photos** mapē (uz OS 9) vai **Hard Drive:Users:User Name:Pictures:HP Photos** mapē (uz OS X).

**Padoms** Atmiņas kartē esošo datņu pārsūtīšanai uz datoru jūs varat izmantot arī kontrolpaneli. Nospiediet **Foto**, pēc tam - **3**, lai izvēlētos **Transfer to computer (pārsūtīt uz datoru)**. Izpildiet datorā redzamos norādījumus. Turklāt atmiņas karte parādās kā jūsu datora draiveris. Jūs varat pārcelt fotogrāfiju datnes no atmiņas kartes uz darbvirsmu.

Ja atmiņas kartē nav jaunu datņu, pēc tam, kad HP all-in-one beidz atmiņas kartes nolasīšanu, **Foto** poga pārstāv mirgot un blakus atmiņas karšu slotiem esošā statusa spuldzīte paliek izgaismota. Pirmā atmiņas kartē esošā fotogrāfija parādās uz krāsu grafikas displeja.

Navigācijai pa atmiņas kartē esošajām fotogrāfijām nospiediet < vai >, lai virzītos uz priekšu vai atpakal caur fotogrāfiju sarakstu. Nospiediet un turiet  $\blacktriangle$  vai  $\blacktriangleright$ , lai ātri pārvietotos uz priekšu vai atpakaļ caur fotogrāfiju sarakstu.

**Piezīme** Jūs varat arī izmantot attēlu tveršanas lietojumprogrammu uz sava Macintosh datora, lai izlādētu attēlus. Papildus informāciju skatīt dokumentācijā, kuru saņēmāt kopā ar savu Macintosh datoru.

### **Fotogrāfiju izdruka no attēlu rādītāja**

Attēlu rādītājs ir vienkāršs un ērts veids, lai izvēlētos fotogrāfijas un sagatavotu izdrukas tieši no atmiņas kartes, neizmantojot datoru. Attēlu rādītājs, kas var būt vairāku lapu apjomā, rāda atmiņas kartē uzkrāto fotogrāfiju sīktēlus. Zem katra sīktēla tiek parādīts datnes nosaukums, kārtas skaitlis un datums. Attēlu rādītājs nodrošina arī iespēju ātri sagatavot izdrukātu katalogu fotogrāfijām. Lai izdrukātu fotogrāfijas, izmantojot attēlu rādītāju, ir jāizdrukā attēlu rādītājs, jāpabeidz un janoskenē.

**Piezīme** Jūs varat izdrukāt attēlu rādītāju tikai HP all-in-one ievietotai atmiņas kartei. Jūs nevarat drukāt fotogrāfijas no PictBridge kameras, kas pieslēgta pie PictBridge kameras porta.

Fotogrāfiju drukāšana no attēlu rādītāja notiek trīs posmos: ir jāizdrukā attēlu rādītājs, jāpabeidz un janoskenē šis rādītājs. Šajā nodaļā sniegta detalizēta informācija par šiem trim posmiem.

**Padoms** Ar HP all-in-one izdrukāto fotogrāfiju kvalitāti jūs varat uzlabot, iegādājoties foto vai pelēko foto drukas kasetni. Ar uzstādītu trīskrāsu drukas kasetni vai foto drukas kasetni jūs iegūstat sešu tinšu sistēmu, kas nodrošina labāku krāsu fotogrāfiju kvalitāti. Ar uzstādītu trīskrāsu drukas kasetni vai pelēko foto drukas kasetni jūs varat drukāt pilnā pelēko toņu spektrā, kas uzlabo melnbalto fotogrāfiju kvalitāti. Papildus informāciju par foto drukas kasetni skatīt [Foto drukas kasetnes izmantošana](#page-156-0). Papildus informāciju par pelēko foto drukas kasetni skatīt Pelēkā[s foto drukas kasetnes izmantošana.](#page-156-0)

#### **Attēlu rādītāja izdruka**

Pirmais solis attēlu rādītāja izmantošanā ir tā izdruka ar HP all-in-one.

- 1 Ievietojiet atmiņas karti attiecīgajā HP all-in-one atmiņas kartes slotā.
- 2 Nospiediet **Attēlu rādītājs**, pēc tam **1**.

Tiek atvērta **Proof Sheet Menu (attēlu rādītāja izvēlne)**, kurā pēc tam izvēlieties **Print Proof Sheet (drukāt attēlu rādītāju)**.

**Piezīme** Attēlu rādītāja izdrukai nepieciešamais laiks ir atkarīgs no atmiņas kartē esošo fotogrāfiju skaita.

- 3 Ja kartē ir vairāk nekā 20 fotogrāfijas, atveras **Select Photos Menu (foto izvēles izvēlne)**. Nospiediet vajadzīgajai komandai atbilstošo ciparu:
	- **1. Visu**
	- **2. Last 20 (Pēdējie 20)**
	- **3. Pielāgotais diapazons**
- **Piezīme** Izmantojiet attēlu rādītāju kārtas numurus, lai izvēlētos fotogrāfijas, kas tiek izdrukātas pielāgotajā diapazonā. Šīs numurs var atšķirties no fotogrāfijas numura jūsu digitālajā kamerā. Ja jūs atmiņas kartē pievienojat vai dzēšat fotogrāfijas, atkārtoti izdrukājiet attēlu rādītāju, lai redzētu pareizos kārtas numurus.
- 4 Ja jūs izvēlaties **Custom Range (pielāgoto diapazonu)**, ievadiet kārtas numuru pirmajai un pēdējai fotogrāfijai, ko vēlaties izdrukāt.

**Piezīme** Kārtas numurus jūs varat izdzēst, nospiežot ar atpakaļatkāpi.

#### **Attēlu rādītāja pabeigšana**

Pēc attēlu rādītāja izdrukas jūs varat to izmantot, lai izvēlētos izdrukājamās fotogrāfijas.

**Piezīme** Augstākās izdrukas kvalitātes nodrošināšanai izmantojiet foto drukas kasetni. Uzstādot trīskrāsu vai fotogrāfiju drukas kasetni, jūs iegūstat sešu tinšu sistēmu. Papildu informāciju skatīt [Foto drukas kasetnes izmantošana](#page-156-0).

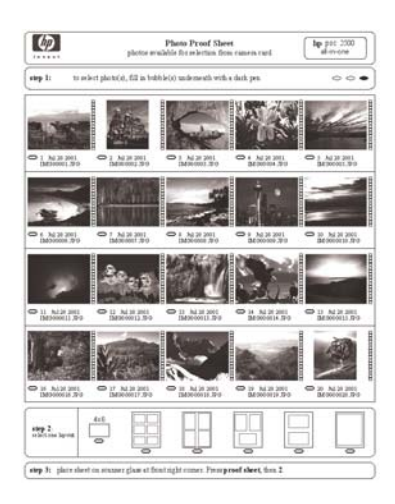

- 1 Ar tumšu pildspalvu vai zīmuli izvēlieties izdrukājamās fotogrāfijas, aizpildot aplīšus, kas atrodas zem attēlu rādītāja sīktēliem.
- 2 Izvēlieties vienu izkārtojuma stilu, aizpildot vienu aplīti attēlu rādītāja pabeigšanas 2. solī.

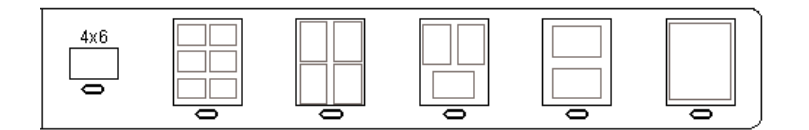

**Piezīme** Ja jums nepieciešamas papildu izdrukas iestatījumu iespējas līdzās tām, ko piedāvā attēlu rādītājs, jūs varat izdrukāt fotogrāfijas tiešā veidā, izmantojot kontrolpaneli. Papildu informāciju skatīt Fotogrā[fiju izdruka](#page-58-0) [tieši no atmi](#page-58-0)ņas kartes.

#### <span id="page-54-0"></span>**Attēlu rādītāja skenēšana**

Pēdējais solis attēlu rādītāja izmantošanā ir aizpildītā rādītāja ieskenēšana pēc novietošanas uz skenera stikla.

- **Padoms** Pārliecinieties, ka HP all-in-one stikls ir pilnīgi tīrs, pretējā gadījumā attēlu rādītājs tiks ieskenēts sliktā kvalitātē. Papildu informāciju skatīt [Stikla t](#page-149-0)īrīšana.
- 1 Novietojiet attēlu rādītāju ar virspusi uz leju stikla labajā priekšējā stūrī. Pārliecinieties, ka attēlu rādītāja malas pieskaras stikla labajai un priekšējai malai. Aizveriet vāciņu.

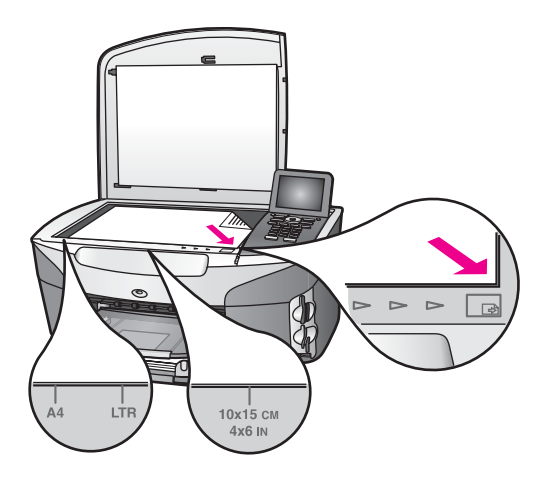

- 2 Ievietojiet 10 x 15 cm fotopapīru padevē. Attēlu rādītāja skenēšanas laikā slotā jābūt tai pašai atmiņas kartei, ko jūs izmantojāt attēlu rādītāja izdrukā.
- 3 Nospiediet **Proof Sheet (attēlu rādītājs)**, pēc tam **2**.

Tiek atvērta **Proof Sheet Menu (attēlu rādītāja izvēlne)**, kurā pēc tam izvēlieties **Scan Proof Sheet (skenēt attēlu rādītāju)**.

HP all-in-one noskenē attēlu rādītāju un izdrukā iezīmētās fotogrāfijas.

### **Foto izdrukas opcijas**

Ar kontrolpaneli jūs varat kontrolēt, kā jūsu HP all-in-one izdrukā fotogrāfijas, arī papīra veidu un izmēru, izkārtojumu u.c.

Šajā nodaļā apskatītas šādas tēmas: fotogrāfiju izdrukas opciju iestatīšana, izdrukas opciju mainīšana un jaunu fotogrāfiju izdrukas opciju pēc noklusējuma iestatīšana.

Foto izdrukas opcijas jūs varat izmantot un iestatīt ar kontrolpanelī pieejamo **Photo Menu (foto izvēlni)** jūsu HP all-in-one.

**Padoms** Jūs varat arī izmantot **HP Image Zone** programmatūru, lai iestatītu fotogrāfiju izdrukas opcijas. Papildus informāciju skatīt uz ekrāna redzamajā **HP Image Zone palīdzībā**.

#### **Izdrukas opciju izmantošana foto izdrukas opciju iestatīšanai**

Izvēlne **Print Options (izdrukas opcijas)** dod iespēju izmantot dažādus iestatījumus, kas nosaka, kā tiek izdrukātas fotogrāfijas, arī kopiju skaitu, papīra veidu u.c. Noklusējuma mērvienības un izmēri atkarīgi no valsts/reģiona.

- 1 Ievietojiet atmiņas karti jūsu HP all-in-one attiecīgajā slotā.
- 2 Nospiediet **Foto**. Atveras **Photo Menu (foto izvēlne)**.
	-
- 3 Nospiediet **1**, lai atvērtu **Print Options (izdrukas opcijas)** izvēlni, pēc tam nospiediet maināmajam iestatījumam atbilstošo ciparu.

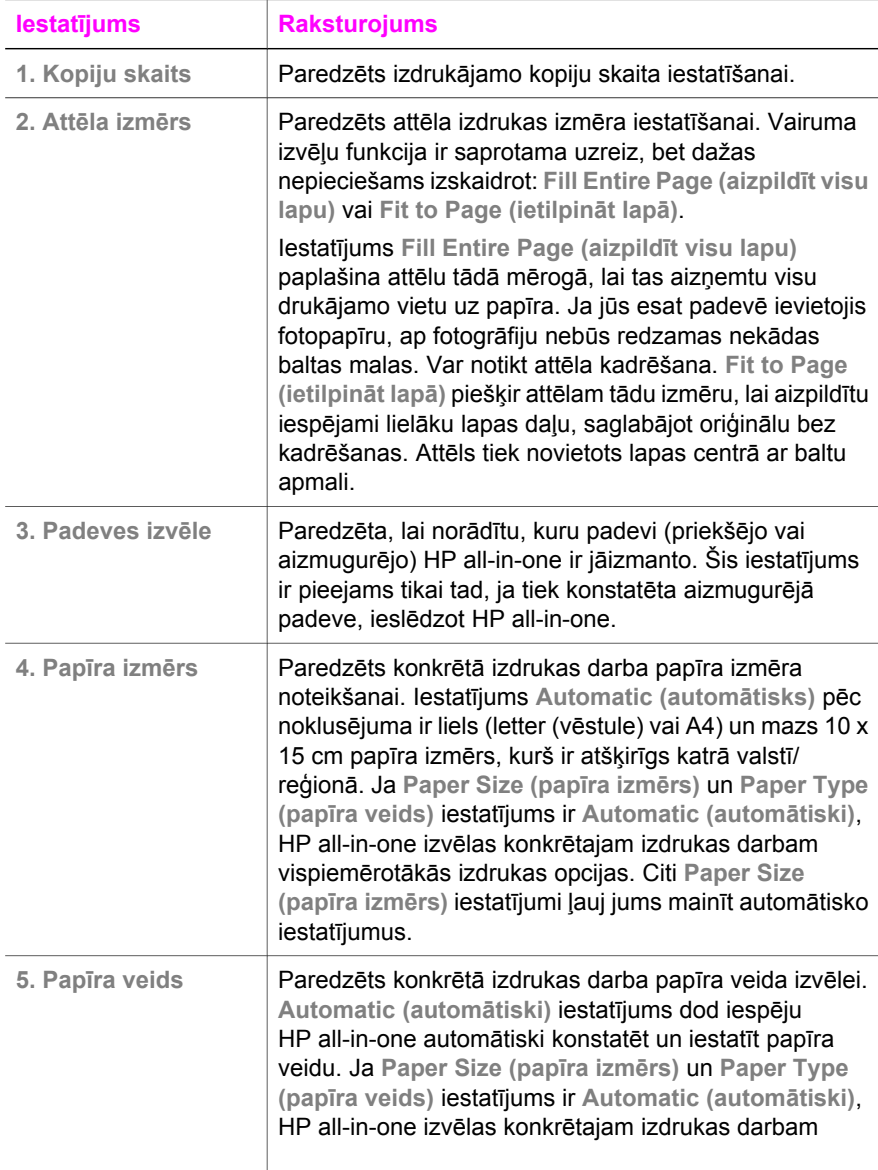

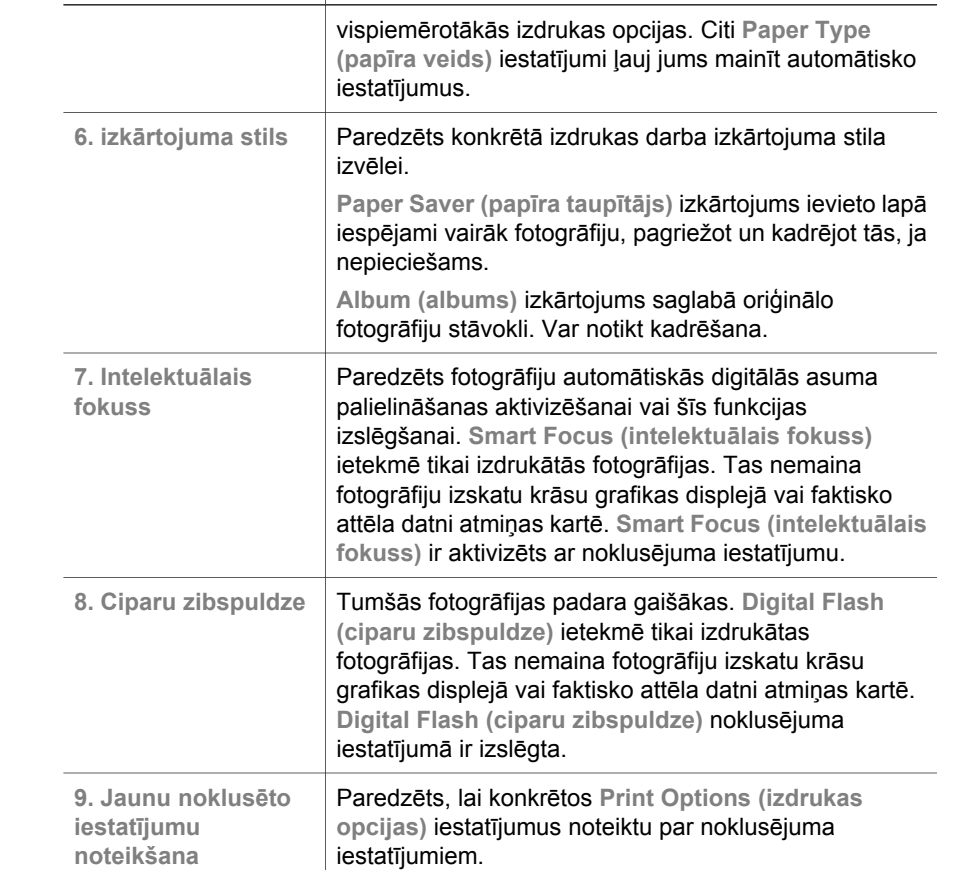

#### **Izdrukas opciju mainīšana**

Katru no **Print Options (izdrukas opcijas)** izvēlnes iestatījumiem jūs varat mainīt tādā pašā veidā.

- 1 Nospiediet **Foto**, **1**, pēc tam maināmajam iestatījumam atbilstošo ciparu. Jūs varat pārvietoties pa **Print Options (izdrukas opcijas)** izvēlni, kontrolpanelī spiežot , lai redzētu visas opcijas. Pašlaik izvēlētā opcija ir iezīmēta, un tās noklusējuma iestatījums ( ja tāds ir) ir redzams zem izvēlnes, displeja apakšā.
- 2 Veiciet vajadzīgo iestatījuma izmaiņu un nospiediet **OK**.

**Iestatījums Raksturojums**

**Piezīme** Vēlreiz nospiediet **Foto**, lai izietu no **Print Options (izdruaks opcijas)** izvēlnes un atgrieztos fotogrāfiju displejā.

#### **Jaunu noklusējuma iestatījumu noteikšana foto izdrukas opcijām**

Kontrolpanelī jūs varat noteikt jaunus noklusējuma iestatījumus foto izdrukas opcijām.

1 Nospiediet **Foto**, pēc tam - **1**.

Atveras **Print Options (izdrukas opcijas)** izvēlne.

- 2 Veiciet vajadzīgās opciju izmaiņas. Atkārtoti atveras **Print Options (izdrukas opcijas)** izvēlne, kad jūs pastiprināt opcijas jauno iestatījumu.
- 3 Nospiediet **9**, kad atveras **Print Options (izdrukas opcijas)** izvēlne, un nospiediet **OK**, kad tiek piedāvāts noteikt jaunus noklusējuma iestatījumus.

Esošie iestatījumi kļūst par jaunajiem noklusējuma iestatījumiem.

### **Labošanas funkciju izmantošana**

HP all-in-one piedāvā vairākas galvenās rediģēšanas funkcijas, kuras jūs varat izmantot krāsu grafikas displejā redzamajā attēlā. Opcijas ietver spilgtuma maiņu, speciālus krāsu efektus u.c.

Šajā nodaļā apskatītas šādas tēmas: attēlu rediģēšana HP all-in-one un **Tālummaiņa** vai **Pagriezt** funkciju izmantošana.

#### **Attēlu rediģēšana HP all-in-one**

Šīs rediģēšanas iespējas jūs varat izmantot redzamajā attēlā. Rediģēšana attiecas tikai uz izdruku un aplūkošanu; to nevar saglabāt pašam attēlam.

- 1 Nospiediet **Foto**, pēc tam **2**. Atveras **Edit (rediģēt)** izvēlne.
- 2 Izvēlieties vajadzīgo rediģēšanas opciju, nospiežot attiecīgo ciparu.

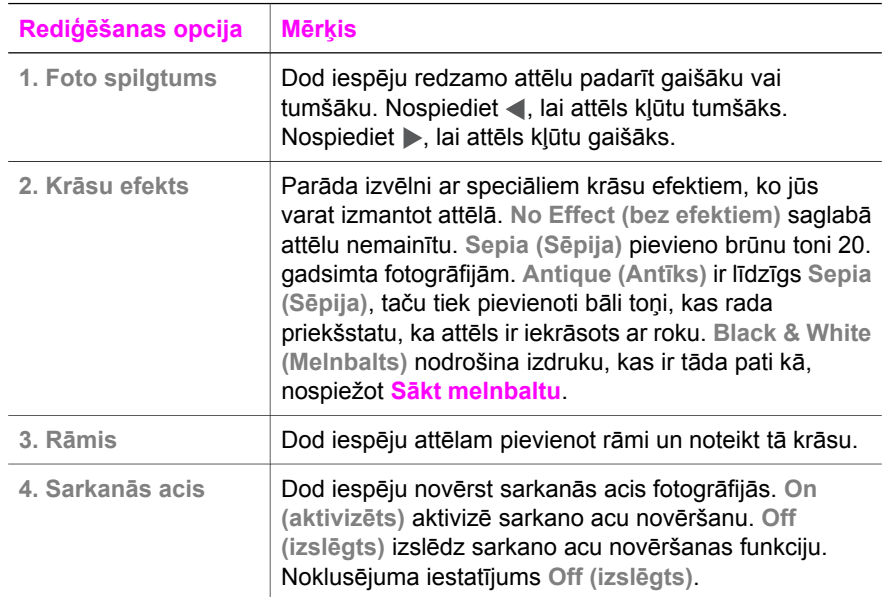

#### **Zoom (tālummaiņa) vai Rotate (pagriezt) funkciju izmantošana**

Pirms izdrukas jūs varat izmantot fotogrāfijas tālummaiņu vai pagriezt fotogrāfiju. Tālummaiņas un pagriešanas iestatījumi attiecas tikai uz konkrēto izdrukas darbu. Pašai fotogrāfijai iestatījumi netiek saglabāti.

#### <span id="page-58-0"></span>**Lai izmantotu tālummaiņu**

- 1 Atveriet fotogrāfiju uz krāsu grafikas displeja.
- 2 Nospiediet **Tālummaiņa**, pēc tam **1**, lai tālinātu, vai **3**, lai tuvinātu, redzot fotogrāfiju dažādā lielumā. Izmantojiet bultu taustiņus, lai panorāmētu fotogrāfiju un redzētu aptuveno fotogrāfijas lielumu, to izdrukājot.
- 3 Nospiediet **Sākt krāsu** vai **Sākt melnbaltu**, lai izdrukātu fotogrāfiju.
- 4 Nospiediet **Atcelt**, lai izietu no tālummaiņas funkcijas un atgrieztu fotogrāfiju tās sākotnējā stāvoklī.

#### **Lai izmantotu pagriešanas funkciju**

- 1 Atveriet fotogrāfiju uz krāsu grafikas displeja.
- 2 Nospiediet **Pagriezt**, lai pagrieztu fotogrāfiju par 90 grādiem pulksteņa rādītāja virzienā.
- 3 Nospiediet **Sākt krāsu** vai **Sākt melnbaltu**, lai izdrukātu fotogrāfiju.
- 4 Nospiediet **Pagriezt**, līdz fotogrāfija atgriežas sākotnējā stāvoklī.

### **Fotogrāfiju izdruka tieši no atmiņas kartes**

Jūs varat ievietot atmiņas karti HP all-in-one un izmantot kontrolpaneli, lai izdrukātu fotogrāfijas. Informāciju par fotogrāfiju izdruku jūsu HP all-in-one ar kameru, kas saderīga ar PictBridge, skatīt Fotogrāfiju izdruka ar digitā[lo kameru, kas ir sader](#page-59-0)īga ar [PictBridge](#page-59-0).

Šajā nodaļā apskatītas šādas tēmas: atsevišķu fotogrāfiju izdruka, bezapmales fotogrāfiju sagatavošana un fotogrāfiju izvēles atcelšana.

**Piezīme** Drukājot fotogrāfijas, jums jāizvēlas pareizās opcijas attiecīgajam papīra veidam un fotogrāfijas uzlabošanai. Papildinformāciju skatīt [Foto izdrukas](#page-54-0) [opcijas](#page-54-0). Augstākās izdrukas kvalitātes nodrošināšanai izmantojiet foto drukas kasetni. Papildu informāciju skatīt [Foto drukas kasetnes izmantošana.](#page-156-0)

Izmantojot **HP Image Zone** programmatūru, jūs varat ne tikai izdrukāt fotogrāfijas. Šī programmatūra dod iespēju izmantot fotogrāfijas ar uzgludināšanu pārceļamos attēlos, plakātos, uzlīmēs un citiem radošiem mērķiem. Papildus informāciju skatīt uz ekrāna redzamajā **HP Image Zone palīdzība**.

#### **Atsevišķu fotogrāfiju izdruka**

Ar kontrolpaneli jūs varat tiešā veidā izdrukāt fotogrāfijas, neizmantojot attēlu rādītāju.

- 1 Ievietojiet atmiņas karti attiecīgajā HP all-in-one atmiņas kartes slotā. Iedegas **Foto** poga.
- 2 Atveriet fotogrāfiju uz displeja un nospiediet **OK**, lai izvēlētos to izdrukai. Izvēlētā fotogrāfija tiek atzīmēta. Izmantojiet **vai >**, lai virzītos uz priekšu vai atpakaļ pa fotogrāfiju sarakstu. Nospiediet un turiet < vai >, lai ātri pārvietotos pa fotogrāfiju sarakstu.
	- **Piezīme** Izdrukājamās fotogrāfijas jūs varat izvēlēties, ievadot to kārtas numurus. Nospiediet **#**, lai norādītu diapazonu: 21-30. Nospiediet **OK**, kad fotogrāfiju numuru ievade ir pabeigta. Ja fotogrāfiju kārtas numurs nav zināms, pirms izdrukājamo fotogrāfiju izvēles izdrukājiet attēlu rādītāju.
- <span id="page-59-0"></span>3 Nospiediet **Foto**, lai atvērtu **Photo Menu (foto izvēlne)**, pēc tam veiciet vajadzīgo foto izdrukas opciju modificēšanu. Pēc izdrukas darba pabeigšanas izdrukas opciju iestatījumi atgriežas noklusējuma iestatījumu stāvoklī.
- 4 Nospiediet **Sākt melnbaltu** vai **Sākt krāsu**, lai izdrukātu izvēlētās fotogrāfijas.

#### **Izdruku sagatavošana bez apmales**

Īpaša jūsu HP all-in-one funkcija ir pārvērst atmiņas kartē esošās fotogrāfijas profesionālās izdrukās bez apmales.

- 1 Ievietojiet atmiņas karti attiecīgajā HP all-in-one atmiņas kartes slotā. Iedegas **Foto** poga.
- 2 Atveriet fotogrāfiju uz displeja un nospiediet **OK**, lai izvēlētos to izdrukai. Izvēlētā fotogrāfija tiek atzīmēta. Izmantojiet < vai ▶, lai virzītos uz priekšu vai atpakaļ pa fotogrāfiju sarakstu. Nospiediet un turiet vai », lai ātri pārvietotos pa fotogrāfiju sarakstu.
	- **Piezīme** Izdrukājamās fotogrāfijas jūs varat izvēlēties, ievadot to kārtas numurus. Nospiediet **#**, lai norādītu diapazonu: 21-30. Nospiediet **OK**, ka fotogrāfiju kārtas numuri ir ievadīti.
- 3 Ielieciet fotopapīru ar virspusi uz leju padeves aizmugurējā labajā stūrī un pielāgojiet papīra virzītājus.

**Padoms** Ja fotopapīram ir perforēti tabulatori, ielādējiet fotopapīru tā, lai tabulatori būtu vistuvāk jums.

4 Nospiediet **Sākt melnbaltu** vai **Sākt krāsu**, lai izdrukātu izvēlētās fotogrāfijas bez apmales.

#### **Fotogrāfiju izvēles atcelšana**

Jūs varat atcelt fotogrāfiju izvēli, izmantojot kontrolpaneli.

Veiciet vienu no šīm darbībām:

- Nospiediet **OK**, lai atceltu displejā redzamās fotogrāfijas izvēlēšanos.
- Nospiediet **Atcelt**, lai atceltu **all (visu)** fotogrāfiju izvēli un atgrieztos dīkstāves režīma ekrānā.

### **Fotogrāfiju izdruka ar digitālo kameru, kas ir saderīga ar PictBridge**

HP all-in-one darbojas ar standarta PictBridge, kas dod iespēju pieslēgt kameras portam jebkuru ar PictBridge saderīgu kameru un izdrukāt kameras atmiņas kartē esošās fotogrāfijas.

- 1 Pieslēdziet ar PictBridge saderīgu kameru kameras portam, kas atrodas jūsu HP all-in-one priekšpusē, izmantojot USB kabeli, kas tika piegādāts kopā ar jūsu kameru.
- 2 Ieslēdziet kameru un pārliecinieties, lai tā darbotos PictBridge režīmā.
- **Piezīme** Kad kamera ir pareizi pieslēgta, iedegas statusa spuldzīte blakus atmiņas kartes slotiem. Drukāšanas laikā no kameras statusa spuldzīte mirgo zaļā krāsā.

Ja kamera nav savietojama ar PictBridge vai nedarbojas PictBridge režīmā, foto kļūdas spuldzīte mirgo dzintara krāsā, un uz jūsu datora monitora parādās kļūdas ziņojums (ja jums ir uzinstalēta HP all-in-one programmatūra). Atslēdziet kameru, izlabojiet kļūdu un atkārtoti pieslēdziet kameru. Papildu informāciju par PictBridge kameras porta traucējummeklēšanu skatīt uz ekrāna redzamajā **Troubleshooting Help (traucējummeklēšanas palīdzībā)**, kas pievienota jūsu **HP Image Zone** programmatūrai.

Kad jūsu ar PictBridge savietojamā kamera ir veiksmīgi pieslēgta HP all-in-one, jūs varat sākt fotogrāfiju izdruku. Pārliecinieties, ka HP all-in-one ielādētā papīra izmērs atbilst jūsu kameras iestatījumiem. Ja jūsu kameras papīra izmēri ir iestatīti pēc noklusējuma, HP all-in-one izmanto to papīru, kas uz doto brīdi ir ievietots padevē. Detalizētu informāciju par izdrukāšanu no kameras meklējiet kamerai pievienotajā lietotāja rokasgrāmatā.

**Padoms** Ja jums ir vecāka modeļa HP digitālā kamera, kas nav savietojama ar PictBridge, jūs varat izdrukāt tieši uz HP all-in-one. Taču šajā gadījumā nepieslēdziet kameru kameras portam, bet gan USB portam HP all-in-one aizmugurē. Tas attiecas tikai uz HP digitālajām kamerām.

### **Ātrās izdrukas izmantošana atvērtās fotogrāfijas izdrukāšanai**

Jūs varat izmantot **Quick Print (ātrā izdruka)** funkciju, lai izdrukātu displejā redzamo.

- 1 Ievietojiet atmiņas karti attiecīgajā HP all-in-one atmiņas kartes slotā.
- 2 Aizejiet uz izdrukājamo fotogrāfiju.
- 3 Nospiediet **Sākt melnbaltu** vai **Sākt krāsu**, lai izdrukātu fotogrāfiju ar esošajiem iestatījumiem.

### **DPOF datnes izdruka**

Digital Print Order Format (digitālās izdrukas formāts, DPOF) ir standarta datne, ko veido dažas digitālās kameras. Ar kameru izvēlētās fotogrāfijas ir fotogrāfijas, kuras jūs atzīmējāt izdrukas veikšanai ar digitālo kameru. Izvēloties fotogrāfijas ar kameru, kamera izveido DPOF datni, kas nosaka, kuras fotogrāfijas ir atzīmētas izdrukas veikšanai. Jūsu HP all-in-one var nolasīt DPOF datni no atmiņas karti, un jums nav nepieciešams atkārtoti norādīt izdrukājamās fotogrāfijas.

**Piezīme** Ne visas digitālās kameras nodrošina iespēju atzīmēt izdrukājamās fotogrāfijas. Iepazīstieties ar digitālās kameras dokumentāciju, lai noskaidrotu, vai tā veido DPOF. Jūsu HP all-in-one veido DPOF datnes formātu 1.1.

Izdrukājot ar kameru izvēlētās fotogrāfijas, netiek izmantoti HP all-in-one izdrukas iestatījumi; iestatījumiem DPOF datnē, kas atteicas uz foto izkārtojumu un kopiju skaitu, ir primārāka nozīme nekā jūsu HP all-in-one iestatījumiem.

Digitālā kamera saglabā DPOF datni atmiņas kartē un norāda šādu informāciju:

- Kuras fotogrāfijas izdrukāt
- Katras fotogrāfijas izdruku daudzums
- Fotogrāfijas pagriešana

Atminas karte un PictBridge **Atmiņas karte un PictBridge**

- Fotogrāfijas kadrēšana
- Saraksta izdruka (izvēlēto fotogrāfiju sīktēli)

#### **Lai izdrukātu ar kameru izvēlētās fotogrāfijas**

- 1 Ievietojiet atmiņas karti attiecīgajā jūsu HP all-in-one slotā. Ja tajā ir ar DPOF atzīmētas fotogrāfija, krāsu grafikas displejā atveras **Print DPOF Photos (drukāt DPOF fotogrāfijas)**.
- 2 Veiciet vienu no šīm darbībām:
	- Nospiediet **1**, lai izdrukātu visas atmiņas kartē esošās fotogrāfijas, kas atzīmētas DPOF.
	- Nospiediet **2**, lai neveiktu DPOF izdruku.

### **Diapozitīvu demonstrējumu izmantošana**

Jūs varat izmantot **Slide Show (diapozitīvu demonstrējums)** opciju, ko piedāvā **Photo Menu (foto izvēlne)**, lai aplūkotu visas atmiņas kartē esošās fotogrāfijas diapozitīvu demonstrējums veidā.

#### **Fotogrāfiju aplūkošana vai izdruka no diapozitīvu demonstrējums**

Jūs varat aplūkot vai izdrukāt fotogrāfijas, kas redzamas diapozitīvu demonstrējumā, izmantojot **Slide Show (diapozitīvu demonstrējumu)** funkciju savā HP all-in-one.

#### **Lai aplūkotu diapozitīvu demonstrējumu**

- 1 Ievietojiet atmiņas karti attiecīgajā HP all-in-one atmiņas kartes slotā.
- 2 Nospiediet **Foto**, lai atvērtu **Photo Menu (foto izvēlne)**.
- 3 Nospiediet **4**, lai sāktu diapozitīvu demonstrējumu.
- 4 Nospiediet **Atcelt**, lai beigtu diapozitīvu demonstrējumu.

#### **Lai izdrukātu diapozitīvu demonstrējumu ietvaros atvērto fotogrāfiju**

- 1 Kad fotogrāfija, kuru jūs vēlaties izdrukāt, parādās uz krāsu grafikas displeja, nospiediet **Atcelt**, lai atceltu diapozitīvu demonstrējumu.
- 2 Nospiediet **Sākt melnbaltu** vai **Sākt krāsu**, lai izdrukātu fotogrāfiju ar esošajiem iestatījumiem.

### **Fotogrāfiju nosūtīšana, izmantojot HP Instant Share**

HP all-in-one un tā programmatūra palīdz jums nosūtīt fotogrāfijas draugiem un radiem, izmantojot profesionālo tehnoloģiju, ko sauc par HP Instant Share. Jūs varat izmantot HP Instant Share, lai:

- nosūtītu fotogrāfijas draugiem un radiniekiem pa e-pastu;
- veidotu tiešsaistes režīma albumus;
- tiešsaistes režīmā pasūtītu fotogrāfiju izdrukas.

**Piezīme** Ne visās valstīs/reģionos iespējams pasūtīt fotogrāfiju izdrukas tiešsaistes režīmā.

Lai pilnā apjomā izmantotu HP Instant Share piedāvātās funkcijas, kas pieejamas no jūsu HP all-in-one kontrolpaneļa, jums ir jāuzstāda HP Instant Share uz sava HP all-inone. Informāciju par HP Instant Share uzstādīšanu uz sava HP all-in-one skatīt [Izmantot HP Instant Share \(USB\)](#page-117-0) vai [Lietot HP Instant Share \(piesl](#page-125-0)ēgts tīklam).

**Piezīme** Ja jūs uzstādat HP Instant Share tīklā, jūs nevarēsiet izmantot HP Instant Share uz ierīces ar USB pieslēgumu.

#### **Fotogrāfiju nosūtīšana no atmiņas kartes draugiem un radiem (izmantojot USB pieslēgumu)**

Jūsu HP all-in-one ļauj jums nosūtīt fotogrāfijas nekavējoties uzreiz pēc atmiņas kartes ievietošanas. Vienkārši ievietojiet atmiņas karti atbilstošajā slotā, izvēlieties vienu vai vairākas fotogrāfijas un nospiediet **Fotogrāfija** uz kontrolpaneļa.

**Piezīme** Ja jūs iepriekš esat uzstādījis HP Instant Share tīklā, jūs nevarēsiet izmantot HP Instant Share uz ierīces ar USB pieslēgumu.

- 1 Pārliecinieties, ka atmiņas karte ir ievietota jūsu HP all-in-one attiecīgajā atmiņas slotā.
- 2 Izvēlieties vienu vai vairākas fotogrāfijas.
- 3 Nospiediet **Foto**, kas atrodas jūsu HP all-in-one kontrolpanelī. Krāsu grafikas displejā atveras **Photo Menu (foto izvēlne)**.
- 4 Nospiediet **5**, lai izvēlētos **HP Instant Share**.

Windows lietotājiem datorā atveras **HP Image Zone** programmatūra. Parādās **HP Instant Share** tabulators. Selection Tray (izvēles padevē) ir redzami jūsu fotogrāfiju sīktēli. Papildus informāciju skatīt uz ekrāna redzamajā **HP Image Zone palīdzība**. Macintosh lietotājiem datorā atveras **HP Instant Share** klienta lietojumprogrammas. **HP Instant Share** logā ir redzami jūsu fotogrāfiju sīktēli.

**Piezīme** Ja jūs izmantojat Macintosh OS versiju, kas vecāka par OS X v10.1.5 (ieskaitot OS 9), jūsu fotogrāfijas tiek ielādētas **HP Gallery** jūsu Macintosh datorā. Noklikšķiniet **E-mail (e-pasts)**. Nosūtiet fotogrāfijas kā e-pasta piesaisti, pildot norādījumus, kas redzami jūsu datora ekrānā.

Izpildiet datorā redzamos norādījumus fotogrāfiju nosūtīšanai citiem adresātiem, izmantojot HP Instant Share.

#### **Fotogrāfiju nosūtīšana no atmiņas kartes draugiem un radiem (izmantojot tīkla pieslēgumu)**

Jūsu HP all-in-one ļauj jums nosūtīt fotogrāfijas nekavējoties uzreiz pēc atmiņas kartes ievietošanas. Vienkārši ievietojiet atmiņas karti atbilstošajā slotā, izvēlieties vienu vai vairākas fotogrāfijas un nospiediet **Fotogrāfija** uz kontrolpaneļa.

Pirms jūs varat nosūtīt fotogrāfijas no savas atmiņas kartes ar tīklā pieslēgtu HP all-inone, jums vispirms ir uz ierīces jāuzstāda HP Instant Share. Papildus informāciju par HP Instant Share uzstādīšanu uz jūsu ierīces skatīt Sākotnējā[s darb](#page-127-0)ības.

- 1 Pārliecinieties, ka atmiņas karte ir ievietota jūsu HP all-in-one attiecīgajā atmiņas slotā.
- 2 Izvēlieties vienu vai vairākas fotogrāfijas.
- 3 kontrolpanelī nospiediet **Foto**. Krāsu grafikas displejā atveras **Photo Menu (foto izvēlne)**.
- 4 Nospiediet **5**, lai izvēlētos **HP Instant Share**. Atveras **Share Menu (Share izvēlne)**.
- 5 Izmantojiet ▲ un ▼ bultas, lai iezīmētu adresātu, uz kuru jūs vēlaties nosūtīt savas fotogrāfijas.
- 6 Nospiediet **OK**, lai izvēlētos adresātu un nosūtītu fotogrāfijas.

### **IzmantojietHP Image Zone**

Jūs varat izmantot **HP Image Zone**, lai aplūkotu un rediģētu attēlu datnes. Jūs varat arī izdrukāt attēlus, sūtīt tos draugiem un radiem pa e-pastu vai faksu, ielādēt attēlus mājas lapā, kā arī izmantot attēlus joku un citu radošu izdruku sagatavošanā. Visas šīs iespējas un daudzas citas jums piedāvā HP programmatūra. Iepazīstieties ar programmatūru, lai pilnībā izmantotu jūsu HP all-in-one funkcionālās priekšrocības.

Papildu informāciju skatīt uz ekrāna redzamajā **HP Image Zone Help (HP Image Zone palīdzība)**, kas tika pievienots jūsu programmatūrai.

**Windows lietotājiem:** Ja jūs vēlaties atvērt **HP Image Zone** vēlāk, atveriet **HP Director** un noklikšķiniet **HP Image Zone** ikonu.

**Macintosh lietotājiem**: Ja jūs vēlaties atvērt **HP Gallery** daļu no **HP Image Zone** vēlāk, atveriet **HP Director** un noklikšķiniet uz **HP Gallery** (OS 9), vai noklikšķiniet **HP Director** Dock ("Dok" joslā un izvēlieties **HP Gallery** no **Manage and Share (sakārtot un nosūtīt)** nodaļas **HP Director** izvēlnē (OS X).

Nodaļa 6

# <span id="page-65-0"></span>**7 Kopēšana**

HP all-in-one nodrošina iespēju sagatavot augstas kvalitātes krāsu un melnbaltas kopijas dažādiem papīra veidiem, tai skaitā arī caurspīdīgam papīram. Jūs varat palielināt vai samazināt oriģināla izmērus, lai tie atbilstu specifiskam papīra veidam, regulēt attēla spilgtumu un kopijas krāsu intensitāti, kā arī izmantot specifiskas funkcijas, lai sagatavotu augstas kvalitātes fotogrāfiju kopijas, arī 10 x 15 cm izmēru kopijas bez apmales.

Šajā nodaļā sniegtas instrukcijas kopēšanas ātruma un kvalitātes uzlabošanai, izdrukājamo kopiju skaita iestatīšanai, norādījumi izvēloties vislabāko papīra veidu un izmēru konkrētajam uzdevumam, afišu izgatavošanai un uzgludināmu attēlu pārlikšanai.

**Padoms** Labāko kopēšanas rezultātu sasniegšanai standarta kopēšanas projektos, iestatiet papīra izmēru uz **Letter (vēstule)** vai **A4**, papīra veidu uz **Plain Paper (parasts papīrs)**, un kopēšanas kvalitāti uz **Fast (ātri)**.

> Papildus informāciju par papīra izmēru iestatīšanu skatiet Kopiju papīra izmēru iestatīšana.

Papildus informāciju par papīra veida iestatīšanu skatiet [Kopiju pap](#page-66-0)īra veidu [iestat](#page-66-0)īšana.

Papildus informāciju par kopēšanas kvalitātes iestatīšanu skatiet Kopē[šanas](#page-67-0) ātruma un kvalitā[tes uzlabošana.](#page-67-0)

Jūs varat iemācīties, kā veikt fotogrāfiju kopēšanas projektus, kā piemēram, sagatavot fotogrāfiju kopijas bez apmales, palielināt un samazināt fotogrāfiju kopijas, lai pielāgotu savām vajadzībām, sagatavot daudzas fotogrāfiju kopijas uz vienas lapas un veikt kvalitātes uzlabojumus izbalējušu fotogrāfiju kopijām.

[10 x 15 cm \(4 x 6 collu\) fotogr](#page-69-0)āfijas kopija bez apmalēm.

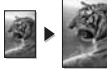

[10 x 15 cm \(4 x 6 collas\) fotogr](#page-70-0)āfijas kopēšana uz pilna izmēra lapas.

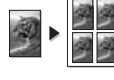

Vienas fotogrāfijas vairākkārtēja kopē[šana uz vienas lapas](#page-71-0).

Kopijas gaišā[ko vietu uzlabošana.](#page-73-0)

### **Kopiju papīra izmēru iestatīšana**

Papīra izmērus jūs varat iestatīt savā HP all-in-one. Izvēlētajiem papīra parametriem jāatbilst padevē esošajam papīram. Noklusējuma papīra izmēri kopēšanai ir iestatījums **Automatic (automātiski)**, kas liek HP all-in-one noteikt padevē esošā papīra izmērus.

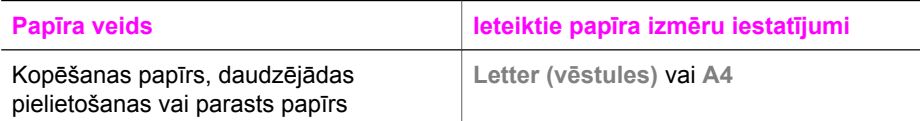

#### <span id="page-66-0"></span>Nodaļa 7

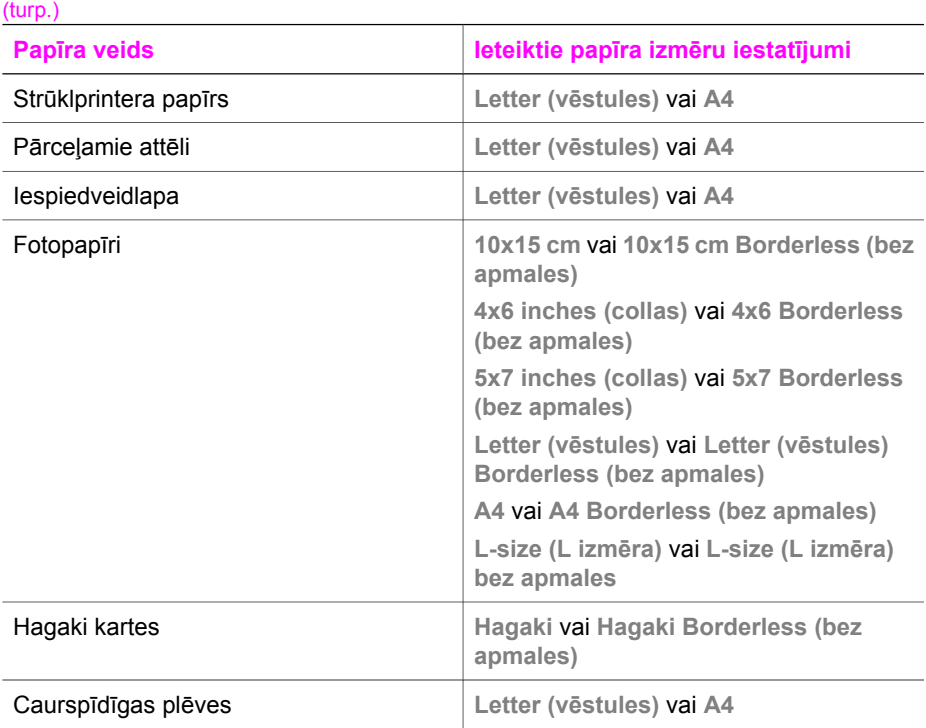

#### 1 Nospiediet **Kopēt**, pēc tam **4**. Tiek parādīta **Copy Menu (kopēšanas izvēlne)**, kurā pēc tam izvēlieties **Paper Size (papīra izmērs)**.

- 2 Spiediet ▼, līdz parādās vajadzīgais papīra izmērs.
- 3 Lai izvēlētos displejā redzamo papīra izmēru, nospiediet **OK**.

### **Kopiju papīra veidu iestatīšana**

Jūs varat iestatīt papīra veidu savā HP all-in-one. Papīra veids kopēšanai pēc noklusējuma ir **Automatic (automātisks)**, kas liek HP all-in-one automātiski noteikt padevē ievietotā papīra veidu.

Ja jūs veicat kopēšanu uz īpaša papīra vai izmantojot **Automatic (automātisks)** iestatījumu jūs neapmierina sliktā drukāšanas kvalitāte, jūs varat manuāli iestatīt papīra veidu no **Copy Menu (kopēšanas izvēlnes)**.

- 1 Nospiediet **Copy (kopēt)** un pēc tam **5**. Tiek atvērta **Copy Menu (kopēšanas izvēlne)**, kurā pēc tam izvēlieties **Paper Type (papīra veids)**.
- 2 Nospiediet  $\blacktriangledown$  la iezīmētu papīra veida iestatījumu, un pēc tam nospiediet **OK**.

Iepazīstieties ar turpinājumā sniegto tabulu, lai noskaidrotu, kādu papīra veida iestatījumu izvēlēties, pamatojoties uz papīru, kas ievietots padevē.

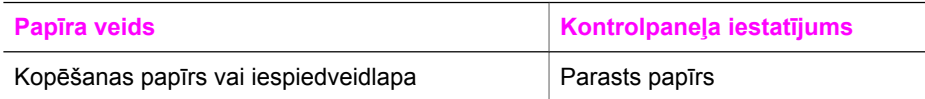

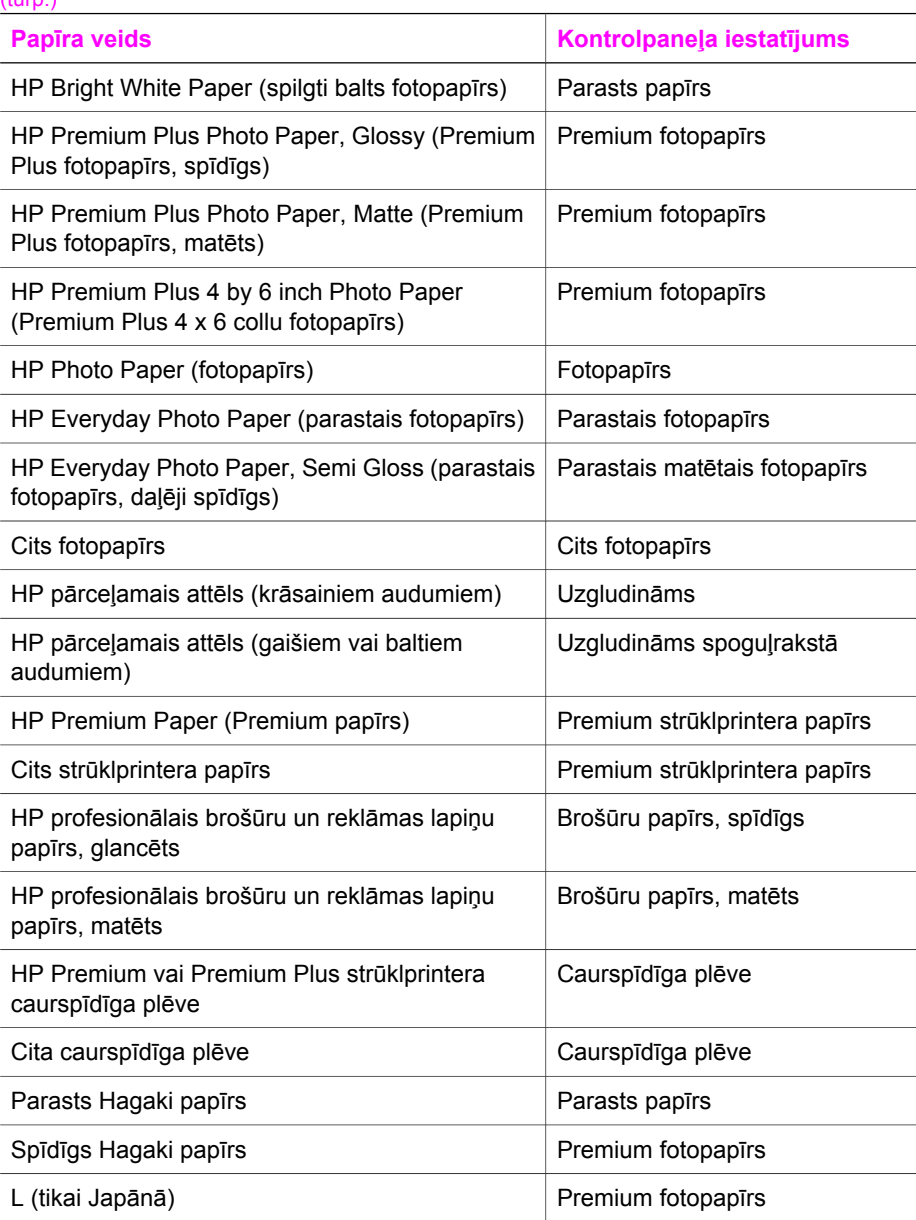

### **Kopēšanas ātruma un kvalitātes uzlabošana**

HP all-in-one piedāvā trīs opcijas kopēšanas ātruma un kvalitātes mainīšanai.

- **Normal (normāli)** sniedz augstu kvalitāti un ir ieteicamais iestatījums vairumam kopēšanas darbu. **Normal (normāli)** kopē ātrāk par **Best (labākais)**.
- **Best (labākais)** iestatījums nodrošina augstāku kvalitāti kopijām, izmantojot jebkāda veida papīru, kā arī izslēdz dažkārt blīvākās lappuses vietās redzamo

<span id="page-67-0"></span> $(t)$ 

svītru parādīšanos. **Best (labākais)** iestatījums kopē ilgāk par citiem iestatījumiem.

- Ar iestatījumu **Fast (ātri)** kopētājs strādā ātrāk nekā ar iestatījumu **Normal (normāli)**. Teksta kvalitāte ir līdzīga kā ar **Normal (normāli)** iestatījumu, taču grafiku kvalitāte var būt sliktāka. **Fast (ātri)** iestatījums patērē mazāk tintes, līdz ar to drukas kasetnes kalpo ilgāk.
- 1 Pārliecinieties, ka padevē ir papīrs.
- 2 Ielieciet oriģinālu ar virspusi uz leju stikla labajā priekšējā stūrī.
- 3 Nospiediet **Kopēt**, pēc tam **6**. Tiek parādīta **Copy Menu (kopēšanas izvēlne)**, pēc tam izvēloties **Copy Quality (kopēšanas kvalitāte)**.
- 4 Nospiediet , lai iezīmētu kādu no kvalitātes iestatījumiem, pēc tam nospiediet **OK**.
- 5 Nospiediet **Sākt melnbaltu kopēšanu** vai **Sākt krāsu kopēšanu**.

### **Izvēlieties padevi**

Ja jūsu HP all-in-one ir vairākas padeves, jūs varat izmantot kontrolpaneli, lai norādītu izmantojamo padevi.

- 1 Nospiediet **Kopēt**, pēc tam **3**. Tiek parādīta **Copy Menu (kopēšanas izvēlne)**, pēc tam izvēloties **Tray Select (padeves izvēle)**.
- 2 Nospiediet ▼, lai iezīmētu padevi.
- 3 Nospiediet **OK**, lai izvēlētos iezīmēto izejas paplāti.

### **Noklusējuma kopēšanas iestatījumu mainīšana**

Ja jūs maināt kopēšanas iestatījumus, izmantojot kontrolpaneli, iestatījumi attieksies tikai uz konkrēto kopēšanas darbu. Lai kopēšanas iestatījumu attiecinātu uz visiem kopēšanas darbiem, jums tie jāsaglabā kā noklusējuma iestatījumi.

Ja jūs maināt kopēšanas iestatījumus, izmantojot kontrolpaneli **HP Director**, iestatījumi attieksies tikai uz konkrēto kopēšanas darbu. Lai kopēšanas iestatījumu attiecinātu uz visiem kopēšanas darbiem, jums tie jāsaglabā kā noklusējuma iestatījumi.

- 1 Vajadzīgo izmaiņu veikšana **Copy Menu (kopēšanas izvēlne)** iestatījumos
- 2 Nospiediet **0**, lai izvēlētos **Set New Defaults (iestatīt jaunus noklusējumus)**, izmantojot **Copy Menu (kopēšanas izvēlne)**.
- 3 Nospiediet **OK**, lai apstiprinātu iestatījumus kā jaunos noklusējuma iestatījumus.

Šie iestatījumi tiek saglabāti tikai pašā HP all-in-one. Tie nemaina iestatījumus programmatūrā. Ja jūs izmantojat **HP Director**, lai kontrolētu kopiju iestatījumus, visbiežāk izmantojamos iestatījumus ieteicams noteikt par noklusējuma iestatījumiem **HP Copy (kopēšana)** dialoga lodziņā. Lai iemācītos, kā to dara, skatiet uz ekrāna redzamo **HP Image Zone palīdzību**.

### **Viena oriģināla vairāku kopiju sagatavošana**

Lai noteiktu vajadzīgo kopiju skaitu, izmantojiet **Number of Copies (opciju skaits)** opciju, kas redzama **Copy Menu (kopēšanas izvēlne)**.

- 1 Pārliecinieties, ka padevē ir papīrs.
- 2 Ielieciet oriģinālu ar virspusi uz leju stikla labajā priekšējā stūrī.
- <span id="page-69-0"></span>3 Nospiediet **Kopēt**, pēc tam - **1**. Tiek atvērta **Copy Menu (kopēšanas izvēlne)**, pēc tam izvēloties **Number of Copies (kopiju skaitu)**.
- 4 Nospiediet vai izmantojiet papildtastatūru, lai ievadītu vajadzīgo kopiju skaitu līdz maksimāli pieļaujamajam skaitam, un pēc tam nospiediet **OK**. (Maksimālais kopiju skaits ir atkarīgs no modeļa.)

**Padoms** Ja jūs turat nospiestu kādu no bultu taustiņiem, skaits ik reizi pieaug par 5 kopijām, tādējādi vienkāršojot lielu kopiju skaitu uzstādīšanu.

5 Nospiediet **Sākt melnbaltu kopēšanu** vai **Sākt krāsu kopēšanu**.

Šajā piemērā HP all-in-one veic oriģināla kopēšanu 3 eksemplāros 10 x 15 cm fotogrāfijai.

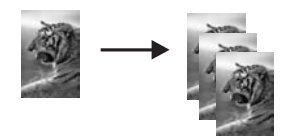

### **Divu lapu melnbalta dokumenta kopēšana**

Jūs varat izmantot HP all-in-one, lai kopētu melnbaltus vai krāsu dokumentus ar vienu vai vairākām lapām. Šajā piemērā HP all-in-one tiek izmantots, lai nokopētu melnbaltu oriģinālu ar divām lapām.

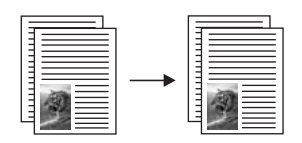

- 1 Pārliecinieties, ka padevē ir papīrs.
- 2 Ielieciet oriģinālu ar virspusi uz leju stikla labajā priekšējā stūrī.
- 3 Nospiediet **Kopēt**, ja poga jau nav izgaismota.
- 4 Nospiediet **Sākt melnbaltu kopēšanu**.
- 5 Noņemiet pirmo lapu no stikla un ielieciet otru lapu.
- 6 Nospiediet **Sākt melnbaltu kopēšanu**.

### **10 x 15 cm (4 x 6 collu) fotogrāfijas kopija bez apmalēm**

Lai nodrošinātu vislabāko fotogrāfijas kopēšanas kvalitāti un uzlabotu fotogrāfijas kopijas kvalitāti, padevē ielieciet fotopapīru un mainiet kopēšanas iestatījumus atbilstoši padevē esošajam papīram. Iespējams, ka būs nepieciešams izmantot arī fotogrāfiju drukas kasetni, lai nodrošinātu vislabāko izdrukas kvalitāti. Uzstādot trīskrāsu vai fotogrāfiju drukas kasetni, jūs iegūstat sešu tinšu sistēmu. Papildu informāciju skatīt [Foto drukas kasetnes izmantošana.](#page-156-0)

- 1 Ievietojiet 10 x 15 cm fotopapīru padevē.
- 2 Ielieciet oriģinālu ar virspusi uz leju stikla labajā priekšējā stūrī.

Fotogrāfiju uz stikla novietojiet tā, lai tās garākā mala atrastos pie stikla priekšējās malas.

<span id="page-70-0"></span>3 Nospiediet **Sākt krāsu kopēšanu**.

HP all-in-one veic 10 x 15 cm kopiju bez apmales jūsu oriģinālajai fotogrāfijai, kā tas redzams zemāk.

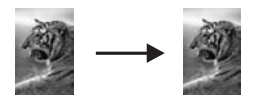

**Padoms** Ja iegūtā kopija ir ar apmali, iestatiet papīra izmēru uz **10x15 cm Borderless (bez apmales)** vai **4x6 Borderless (bez apmales)**, iestatiet papīra veidu uz **Photo Paper (fotopapīrs)**, iestatiet **Photo (fotogrāfija)** uzlabojumu un mēģiniet vēlreiz.

> Papildus informāciju par papīra izmēru iestatīšanu skatiet [Kopiju pap](#page-65-0)īra izmē[ru iestat](#page-65-0)īšana.

Papildus informāciju par papīra veida iestatīšanu skatiet [Kopiju pap](#page-66-0)īra [veidu iestat](#page-66-0)īšana.

Papildus informāciju par **Photo (fotogrāfijas)** uzlabojuma iestatīšanu skatiet Kopijas gaišā[ko vietu uzlabošana](#page-73-0).

### **10 x 15 cm (4 x 6 collas) fotogrāfijas kopēšana uz pilna izmēra lapas**

Jūs varat izmantot **Fill Entire Page (aizpildīt visu lapu)** iestatījumu, lai automātiski palielinātu vai samazinātu oriģinālu tā, lai tiktu aizpildīta visa drukas zona padevē ieliktajam papīram. Šajā piemērā **Fill Entire Page (aizpildīt visu lapu)** tiek izmantots, lai palielinātu 10 x 15 cm fotogrāfiju un iegūtu pilna izmēra kopiju bez apmales. Kopējot fotogrāfiju, var būt nepieciešams izmantot fotogrāfiju drukas kasetni, lai nodrošinātu vislabāko izdrukas kvalitāti. Uzstādot trīskrāsu vai fotogrāfiju drukas kasetni, jūs iegūstat sešu tinšu sistēmu. Papildu informāciju skatīt [Foto drukas kasetnes](#page-156-0) [izmantošana](#page-156-0).

**Piezīme** Lai nodrošinātu izdruku bez apmales, nemainot oriģināla proporcijas, HP allin-one var kadrēt daļu no attēla ap tā malām. Vairumā gadījumu kadrēšana nebūs pamanāma.

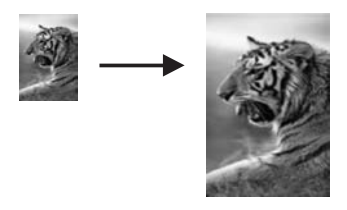

- 1 Ielieciet vēstules (Letter) vai A4 izmēra papīru padevē.
- 2 Ielieciet oriģinālu ar virspusi uz leju stikla labajā priekšējā stūrī.

Fotogrāfiju uz stikla novietojiet tā, lai tās garākā mala atrastos pie stikla priekšējās malas.

- <span id="page-71-0"></span>3 Nospiediet **Kopēt**, lai atvērtu **Kopēšanas izvēlne**.
- 4 Nospiediet **2**, pēc tam **3**. Tiek parādīta **Reduce/Enlarge (samazināt/palielināt)** izvēlne, pēc tam izvēloties **Fill Entire Page (aizpildītu visu lapu)**.
- 5 Nospiediet **Sākt krāsu kopēšanu**.

**Padoms** Ja iegūtā kopija ir ar apmali, iestatiet papīra izmēru uz **Letter Borderless (vēstules bez apmales)** vai **A4 bez apmales**, iestatiet papīra veidu uz **Photo Paper (fotopapīrs)**, iestatiet **Photo (fotogrāfija)** uzlabojumu un mēģiniet vēlreiz.

> Papildus informāciju par papīra izmēru iestatīšanu skatiet [Kopiju pap](#page-65-0)īra izmē[ru iestat](#page-65-0)īšana.

Papildus informāciju par papīra veida iestatīšanu skatiet [Kopiju pap](#page-66-0)īra [veidu iestat](#page-66-0)īšana.

Papildus informāciju par **Photo (fotogrāfijas)** uzlabojuma iestatīšanu skatiet Kopijas gaišā[ko vietu uzlabošana](#page-73-0).

### **Vienas fotogrāfijas vairākkārtēja kopēšana uz vienas lapas**

Jūs varat vienu oriģinālu vairākas reizes kopēt uz vienas lapas, kurā pēc tam izvēlieties atbilstošu attēla izmēru **Reduce/Enlarge (samazināt/palielināt)** opcijā, kas redzama **Copy Menu (kopēšanas izvēlne)**.

Pēc viena no piedāvāto izmēru izvēles jums tiks vaicāts, vai vēlaties attiecīgajai fotogrāfijai sagatavot vairākas kopijas, lai izlietotu visu ievades padevē ielikto papīru.

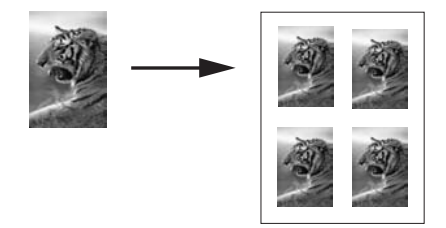

- 1 Pārliecinieties, ka padevē ir papīrs.
- 2 Ielieciet oriģinālu ar virspusi uz leju stikla labajā priekšējā stūrī. Fotogrāfiju uz stikla novietojiet tā, lai tās garākā mala atrastos pie stikla priekšējās malas.
- 3 Nospiediet **Kopēt**, lai atvērtu **Copy Menu (kopēšanas izvēlne)**.
- 4 Nospiediet **2**, pēc tam **5**. Tie parādīta **Reduce/Enlarge (samazināt/palielināt)** izvēlne, kurā pēc tam izvēlieties **Image Sizes (attēla izmēri)**.
- 5 Nospiediet , lai fotogrāfijas kopijas vajadzīgo izmēru, un pēc tam nospiediet **OK**. Atkarībā no izvēlētā attēla izmēra, var parādīties jautājums **Many on Page? (vairākas kopijas uz vienas lapas?)**, lai noteiktu, vai jūs vēlaties izdrukāt šīs
fotogrāfijas vairākas kopijas, lai aizņemtu padevē ielādēto papīru, vai tikai vienu šīs fotogrāfijas kopiju.

Dažu lielāko izmēru gadījumā jautājums par vairāku kopiju izdruku uz vienas lapas var neparādīties. Šajā gadījumā uz lapas tiks izdrukāta tikai viena attiecīgā attēla kopija.

- 6 Ja parādās jautājums **Many on Page? (vairākas kopijas uz vienas lapas?)**, izvēlieties **Yes (jā)** vai **No (nē)**, un pēc tam nospiediet **OK**.
- 7 Nospiediet **Sākt melnbaltu kopēšanu** vai **Sākt krāsu kopēšanu**.

# **Oriģināla izmēru mainīšana, lai to ietilpinātu vēstules (Letter) izmēra vai A4 lapā**

Ja oriģinālu attēls vai teksts aizņem visu lapu, kurai nav apmales, izmantojiet **Fit to Page (ietilpināt lapā)** funkciju, lai samazinātu oriģinālu un izvairītos no nevēlamas teksta vai attēlu kadrēšanas (apcirpšanas) lapas malās.

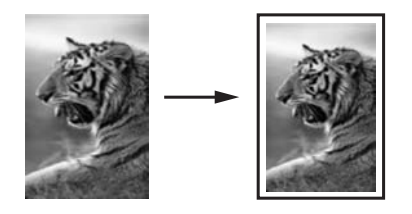

- **Padoms Fit to Page (ietilpināt lapā)** jūs varat izmantot arī gadījumā, ja nepieciešams palielināt mazu foto, lai tās aizņemtu pilnizmēra lapas apdrukājamo zonu. Lai netiktu mainītas oriģināla proporcijas vai nenotiktu malu kadrēšana (apcirpšana), HP all-in-one var atstāt tukšu laukumu ap papīra malām.
- 1 Pārliecinieties, ka padevē ir papīrs.
- 2 Ielieciet oriģinālu ar virspusi uz leju stikla labajā priekšējā stūrī.
- 3 Nospiediet **Kopēt**, pēc tam **4**. Tiek parādīta **Copy Menu (kopēšanas izvēlne)**, kurā pēc tam izvēlieties **Paper Size (papīra izmērs)**.
- 4 Nospiediet lai iezīmētu **Letter(vēstule)**, un pēc tam nospiediet **OK**.
- 5 Nospiediet **1**, lai izvēlētos **Reduce/Enlarge (samazināt/palielināt)**, izmantojot **Copy Menu (kopēšanas izvēlne)**.
- 6 Nospiediet lai iezīmētu **Fit to Page (ietilpināt lapā)**, un pēc tam nospiediet **OK**.
- 7 Nospiediet **Sākt melnbaltu kopēšanu** vai **Sākt krāsu kopēšanu**.

# **Blāva oriģināla kopēšana**

Jūs varat izmantot **Lighter/Darker (gaišāks/tumšāks)** opciju, lai mainītu kopiju gaišumu vai tumšumu. Jūs varat regulēt arī krāsu intensitāti, lai krāsas būtu labāk redzamas vai blāvākas.

- 1 Pārliecinieties, ka padevē ir papīrs.
- 2 Ielieciet oriģinālu ar virspusi uz leju stikla labajā priekšējā stūrī.
- 3 Nospiediet **Kopēt**, pēc tam **7**.

Tiek atvērta **Copy Menu (kopēšanas izvēlne)**, kurā pēc tam izvēlieties **Lighter/ Darker (gaišāks/tumšāks)**. Iespējamās **Lighter/Darker (gaišāks/tumšāks)** vērtības krāsu grafikas displejā tiek parādītas skalas veidā.

4 Nospiediet lai kopija kļūtu tumšāka, un pēc tam nospiediet **OK**.

**Piezīme** Jūs var nospiest arī **J** lai kopija kļūtu gaišāka.

- 5 Nospiediet **9**, lai izvēlētos **Color Intensity (krāsu intensitāte)**, izmantojot **Copy Menu (kopēšanas izvēlne)**. Iespējamās krāsu intensitātes vērtības krāsu grafikas displejā tiek parādītas skalas veidā.
- 6 Nospiediet lai attēls kļūtu labāk redzams, un pēc tam, nospiediet OK.

**Piezīme** Jūs var nospiest arī **| lai attēls kļūtu bālāks.** 

7 Nospiediet **Sākt melnbaltu kopēšanu** vai **Sākt krāsu kopēšanu**.

# **Vairākas reizes pa faksu sūtīta dokumenta kopēšana**

Jūs varat izmantot **Enhancements (uzlabojumi)** funkciju, lai automātiski mainītu dokumenta kvalitāti, iestatot lielāku asumu melnbaltam tekstam, vai lai mainītu fotogrāfijas, uzlabojot gaišāko krāsu kvalitāti, kas pretējā gadījumā izdrukā varētu būt baltas.

**Mixed (jaukts)** uzlabojums ir uzstādījums pēc noklusējuma. Izmantojiet **Mixed (jaukts)** uzlabojumu, lai paaugstinātu malu asumu lielākai daļai oriģinālu.

#### **Lai nokopētu neskaidru dokumentu, izmantojot kontrolpaneli**

- 1 Pārliecinieties, ka padevē ir papīrs.
- 2 Ielieciet oriģinālu ar virspusi uz leju stikla labajā priekšējā stūrī.
- 3 Nospiediet **Kopēt**, pēc tam **8**. Tiek atvērta **Copy Menu (kopēšanas izvēlne)**, kurā pēc tam izvēlieties **Enhancements (uzlabojumi)**.
- 4 Nospiediet lai iezīmētu **Text (tests)** uzlabošanas iestatījumu, un pēc tam nospiediet **OK**.
- 5 Nospiediet **Sākt melnbaltu kopēšanu** vai **Sākt krāsu kopēšanu**.

- Ap tekstu jūsu kopijā ir parādījušies izkliedēti krāsaini punktiņi
- Lieli, melni burtveidoli izskatās notraipīti (nevis gludi)
- Šauri, krāsaini objekti vai līnijas vietām ir melnas
- Gaišās vai mēreni pelēkās zonās parādās graudainas vai baltas horizontālas svītras

## **Kopijas gaišāko vietu uzlabošana**

Jūs varat izmantot **Photo (fotogrāfija)** uzlabojumus, lai uzlabotu gaišāko krāsu kvalitāti, jo pretējā gadījumā šīs krāsas kopijas izdrukā var būt baltas. Jūs varat

**Padoms** Ja parādās kāds no tālāk minētajiem defektiem, izslēdziet **Text (teksts)** uzlabojumu, tā vietā izvēloties **Photo (fotogrāfija)** vai **None (neviens)**:

izmantot **Photo (fotogrāfija)** uzlabojumus, lai novērstu jebkuru no šādām problēmām, kas var rasties, kopējot ar **Text (teksts)** uzlabojumiem:

- Ap tekstu jūsu kopijā ir parādījušies izkliedēti krāsaini punktiņi
- Lieli, melni burtveidoli izskatās notraipīti (nevis gludi)
- Šauri, krāsaini objekti vai līnijas vietām ir melnas
- Gaišās vai mēreni pelēkās zonās parādās graudainas vai baltas horizontālas svītras

**Lai nokopētu fotogrāfiju, izmantojot kontrolpaneli**

- 1 Pārliecinieties, ka padevē ir papīrs.
- 2 Ielieciet oriģinālu ar virspusi uz leju stikla labajā priekšējā stūrī. Fotogrāfiju uz stikla novietojiet tā, lai tās garākā mala atrastos pie stikla priekšējās malas.
- 3 Nospiediet **Kopēt**, pēc tam **8**. Tiek atvērta **Copy Menu (kopēšanas izvēlne)**, kurā pēc tam izvēlieties **Enhancements (uzlabojumi)**.
- 4 Nospiediet , la iezīmētu **Photo (fotogrāfija)** uzlabošanas iestatījumu, un pēc tam nospiediet **OK**.
- 5 Nospiediet **Sākt krāsu kopēšanu**.

**Enhancement (uzlabojumi)** iestatījumus kopējamām fotogrāfijām un citiem dokumentiem visērtāk ir noteikt, izmantojot **HP Image Zone** programmatūru, kas tika pievienota jūsu HP all-in-one. Ar vienu peles klikšķi jūs varat iestatīt fotogrāfijas kopēšanu ar **Photo (fotogrāfija)** uzlabojumiem, vai noteikt, ka dokumentu, kas satur tekstu, ir jākopē ar **Text (teksts)** uzlabojumiem, bet dokumentu, kas satur gan tekstu, gan attēlus, jākopē ar aktivizētiem **Photo (fotogrāfija)** un **Text (teksts)** uzlabojumiem. Papildus informāciju skatīt uz ekrāna redzamajā **HP Image Zone Help (HP Image Zone palīdzība)**.

# **Sagatavot plakātu**

Jūs varat izmantot **Poster (plakāts)** funkciju, lai sagatavotu palielinātas oriģināla daļu kopijas, pēc tam tās saliekot plakātā.

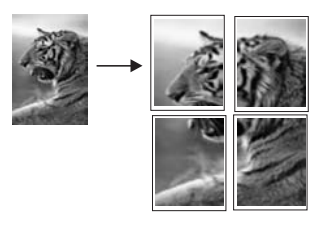

- 1 Pārliecinieties, ka padevē ir papīrs.
- 2 Ielieciet oriģinālu ar virspusi uz leju stikla labajā priekšējā stūrī. Kopējot fotogrāfiju, to uz stikla novietojiet tā, lai tās garākā mala atrastos pie stikla priekšējās malas.
- 3 Nospiediet **Kopēt**, lai atvērtu **Kopēšanas izvēlne**.
- 4 Nospiediet **2**, pēc tam **6**. Tiek atvērta **Reduce/Enlarge (samazināt/palielināt)** izvēlne, kurā pēc tam izvēlieties **Poster (plakāts)**.
- 5 Nospiediet  $\nabla$ , lai iezīmētu plakāta lapas platumu, un pēc tam nospiediet **OK**. Noklusējuma plakāts ir divu lapu platumā.
- 6 Nospiediet **Sākt melnbaltu kopēšanu** vai **Sākt krāsu kopēšanu**.

Pēc plakāta platuma izvēlēšanās, HP all-in-one automātiski nosaka garumu, lai saglabātu oriģināla proporcijas.

**Padoms** Ja oriģinālu nav iespējams palielināt līdz izvēlētajam plakāta izmēram, jo tas pārsniedz maksimālos tālummaiņas procentus, redzams kļūdas ziņojums, ka platums jāsamazina. Izvēlieties mazāku plakāta izmēru un kopējiet vēlreiz.

Darbā ar kopiju jūsu varat izmantot vēl radošāku pieeju, izmantojot **HP Image Zone** programmatūru, ko saņēmāt kopā ar savu HP all-in-one. Papildu informāciju skatīt uz ekrāna redzamajā **HP Image Zone Help (HP Image Zone palīdzība)**.

# **Sagatavojiet pārceļamo attēlu**

Jūs varat nokopēt attēlu vai tekstu uz pārceļamā attēla, pēc tam uzgludināt to uz T krekla, spilvendrānas, paklāja vai cita materiāla.

- **Padoms** Sākumā pamēģiniet uzgludināmo attēlu nospiest uz kāda veca apģērba gabala.
- 1 Ielieciet uzgludināmā attēla pārcelšanas plēvi padevē.
- 2 Ielieciet oriģinālu ar virspusi uz leju stikla labajā priekšējā stūrī. Kopējot fotogrāfiju, to uz stikla novietojiet tā, lai tās garākā mala atrastos pie stikla priekšējās malas.
- 3 Nospiediet **Kopēt** un pēc tam **5**. Tiek atvērta **Copy Menu (kopēšanas izvēlne)**, kurā pēc tam izvēlieties **Paper Type (papīra veids)**.
- 4 Nospiediet , lai iezīmētu **Iron-On (uzgludināmā attēla pārcelšanas plēve)** vai **Iron-On Mirrored (uzgludināmā attēla pārcelšanas plēve, spoguļattēlā)**, un pēc tam nospiediet **OK**.
	- **Piezīme** Izvēlieties **Iron-On (uzgludināmā attēla pārcelšanas plēve)** kā papīra veidu tumšas krāsas audumiem, bet **Iron-On Mirrored (uzgludināmā attēla pārcelšanas plēve, spoguļattēlā)** - baltiem un gaišiem audumiem.
- 5 Nospiediet **Start Copy Black (sākt melnbaltu kopēšanu)** vai **Start Copy Color (sākt krāsu kopēšanu)**.
	- **Piezīme** Izvēloties papīra veidu **Iron-On Mirrored (uzgludināmā attēla pārcelšanas plēve spoguļrakstā)**, HP all-in-one automātiski kopē oriģināla spoguļattēlu, lai tas pareizi nospiestos uz auduma.

# **Kopēšanas pārtraukšana**

Lai pārtrauktu kopēšanu, kontrolpanelī nospiediet **Atcelt**.

Nodaļa 7

# **8 Skenēšanas funkciju izmantošana**

Šajā nodaļā iekļauta informācija par skenēšanu uz lietojumprogrammu, uz HP Instant Share adresātu un uz atmiņas karti.

Skenēšana ir process, kurā teksts un attēli jūsu datorā tiek pārveidoti elektroniskā formā. Noskenēt var gandrīz jebko: fotogrāfijas, žurnālu rakstus, teksta dokumentus un pat trīsdimensiju objektus, ja ar tiem netiek sabojāts skenēšanas stikls uz jūsu HP allin-one. Ieskenēšana atmiņas kartē padara attēlus vēl portatīvākus.

Jūs varat izmantot sava HP all-in-one skenēšanas funkcijas, lai:

- Skenētu tekstu no raksta uz savu tekstapstrādes programmu un iekļautu to atskaitē.
- Drukātu vizītkartes un brošūras, ieskenējot logo un izmantojot to publikācijprogrammatūrā.
- Nosūtītu fotogrāfijas draugiem un radiem, ieskenējot tās un iekļaujot e-pasta sūtījumos.
- Veidotu elektronisku mājas vai biroja fotogrāfiju katalogu.
- Arhivētu iemīļotākās fotogrāfijas elektroniskā albumā.
- **Piezīme** Teksta skenēšana (ko sauc arī par rakstzīmju optisko pazīšanu jeb OCR) dod iespēju iekļaut žurnālu rakstus, grāmatas vai citu drukātu materiālu jūsu tekstapstrādes programmā pilnībā rediģējamā formātā. Ir svarīgi apgūt OCR lietošanu, lai sasniegtu vislabākos rezultātus. Esiet gatavi, ka pirmajā OCR lietošanas reizē jūsu skenētais teksta dokuments var nebūt vislabākajā kvalitātē. OCR programmatūras lietošana ir māksla, kuras apgūšana prasa laiku. Papildus informāciju par dokumentu, it īpaši tekstu un grafisku informāciju saturošu dokumentu skenēšanu skatīt dokumentāciju, kas tika pievienota jūsu OCR programmatūrai.

Lai lietotu skeneri, jūsu HP all-in-one un datoram ir jābūt ieslēgtiem. Pirms skenēšanas nepieciešams uzstādīt un aktivizēt HP all-in-one programmatūru. Lai pārliecinātos, ka HP all-in-one programma darbojas kādā Windows vides personālajā datorā, atrodiet HP all-in-one ikonu sistēmas padevē ekrāna apakšējā labajā pusē, netālu no laika iestatījuma. Macintosh datoros HP all-in-one programma darbojas vienmēr.

**Piezīme** HP Windows sistēmas padeves aizvēršana var samazināt jūsu HP all-in-one funkcionalitāti un var parādīties kļūdas ziņojums **No Connection (nav savienojuma)**. Ja tā noticis, funkcionalitāti var atjaunot, restartējot datoru vai atkārtoti aktivizējot **HP Image Zone** programmatūru.

Informāciju par to, kā skenēt, izmantojot datoru, un kā pielāgot, mainīt, pagriezt, kadrēt ieskenētos materiālus un manīt to spilgtumu skatīt uz ekrāna redzamajā **HP Image Zone Help (HP Image Zone palīdzība)**, kas tika pievienots jūsu programmatūrai.

## **Ieskenēt lietojumprogrammā**

Jūs varat skenēt uz stikla novietotos oriģinālus, izmantojot kontrolpaneli.

**Piezīme** Šajā nodaļā redzamās izvēlnes var atšķirties atkarībā no jūsu datora operētājsistēmas un lietojumprogrammām, piemēram, skenēšanas adresāts **HP Image Zone**.

#### **Skenēt oriģinālu (USB pieslēgums)**

Veiciet šādas darbības, ja jūsu HP all-in-one ir tieši pieslēgts datoram ar USB kabeli.

- 1 Ielieciet oriģinālu ar tekstu uz leju stikla labajā priekšējā stūrī.
- 2 Nospiediet **Skenēt**, ja poga jau nav izgaismota.

Tiek parādīta **Skenēšanas izvēlne**, adresātus un lietojumprogrammas jebkuram skenēšanas materiālam. Noklusētais iestatījums ir tas, kuru jūs izvēlējāties pēdējā reizē, kad izmantojāt šo izvēlni. Lietojumprogrammas un adresātus, kas parādās **Skenēšanas izvēlne** jūs varat noteikt, izmantojot jūsu datorā pieejamo **HP Image Zone**.

3 Lai izvēlētos lietojumprogrammu, kas saņems ieskenēto materiālu, nospiediet attiecīgo ciparu kontrolpanelī vai izmantojiet bultu taustiņus, lai iezīmētu ciparu, un tad nospiediet **OK** vai **Start Color (sākt krāsu)**. Lai skenēšana tiktu veikta melnbaltā krāsā, nospiediet **Start Black (sākt melnbaltu)**, nevis **OK**. Ieskenētā materiāla priekšskatījums tiek parādīts datora **HP Scan (skenēt)** logā, kurā jūs varat veikt attēla labojumus.

Papildu informāciju par priekšskatījuma attēla labošanu skatīt uz ekrāna redzamajā **HP Image Zone Help (HP Image Zone palīdzība)**, kas tika pievienots jūsu programmatūrai.

4 **HP Scan** logā jūs varat veikt jebkādus priekšskatījuma attēla labojumu. Kad labojumu veikti, noklikšķiniet **Accept (apstiprināt)**.

HP all-in-one nosūta skenēto materiālu uz izvēlēto lietojumprogrammu. Piemēram, ja jūs esat izvēlējies **HP Image Zone**, tas automātiski atvērs un parādīs ieskenēto attēlu.

#### **Skenēt oriģinālu (tīkla pieslēgums)**

Veiciet šādas darbības, ja jūsu HP all-in-one caur tīklu ir pieslēgts vienam vai vairākiem datoriem.

- 1 Ielieciet oriģinālu ar tekstu uz leju stikla labajā priekšējā stūrī.
- 2 Nospiediet **Skenēt**, ja poga jau nav izgaismota. Tiek parādīta **Scan Menu (skenēšanas izvēlne)**, norādot dažādas opcijas.

3 Nospiediet **1**, lai izvēlētos **Select Computer (izvēlēties datoru)** vai arī lietojiet bultu taustiņus, lai to iezīmētu, un tad nospiediet **OK**. Tiek parādīta **Select Computer (izvēlēties datoru)** izvēlne, norādotHP all-in-one pieslēgtos datorus.

**Piezīme Select Computer (izvēlēties datoru)** izvēlne papildus tīklam pieslēgtajiem datoriem var norādīt datorus ar USB pieslēgumu.

4 Lai izvēlētos noklusējuma datoru, nospiediet **OK**. Lai izvēlētos citu datoru, nospiediet tā ciparu kontrolpanelī vai arī lietojiet bultu taustiņus, lai iezīmētu jūsu izvēli, un tad nospiediet **OK**. Lai ieskenēto materiālu nosūtītu uz kādu lietojumprogrammu jūsu datorā, izvēlnē izvēlieties savu datoru. Tiek parādīta **Scan Menu (skenēšanas izvēlne)**, adresātus un lietojumprogrammas jebkuram skenēšanas materiālam. Noklusētais iestatījums ir tas, kuru jūs izvēlējāties pēdējā reizē, kad izmantojāt šo izvēlni. Lietojumprogrammas un adresātus, kas parādās **Scan Menu (skenēšanas**

**izvēlne)**, izmantojot jūsu datorā pieejamo **HP Image Zone**. Papildu informāciju skatīt uz ekrāna redzamajā **HP Image Zone Help (HP Image Zone palīdzība)**, kas tika pievienots jūsu programmatūrai.

- 5 Lai izvēlētos lietojumprogrammu, kas saņems ieskenēto materiālu, nospiediet attiecīgo ciparu kontrolpanelī vai izmantojiet bultu taustiņus, lai iezīmētu ciparu, un tad nospiediet **OK** vai **Sākt krāsu**. Lai skenēšana tiktu veikta melnbaltā krāsā, nospiediet **Start Black (sākt melnbaltu)**, nevis **OK**. Ja jūs izvēlaties **HP Image Zone**, ieskenētā materiāla priekšskatījums tiek parādīts datora **HP Scan** logā, kurā jūs varat veikt attēla labojumus.
- 6 **HP Scan (skenēt)** logā jūs varat veikt jebkurus priekšskatījuma attēla labojumus. Kad labojumi ir veikti, noklikšķiniet **Accept (apstiprināt)**.

HP all-in-one nosūta skenēto materiālu uz izvēlēto lietojumprogrammu. Piemēram, ja jūs esat izvēlējies **HP Image Zone**, tas automātiski atvērs un parādīs ieskenēto attēlu.

# **Nosūtīt ieskenēto materiālu uz kādu no HP Instant Share adresātiem**

HP Instant Share dod iepēju ģimenei vai draugiem pa e-pastu nosūtīt fotogrāfijas, veidot tiešsaistes režīma fotoalbumus un augstas kvalitātes izdrukas. Lai pilnībā izmantotu HP Instant Share funkciju priekšrocības, kas pieejamas, izmantojot jūsu kontrolpaneli HP all-in-one, jums jāuzstāda un jākonfigurē HP Instant Share jūsu datorā HP all-in-one.

Informāciju par HP Instant Share iestatīšanu jūsu datorā HP all-in-one skatieties [Lietot](#page-125-0) [HP Instant Share \(piesl](#page-125-0)ēgts tīklam).

Informāciju par lietošanuHP Instant Share skatīt **HP Image Zone Help (HP Image Zone palīdzība)** redzamajā attēlā.

**Piezīme** Ja jūs iestatīsiet HP Instant Share tīklā, jūs nevarēsiet izmantot HP Instant Share uz ierīces ar USB pieslēgumu.

#### **Noskenēta attēla nosūtīšana draugiem vai radiem (ar USB pieslēgtu ierīce)**

Nosūtiet skenētu attēlu draugiem vai radiem, nospiežot **Skenēt** kontrolpanelī. Lai izmantotu **Skenēt** pogu, nolieciet attēlu uz stikla ar virspusi uz leju, izvēlieties attēla nosūtīšanas adresātu un sāciet skenēšanu.

**Piezīme** Ja jūs iepriekš esat uzstādījis HP Instant Share tīklā, jūs nevarēsiet izmantot HP Instant Share uz ierīces ar USB pieslēgumu.

- 1 Ielieciet oriģinālu ar virspusi uz leju stikla labajā priekšējā stūrī.
- 2 Nospiediet **Skenēt**. Izvēlne **Scan To (skenēt uz)** atveras krāsu grafikas displejā.
- 3 Lietojiet ▲ un ▼ bultas, lai iezīmētu HP Instant Share.
- 4 Nospiediet **OK**, lai izvēlētos adresātu un noskenētu attēlu.

Attēls tiek noskenēts un ielādēts jūsu datorā. Windows lietotājiem datorā atveras **HP Image Zone** programmatūra. Parādās **HP Instant Share** tabulators. Selection Tray (izvēles padevē) ir redzami ieskenēto attēlu sīktēli. Papildus informāciju skatīt uz ekrāna redzamajā **HP Image Zone palīdzība**.

Macintosh lietotājiem **HP Instant Share** datorā atveras klienta lietojumprogrammas. Ieskenētā attēla sīktēls parādās **HP Instant Share** logā.

**Piezīme** Ja jūs izmantojat Macintosh OS versiju jaunāku par OS X v10.1.5 (ieskaitot OS 9), ieskenētais attēls tiek ielādēts **HP Gallery** jūsu Macintosh datorā. Noklikšķiniet **E-mail (e-pasts)**. Nosūtiet attēlu kā epasta piesaisti, pildot norādījumus, kas redzami jūsu datora ekrānā.

Izpildiet datorā redzamos norādījumus, lai skenēšanu varētu izmantot arī citi HP Instant Share lietotāji.

#### **Noskenēta attēla nosūtīšana draugiem vai radiem (tīkla pieslēgums)**

Nosūtiet skenētu attēlu draugiem vai radiem, nospiežot **Skenēt** kontrolpanelī. Lai izmantotu **Skenēt** pogu, nolieciet attēlu uz stikla ar virspusi uz leju, izvēlieties attēla nosūtīšanas adresātu un sāciet skenēšanu.

Pirms jūs sākat skenēt attēlu tīkla pieslēgumā HP all-in-one, vispirms jūsu datorā jābūt uzstādītam **HP Image Zone** . Lai saņemtu papildu informāciju par **HP Image Zone** uzstādīšanu savā datorā, skatiet Setup Guide (Iestatīšanas rokasgrāmata), kuru saņēmāt kopā ar savu HP all-in-one.

- 1 Ielieciet oriģinālu ar virspusi uz leju stikla labajā priekšējā stūrī.
- 2 Nospiediet **Skenēt**. Krāsu grafikas displejā atveras **Scan Menu (skenēšanas izvēlne)**.
- 3 Nospiediet **2**, lai izvēlētos **HP Instant Share**. Atveras **Share Menu (Share izvēlne)**.
- 4 Izmantojiet \un v, lai iezīmētu adresātu, kuram jūs vēlaties nosūtīt savus attēlus.
- 5 Nospiediet **OK**, lai izvēlētos adresātu un noskenētu attēlu.

Attēls tiek noskenēts un nosūtīts izvēlētajam adresātam.

### **Nosūtīt ieskenēto attēlu uz atmiņas karti**

Jūs varat ieskenēto attēlu JPEG formātā nosūtīt uz atmiņas karti, kas ielikta vienā no atmiņas karšu slotiem HP all-in-one. Tādējādi jūs varēsiet izmantot atmiņas kartes funkciju veidot ieskenētā attēla bezrobežu izdrukas un albuma lapas. Tas dos iespēju izmantot ieskenēto attēlu ar citu ierīci, kas ir savietojama ar atmiņas karti.

#### **Sūtīt ieskenēto materiālu uz atmiņas karti jūsu HP all-in-one (USB pieslēgums)**

Ieskenēto attālu jūs varat JPEG formātā nosūtīt uz atmiņas karti. Šajā nodaļā raksturotais process attiecas uz gadījumu, ja jūsu HP all-in-one ar USB kabeli ir tieši pieslēgts datoram. Pārliecinieties, vai atmiņas karte ir ievietota HP all-in-one.

- 1 Ielieciet oriģinālu ar tekstu uz leju stikla labajā priekšējā stūrī.
- 2 Nospiediet **Skenēt**, ja poga jau nav izgaismota. Tiek parādīta **Scan Menu (skenēšanas izvēlne)**, norādot dažādas opcijas vai adresātus. Noklusētais iestatījums ir tas, kuru jūs izvēlējāties pēdējā reizē, kad izmantojāt šo izvēlni.
- 3 Nospiediet , līdz iezīmējas **Memory Card (atmiņas karte)**, un tad nospiediet **OK**. HP all-in-one skenē attēlu un saglabā datni atmiņas kartē JPEG formātā.

#### **Sūtīt ieskenēto materiālu uz atmiņas karti, kas ievietota jūsu HP all-in-one (tīkla pieslēgums)**

Ieskenēto attālu jūs varat JPEG formātā nosūtīt uz atmiņas karti. Šajā nodaļā raksturotais process attiecas uz gadījumu, ja jūsu HP all-in-one ir pieslēgts tīklam.

- **Piezīme** Ieskenēto materiālu jūs varat nosūtīt uz atmiņas karti tikai tad, ja to var lietot tīklā. Skatīt Atmiņ[as kartes droš](#page-50-0)ības kontrole tīklā, lai saņemtu papildus informāciju.
- 1 Ielieciet oriģinālu ar tekstu uz leju stikla labajā priekšējā stūrī.
- 2 Nospiediet **Skenēt**, ja poga jau nav izgaismota. Tiek parādīta **Scan Menu (skenēšanas izvēlne)**, norādot dažādas opcijas vai adresātus.
- 3 Nospiediet **3**, lai izvēlētos **Memory Card (atmiņas karti)** vai arī izmantojiet bultu taustiņus, lai to iezīmētu to, un pēc tam nospiediet **OK**.

HP all-in-one skenē attēlu un saglabā datni atmiņas kartē JPEG formātā.

## **Pārtraukt skenēšanu**

Lai pārtrauktu skenēšanu, kontrolpanelī nospiediet **Atcelt**.

Nodaļa 8

# **9 Izdrukāšana no datora**

HP all-in-one var izmantot ar jebkuru programmatūras lietojumprogrammu, kas paredz izdrukas iespēju. Instrukcijas nedaudz atšķiras atkarībā no tā, vai jūs drukājat no Windows PC vai Macintosh. Pārliecinieties, ka ievērojat šīs nodaļas instrukcijas par jūsu lietoto operētājsistēmu.

Papildus izdrukas iespējām, kas aplūkotas šajā nodaļā, jūs varat veikt specifiskus izdrukas darbus, piemēram, izdrukas bez apmales, apkārtrakstus un reklāmkarogus; izdrukāt attēlus tieši no foto atmiņas kartes vai no digitālās kameras, kas darbojas ar PictBridge; izdrukāt darbus no atbalstītās Bluetooth ierīces, piemēram, digitālās kameras telefona vai personiskā digitālā palīga (PDA); kā arī izdrukas darbos izmantot ieskenētus attēlus **HP Image Zone**.

- Papildus informāciju par izdrukas darbu veikšanu no atmiņas kartes vai digitālās kameras skatīt Atmiņ[as kartes vai PictBridge kameras izmantošana.](#page-49-0)
- Papildus informāciju par jūsu HP all-in-one, lai veiktu izdruku no Bluetooth ierīces, skatīt Pieslē[gšanas inform](#page-25-0)ācija.
- Papildus informāciju par specifisku izdrukas darbu veikšanu vai attēlu izdruku skatīt **HP Image Zone**uz ekrāna redzamajā **HP Image Zone Help (HP Image Zone palīdzība)**.

# **Izdruka ar programmatūras lietojumprogrammu**

Vairumu drukāšanas iestatījumu automātiski regulē programmatūra, kuru izmantojat drukāšanai vai HP ColorSmart tehnoloģija. Iestatījumus nepieciešams mainīt manuāli tikai, ja nepieciešams mainīt izdrukas kvalitāti, drukāt uz specifiskiem papīra veidiem vai caurspīdīgās plēves vai izmantot specifiskas funkcijas.

#### **Lai izdrukātu ar lietojumprogrammu, kuru jūs izmantojāt dokumenta sagatavošanā (Windows lietotāji)**

- 1 Pārliecinieties, ka padevē ir papīrs.
- 2 Jūsu lietojumprogrammas **File (datne)** izvēlnē noklikšķiniet **Print (izdrukāt)**.
- 3 Izvēlieties HP all-in-one kā printeri.
- 4 Ja nepieciešams mainīt iestatījumus, noklikšķiniet pogu, kas atver **Properties (īpašības)** dialoga lodziņu. Atkarībā no lietojumprogrammas, pogas nosaukums var būt **Properties (īpašības)**, **Options (opcijas)**, **Printer Setup (printera iestatīšana)** vai **Printer (printeris)**.
- 5 Izdrukas darba attiecīgās opcijas jūs varat izvēlēties, izmantojot īpašības, ko piedāvā **Paper/Quality (papīrs/kvalitāte)**, **Finishing (apdare)**, **Effects (efekti)**, **Basics (pamatīpašības)** un **Color (krāsa)** tabulatorus.
	- **Padoms** Jūs varat vienkārši veikt izdrukas darbu ar noklusējuma iestatījumiem atbilstoši izdrukas darba veidam. **Printing Shortcuts (izdrukas īsinājumikonas)** tabulatorā noklikšķiniet izdrukas uzdevuma veidu, izvēloties to no **What do you want to do? (ko jūs vēlaties darīt?)** saraksta. Tiek piemēroti attiecīgā izdrukas veida noklusējuma iestatījumi, apkopjot tos **Printing Shortcuts (izdrukas īsinājumikonas)**
- 6 Noklikšķiniet uz **OK**, lai izvēlētos **Properties (īpašības)** dialoglodziņu.
- 7 Noklikšķiniet **Print (izdrukāt)** vai **OK**, lai sāktu izdrukāšanu.

**Lai izdrukātu ar lietojumprogrammu, kuru jūs izmantojāt dokumenta sagatavošanā (Macintosh lietotāji)**

- 1 Pārliecinieties, ka padevē ir papīrs.
- 2 Izvēlieties HP all-in-one **Chooser (izvēle)** (OS 9), **Print Center (drukāšanas centrs)** (OS 10,2 vai jaunāku versiju), or **Printer Setup Utility (Printera iestatīšanas utilītprogramma)** (OS 10,3 vai vēlāku versiju) pirms jūs sākat drukāt.
- 3 Jūsu lietojumprogrammas **File (datne)** izvēlnē izvēlieties **Page Setup (lapas iestatīšana)**.

Atveras **Page Setup (lapas iestatīšana)** dialoglodziņš, kurā jūs varat noteikt papīra izmēru, stāvokli un mērogu.

- 4 Nosakiet lapas raksturlielumus:
	- Izvēlieties papīra izmēru.
	- Izvēlieties stāvokli.
	- levadiet mēroga procentus.
	- **Piezīme** OS 9 gadījumā **Page Setup (lapas iestatīšana)** dialoglodziņš ietver arī opcijas, lai izdrukātu attēla spoguļattēlu un pielāgotu lapas apmales abpusējai izdrukai.
- 5 Noklikšķiniet **OK**.
- 6 Jūsu lietojumprogrammas **File (datne)** izvēlnē izvēlieties **Print (izrukāt)**. Atveras **Print (drukāt)** dialoglodziņš. Ja jūs izmantojat OS 9, atveras **General (galvenais)** panelis. Ja jūs izmantojat OS X, atveras **Copies & Pages (kopijas un lapas)** panelis.
- 7 Atbilstoši konkrētajam uzdevumam iznirstošajā izvēlnē mainiet katras opcijas izdrukas iestatījumus.
- 8 Lai sāktu drukāt, noklikšķiniet uz **Print (izdrukāt)** .

# **Mainīt izdrukas iestatījumus**

Attiecīgi pielāgojot jūsu HP all-in-one izdrukas iestatījumus, jūs varat paveikt gandrīz jebkuru izdrukas uzdevumu.

#### **Windows lietotājiem**

Pirms izdrukas iestatījumu mainīšanas jums jāzina, vai vēlaties mainīt tikai konkrētā vai visu izdrukas darbu iestatījumus. Izdrukas iestatījumu parādīšanas veids ir atkarīgs no tā, vai jūs vēlaties veikt pastāvīgas izmaiņas visiem izdrukas darbam, vai tikai šim konkrētam darbam.

#### **Lai izmainītu visu nākošo izdrukas darbu iestatījumus**

- 1 **HP Director**noklikšķiniet uz **Settings (iestatījumi)**, norādiet uz **Print Settings (izdrukas iestatījumi)**, un pēc tam noklikšķiniet uz **Printer Settings (printera iestatījumi)**.
- 2 Veiciet vajadzīgās izdrukas iestatījumu izmaiņas un noklikšķiniet **OK**.

#### **Lai izmainītu tikai konkrētā izdrukas darba iestatījumus**

- 1 Jūsu lietojumprogrammas **File (datne)** izvēlnē noklikšķiniet **Print (izdrukāt)**.
- 2 Pārliecinieties, ka HP all-in-one ir izvēlētais printeris.
- 3 Noklikšķiniet pogu, kas atver **Properties (īpašības)** dialoglodziņu. Atkarībā no lietojumprogrammas, pogas nosaukums var būt **Properties (īpašības)**, **Options (opcijas)**, **Printer Setup (printera iestatīšana)** vai **Printer (printeris)**.
- 4 Veiciet vajadzīgās izdrukas iestatījumu izmaiņas un noklikšķiniet **OK**.
- 5 Noklikšķiniet **Print (izdrukāt)** vai **OK**, ko piedāvā **Print (izdrukāt)** dialoglodziņš, lai izdrukātu.

#### **Macintosh lietotāji**

Izmantojiet **Page Setup (lapas iestatīšana)** un **Print (drukāt)** dialoglodziņus, lai mainītu iestatījumus drukāšanas darbam. Tas, kuru dialoglodziņu lietosiet, ir atkarīgs no iestatījumiem, ko vēlaties mainīt.

#### **Lai izmainītu papīra izmēru, stāvokli vai mēroga procentus**

- 1 Izvēlieties HP all-in-one **Chooser (izvēle)** (OS 9), **Print Center** (drukāšanas centrs)(OS 10,2 vai jaunāku vesiju), vai **Printer Setup Utility** (printera iestatīšanas utilītprogramma) (OS 10,3 vai agrāku versiju) pirms sākt drukāšanu.
- 2 Jūsu lietojumprogrammas **File (datne)** izvēlnē izvēlieties **Page Setup (lapas iestatīšana)**.
- 3 Veiciet izmaiņas papīra izmēra, stāvokļa un mēroga procentu iestatījumos, un noklikšķiniet **OK**.

#### **Lai izmainītu visus citus izdrukas iestatījumus**

- 1 Izvēlieties HP all-in-one **Chooser (izvēle)** (OS 9), **Print Center (drukāšanas centrs)** (OS 10,2 vai agrāku versiju), vai **Printer Setup Utility (printera iestatīšanas utilītprogramma)** (OS 10,3 vai vēlāku versiju) pirms sākt drukāšanu.
- 2 Jūsu lietojumprogrammas **File (datne)** izvēlnē izvēlieties **Print (izrukāt)**.
- 3 Veiciet vajadzīgās izdrukas iestatījumu izmaiņas un noklikšķiniet **Print (drukāt)**, lai izdrukātu darbu.

### **Pārtraukt izdrukas darbu**

Lai gan jūs varat pārtraukt izdrukas darbu ar HP all-in-one vai datoru, iesakām pārtraukšanai izmantot HP all-in-one, lai rezultāts būtu labāks.

#### **Lai pārtrauktu izdrukas darbu ar HP all-in-one**

 kontrolpanelī nospiediet **Atcelt**. Krāsu grafikas displejā jāparādās **Print Cancelled (izdruka atcelta)** ziņojumam. Ja ziņojums neparādās, vēlreiz nospiediet **Atcelt**.

# Nodaļa 9

# <span id="page-87-0"></span>**10 Faksa iestatījumi**

Pēc visu Iestatīšanas rokasgrāmatas norādījumu izpildes izmantojiet šīs nodaļas instrukcijas, lai pabeigtu faksa iestatīšanu. Uzglabājiet savu Iestatīšanas rokasgrāmatu turpmākai lietošanai.

Šajā nodaļā jūs uzzināsiet, kā iestatīt jūsu HP all-in-one tā, lai faksu nosūtīšana darbotos veiksmīgi kopā ar aprīkojumu un pakalpojumiem, kas varētu būt uz tās pat telefona līnijas kopā ar HP all-in-one.

Pirms jūs uzsākat sava HP all-in-one iestatīšanu faksu nosūtīšanai, nosakiet, kāda veida aprīkojums un pakalpojumi jums ir uz tās pat telefona līnijas. No šīs tabulas pirmās slejas izvēlieties aprīkojuma un pakalpojumu kombināciju, kas jums būtu piemērota iestatīšanai mājās vai birojā. Pēc tam otrajā slejā sameklējiet atbilstošu iestatījumu reģistru. Instrukciju secība ir iekļauta šajā nodaļā katram atsevišķam reģistram.

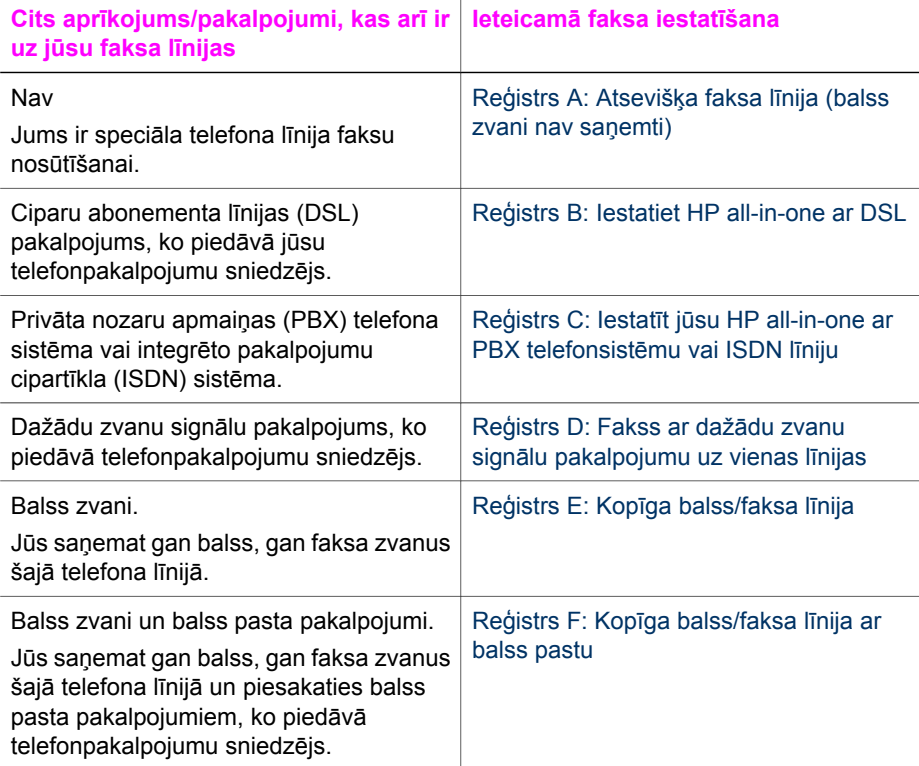

# <span id="page-88-0"></span>**Reģistrs A: Atsevišķa faksa līnija (balss zvani nav saņemti)**

Ja jums ir atsevišķa telefona līnija, kurā jūs nesaņemat balss zvanus, kā arī jums nav cita aprīkojuma, savienota ar jūsu telefona līniju, iestatiet HP all-in-one tā, kā aprakstīts šajā nodaļā.

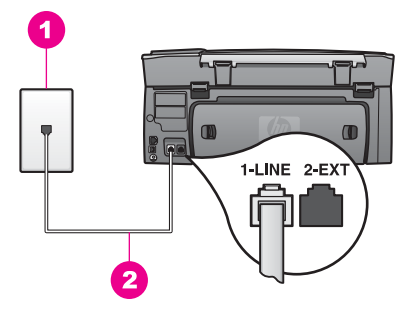

#### **Aizmugures skats HP all-in-one**

- 1 Telefona sienas spraudnis
- 2 Telefonvads, ko saņēmāt kopā ar HP all-in-one , pievienots "1-LINE" portam

#### **Iestatiet jūsu HP all-in-one ar atsevišķu faksa līniju**

1 Izmantojot telefona vadu, ko saņēmāt kopā ar HP all-in-one, pievienojiet vienu tā galu telefona sienas spraudnim, pēc tam pievienojiet otru galu pie porta ar atzīmi "1-LINE" jūsu HP all-in-one aizmugurē.

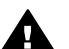

**Uzmanību** Ja jūs neizmantojat saņemto telefonvadu, lai no telefona sienas kontakta pievienotu to jūsu HP all-in-one, jums var neizdoties faksa nosūtīšana. Šis speciālais telefonvads atšķiras no telefonvadiem, kādi jums jau bija mājās vai birojā. Ja saņemtais telefonvads ir pārāk īss, skatiet Telefona vads, ko saņēmu kopā [ar HP all-in-one nav pietiekami garš](#page-182-0) informāciju par tā pagarināšanu.

- 2 Iestatiet HP all-in-one, lai atbildētu uz ienākošajiem zvaniem automātiski:
	- a Nospiediet **Iestatīšana**, nospiediet **4**, un tad nospiediet **3**.

Tiek parādīta **Basic Fax Setup (galvenie faksa iestatījumi)** izvēlne, tālāk izvēloties **Auto Answer (automātiska atbilde)**.

- b Nospiediet **1**, lai izvēlētos **On (aktivizēts)**.
- c Lai apstiprinātu iestatījumu, nospiediet **OK** .
- 3 (Izvēles) Izmainīt **Rings to Answer (zvana signālu skaits līdz atbildei)** iestatījumu vienam zvanam vai diviem zvaniem. Informāciju par šo iestatījumu mainīšanu skatieties [Iestatiet zvana sign](#page-101-0)ālu skaitu lī[dz atbildei](#page-101-0).
- 4 Veikt faksa testu. Informāciju skatīt Pā[rbaudiet faksa iestat](#page-94-0)īšanu.

Telefonam zvanot, jūsu HP all-in-one atbildēs automātiski pēc uzstādītā zvanu skaita, ko jūs iestatījāt ar **Rings to Answer (zvana signālu skaits līdz atbildei)**. Tad tas sāks emitēt faksa saņemšanas toņus no sūtošās faksa ierīces un saņemt faksu.

# <span id="page-89-0"></span>**Reģistrs B: Iestatiet HP all-in-one ar DSL**

Ja jums ir DSL pakalpojums, ko piedāvā telefonpakalpojumu sniedzējs, izmantojiet šīs nodaļas instrukcijas, lai pievienotu DSL filtru starp telefona sienas spraudni un jūsu HP all-in-one. DSL filtrs iznīcina ciparu signālu, kas var traucēt HP all-in-one savienojumu ar telefona līniju. (DSL var būt nosaukts par ADSL jūsu valstī/reģionā.)

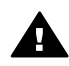

**Uzmanību** Ja jums ir DSL līnija, un jūs nepievienojat DSL filru, jūs nevarēsiet hosūtīt un sanemt faksus ar savu HP all-in-one.

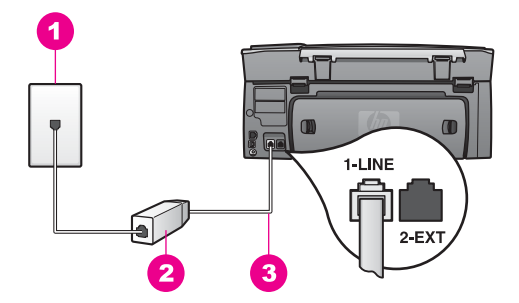

#### **Aizmugures skats HP all-in-one**

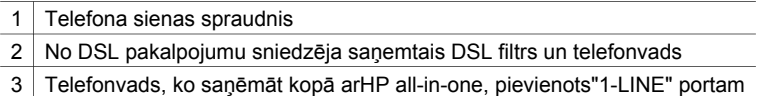

#### **Iestatīt jūsu HP all-in-one ar DSL**

- 1 Iegādāties DSL filtru no sava pakalpojumu sniedzēja.
- 2 Izmantojot telefona vadu, ko saņēmāt kopā ar HP all-in-one, pievienojiet vienu tā galu pie DSL filtra atvērtā gala, pēc tam pievienojiet otru galu pie porta ar atzīmi "1-LINE" jūsu HP all-in-one aizmugurē.

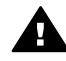

**Uzmanību** Ja jūs neizmantojat saņemto telefonvadu, lai savienotu telefona sienas kontaktu ar HP all-in-one, jums var neizdoties faksa nosūtīšana. Šis speciālais telefonvads atšķiras no visiem telefona vadiem, kādi jums bija mājās vai birojā.

- 3 Pievienojiet DSL filtra vadu telefona sienas spraudnim.
- 4 Veikt faksa testu. Informāciju skatīt Pā[rbaudiet faksa iestat](#page-94-0)īšanu.

# **Reģistrs C: Iestatīt jūsu HP all-in-one ar PBX telefonsistēmu vai ISDN līniju**

Ja jūs izmantojat vai nu PBX telefonsistēmu vai ISDN pārveidotāju/terminālo adapteri, pārliecinieties, ka jūs:

Ja jūs izmantojat vai nu PBX vai ISDN pārveidotāju/terminālo adapteri, pievienojiet HP all-in-one portam, kas ir paredzēts faksa un telefona lietošanai. Pārliecinieties arī, ka terminālais adapters ir uzstādīts pie jūsu valstij/reģionam piemērotā pārslēdzēja tipa, ja iespējams.

- <span id="page-90-0"></span>**Piezīme** Dažas ISDN sistēmas ļauj konfigurēt portus īpašam telefonu aprīkojumam. Piemēram, jūs varat piešķirt vienu portu telefonam un Group 3 faksam un citu portu vairākiem mērķiem. Ja jums vēl aizvien ir problēmas, kas saistītas ar faksa/telefona portu, mēģiniet lietot portu, kas paredzēts vairākiem mērķiem; tas varētu būt ar atzīmi "multi-combi" vai līdzīgu.
- Ja jūs izmantojat PBX telefonsistēmu, iestatiet zvanu gaidīšanas toni uz "off."

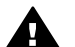

**Uzmanību** Daudzas PBX ciparu sistēmas ietver zvanu gaidīšanas toni, ko ražotājs ir uzstādījis uz "on." Zvanu gaidīšanas tonis traucē jebkuru faksa sūtīšanu, un jūs nevarat ne nosūtīt, ne saņemt faksus ar savu HP all-inone. Skatieties rokasgrāmatā, kas tika pievienota (PBX) telefona sistēmas instrukcijām, kā izslēgt zvanu gaidīšanas toni.

- Ja jūs izmantojat PBX telefonsistēmu, pirms attiecīgā faksa numura izsaukšanas sastādiet ārējās līnijas numuru .
- Pārliecinieties, ka lietojat saņemto telefonvadu, lai savienotu telefona sienas spraudni ar jūsuHP all-in-one, jums varētu neizdoties faksa veiksmīga nosūtīšana. Šis speciālais telefonvads atšķiras no tiem telefonvadiem, kuri jau bija jūsu mājās vai birojā. Ja saņemtais telefonvads ir pārāk īss, skatiet [Telefona vads, ko sa](#page-182-0)ņēmu kopā [ar HP all-in-one nav pietiekami garš](#page-182-0) informāciju tā pagarināšanai.

# **Reģistrs D: Fakss ar dažādu zvanu signālu pakalpojumu uz vienas līnijas**

Ja jūs piesakaties uz dažādu zvanu signālu pakalpojumiem (ko piedāvā telefonpakalpojumu sniedzējs), tas dod iespēju jums izmantot vairākus telefona numurus vienā telefona līnijā; katram numuram ir noteikta atšķirīga zvana shēma; iestatiet jūsu HP all-in-one tā, kā aprakstīts šajā nodaļā.

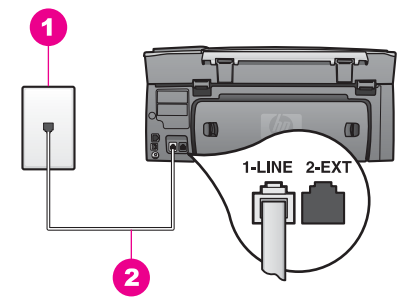

#### **Aizmugures skats HP all-in-one**

- 1 Telefona sienas spraudnis
- 2 Telefona vads, ko saņēmāt kopā arHP all-in-one pievienots "1-LINE" portam

#### **Iestatiet jūsu HP all-in-one dažādu zvanu signālu pakalpojumu**

1 Izmantojot telefona vadu, ko saņēmāt kopā ar HP all-in-one, pievienojiet vienu tā galu pie telefona sienas spraudņa, pēc tam pievienojiet otru galu pie porta ar atzīmi "1-LINE" HP all-in-one aizmugurē.

<span id="page-91-0"></span>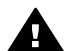

**Uzmanību** Ja jūs neizmantosiet saņemto vadu, lai savienotu telefona sienas kontaktu ar jūsu HP all-in-one, jums var neizdoties faksu nosūtīšana. Šis speciālais telefonvads atšķiras no tiem telefonvadiem, kuri jau bija jūsu mājās vai birojā. Ja saņemtais vads ir pārāk īss, skatiet Telefona vads, ko saņēmu kopā [ar HP all-in-one nav pietiekami garš](#page-182-0) informāciju par tā pagarināšanu.

- 2 Iestatiet HP all-in-one, lai atbildētu uz ienākošajiem zvaniem automātiski:
	- a Nospiediet **Iestatīšana**, nospiediet **4**, un tad nospiediet **3**.

Tiek parādīta **Basic Fax Setup (galvenie faksa iestatījumi)** izvēlne, tālāk izvēloties **Auto Answer (automātiska atbilde)**.

- b Nospiediet **1**, lai izvēlētos **On (aktivizēts)**.
- c Lai apstiprinātu iestatījumu, nospiediet **OK** .
- 3 Izmainiet **Answer Ring Pattern (atbildes zvanu shēma),** iestatot shēmu, kuru jūsu faksam ir piešķīris telefonpakalpojumu sniedzējs, piemēram, dubulto vai trīskāršo zvanu signālu.

Informāciju par šo iestatījumu mainīšanu skatieties [Atbildes zvana sign](#page-111-0)āla mainī[šana \(balss/faksa zvanu izš](#page-111-0)ķiršana).

- **Piezīme** Jūsu HP all-in-one ir ražotāja iestatīts, lai atbildētu visām zvanu shēmām. Ja jūs neiestatīsiet pareizo zvana shēmu, kuru jūsu faksa numuram ir piešķīris telefonpakalpojumu sniedzējs, jūsu HP all-in-one var atbildēt gan uz balss, gan faksa zvaniem, vai arī neatbildēt vispār.
- 4 (Izvēles) Izmainīt **Rings to Answer (zvana signālu skaits līdz atbildei)** iestatījumu vienam signālam vai diviem signāliem. Informāciju par šo iestatījumu mainīšanu skatieties [Iestatiet zvana sign](#page-101-0)ālu skaitu lī[dz atbildei](#page-101-0).
- 5 Veikt faksa testu. Informāciju skatīt Pā[rbaudiet faksa iestat](#page-94-0)īšanu.

Jūs HP all-in-one automātiski atbildēsiet uz ienākošajiem zvaniem, kuri ir jūsu izvēlētajā zvanu shēmā (**Answer Ring Pattern** setting) (atbildes zvana shēma) uz zvana numuru, kuru jūs izvēlējāties (**Rings to Answer** setting) (atbildes zvana shēmas iestatīšana). Tad tas sāks emitēt faksa saņemšanas toņus no sūtošās faksa ierīces un sanemt faksu.

# **Reģistrs E: Kopīga balss/faksa līnija**

Ja jūs saņemat gan balss zvanus, gan faksa zvanus uz vienu telefona numuru, un uz šīs telefona līnijas nav cita biroja aprīkojuma (vai balss pasta), iestatiet jūsu HP all-inone tā, kā aprakstīts šajā nodaļā.

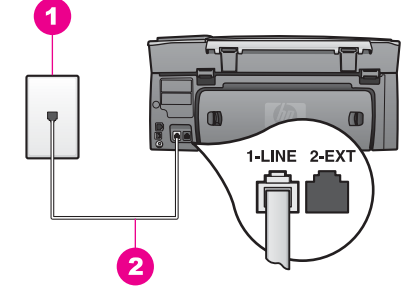

#### **Aizmugures skats HP all-in-one**

- 1 Telefona sienas spraudnis
- 2 Telefona vads, ko saņēmāt kopā ar HP all-in-one pievienots "1-LINE" portam

#### **Iestatīt jūsu HP all-in-one ar kopēju balss/faksa līniju**

1 Izmantojot telefona vadu, ko saņēmāt kopā ar HP all-in-one, pievienojiet vienu tā galu pie telefona sienas spraudņa, pēc tam pievienojiet otru galu pie porta ar atzīmi "1-LINE" HP all-in-one aizmugurē.

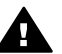

- **Uzmanību** Ja jūs neizmantosiet saņemto vadu, lai savienotu telefona sienas spraudni ar jūsu HP all-in-one, jums var neizdoties faksa veiksmīga nosūtīšana. Šis speciālais telefonvads atšķiras no tiem telefonvadiem, kuri jau bija jūsu mājās vai birojā. Ja saņemtais vads ir pārāk īss, skatiet Telefona vads, ko saņēmu kopā [ar HP all-in-one nav pietiekami garš](#page-182-0) informāciju tā pagarināšanai.
- 2 Tagad jums ir jāizlemj, kā jūs vēlaties HP all-in-one atbildēt uz zvaniem, automātiski vai manuāli:
	- Ja jūs iestatīsiet HP all-in-one automātisku atbildēšanu uz zvaniem, tiks atbildēts uz visiem ienākošajiem zvaniem un pieņemti faksi. Jūsu HP all-in-one nespēs atšķirt faksa zvanus no telefona zvaniem šajā gadījumā; ja jums šķiet, ka tas ir balss zvans, jums nav jāatbild, pirms HP all-in-one atbild uz zvaniem.
	- Ja jūs iestatīsiet HP all-in-one, lai tas manuāli atbildētu uz faksiem, jums personīgi būs jāatbild uz ienākošajiem faksa zvaniem, pretējā gadījumā HP all-in-one jūs nevarēsiet pieņemt faksus.
	- a Nospiediet **Iestatīšana**, nospiediet **4**, un tad nospiediet **3**.

Tiek parādīta **Basic Fax Setup (galvenie faksa iestatījumi)** izvēlne, tālāk izvēloties **Auto Answer (automātiska atbilde)**.

- b Nospiediet **1**, lai izvēlētos **On (aktivizēts)** (automātiski), vai nospiediet **2**, lai izvēlētos **Off (izslēgts)** (manuāli).
- c Lai apstiprinātu iestatījumu, nospiediet **OK** .
- 3 Veikt faksa testu. Informāciju skatīt Pā[rbaudiet faksa iestat](#page-94-0)īšanu.

Ja jūs paceļat savu telefonu pirms HP all-in-one, un ir dzirdami faksa signāli no faksa ierīces, jums nav jāatbild faksa zvanam manuāli. Informāciju skatīt Saņ[emt faksu](#page-102-0) [manu](#page-102-0)āli.

# <span id="page-93-0"></span>**Reģistrs F: Kopīga balss/faksa līnija ar balss pastu**

Ja jūs saņemat gan balss zvanus, gan faksa zvanus uz vienu telefona numuru, un jūs piesakāt arī balss pasta pakalpojumus, ko piedāvā telefonpakalpojumu sniedzējs, iestatiet jūsu HP all-in-one tā, kā aprakstīts šajā nodaļā.

**Piezīme** Jūs nevarat saņemt faksus automātiski, ja balss pasta pakalpojumiem jums ir tas pats telefona numurs, ko izmantojat faksa zvaniem. Faksus jums jāsaņem manuāli; tas nozīmē, ka jums jābūt klāt, lai personiski atbildētu uz ienākošo faksu zvaniem. Ja jūs vēlaties saņemt faksus automātiski, sazinieties ar telefonpakalpojumu sniedzēju, lai pieteiktos uz dažādu zvanu signālu pakalpojumiem, vai lai iegūtu atsevišķu telefona vai faksa līniju.

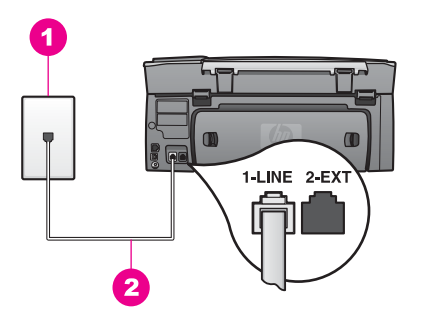

#### **Aizmugures skats HP all-in-one**

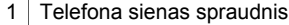

2 Telefona vads, ko saņēmāt kopā ar HP all-in-one , ir pievienots "1-LINE" portam

#### **Iestatīt jūsu HP all-in-one ar balss pastu**

1 Izmantojot telefona vadu, ko saņēmāt kopā ar HP all-in-one, pievienojiet vienu tā galu pie telefona sienas spraudņa, pēc tam pievienojiet otru galu pie porta ar atzīmi "1-LINE" HP all-in-one aizmugurē.

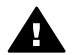

**Uzmanību** Ja jūs neizmantosiet saņemto vadu, lai savienotu telefona sienas spraudni ar jūsu HP all-in-one, jums var neizdoties faksa veiksmīga nosūtīšana. Šis speciālais telefonvads atšķiras no tiem telefonvadiem, kuri jau bija jūsu mājās vai birojā. Ja saņemtais vads ir pārāk īss, skatiet Telefona vads, ko saņēmu kopā [ar HP all-in-one nav pietiekami garš](#page-182-0) informāciju tā pagarināšanai.

- 2 Iestatiet HP all-in-one, lai atbildētu uz ienākošajiem zvaniem manuāli:
	- a Nospiediet **Iestatīšana**, nospiediet **4**, un tad nospiediet **3**.

Tiek parādīta **Basic Fax Setup (galvenie faksa iestatījumi)** izvēlne, tālāk izvēloties **Auto Answer (automātiska atbilde)**.

- b Nospiediet **2**, lai izvēlētos **Off (izslēgts)**.
- c Lai apstiprinātu iestatījumu, nospiediet **OK** .
- 3 Veikt faksa testu. Informāciju skatīt Pā[rbaudiet faksa iestat](#page-94-0)īšanu.

<span id="page-94-0"></span>Jums personīgi būs jāatbild uz ienākošajiem faksa zvaniem, citādi jūsu HP all-in-one nevarēs saņemt faksus. Informāciju par faksu manuālu saņemšanu skatiet Saņ[emt](#page-102-0) [faksu manu](#page-102-0)āli.

# **Pārbaudiet faksa iestatīšanu**

Jūs varat testēt faksa iestatījumus, lai pārbaudītu HP all-in-one statusu un pārliecinātos, ka tas ir pareizi iestatīts faksu nosūtīšanai un saņemšanai. Veiciet šo testu pēc tam, kad ir pabeigta HP all-in-one iestatīšana faksu nosūtīšanai un saņemšanai. Tests pārbauda:

- faksa aprīkojumu
- vai telefona vads ir pieslēgts pie pareizā porta
- izsaukšanas signālu
- aktīvo telefona līniju
- telefona līnijas savienojuma statusu

HP all-in-one izdrukā atskaiti par testa rezultātiem. Ja tests ir neveiksmīgs, iepazīstieties ar atskaiti, lai iegūtu informāciju par problēmas novēršanu un testa atkārtošanu.

#### **Veikt faksa iestatījumu testēšanu no kontrolpaneļa**

- 1 Iestatiet HP all-in-one faksu nosūtīšanai un saņemšanai saskaņā ar iestatīšanas instrukcijām šajā nodaļā.
- 2 Pirms testa veikšanas pārliecinieties, vai ir ievietotas drukas kasetnes un vai padevē ir papīrs.

Papildus informāciju skatīt [Drukas kaset](#page-152-0)ņu nomaiņa un [Pilnizm](#page-41-0)ēra papīra ielāde.

- 3 Nospiediet **Iestatīšana (iestatīšana)**.
- 4 Nospiediet **6**, pēc tam **5**. Tiek atvērta **Tools (rīki)** izvēlne, kurā pēc tam izvēlieties **Run Fax Test (veikt faksa testu)**.

HP all-in-one krāsu grafikas displejā parāda testa statusu un izdrukā atskaiti.

- 5 Iepazīstieties ar atskaiti.
	- Ja arī pēc veiksmīga testa jums vēl aizvien ir problēmas ar faksa sūtīšanu, pārbaudiet atskaitē norādītos faksa iestatījumus, lai pārliecinātos, vai tie ir pareizi. Izlaisti vai nepareizi faksa iestatījumi var izraisīt faksēšanas problēmas.
	- Ja tests ir neveiksmīgs, iepazīstieties ar atskaiti, lai iegūtu informāciju par problēmas novēršanu un testa atkārtošanu.
- 6 Pēc faksa saņemšanas no HP all-in-one, nospiediet **OK**.

Ja nepieciešams, atrisiniet jebkuras atklātās problēmas un atkārtojiet testu. Papildus informāciju par jebkuru testa laikā atklātu problēmu atrisinājumu skatiet [Faksa tests neizdev](#page-175-0)ās.

# <span id="page-95-0"></span>**11 Faksa funkciju izmantošana**

Jūs varat izmantot jūsu HP all-in-one, lai nosūtītu un saņemtu faksus, arī krāsu faksus. Uzstādot ātrās numura izsaukšanas sarakstu, jūs varat ātri un vienkārši nosūtīt faksus uz bieži izmantojamiem numuriem. Kontrolpanelī jūs varat arī iestatīt virkni faksa opciju, piemēram, izšķirtspēju.

Jums nepieciešams iepazīties ar **HP Director**, kas tika piegādāts kopā ar jūsu **HP Image Zone** programmatūru, lai pilnībā izmantotu tā funkcionālās priekšrocības. Izmantojot **HP Director**, jūs varat nosūtīt faksu no jūsu datora, iekļaut datorā sagatavotu titullapu un ātri iestatīt ātro numura izsaukšanu. Papildus informāciju skatīt uz ekrāna redzamajā **HP Image Zone palīdzība**.

Informācijai par piekļuvi **HP Director** un ekrāna palīdzību skatīt [Izmantojiet HP Image](#page-15-0) Zone, lai efektīvāk strādā[tu ar HP all-in-one](#page-15-0).

### **Iestatīt HP all-in-one, lai saņemtu faksus**

Jūsu HP all-in-one iespējams iestatīt tā, lai faksi tiktu saņemti automātiski vai manuāli atkarībā no apstākļiem jūsu mājās vai birojā. Ja jūs iestatāt HP all-in-one tā, lai tas automātiski atbildētu uz faksiem, tas automātiski atbildēs uz visiem ienākošajiem zvaniem un pieņems faksus. Ja jūs iestatāt HP all-in-one, lai tas atbildētu uz faksiem manuāli, jums personīgi būs jāatbild uz ienākošajiem faksa zvaniem, pretējā gadījumā jūsu HP all-in-one nevarēs pieņemt faksus. Papildus informāciju par manuālu faksu saņemšanu skatīt Saņ[emt faksu manu](#page-102-0)āli.

Noteiktās situācijās var rasties nepieciešamība saņemt faksus manuāli. Piemēram, ja jūsu HP all-in-one un telefonam tiek izmantota kopīga līnija, un jums nav atsevišķas zvana ierīces vai automātiskā atbildētāja, manuālai faksa zvanu saņemšanai jums jāiestata HP all-in-one . Ja jūs piesakāt balss pasta pakalpojumu, jums uz faksa zvaniem būs jāatbild manuāli. Tas nosaka fakts, ka HP all-in-one nespēs atšķirt faksa zvanus no telefona zvaniem.

Papildus informāciju par jūsu biroja aprīkojumu ar HP all-in-one skatiet [Faksa](#page-87-0) [iestat](#page-87-0)ījumi.

#### **Izvēlieties jūsu iestatījumiem ieteicamo atbildēšanas režīmu**

Iepazīstieties ar turpinājumā sniegto tabulu, lai noskaidrotu, kā jums vajadzētu atbildēt uz ienākošajiem faksa zvaniem atkarībā no iestatījumiem jūsu mājās vai birojā. No tabulas pirmās slejas izvēlieties jūsu birojam atbilstošo aprīkojuma un pakalpojumu kombināciju. Tad otrajā slejā sameklējiet attiecīgo iestatījumu. Trešā sleja raksturo, kā HP all-in-one atbildēs uz ienākošajiem zvaniem.

Pēc tam, kad ir noteikts ieteicamais atbildēšanas režīms jūsu mājas vai biroja iestatījumie, skatiet Iestatīt atbildē[šanas rež](#page-97-0)īmu papildus informācijai.

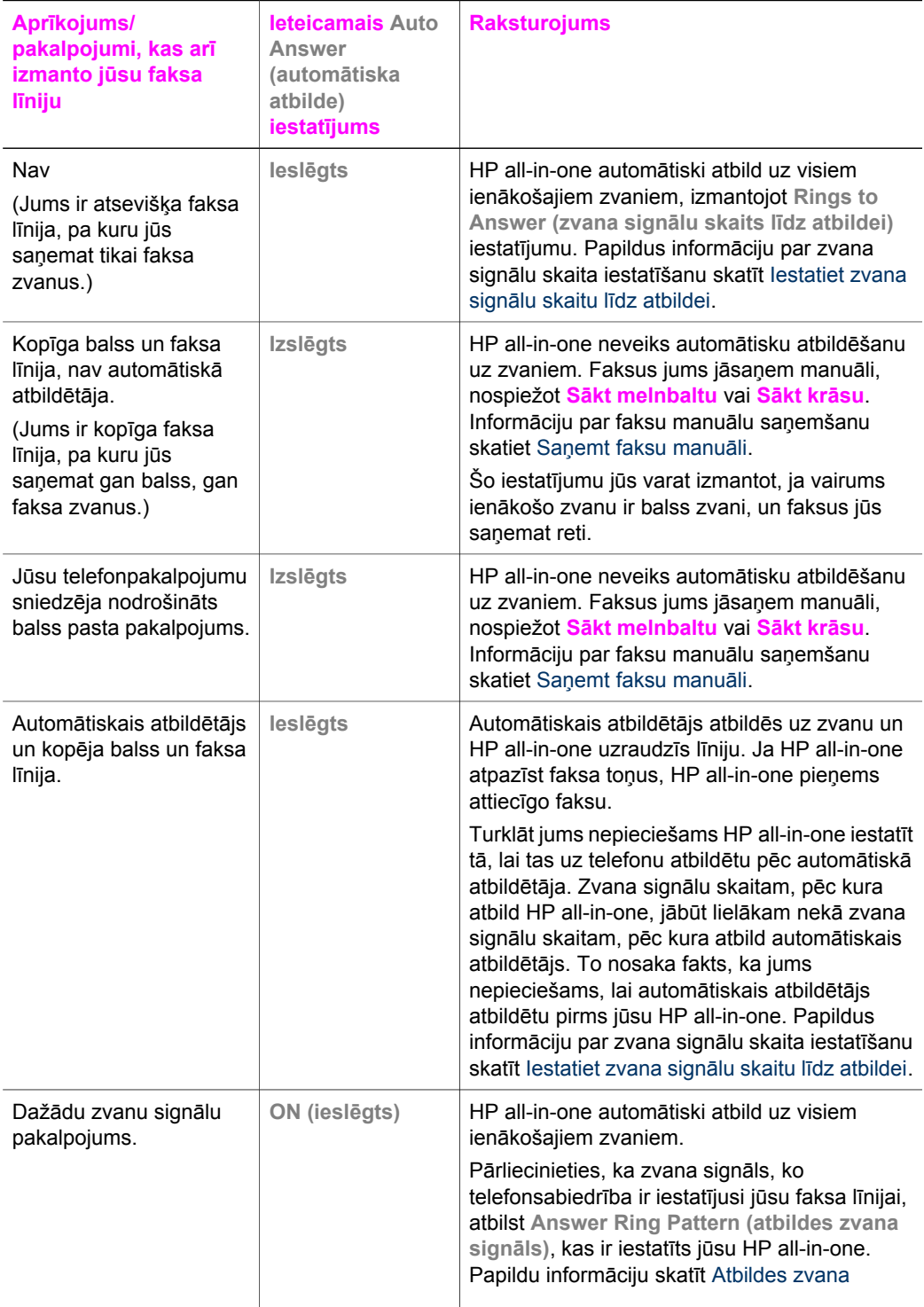

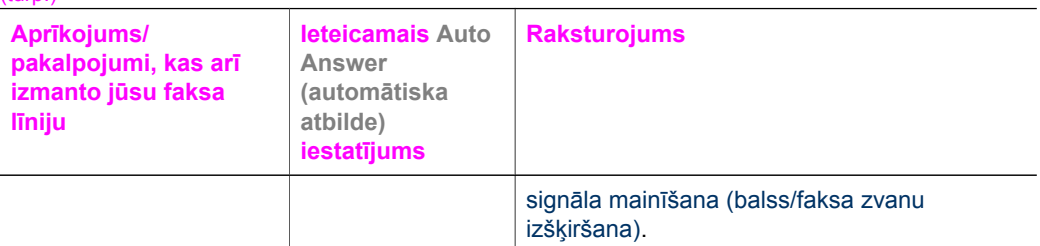

#### **Iestatīt atbildēšanas režīmu**

Atbildēšanas režīms nosaka, vai HP all-in-one atbild uz telefona zvaniem, vai nē. Ja jūs iestatiet HP all-in-one , lai automātiski atbildētu uz faksiem, funkcija (**Automātiska atbilde** ir iestatīta uz **Yes (jā)**; tas atbildēs uz visiem ienākošajiem zvaniem un pieņems faksus. Ja jūs iestatiet HP all-in-one , lai manuāli atbildētu uz faksiem, funkcija (**Automātiska atbilde** ir iestatīta uz **Off (izslēgts)**; jums personīgi būs jāatbild uz ienākošajiem faksa zvaniem, citādi jūsu HP all-in-one nevarēs pieņemt faksus. Papildus informāciju par manuālu faksu saņemšanu skatīt Saņ[emt faksu manu](#page-102-0)āli.

Ja jūs nezināt, kuru atbildēšanas režīmu lietot, skatiet Izvēlieties jū[su iestat](#page-95-0)ījumiem [ieteicamo atbild](#page-95-0)ēšanas režīmu.

- 1 Nospiediet **Iestatīšana**.
- 2 Nospiediet **4**, pēc tam nospiediet **3**. Tiek parādīta **Basic Fax Setup (galvenie faksa iestatījumi)** izvēlne, tālāk izvēloties **Auto Answer (automātiska atbilde)**.
- 3 Nospiediet **1**, lai izvēlētos **On (aktivizēts)**, vai nospiediet **2**, lai izvēlētos **Off (izslēgts)**.
- 4 Lai apstiprinātu iestatījumu, nospiediet **OK** .

### **Sūtīt faksu**

<span id="page-97-0"></span>(turp.)

Jūs varat nosūtīt faksu vairākos veidos. Izmantojot kontrolpaneli, jūs varat nosūtīt melnbaltus vai krāsu faksus no jūsu HP all-in-one. Jūs varat arī manuāli sūtīt faksus no pievienotā telefona. Tas jums dod iespēju sazināties ar faksa saņēmēju pirms faksa nosūtīšanas.

Ja jūs bieži nosūtāt faksus uz vieniem un tiem pašiem numuriem, jūs varat uzstādīt ātro numura izsaukšanu. Izlasiet šo nodaļu, lai iegūtu papildus informāciju par visiem faksa nosūtīšanas veidiem.

#### **Sūtīt parastu faksu**

Jūs varat nosūtīt parastu daudzlapu faksu, izmantojot kontrolpaneli.

**Piezīme** Ja jums nepieciešams drukāts apstiprinājums, ka jūsu faksi ir veiksmīgi nosūtīti, aktivizējiet faksa apstiprināšanu **pirms** faksu nosūtīšanas. Informāciju skatīt Aktivizē[t faksa apstiprin](#page-98-0)āšanu.

- <span id="page-98-0"></span>**Padoms** Jūs varat nosūtīt faksu, izmantojot arī pārraudzīto numura izsaukšanu. Tā jūs varat kontrolēt arī izsaukšanas ātrumu. Šī funkcija ir lietderīga, ja jūs vēlaties izmantot kādu zvana karti, lai noteiktu maksu par zvanu, un jums ir nepieciešams reaģēt uz signāliem numura izsaukšanas laikā. Papildu informāciju skatīt Sūtīt faksu, izmantojot pārraudzī[to numura izsaukšanu.](#page-101-0)
- 1 Ielieciet pirmo lapu ar virspusi uz leju stikla labajā priekšējā stūrī.
- 2 Nospiediet **Fakss**.
	- Tiek parādīts **Enter Fax Number (ievadīt faksa numuru)** ekrāns.
- 3 Izmantojot ciparu taustiņus, ievadiet faksa numuru.

**Padoms** Lai starp cipariem ieliktu atstarpi, vairākkārt nospiediet **Atstarpe) #)** pogu, līdz uz krāsu grafikas ekrāna parādās svītra.

- 4 Nospiediet **Sākt melnbaltu**.
- 5 Ja pēdējais nosūtītais melnbaltais fakss ir saglabāts atmiņā, tiek parādīts **Fax Mode (faksa režīms)** ekrāns. Nospiediet **1**, lai nosūtītu jaunu faksu.
- 6 Atkal nospiediet **Sākt melnbaltu**.
- 7 Ja pa faksu ir jānosūta vēl kāda lapa, nospiediet **1**, kad tiek prasīts. Nolieciet pirmo lapu ar virspusi uz leju stikla labajā priekšējā stūrī un tad nospiediet **Sākt melnbaltu**. Ja citas pa faksu sūtāmas lapas nav, nospiediet **2**.

Pēc visu lapu noskenēšanas HP all-in-one nosūta faksu.

**Padoms** No sava HP all-in-one jūs varat sūtīt arī krāsainu faksu, piemēram, fotogrāfiju. Nospiediet tikai **Sākt krāsainu**, nevis **Sākt melnbaltu**.

Vai jūs zinājāt, ka jūs varat nosūtīt faksu no jūsu datora, izmantojot **HP Director**, kas tika pievienots jūsu **HP Image Zone** programmatūrai? Turklāt jūs varat izveidot un pievienot datorā izveidotu titullapu, ko nosūtīt kopā ar jūsu faksu. Tas ir vienkārši! Papildus informāciju skatīt uz ekrāna redzamajā **HP Image Zone Help (HP Image Zone palīdzība)** , kura tika pievienota jūsu **HP Image Zone** programmatūrai.

#### **Aktivizēt faksa apstiprināšanu**

Ja jums ir nepieciešams drukāts apstiprinājums, ka faksi ir nosūtīti veiksmīgi, veiciet šādas darbības **pirms** faksu nosūtīšanas, lai aktivizētu faksa apstiprināšanu.

Faksa apstiprinājuma noklusējuma iestatījums ir **Every Error (katra kļūda)**. Tas nozīmē, ka jūsu HP all-in-one izdrukā atskaiti tikai tad, ja radusies kāda problēma, nosūtot vai saņemot faksu. Apstiprinājuma ziņojums par to, vai fakss nosūtīts veiksmīgi, īsu brīdi parādās uz krāsu grafikas displeja pēc katras nosūtīšanas. Papildus informāciju par atskaišu drukāšanu skatīt sadaļā Drukā[t atskaites.](#page-105-0)

- 1 Nospiediet **Iestatīšana**.
- 2 Nospiediet **2**, pēc tam nospiediet **1**. Tiek parādīts **Print Report (drukāt atskaiti)** izvēlne, pēc tam izvēloties **Fax Report Setup (faksa atskaites iestatīšana)**.
- 3 Nospiediet **5**, pēc tam nospiediet **OK**.

Tiek izvēlēts **Send Only (tikai nosūtītajiem)**.

Katrā faksa nosūtīšanas reizē HP all-in-one izdrukās apstiprinājuma atskaiti par to, vai jūsu fakss ir veiksmīgi nosūtīts.

Faksa funkciju izmantošana **Faksa funkciju izmantošana**

**Piezīme** Ja jūs izvēlēsieties **Send Only (tikai nosūtīt)**, jūs nevarēsiet saņemt izdrukātas atskaites par iespējamām kļūmēm, kamēr HP all-in-one saņem faksus. Izdrukāt **Fax Log (faksa žurnālu)**, lai iepazītos ar saņemšanas kļūdām. Papildus informāciju par **Fax Log (faksa žurnāls)** izdrukāšanu skatiet Manuā[la atskaišu sagatavošana](#page-106-0).

#### **Sūtīt faksu manuāli, izmantojot telefonu**

Pirms faksa nosūtīšanas jūs varat piezvanīt saņēmējam un runāt ar viņu. Šādu faksa nosūtīšanas metodi sauc par manuālu faksa sūtīšanu. Manuāla faksa nosūtīšana ir izdevīga, ja pirms faksa nosūtīšanas jūs vēlaties pārliecināties, vai saņēmējs var pieņemt faksu.

**Piezīme** Ja jūs vēlaties nosūtīt faksu tieši uz citu faksa ierīci, nevis pirms nosūtīšanas runāt ar saņēmēju, iesakām sūtīšanu veikt tieši no kontrolpaneļa. Ja jūs faksu sūtāt manuāli no telefona, tas var prasīt ilgāku laiku. Otrai faksa ierīcei var iestāties taimauts pirms faksa saņemšanas, un nosūtīšana var būt neveiksmīga. Šajā gadījumā sūtiet faksu no kontrolpaneļa vai, izmantojot pārraudzīto numura izsaukšanu. Informāciju skatīt Sūtī[t parastu faksu](#page-97-0) vai Sūtīt faksu, izmantojot pārraudzī[to numura izsaukšanu](#page-101-0).

No telefona jūs varat nosūtīt melnbaltus un krāsu faksus. Šajā nodaļā sniegti norādījumu par melnbaltu faksu nosūtīšanu.

#### **Lai manuāli nosūtītu faksu no telefona**

- 1 Ielieciet pirmo lapu ar virspusi uz leju stikla labajā priekšējā stūrī.
- 2 Izsauciet numuru, izmantojot telefona papildtastatūru, kas ir pieslēgta jūsu HP allin-one.

**Piezīme** Numura sastādīšanai jums jāizmanto telefona taustiņi. Neizmantojiet HP all-in-one kontrolpaneļa papildtastatūru.

- 3 Kad fakss ir gatavs nosūtīšanai, nospiediet **Fakss**. Tiek parādīts **Fax Mode (faksa režīms)** ekrāns.
- 4 Nospiediet **1**, lai nosūtītu jaunu faksu.
- 5 Nospiediet **Sākt melnbaltu**. Ja faksa saņēmējs atbild uz telefona zvanu, jūs varat uzsākt sarunu pirms faksa nosūtīšanas. Informējiet saņēmēju, ka viņam ir jānospiež Start (sākt) savā faksa ierīcē, kad atskan faksa signāli.
- 6 Ja jums pa faksu ir jānosūta vēl kāda lapa, nospiediet **1**, kad tiek prasīts. Nolieciet lapu ar virspusi uz leju stikla labajā priekšējā stūrī un tad nospiediet **OK**. Ja citas pa faksu sūtāmas lapas nav, nospiediet **2**.
	- **Piezīme** Ja jūs neatbildēsiet pirmo 30 sekunžu laikā, HP all-in-one nosūtīs faksu automātiski.

Faksa nosūtīšanas laikā telefonlīnija klusēs. Šajā brīdī jūs varat nolikt klausuli. Ja jūs vēlaties turpināt sarunu ar saņēmēju, palieciet līnijā, līdz fakss ir nosūtīts.

#### **Nosūtīt faksu vairākiem saņēmējiem**

Pēdējais nosūtītais melnbaltais fakss ir saglabāts atmiņā, tāpēc jūs to varat ātri nosūtīt citiem saņēmējiem, neveicot atkārtotu oriģināla skenēšanu. HP all-in-one atmiņā netiek saglabāti krāsu faksi.

<span id="page-100-0"></span>Fakss atmiņā tiek glabāts ne vairāk kā 5 minūtes, ja jūs neizejat no **Enter Fax Number (ievadīt faksa numuru)** ekrāna. Ja jūs nospiedīsiet jebkuru pogu, lai izietu no faksa izvēlnes (piemēram, **Kopēt**) vai sūtīsiet krāsu faksu, tas no atmiņas tiks izdzēsts.

- 1 Sūtīt melnbaltu faksu.
- Informāciju skatīt Sūtī[t parastu faksu.](#page-97-0)
- 2 Ievadiet faksa numuru, izmantojot papildtastatūru.
- 3 Nospiediet **Sākt melnbaltu**.
- 4 Ja pēdējais sūtītais melnbaltais fakss joprojām ir atmiņā, tiks parādīts **Fax Mode (faksa režīms)** ekrāns.
- 5 Nospiediet **2**, lai nosūtītu pēdējo atmiņā saglabāto faksu.

HP all-in-one izsauc faksa numuru un nosūta faksu. Jūs varat atkārtot šos soļus, lai nosūtītu atmiņā saglabāto faksu arī citam saņēmējam.

#### **Sūtīt faksu, izmantojot atkārtotu numura izsaukšanu**

Jūs varat izmantot atkārtotu numura izsaukšanu, lai nosūtītu faksu uz pēdējo izsaukto numuru. Jūs varat sūtīt melnbaltu vai krāsu faksu, lietojot atkārtotu numura izsaukšanu. Šajā nodaļā ir sniegti norādījumi par melnbalta faksa nosūtīšanu.

- 1 Ielieciet pirmo lapu ar virspusi uz leju stikla labajā priekšējā stūrī.
- 2 Nospiediet **Fakss**. Tiek parādīts **Enter Fax Number (ievadīt faksa numuru)** ekrāns.
- 3 Nospiediet A. lai atkārtoti izsauktu pēdējo izsaukto numuru.
- 4 Nospiediet **Sākt melnbaltu**.
- 5 Ja pēdējais nosūtītais melnbaltais fakss ir saglabāts atmiņā, tiek parādīts **Fax Mode (faksa režīms)** ekrāns. Nospiediet **1**, lai nosūtītu jaunu faksu.
- 6 Nospiediet **Sākt melnbaltu**.
- 7 Ja jums pa faksu ir jānosūta vēl kāda lapa, nospiediet **1**, kad tiek prasīts. Nolieciet lapu ar virspusi uz leju stikla labajā priekšējā stūrī un tad nospiediet **OK**. Ja citas pa faksu sūtāmas lapas nav, nospiediet **2**.

HP all-in-one nosūta faksu.

#### **Nosūtīt faksu, izmantojot ātro numura izsaukšanu**

Jūs varat ātri nosūtīt faksu no jūsu HP all-in-one, izmantojot ātro numura izsaukšanu. Ar ātro numura izsaukšanu jūs varat nosūtīt gan melnbaltu, gan krāsu faksu. Šajā nodaļā sniegti norādījumi par melnbalta faksa nosūtīšanu.

Ātrās numura izsaukšanas ieraksti nebūs redzami, ja jūs tos neiestatīsiet. Papildu informāciju skatīt Iestatīt ā[tro numura izsaukšanu](#page-107-0).

- 1 Ielieciet pirmo lapu ar virspusi uz leju stikla labajā priekšējā stūrī.
- 2 Nospiediet **Fakss**.
- Tiek parādīts **Enter Fax Number (ievadīt faksa numuru)** ekrāns.
- 3 Nospiediet ▼, lai izmantotu ātro numura izsaukšanu.
- 4 Spiediet , līdz parādās vajadzīgais ātrās numura izsaukšanas ieraksts.

**Piezīme** Jūs varat ievadīt ātrās numura izsaukšanas kodu, izmantojot papildtastatūru kontrolpanelī.

- 5 Nospiediet **OK**, lai izvēlētos attiecīgo ātrās numura izsaukšanas ierakstu.
- 6 Nospiediet **Sākt melnbaltu**.
- 7 Ja pēdējais nosūtītais melnbaltais fakss ir saglabāts atmiņā, tiek parādīts **Fax Mode (faksa režīms)** ekrāns. Nospiediet **1**, lai nosūtītu jaunu faksu.
- <span id="page-101-0"></span>8 Nospiediet **Sākt melnbaltu**.
- 9 Ja jums pa faksu ir jānosūta vēl kāda lapa, nospiediet **1**, kad tiek prasīts. Nolieciet lapu ar virspusi uz leju stikla labajā priekšējā stūrī un tad nospiediet **OK**. Ja citas pa faksu sūtāmas lapas nav, nospiediet **2**.

#### **Sūtīt faksu, izmantojot pārraudzīto numura izsaukšanu**

Pārraudzīta numura izsaukšana ļauj jums izsaukt numuru no kontrolpaneļa tāpat, kā jūs numuru izsauktu ar parastu telefonu. Šī funkcija ir lietderīga, ja jūs vēlaties izmantot kādu zvana karti, lai noteiktu maksu par zvanu, un jums ir nepieciešams reaģēt uz signāliem numura izsaukšanas laikā. Tā jums dod iespēju kontrolēt arī izsaukšanas ātrumu, ja tas nepieciešams.

Ar pārraudzīto numura izsaukšanu var nosūtīt gan melnbaltu, gan krāsu faksu. Šajā nodaļā sniegti norādījumi par melnbalta faksa sūtīšanu.

**Piezīme** Pārliecinieties, ka ir ieslēgta skaņa, citādi jūs nedzirdēsiet izsaukšanas signālu. Informāciju skatīt Skaļ[uma noregul](#page-110-0)ēšana.

**Lai nosūtītu faksu no kontrolpaneļa, izmantojot pārraudzīto numura izsaukšanu**

- 1 Ielieciet pirmo lapu ar virspusi uz leju stikla labajā priekšējā stūrī.
- 2 Nospiediet **Fakss**. Tiek parādīts **Enter Fax Number (ievadīt faksa numuru)** ekrāns.
- 3 Nospiediet **Sākt melnbaltu**.
- 4 Atkal nospiediet **Sākt melnbaltu**. HP all-in-one ieskenē lapu atmiņā.
- 5 Ja jums pa faksu ir jānosūta vēl kāda lapa, nospiediet **1**, kad tiek prasīts. Nolieciet lapu ar virspusi uz leju stikla labajā priekšējā stūrī un tad nospiediet **OK**. Ja citas pa faksu sūtāmas lapas nav, nospiediet **2**. Tiek parādīts **Enter Fax Number (ievadīt faksa numuru)** ekrāns.
- 6 Izdzirdot izsaukšanas signālu, ievadiet numuru, izmantojot papildtastatūru kontrolpanelī.
- 7 Sekojiet visām uzvednēm, kas var parādīties.

Jūsu fakss ir nosūtīts, tiklīdz atbild saņēmēja faksa ierīce.

### **Saņemt faksu**

Atkarībā no **Auto Answer (automātiska atbilde)** iestatījuma jūsu HP all-in-one var saņemt faksus automātiski vai manuāli. Ja **Auto Answer (automātiska atbilde)** opcija ir stāvoklī **Off (izslēgts)**, faksus jums jāsaņem manuāli. Ja **Auto Answer (automātiska atbilde)** opcija ir stāvoklī **On (aktivizēts)**, jūsu HP all-in-one automātiski atbild uz ienākošajiem zvaniem un saņem faksus. Papildus informāciju par **Auto Answer (automātiska atbilde)** skatīt Iestatī[t HP all-in-one, lai sa](#page-95-0)ņemtu faksus.

**Piezīme** Ja jūs esat uzstādījis foto vai pelēko foto drukas kasetni fotogrāfiju drukāšanai, iespējams, tā būs jānomaina pret melnu drukas kasetni faksu saņemšanai. Skatīt [Darbs ar drukas kasetn](#page-151-0)ēm.

#### **Iestatiet zvana signālu skaitu līdz atbildei**

Jūs varat norādīt, cik zvana signāli ir nepieciešami, lai jūsu HP all-in-one automātiski atbildētu uz ienākošu zvanu.

<span id="page-102-0"></span>**Piezīme** Šis iestatījums darbojas, ja **Auto Answer (automātiska atbilde)** ir stāvoklī **On (aktivizēts)**.

**Rings to Answer (zvana signālu skaits līdz atbildei)** iestatījums ir svarīgs, ja jūsu automātiskais atbildētājs izmanto to pašu telefona līniju, ko jūsu HP all-in-one. Nepieciešams, lai automātiskais atbildētājs atbildētu pirms HP all-in-one. Zvana signālu skaitam līdz atbildei HP all-in-one gadījumā jābūt lielākam nekā zvana signālu skaitam līdz automātiskā atbildētāja atbildei.

Piemēram, iestatiet automātisko atbildētāju atbildēt pēc 4 zvana signāliem un HP allin-one — uz maksimālo zvana signālu skaitu, kas pieļaujams jūsu ierīcē. (Maksimālais zvana signālu skaits atšķiras dažādās valstīs/reģionos.) Ar šiem iestatījumiem automātiskais atbildētājs atbildēs uz zvanu un HP all-in-one uzraudzīs līniju. Ja HP allin-one atpazīst faksa toņus, HP all-in-one pieņems attiecīgo faksu. Balss zvana gadījumā, automātiskais atbildētājs ierakstīs ienākošo ziņu.

**Lai ar kontrolpaneli noteiktu zvanu skaitu līdz atbildēšanai**

- 1 Nospiediet **Iestatīšana**.
- 2 Nospiediet **4**, pēc tam atkal nospiediet **4**. Tiek parādīts **Basic Fax Setup (galvenie faksa iestatījumi)** izvēlne un pēc tam - **Rings to Answer (zvana signālu skaits līdz atbildei)**.
- 3 Ievadiet vajadzīgo zvana signālu skaitu, izmantojot papildtastatūru.
- 4 Lai apstiprinātu iestatījumu, nospiediet **OK** .

#### **Saņemt faksu manuāli**

Ja jūs iestatīsiet HP all-in-one saņemt faksus manuāli (funkcija **Auto Answer (automātiska atbilde)** ir uz **Off (izslēgts)**), tad jums būs jāatbild uz telefona zvaniem, un jūs dzirdēsiet faksa signālus; izmantojiet šīs nodaļas instrukcijas, lai saņemtu faksus.

Jūs varat manuāli saņemt faksus no telefona, kas ir:

- tieši pieslēgts HP all-in-one ("2-EXT" portam)
- izmanto to pašu telefona līniju, bet nav pieslēgts HP all-in-one
- 1 Pārliecinieties, ka HP all-in-one ir ieslēgts, un papīra padevē ir papīrs.
- 2 Noņemiet jebkādus uz stikla esošos oriģinālus.
- 3 Iestatiet pietiekoši lielu skaitli **Rings to Answer (zvana signāli līdz atbildei)** iestatījumā, lai atbildētu uz ienākošajiem zvaniem pirms HP all-in-one. Vai arī iestatiet **Auto Answer (automātiska atbilde)** stāvoklī **Off (izslēgts)**, lai HP all-inone nevarētu automātiski atbildēt uz ienākošajiem zvaniem. Informāciju par skaita iestatīšanu funkcijā **Rings to Answer (zvana signāli līdz atbildei)** skatīt [Iestatiet zvana sign](#page-101-0)ālu skaitu līdz atbildei. Informāciju par **Auto**

**Answer (automātiska atbilde)** iestatīšanu skatīt Iestatīt atbildē[šanas rež](#page-97-0)īmu.

- 4 Veiciet vienu no šīm darbībām:
	- Ja jūsu telefons izmanto to pašu telefona līniju (taču nav pieslēgts HP all-inoneaizmugurē), un jūs varat dzirdēt faksa signālus no faksa ierīces, uzgaidiet 5 - 10 sekundes, pirms nospiediet **1 2 3** uz jūsu telefona. Ja HP all-in-one nesāk pieņemt faksu, pagaidiet pāris sekundes un nospiediet **1 2 3** vēlreiz.

Faksa funkciju izmantošana **Faksa funkciju izmantošana**

- **Piezīme** Kad HP all-in-one saņem ienākošo zvanu, tas parādās kā **Ringing (zvans)** krāsu grafikas displejā. Ja jūs paceļat klausuli, pēc pāris sekundēm parādās uzraksts **Phone-Off Hook (telefons atvienots)**. Jums jāpagaida, kamēr parādīsies šis ziņojums, pirms jūs nospiežat **1 2 3** uz jūsu telefona, vai arī jūs nevarēsiet saņemt faksu.
- Ja jūs runājat ar sūtītāju, izmantojot telefonu, kas ir pieslēgts HP all-in-one, lieciet viņam savā ierīcē vispirms nospiest Start (sākt). Ja jūs dzirdat faksa signālus no faksa ierīces, nospiediet pogu **Fakss** uz kontrolpaneļa. Nospiediet , līdz tiek izcelts **Receive Fax Manually (saņemt faksu manuāli)**, un tad nospiediet **OK**. Nospiediet pogu **Sākt melnbaltu** vai **Sākt krāsainu** uz kontrolpaneļa, un tad nolieciet klausuli.
	- **Piezīme** Ja jūs nospiediet **Sākt krāsainu**, bet sūtītājs sūtīs melnbaltu faksu, HP all-in-one drukās to melnbaltu.

### **Iestatīt datumu un laiku**

Jūs varat iestatīt datumu un laiku, izmantojot kontrolpaneli. Faksa sūtīšanas laikā faksa galvenē tiek nofiksēts arī datums un laiks. Datuma un laika formātu nosaka valodas un valsts/reģiona iestatījumi.

**Piezīme** Ja jūsu HP all-in-one tiek atslēgts no strāvas padeves, datuma un laika iestatījums būs jāatjauno.

- 1 Nospiediet **Iestatīšana**.
- 2 Nospiediet **4**, pēc tam **1**. Tiek parādīta **Basic Fax Setup (galvenie faksa iestatījumi)** izvēlne, pēc tam izvēloties **Date and Time (datums un laiks)**.
- 3 Ievadiet mēnesi, dienu un gadu, nospiežot attiecīgos ciparus uz papildtastatūras. Iespējams, ka jūsu valsts/reģiona iestatījums piedāvās datumu ievadīt citā kārtībā. Svītrkursors sākotnēji ir redzams zem pirmās iedaļas. Kad jūs nospiedīsiet pogu, tas automātiski pāriet uz nākošo iedaļu. Pēc datuma pēdējās iedaļas ievadīšanas automātiski parādās laika iestatīšana.
- 4 Ievadiet stundas un minūtes. Ja laiks tiek parādīts 12 stundu formātā, automātiski tiek piedāvāts **AM or PM (no rīta vai pēc pusdienlaika)**, kad esat ievadījis pēdējo iedaļu.
- 5 Ja tiek prasīts, nospiediet **1**, lai izvēlētos AM (no rīta) vai **2** PM (pēc pusdienas). Krāsu grafikas displejā tiek parādīts jaunais datuma un laika iestatījums.

# **Iestatīt faksa galveni**

Faksa galvene ir uzdruka katra nosūtītā faksa augšdaļā, norādot jūsu vārdu un faksa numuru. Mēs iesakām faksa galveni izveidot, izmantot **Fax Setup Wizard (faksa iestatīšanas vadnis)** (Windows lietotāji) vai **Setup Assistant (iestatīšanas palīgs)** (Macintosh lietotājiem) **HP Image Zone** programmatūras iestādīšanas laikā. Faksa galveni jūs varat izveidot arī kontrolpanelī.

Daudzās valstīs/reģionos faksa galvene ir obligāta likuma prasība.

- 1 Nospiediet **Iestatīšana**.
- 2 Nospiediet **4**, pēc tam **2**.

Tiek parādīta **Basic Fax Setup (galvenie faksa iestatījumi)** izvēlne, pēc tam izvēloties **Fax Header (faksa galvene)**.

- <span id="page-104-0"></span>3 Ievadiet savu personīgo vārdu vai datora nosaukumu. Informāciju par teksta ievadi no kontrolpaneļa skatīt Ievadīt tekstu un simbolus.
- 4 Kad esat pabeidzis ievadīt savu vārdu vai firmas nosaukumu, vizuālajā tastatūrā izvēlieties **Done (paveikts)** un pēc tam nospiediet **OK**.
- 5 Izmantojot numuru taustiņus, ievadiet savu faksa numuru.
- 6 Nospiediet **OK**.

Iespējams, ka jums ērtāk būs ievadīt faksa galvenes informāciju, izmantojot **HP Director**, kas tika pievienots jūsu **HP Image Zone** programmatūrai. Papildus faksa galvenes informācijas ievadei jūs varat ievadīt arī titullapas informāciju, ko jūs izmantosiet, sūtot faksu no jūsu datora, un ko jūs pievienosiet kā titullapu. Papildu informāciju skatīt uz ekrāna redzamajā **HP Image Zone Help (HP Image Zone palīdzība)**, kas bija pievienots jūsu**HP Image Zone** programmatūrai.

# **Ievadīt tekstu un simbolus**

Jūs varat ievadīt tekstu un simbolus kontrolpanelī, izmantojot vizuālo tastatūru, kas tiek automātiski parādīta uz krāsu grafikas displeja, kad tiek iestatīta faksa galvenes informācija vai ātrās numura izsaukšanas ieraksti. Teksta un simbolu ievadīšanai jūs varat izmantot arī papildtastatūru uz kontrolpaneļa.

Jūs varat arī ievadīt simbolus no papildtastatūras, izsaucot faksa vai telefona numuru. Kad HP all-in-one izsauc attiecīgo numuru, tas automātiski interpretē simbolus un atbilstoši reaģē. Piemēram, ja jūs ievadāt svītru faksa numurā, HP all-in-one ieliks pauzi pirms atlikušās numura daļas izsaukšanas. Pauze ir lietderīga, ja jums pirms attiecīgā faksa numura izsaukšanas ir nepieciešams izmantot ārēju līniju.

**Piezīme** Ja jūs faksa numurā vēlaties ievadīt simbolu, piemēram, svītru, tas jāievada, izmantojot papildtastatūru.

#### **Ievadīt tekstu, izmantojot vizuālo tastatūru**

Tekstu un simbolus jūs varat ievadīt, izmantojot vizuālo tastatūru, kas tiek automātiski parādīta uz krāsu grafikas displeja, kad jums ir nepieciešams ievadīt tekstu. Piemēram, vizuālā tastatūra automātiski parādās, kad jūs iestatāt faksa galvenes informāciju vai ātrās numura izsaukšanas ierakstus.

- Lai vizuālajā tastatūrā izvēlētos burtu, ciparu vai simbolu, nospiediet  $\langle , \rangle$ ,  $\triangle$  un , lai iezīmētu vajadzīgo izvēli.
- Pēc attiecīgā burta, cipara vai simbola iezīmēšanas, kontrolpanelī nospiediet **OK**, lai izvēlētos attiecīgo burtu, ciparu vai simbolu. Izvēlētā vienība parādās krāsu grafikas displejā.
- Lai ievadītu mazos burtus, vizuālajā tastatūrā nospiediet **abc** pogu un pēc tam nospiediet **OK**.
- Lai ievadītu lielos burtus, vizuālajā tastatūrā nospiediet **ABC** pogu un pēc tam nospiediet **OK**.
- Lai ievadītu ciparus un simbolus, vizuālajā tastatūrā nospiediet **123** pogu un pēc tam nospiediet **OK**.
- Lai izdzēstu burtu, ciparu vai simbolu, izvēlieties **Clear (nodzēst)** un pēc tam nospiediet **OK**.
- Lai ieliktu atstarpi, vizuālajā tastatūrā nospiediet **Durcharatura nospiediet OK.**

<span id="page-105-0"></span>**Piezīme** Pārliecinieties, ka atstarpes ielikšanai jūs vizuālajā tastatūrā izmantojat . Jūs nevarēsiet ielikt atstarpi, izmantojot bultu pogas kontrolpanelī.

● Kad teksta, ciparu un simbolu ievade ir pabeigta, vizuālajā tastatūrā izvēlieties **Done (paveikts)** un pēc tam nospiediet **OK**.

#### **Ievadīt tekstu, izmantojot papildtastatūru kontrolpanelī**

Tekstu vai simbolus jūs varat arī ievadīt, izmantojot papildtastatūru kontrolpanelī. Jūsu izvēlētās vienības tiks parādītas vizuālajā tastatūrā krāsu grafikas displejā.

Spiediet papildtastatūras ciparus, kuri atbilst vārda burtiem. Piemēram, burti a, b un c atbilst ciparam 2, kā tas redzams turpinājumā parādītajā pogā.

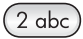

Lai apskatītu pieejamos simbolus, spiediet taustiņu vairākas reizes.

**Piezīme** Atkarībā no jūsu valodas un valsts/reģiona, iespējams, ka ir pieejami papildus simboli.

● Kad redzams vajadzīgais burts, uzgaidiet, kamēr kursors automātiski pāriet pa labi vai nospiediet . Nospiediet ciparu, kas atbilst nākamajam teksta burtam nosaukumā. Spiediet pogu vairākas reizes, līdz parādās nepieciešamais burts. Vārda pirmais burts automātiski tiek pārveidots par lielo burtu.

**Padoms** Pēc dažām sekundēm kursors automātiski pāriet pa labi.

- Lai ieliktu atstarpi, nospiediet **Atstarpe (#)**.
- Lai ievadītu pauzi, nospiediet **Simbols (\*)**. Starp cipariem tiek parādīta svītra.
- Lai ievadītu kādu simbolu, piemēram, @, atkārtoti nospiediet **Simbols(\*)** lai virzītos pa piedāvāto simbolu sarakstu, kas ir: zvaigznīte (**\***), domuzīme (**-**), "un" zīme (**&**), punkts (**.**), slīpsvītra (**/**), iekavas **( )**, apostrofs (**'**), vienādības zīme (**=**), skaitļa zīme (**#**), eta (**@**), pasvītrojums (**\_**), pluss (**+**), izsaukuma zīme (**!**), semikols (**;**), jautājuma zīme (**?**), komats (**,**), kols (**:**), procentu zīme (**%**) un aptuvenas vērtības zīme (**~**).
- Ja ir pieļauta kļūda, nospiediet kādu no bultu pogām, lai vizuālajā tastatūrā izvēlētos **Clear (nodzēst)**, un pēc tam nospiediet **OK**.
- Kad teksta, ciparu vai simbolu ievade ir pabeigta, nospiediet kādu no bultu pogām, lai vizuālajā tastatūrā izvēlētos **Done (paveikts)**, un pēc tam nospiediet **OK**.

# **Drukāt atskaites**

Jūs varat iestatīt HP all-in-one automātisku izdruku kļūdu atskaitēm un apstiprinājuma atskaitēm par katru nosūtīto vai saņemto faksu. Jūs varat arī manuāli izdrukāt sistēmas atskaites, kad tās nepieciešamas. Šīs atskaites sniedz lietderīgu sistēmas informāciju par jūsu HP all-in-one.

Pēc noklusējuma jūsu HP all-in-one ir iestatīts drukāt atskaiti tikai tad, ja rodas kāda problēma, nosūtot vai saņemot faksu. Apstiprinājuma ziņojums par to, vai fakss ir nosūtīts veiksmīgi, uz īsu brīdi parādās uz krāsu grafikas displeja pēc katras nosūtīšanas reizes.

#### <span id="page-106-0"></span>**Automātiska atskaišu sagatavošana**

Jūs varat konfigurēt HP all-in-one tā, lai tas automātiski izdrukātu kļūdu un apstiprinājuma atskaites.

- **Piezīme** Ja jums ir vajadzīgs drukāts apstiprinājums katrā faksa nosūtīšanas reizē, pirms faksa nosūtīšanas veiciet šādas darbības un izvēlieties **Send Only (tikai nosūtītajiem)**.
- 1 Nospiediet **Iestatīšana**.
- 2 Nospiediet **2**, pēc tam nospiediet **1**. Tiek parādīts **Print Report (drukāt atskaiti)** izvēlne, pēc tam izvēloties **Fax Report Setup (faksa atskaites iestatīšana)**.
- 3 Nospiediet , lai apskatītu visus atskaišu veidus:
	- **1. Every Error (katra kļūda)**: izdrukā atskaiti, ja rodas kāda faksa kļūda (noklusējuma iestatījums).
	- **2. Send Error (nosūtīšanas kļūda)**: izdrukā atskaiti, ja sūtīšanas laikā rodas kļūda.
	- **3. Receive Error (saņemšanas kļūda)**: izdrukā atskaiti, ja saņemšanas laikā rodas kļūda.
	- **4. Every Fax (katrs fakss)**: izdrukā apstiprinājumu katru reizi, kad tiek nosūtīts vai saņemts fakss.
	- **5. Send Only (tikai nosūtāmajiem)**: Katrā faksa nosūtīšanas reizē ziņos, vai fakss ir veiksmīgi nosūtīts vai nē.
	- **6. Off (izslēgts)**: neizdrukā kļūdu vai apstiprinājuma atskaiti.
- 4 Kad vajadzīgais atskaites veids ir iezīmēts, nospiediet **OK**.

#### **Manuāla atskaišu sagatavošana**

Jūs varat manuāli sagatavot atskaites par jūsu HP all-in-one, piemēram, pēdējā sūtītā faksa statuss, ieprogrammēto ātrās numura izsaukšanas ierakstu saraksts vai paštesta atskaite diagnostikas nolūkā.

- 1 Nospiediet **Setup (iestatīt)**, pēc tam **2**. Tiek parādīta **Print Report (drukāt atskaiti)** izvēlne.
- 2 Nospiediet ▼, lai apskatītu visus atskaišu veidus:
	- **1. Fax Report Setup (faksa atskaites iestatīšana)**: drukā automātiskas faksa atskaites, kā tas aprakstīts Automātiska atskaišu sagatavošana.
	- **2. Last Transaction (pēdējā darbība)**: drukā detalizētu informāciju par pēdējo faksa darbību.
	- **3. Fax Log (faksa žurnāls)**: drukā informāciju par aptuveni pēdējiem 30 faksiem.
	- **4. Speed Dial List (ātrās numura izsaukšanas saraksts)**: drukā ieprogrammēto ātrās sastādīšanas sarakstu.
	- **5. Self-Test Report (paštesta atskaite)**: drukā atskaiti, kas jums palīdzēs noteikt drukāšanas un izvietojuma problēmas. Papildu informāciju skatīt [Paštesta atskaites izdruka.](#page-150-0)
- 3 Kad vajadzīgais atskaites veids ir iezīmēts, nospiediet **OK**.

# <span id="page-107-0"></span>**Iestatīt ātro numura izsaukšanu**

Jūs varat veidot ātrās numura izsaukšanas ierakstus bieži lietotajiem faksa numuriem. Tas ļauj šos numurus ātri izsaukt, izmantojot kontrolpaneli.

Informāciju par faksu sūtīšanu, izmantojot ātro numura izsaukšanu, skatīt [Nos](#page-100-0)ūtīt faksu, izmantojot ā[tro numura izsaukšanu](#page-100-0).

Jūs varat ātri un viegli iestatīt ātrās numura izsaukšanas ierakstus, izmantojot **HP Director**, kas tika pievienots jūsu **HP Image Zone** programmatūrai. Papildu informāciju skatīt uz ekrāna redzamajā **HP Image Zone Help (HP Image Zone palīdzība),** kas bija pievienots jūsu **HP Image Zone** programmatūrai.

#### **Veidot ātrās numura izsaukšanas ierakstus**

Bieži izmantotiem faksa numuriem jūs varat izveidot ātrās numura izsaukšanas ierakstus.

- 1 Nospiediet **Iestatīšana**.
- 2 Nospiediet **3**, pēc tam **1**.

Tiek parādīta **Speed Dial Setup (ātrās numura izsaukšanas iestatīšana)** izvēlne, pēc tam izvēloties **Individual Speed Dial (individuālie ātrās numura izsaukšanas numuri)**.

Pirmais tukšais ātrās numura izsaukšanas ieraksts tiek parādīts krāsu grafikas displejā.

- 3 Lai izvēlētos displejā redzamo ātrās numura izsaukšanas ierakstu, nospiediet **OK**. Jūs varat nospiest arī vai A, lai izvēlētos citu tukšu ierakstu, un tad nospiest OK.
- 4 Ievadiet ierakstam paredzēto faksa numuru un nospiediet **OK**.

**Padoms** Lai starp cipariem ieliktu atstarpi, vairākkārt nospiediet **Atstarpe (#)** pogu, līdz uz krāsu grafikas ekrāna parādās svītra.

Krāsu grafikas displejā automātiski tiek parādīta vizuālā tastatūra.

- 5 Ievadiet vārdu. Pēc sava vārda ievadīšanas vizuālajā tastatūrā izvēlieties **Done (paveikts)**, un pēc tam nospiediet **OK**. Papildus informāciju par teksta ievadīšanu, izmantojot vizuālo tastatūru, skatīt Ievadī[t tekstu un simbolus](#page-104-0).
- 6 Nospiediet **1**, ja vēlaties ievadīt citu numuru, vai nospiediet **Atcelt**, lai izietu no **Speed Dial Setup (ātrās numura izsaukšanas iestatīšana)** izvēlnes.

#### **Atjaunot ātrās numura izsaukšanas ierakstus**

Jūs varat mainīt ātrās izsaukšanas individuālā numura ieraksta vārdu vai telefona numuru.

- 1 Nospiediet **Iestatīšana**.
- 2 Nospiediet **3**, pēc tam **1**. Tiek parādīta **Speed Dial Setup (ātrās numura izsaukšanas iestatīšana)** izvēlne, pēc tam izvēloties **Individual Speed Dial (individuālie ātrās numura izsaukšanas numuri)**.
- 3 Nospiediet vai A, lai apskatītu ātrās numura izsaukšanas ierakstus, pēc tam nospiediet **OK**, lai izvēlētos vajadzīgo ierakstu.
- 4 Kad tiek parādīts pašreizējais faksa numurs, nospiediet , lai to izdzēstu.
- 5 Ievadīt faksa numuru.
- 6 Spiediet **OK**, lai saglabātu izvēlēto numuru.
Krāsu grafikas displejā automātiski tiek parādīta vizuālā tastatūra.

- 7 Izmantojiet vizuālo tastatūru, lai mainītu vārdu. Papildus informāciju par vizuālās tastatūras izmantošanu skatīt Ievadī[t tekstu un](#page-104-0) [simbolus.](#page-104-0)
- 8 Nospiediet **OK**.
- 9 Nospiediet **1**, lai atjaunotu citu ātrās numura izsaukšanas ierakstu, vai nospiediet **Atcelt**, lai izietu no izvēlnes.

#### **Ātrās numura izsaukšanas ierakstu dzēšana**

Jūs varat dzēst atsevišķu ātrā numura izsaukšanas ierakstu vai to grupu.

- 1 Nospiediet **Iestatīšana**.
- 2 Nospiediet **3**, pēc tam **2**. Tiek parādīta **Speed Dial Setup (ātrās numura izsaukšanas iestatīšana)** izvēlne, pēc tam izvēloties **Delete Speed Dial (dzēst ātro numura izsaukšanu)**.
- 3 Nospiediet vai , līdz parādās izdzēšamais ātrās numura izsaukšanas ieraksts, pēc tam nospiediet **OK**, lai to izdzēstu. Jūs varat ievadīt ātrās numura izsaukšanas kodu, izmantojot papildtastatūru kontrolpanelī.
- 4 Nospiediet **1**, lai dzēstu citu ātrās numura izsaukšanas ierakstu, vai arī nospiediet **Atcelt**, lai izietu no izvēlnes.

### **Faksa izšķirtspējas un attēla gaišuma/tumšuma iestatījumu mainīšana.**

Jūs varat mainīt dokumenta faksa **Resolution (izšķirtspēju)** un **Lighter/Darker (gaišāks/tumšāks)** iestatījumus.

#### **Faksa izšķirtspējas mainīšana**

**Resolution (izšķirtspēja)** iestatījums ietekmē pa faksu sūtāmo melnbalto dokumentu pārsūtīšanas ātrumu un kvalitāti. HP all-in-one sūta faksu ar vislielāko izšķirtspēju, ko spēj pieņemt saņemošajai faksa ierīcei. Jūs varat mainīt izšķirtspēju tikai tiem faksiem, kurus jūs nosūtāt melnbaltā krāsā. Visi krāsainie faksi tiek sūtīti, izmantojot **Fine (laba)** izšķirtspēju. Ir pieejami šādi izšķirtspējas iestatījumi:

- **Fine (laba)**: nodrošina augstas kvalitātes tekstu, kas atbilst vairumam dokumentu faksēšanas prasībām. Tas ir noklusējuma iestatījums.
- **Photo (fotogrāfija)**: nodrošina vislabāko faksa kvalitāti, sūtot fotogrāfijas. Izvēloties **Photo (fotogrāfija)** jums jāzina, ka šāda faksa nosūtīšana aizņem vairāk laika. Sūtot fotogrāfijas, iesakām izmantot **Photo (fotogrāfija)** iestatījumu.
- **Standard (standarts)**: nodrošina visātrāko iespējamo faksa nosūtīšanu, taču ar viszemāko kvalitāti.

Šis iestatījums atgriežas noklusējuma iestatījumā 5 minūtes pēc darba pabeigšanas, ja jūs to neesat noteicis par noklusējuma iestatījumu. Informāciju skatīt [Jaunu](#page-109-0) noklusējuma iestatī[jumu noteikšana.](#page-109-0)

#### **Lai mainītu izšķirtspēju, izmantojot kontrolpaneli**

- 1 Ielieciet pirmo lapu ar virspusi uz leju stikla labajā priekšējā stūrī.
- 2 Nospiediet **Fakss**.
	- Tiek parādīts **Enter Fax Number (ievadīt faksa numuru)** ekrānu.
- 3 Izmantojot ciparu taustiņus, ievadiet faksa numuru.

Faksa funkciju izmantošana **Faksa funkciju izmantošana**

- <span id="page-109-0"></span>4 Atkal nospiediet **Fakss**, pēc tam - **1**. Tiek parādīta **Fax Menu (faksa izvēlne)**, pēc tam izvēloties **Resolution (Izšķirtspēja)**.
- 5 Nospiediet ▼, lai izvēlētos izšķirtspējas iestatījumu, un pēc tam nospiediet OK.
- 6 Nospiediet **Sākt melnbaltu**.

**Piezīme** Ja jūs nospiedīsiet **Sākt krāsainu**, fakss tiks nosūtīts, izmantojot **Fine (labs)** iestatījumu.

- 7 Ja pēdējais nosūtītais melnbaltais fakss ir saglabāts atmiņā, tiek parādīts **Faksa režīms** ekrāns. Nospiediet **1**, lai nosūtītu jaunu faksu.
- 8 Nospiediet **Sākt melnbaltu**.
- 9 Ja jums pa faksu ir jānosūta vēl kāda lapa, nospiediet **1**, kad tiek prasīts. Nolieciet lapu ar virspusi uz leju stikla labajā priekšējā stūrī un tad nospiediet **OK**. Ja citas pa faksu sūtāmas lapas nav, nospiediet **2**.

#### **Gaišāks/tumšāks iestatījuma mainīšana**

Jūs varat faksa kontrastu iestatīt gaišāku vai tumšāku par oriģinālu. Šī funkcija ir lietderīga, ja faksējamā dokumenta teksts ir neskaidrs, izdzisis vai rakstīts ar roku. Mainot kontrastu, oriģinālu jūs varat padarīt gaišāku.

Šis iestatījums atgriežas noklusējuma iestatījumā 5 minūtes pēc darba pabeigšanas, ja jūs to neesat noteicis par noklusējuma iestatījumu. Informāciju skatīt Jaunu noklusējuma iestatījumu noteikšana.

- 1 Ielieciet pirmo lapu ar virspusi uz leju stikla labajā priekšējā stūrī.
- 2 Nospiediet **Fakss**. Tiek parādīts **Enter Fax Number (ievadīt faksa numuru)** ekrānu.
- 3 Izmantojot ciparu taustiņus, ievadiet faksa numuru.
- 4 Atkal nospiediet **Fakss**, pēc tam nospiediet **2**. Tiek parādīta **Fax Menu (faksa izvēlne)**, pēc tam izvēloties **Lighter/Darker (gaišāks/tumšāks)** izvēlni.
- 5 Nospiediet (, lai padarītu faksu gaišāku, vai arī nospiediet ), lai padarītu to tumšāku.

Spiežot kādu no bultām, indikators pārvietojas pa labi vai pa kreisi.

- 6 Nospiediet **Sākt melnbaltu**.
- 7 Ja pēdējais nosūtītais melnbaltais fakss ir saglabāts atmiņā, tiek parādīts **Faksa režīms** ekrāns. Nospiediet **1**, lai nosūtītu jaunu faksu.
- 8 Nospiediet **Sākt melnbaltu**.
- 9 Ja jums pa faksu ir jānosūta vēl kāda lapa, nospiediet **1**, kad tiek prasīts. Nolieciet lapu ar virspusi uz leju stikla labajā priekšējā stūrī un tad nospiediet **OK**. Ja citas pa faksu sūtāmas lapas nav, nospiediet **2**.

#### **Jaunu noklusējuma iestatījumu noteikšana**

Jūs varat mainīt **Resolution (izšķirtspēja)** un **Lighter/Darker (gaišāks/tumšāks)** iestatījumu noklusējuma vērtību, izmantojot kontrolpaneli.

- 1 Mainiet **Resolution (izšķirtspēja)** un **Lighter/Darker (gaišāks/tumšāks)** iestatījumus.
- 2 Ja jūs jau neesat iegājis **Fax Menu (faksa izvēlne)**, divreiz nospiediet **Fakss**. Tiek izvēlēta **Faksa izvēlne**.
- 3 Nospiediet **3**.

Tiek izvēlēti **Set New Defaults (iestatīt jaunus noklusējumus)**.

4 Nospiediet **OK**.

### **Faksa opciju iestatīšana**

Jūs varat iestatīt virkni faksa opciju, piemēram, kontroli par to, vai HP all-in-one automātiski atkārtoti izsauc aizņemtu numuru. Veicot izmaiņas šīm opcijām, jaunais iestatījums kļūst par noklusējuma vērtību. Šī nodaļa sniedz informāciju par faksa opciju maiņu.

#### **Saņemto faksu papīra izmēru iestatīšana**

Jūs varat izvēlēties saņemto faksu papīra izmēru. Izvēlētajam papīram jāatbilst padevē esošajam papīram. Faksus var drukāt tikai uz vēstules (letter), A4 vai legālā (legal) izmēra papīriem.

- **Piezīme** Ja, saņemot faksu, padevē ielikts nepareiza izmēra papīrs, fakss netiek izdrukāts un krāsu grafikas displejā parādās kļūdas ziņojums. Lai šo faksu izdrukātu, ievietojiet vēstules (letter), A4 vai legālo (legal) papīru, un nospiediet **OK**.
- 1 Nospiediet **Iestatīšana**.
- 2 Nospiediet **4**, pēc tam nospiediet **5**. Tiek parādīta **Basic Fax Setup (galvenie faksa iestatījumi)** izvēlne, pēc tam izvēloties **Fax Paper Size (faksa papīra lielums)**.
- 3 Nospiediet **v**, lai iezīmētu kādu no opcijām, un tad nospiediet OK.

#### **Iestatīt toņu vai impulskoda numura izsaukšanu**

Jūs varat iestatīt sava HP all-in-one numura izsaukšanas režīmu: toņa vai impulskoda numura izsaukšanu. Vairums telefona sistēmu strādā ar abiem numura izsaukšanas veidiem. Ja jūsu telefonsistēma nenosaka impulskoda numura izsaukšanu, iesakām izmantot toņa numura izsaukšanu. Ja jums ir publiska telefonsistēma vai privāta nozaru apmaiņas (PBX) sistēma, iespējams, ka jums būs jāizvēlas **Pulse Dialing (impulskoda zvana izsaukšana)**. Sazinieties ar savu telefonsabiedrību, ja neesat pārliecināts, kuru iestatījumu izmantot.

- **Piezīme** Ja jūs izvēlaties **Pulse Dialing (impulskoda zvana izsaukšanu)**, dažas no telefonsistēmas funkcijām var nebūt pieejamas. Tāpat ir iespējams, ka faksa vai telefona numura izsaukšana šajā gadījumā prasīs vairāk laika.
- 1 Nospiediet **Iestatīšana**.
- 2 Nospiediet **4**, pēc tam **6**. Tiek parādīta **Basic Fax Setup (galvenie faksa iestatījumi)** izvēlne, pēc tam izvēloties **Tone or Pulse Dialing (toņa vai impulskoda numura izsaukšana)**.
- 3 Nospiediet , lai iezīmētu kādu no opcijām, un tad nospiediet **OK**.

#### **Skaļuma noregulēšana**

Jūsu HP all-in-one piedāvā trīs zvana un skaļruņa skaļuma līmeņus. Zvana skaļums ir zvana signālu skaļums. Skaļruņa skaļums ir visa pārējā skaļums, piemēram, numura

- 1 Nospiediet **Iestatīšana**.
- 2 Nospiediet **4**, pēc tam **7**. Tiek parādīta **Basic Fax Setup (galvenie faksa iestatījumi)** izvēlne, pēc tam izvēloties **Ring and Beep Volume (zvanu un signālu skaļums)**.
- 3 Nospiediet , lai izvēlētos vienu no šīm opcijām: **Soft (klusi)**, **Loud (skaļi)** vai **Off (izslēgts)**.

**Piezīme** Ja jūs izvēlaties **Off (izslēgts)**, jūs nedzirdēsiet zvana izsaukšanas, faksa signālus un ienākošos zvanus.

4 Nospiediet **OK**.

#### **Atbildes zvana signāla mainīšana (balss/faksa zvanu izšķiršana)**

Daudzi telefonpakalpojumu sniedzēji piedāvā balss/faksa zvanu izšķiršanas pakalpojumu, kas sniedz iespēju izmantot vairākus telefona numurus vienā telefona līnijā. Piesakoties šim pakalpojumam, katram numuram tiks noteikts atšķirīga zvana shēma. Piemēram, atšķirīgiem numuriem var noteikt vienu, dubulto vai trīskāršo zvanu signālu. Jūs varat iestatīt savu HP all-in-one atbildēt uz ienākošajiem zvaniem ar noteiktu zvana shēmu.

Ja jūs HP all-in-one pieslēdzat līnijai ar balss/faksa zvanu izšķiršanu, lieciet telefonsabiedrībai balss un faksa zvaniem noteikt atšķirīgas zvanu shēmas. Faksa numuram mēs iesakām izmantot dubultos vai trīskāršos zvanu signālus. Kad HP all-inone atpazīst norādīto zvana shēmu, tas atbild uz zvanu un saņem faksu.

Piemēram, telefonpakalpojumu sniedzējs jums var piešķirt dubultsignālu jūsu faksa numuram un vienu signālu balss zvanu numuram. Šajos iestatījumos uzstādiet **Answer Ring Pattern (atbildes zvana shēma)** savā HP all-in-one uz **Double Rings (dubultsignāls)**. Jūs varat iestatīt arī funkciju **Rings to Answer (zvana signālu skaits līdz atbildei)**, iestatot uz **3**. Ienākot dubultzvana signālam, HP all-in-one atbildēs uz to pēc trim signāliem un pieņems faksu.

Ja jūs neizmantojat šo pakalpojumu, izmantojiet noklusējuma iestatījumu - **All Rings (visi zvani)**.

#### **Lai izmainītu atbildes zvana shēmu, izmantojot kontrolpaneli**

- 1 Pārbaudiet, vai jūsu HP all-in-one ir iestatīts tā, lai automātiski atbildētu uz faksa zvaniem. Informāciju skatīt Iestatī[t HP all-in-one, lai sa](#page-95-0)ņemtu faksus.
- 2 Nospiediet **Iestatīšana**.
- 3 Nospiediet **5**, pēc tam **1**. Tiek atvērta **Advanced Fax Setup (uzlabotā faksa iestatīšana)** izvēlne, kurā pēc tam izvēlieties **Answer Ring Pattern (atbildes zvana shēma)**.
- 4 Nospiediet **v**, lai iezīmētu kādu no opcijām, un tad nospiediet OK.

Kad telefons zvana ar jūsu faksa līnijai noteikto zvana shēmu, HP all-in-one atbild uz zvanu un pieņem faksu.

#### **Aizņemta vai neatbildēta numura automātiska atkārtota izsaukšana**

Jūs varat iestatīt jūsu HP all-in-one, lai tas automātiski atkārtoti izsauc aizņemta vai neatbildēta zvana numuru. **Busy Redial (aizņemta numura atkārtošana)** noklusējuma iestatījums ir **Redial (atkārtot izsaukumu)**. **No Answer Redial (neatbildoša numura atkārtota izsaukšana)** noklusējuma iestatījums ir **No Redial (neatkārtot izsaukumu)**.

- 1 Nospiediet **Iestatīšana**.
- 2 Veiciet vienu no šīm darbībām:
	- Lai mainītu **Busy Redial (aizņemta numura atkārtota izsaukšana)** iestatījumu, nospiediet **5** un pēc tam - **2**. Tiek atvērta **Advanced Fax Setup (uzlabotā faksa iestatīšana)** izvēlne, kurā pēc tam izvēlieties **Busy Redial (aizņemta numura atkārtota izsaukšana)**.
	- Lai mainītu **No Answer Redial (neatbildoša numura atkārtota izsaukšana)** iestatījumu, nospiediet **5** un pēc tam - **3**.

Tiek atvērta **Advanced Fax Setup (uzlabota faksa iestatīšana)** izvēlne, kurā pēc tam izvēlieties **No Answer Redial (neatbildoša numura atkārtota izsaukšana)**.

- 3 Nospiediet , lai izvēlētos **Redial (atkārtot numura izsaukšanu)** vai **No Redial (neatkārtot numura izsaukšanu)**.
- 4 Nospiediet **OK**.

#### **Ienākošo faksu automātiskas samazināšanas iestatīšana**

Šis iestatījums nosaka darbības, ko jūsu HP all-in-one veic, ja tiek saņemts fakss, kas ir lielāks par lapas noklusējuma izmēru. Aktivizējot šo iestatījumu (noklusējuma iestatījums), ienākošā faksa attēls tiek samazināts tā, lai fakss ietilptu vienā lapā, ja tas ir iespējams. Ja šī funkcija nav aktivizēta, informācija, kas neietilpst pirmajā lapā, tiek izdrukāta uz otras lapas. **Automatic Reduction (automātiska samazināšana)** ir lietderīga funkcija, ja jūs saņemat legāla (legal) faksu, bet padevē ir ielikts vēstules (Letter) izmēra papīrs.

- 1 Nospiediet **Iestatīšana**.
- 2 Nospiediet **5**, pēc tam **4**. Tiek atvērta **Advanced Fax Setup (uzlabota faksa iestatīšana)** izvēlne, kurā pēc tam izvēlieties **Automatic Reduction (automātiska samazināšana)**.
- 3 Nospiediet , lai izvēlētos **Off (izslēgts)** vai **On (aktivizēts)**.
- 4 Nospiediet **OK**.

#### **Saņemtā faksa saglabāšanas iestatījums**

HP all-in-one saglabā atmiņā visus saņemtos faksus. Ja ieviesusies kļūda, kas liedz HP all-in-one izdrukāt faksus, **Backup Fax Reception (saņemtā faksa saglabāšana)**  ļaus turpināt faksu saņemšanu. Kļūdas stāvokļa laikā, kad **Backup Fax Reception (saņemtā faksa saglabāšana)** ir izslēgta, faksi saglabājas atmiņā.

Piemēram, ja HP all-in-one nav papīra un **Backup Fax Reception (saņemtā faksa saglabāšana)** ir izslēgta, visi saņemtie faksi saglabājas atmiņā. Ieliekot papildus papīru, jūs varat izdrukāt faksus. Ja jūs izslēdzat šo funkciju, HP all-in-one neatbildēs uz ienākošajiem zvaniem, kamēr kļūda tiks novērsta.

Kļūdas, piemēram, turpmāk uzskaitītās, var aizkavēt HP all-in-one izdrukāt faksus:

- papīra padevē nav papīra
- papīrs ir iestrēdzis
- drukas slīdrāmja piekļuves durtiņas ir atvērtas
- drukas kasetne ir iestrēgusi

Normālas darbības laikā (vai **Backup Fax Reception (saņemtā faksa saglabāšana)** ir **On (aktivizēta)** vai arī **Off (izslēgta)**), HP all-in-one visus faksus uzglabā atmiņā. Kad atmiņa ir pilna, HP all-in-one pārraksta agrāk izdrukātos faksus, tā kā ir saņemti jauni faksi. Ja jūs vēlaties dzēst visus atmiņā esošos faksus, izslēdziet HP all-in-one , nospiežot **On (aktivizēts)** pogu.

**Piezīme** Ja **Backup Fax Reception (saņemtā faksa saglabāšana)** ir **On (aktivizēta)** un ir kļūdas stāvoklis, HP all-in-one saglabā atmiņā visus saņemtos faksus kā "neizdrukātus". Visi neizdrukātie faksi tiek saglabāti atmiņā līdz to izdrukāšanai vai izdzēšanai. Kad atmiņa ir pilna ar neizdrukātiem faksiem, HP all-in-one nepieņems jaunus faksus līdz neizdrukāto faksu izdrukāšanai vai to izdzēšanai. Informāciju par faksu izdrukāšanu vai dzēšanu no atmiņas skatiet Atmiņā saglabāto faksu atkā[rtota izdruka vai dz](#page-114-0)ēšana.

Noklusējuma iestatījums **Backup Fax Reception (saņemtā faksa saglabāšanai)** ir **On (aktivizēts)**.

#### **Lai ar kontrolpaneli iestatītu saņemto faksu saņemšanu**

- 1 Nospiediet **Iestatīšana**.
- 2 Nospiediet **5**, pēc tam atkal nospiediet **5**. Tiek atvērta **Advanced Fax Setup (uzlabotā faksa iestatīšana)** izvēlne, kurā pēc
	- tam izvēlieties **Backup Fax Reception (saņemtā faksa saglabāšana)**.
- 3 Nospiediet , lai izvēlētos **On (aktivizēts)** vai **Off (izslēgts)**.
- 4 Nospiediet **OK**.

#### **Lietojiet kļūdas labošanas režīmu**

**Error Correction Mode** (kļūdas labošanas režīms, ECM) novērš tādu datu pārraidīšanu, kas tiek zaudēti sliktas telefonlīnijas kvalitātes, un nosaka datu pārraides laikā notikušās kļūdas, automātiski pieprasot kļūdaino datu atkārotu nosūtīšanu. Maksu par telefonu tas neietekmē un, izmantojot labas telefona līnijas, var pat samazināt. Izmantojot nekvalitatīvas telefona līnijas, ECM palielina sūtīšanas laiku un maksu par telefonu, bet informāciju nosūta daudz labākā kvalitātē. Noklusējuma iestatījumā funkcija ir aktivizēta. ECM izslēdziet tikai tad, ja tas ievērojami palielina maksu par telefonu un ja jūs apmierina zemāka kvalitāte par samazinātu maksu.

Uz ECM attiecas šādi noteikumi:

- Ja jūs izslēgsiet ECM, tas attieksies tika uz nosūtītajiem faksiem. Tas neattieksies uz faksiem, kurus jūs saņemsiet.
- Ja jūs izslēgsiet ECM, iestatiet **Fax Speed (faksa ātrums)** uz **Medium (vidējs)**. Ja **Fax Speed (faksa ātrums)** ir iestatīts uz **Fast (ātrs)**, fakss automātiski tiks nosūtīts ar ieslēgtu ECM. Informāciju par funkcijas **Fax Speed (faksa ātrums)** mainīšanu skatīt Faksa ā[truma iestat](#page-114-0)īšana.
- Ja jūs nosūtāt krāsu faksu, fakss tiks nosūtīts ar ieslēgtu ECM, neatkarīgi no tā, vai šī funkcija pašreiz ir iestatīta.

#### **Lai ar kontrolpaneli mainītu ECM iestatījumu**

- 1 Nospiediet **Iestatīšana**.
- 2 Nospiediet **5**, pēc tam **6**. Tiek atvērta **Advanced Fax Setup (uzlabotie faksa iestatījumi)** izvēlne, kurā pēc tam izvēlieties **Error Correction Mode (kļūdu labošanas režīms)**.
- 3 Nospiediet , lai izvēlētos **Off (izslēgts)** vai **On (aktivizēts)**.

<span id="page-114-0"></span>4 Nospiediet **OK**.

#### **Faksa ātruma iestatīšana**

Jūs varat noteikt to faksa ātrumu, kas tiek izmantots komunikācijā starp jūsu HP all-inone un citām faksa ierīcēm, sūtot un saņemot faksus. Noklusējuma iestatījumā ātrums ir **Fast (ātrs)**.

Ja jūs izmantojat kādu šiem pakalpojumiem, var būt nepieciešams samazināt faksa ātrumu:

- Interneta telefona pakalpojumi
- PBX sistēma
- Fakss caur Interneta Protokolu (FoIP)
- Integrēto pakalpojumu cipartīkla (ISDN) pakalpojums

Problēmu gadījumā, sūtot vai saņemot faksus, varat mēģināt iestatīt **Fax Speed (faksa ātrums)** iestatījumu režīmā **Medium (vidējs)** vai **Slow (lēns)**. Tabulā redzami iespējamie faksa ātruma iestatījumi.

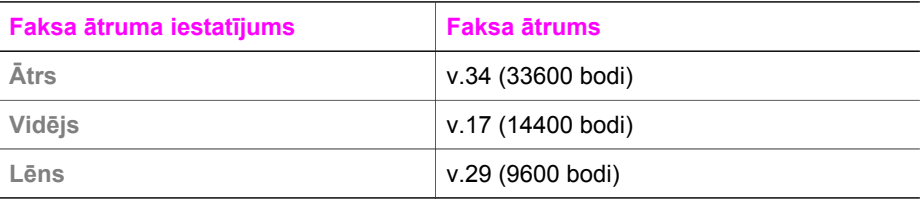

#### **Lai ar kontrolpaneli iestatītu faksa ātrumu**

- 1 Nospiediet **Iestatīšana**.
- 2 Nospiediet **5**, pēc tam **7**. Tiek atvērta **Advanced Fax Setup (uzlabotie faksa iestatījumi)** izvēlne, kurā pēc tam izvēlēties **Fax Speed (faksa ātrums)**.
- 3 Nospiediet ▼, lai izvēlētos kādu opciju, un pēc tam spiediet OK.

### **Atmiņā saglabāto faksu atkārtota izdruka vai dzēšana**

Jūs varat atkārtoti izdrukāt vai izdzēst atmiņā saglabātos faksus. Faksa atkārtotas izdrukāšanas vajadzība var rasties, ja faksa saņemšanas laikā jūsu HP all-in-one beidzas papīrs. Vai arī, ja atmiņa HP all-in-one ir pilna, jūs varat iztīrīt to, lai turpinātu saņemt jaunus faksus.

**Piezīme** HP all-in-one saglabā atmiņā visus saņemtos faksus, pat ja tie ir izdrukāti. Tas dod iespēju atkārtoti izdrukāt faksus, ja tas ir nepieciešams. Kad atmiņa ir pilna, HP all-in-one pārraksta agrāk izdrukātos faksus, tā kā ir saņemti jauni faksi.

#### **Lai ar kontrolpaneli atkārtoti izdrukātu faksus atmiņā**

- 1 Pārliecinieties, ka padevē ir papīrs.
- 2 Nospiediet **Iestatīšana**.
- 3 Nospiediet **6**, pēc tam **4**.

Tiek atvērta **Tools (rīki)** izvēlne, kurā pēc tam izvēlieties **Reprint Faxes in Memory (atkārtoti drukāt atmiņā esošos faksus)**.

Faksi tiek izdrukāti saņemšanai pretējā secībā, pirmo izdrukājot pēdējo saglabāto faksu.

4 Ja kāds no drukātajiem faksiem jums nav vajadzīgs, nospiediet **Atcelt**. HP all-in-one sāk drukāt nākošo atmiņā esošo faksu.

**Piezīme** Lai atceltu katra saglabātā faksa drukāšanu, jums jānospiež **Atcelt** .

#### **Lai ar kontrolpaneli izdzēstu visus atmiņā esošos faksus**

 Lai izdzēstu visus atmiņā esošos faksus, izslēdziet HP all-in-one , nospiežot **Aktivizēts** pogu.

Pēc jūsu HP all-in-one atslēgšanas no strāvas visi atmiņā saglabātie faksi tiks izdzēsti.

### **Fakss caur Internetu**

Jūs varat pieteikties zemas cenas telefona pakalpojumam, kas jums ļaus nosūtīt un saņemt faksus ar HP all-in-one, lietojot Internetu. Šīs metodes nosaukums ir Fakss caur Interneta protokolu (FoIP). Iespējams, ka jūs izmantojat FoIP pakalpojumu (ko nodrošina jūsu telefonpakalpojumu sniedzējs), ja jūs:

- izsaucat speciālu piekļuves kodu reizē ar faksa numuru, vai
- ja jums ir IP pārvietotāja kaste, kas ir pieslēgta Internetam un nodrošina analogus telefona portus faksa savienojumam.
- **Piezīme** Jūs varat nosūtīt un saņemt faksus, tikai pievienojot telefona vadu portam ar atzīmi "1-LINE" uz HP all-in-one, nevis no Ethernet porta. Tas nozīmē, ka jums jāpieslēdzas pie Interneta vai nu ar pārvietotāja kasti (kas nodrošina parastā analogā telefona kontaktus faksa saņemšanai), vai ar telefonpakalpojumu sniedzēja palīdzību.

FoIP pakalpojums, iespējams, nedarbojas pareizi, kad HP all-in-one sūta un saņem faksus lielā ātrumā (33600bps). Problēmu gadījumā, sūtot vai saņemot faksus, izmantojiet mazāku faksa ātrumu. Jūs varat to izdarīt, mainot **Fax Speed (faksa ātruma)** iestatījumus no **High (augsts)** (noklusējuma iestatījums) uz **Medium (vidējs)**. Informāciju par šo iestatījumu mainīšanu skatietiesFaksa ā[truma iestat](#page-114-0)īšana.

Jums jāsazinās ar telefonpakalpojumu sniedzēju, lai pārliecinātos, ka viņu Interneta telefona pakalpojums atbalsta faksēšanu. Ja faksēšana netiek atbalstīta, jūs varēsiet sūtīt un saņemt faksus Internetā.

### **Pārtraukt faksēšanu**

Jūs jebkurā laikā varat atcelt sūtāmo vai saņemamo faksu.

#### **Lai ar kontrolpaneli pārtrauktu faksēšanu**

 kontrolpanelī nospiediet **Atcelt**, lai pārtrauktu sūtāmo vai saņemamo faksu. Krāsu grafikas displejā jāparādās **Fax Cancelled (fakss atcelts)** ziņojumam. Ja tas neparādās, vēlreiz nospiediet **Atcelt**.

HP all-in-one izdrukā tās lapas, kuru izdruka jau bija sākta, taču atlikušo faksu neizdrukā. Tas var aizņemt nedaudz laika.

**Lai atceltu numuru, kuru jūs esat izsaucis**

Nospiediet **Atcelt**, lai atceltu attiecīgo numuru.

# **12 Izmantot HP Instant Share (USB)**

HP Instant Share nodrošina vieglu fotogrāfiju apmaiņu ar ģimeni un draugiem. Jums tikai nepieciešams ieskenēt fotogrāfiju vai ielikt atmiņas karti jūsu HP all-in-one attiecīgajā kartes slotā, izvēlēties vienu vai vairākas fotogrāfijas, kuras jūs vēlaties kādam nosūtīt, izvēlēties šo fotogrāfiju adresātu un nosūtīt tās. Jūs fotogrāfijas varat ielādēt arī tiešsaistes režīma albumā vai tiešsaistes režīma foto apstrādes pakalpojumā. Šo pakalpojumu pieejamība ir atkarīga no valsts/reģiona.

Ar **HP Instant Share E-mail** jūsu ģimene un draugi vienmēr saņem aplūkošanai sagatavotas fotogrāfijas - nav nepieciešama ilgstoša lejupielāde un fotogrāfijām nav sarežģīti piekļūt. Tiek nosūtīts e-pasts ar jūsu fotogrāfiju sīktēliem, norādot saiti uz drošu Interneta mājas lapu, kurā radi un draugi var ērti aplūkot, nosūtīt, izdrukāt vai saglabāt fotogrāfijas.

**Piezīme** Ja jūsu HP all-in-one ir pievienots tīklam un iestatīts ar HP Instant Share, skatiet informāciju [Lietot HP Instant Share \(piesl](#page-125-0)ēgts tīklam). Informācija, kas ietverta šajā nodaļā, attiecas tikai uz ierīci, kas ir pievienota datoram ar USB kabeli un pirms tam nav bijusi pieslēgta tīklam vai iestatīta ar HP Instant Share.

### **Pārskats**

Ja jūsu HP all-in-one ir pieslēgts USB, jūs varat apmainīties ar fotogrāfijām ar draugiem un radiem, izmantojot savu ierīci un datorā uzstādīto HP programmatūru. Ja jūs lietojat Windows vides datoru, izmantojiet **HP Image Zone** programmatūru; ja jūs lietojat Macintosh datoru, izmantojiet **HP Instant Share** klienta lietojumprogrammu.

**Piezīme** USB pieslēgta ierīce ir HP oll-in-one, kas datoram tiek pieslēgta ar USB kabeli un izmanto datoru, lai piekļūtu Internetam.

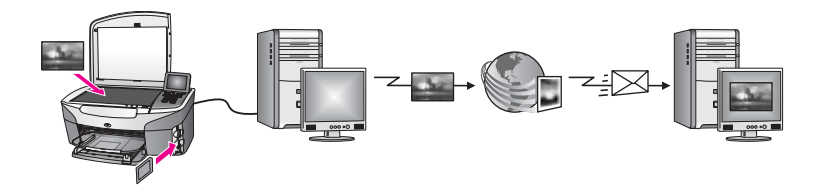

Izmantojiet HP Instant Share, lai nosūtītu attēlus no HP all-in-one jūsu izvēlētajam adresātam. Adresāts var būt, piemēram, e-pasta adrese, tiešsaistes režīma foto albums vai tiešsaistes režīma foto apstrādes pakalpojums. Šo pakalpojumu pieejamība ir atkarīga no valsts/reģiona.

**Piezīme** Attēlus jūs varat nosūtīt arī uz drauga vai radinieka tīklam pieslēgtu HP Allin-One vai uz fotogrāfiju printeri. Lai nosūtītu uz ierīci, jums jābūt HP pases lietotāja ID un parolei. Saņēmējierīcei ir jābūt iestatītai un reģistrētai HP Instant Share. Jums ir jāzina arī vārds, kādā saņēmējs ir nosaucis saņēmējierīci. Turpmākās instrukcijas ir sniegtas Nosūtīt attē[lus, izmantojot](#page-118-0) [HP all-in-one](#page-118-0) 5. solī.

### <span id="page-118-0"></span>**Sākotnējās darbības**

Lai izmantotu HP Instant Share kopā ar HP all-in-one, jums ir nepieciešams:

- HP all-in-one, kas ar USB kabeli pieslēgts datoram
- piekļuve Internetam ar datora palīdzību, pie kura HP all-in-one ir pieslēgts
- Pamatots jūsu operētājsistēmā:
	- Windows **HP Image Zone** jūsu datorā uzstādītā programmatūra
	- Macintosh: **HP Image Zone** jūsu datorā uzstādītā programmatūra, ietverot **HP Instant Share** klientu lietojumprogrammatūru

Papildus informāciju skatīt Setup Guide (iestatīšanas rokasgrāmatā), kas tika pievienota jūsu ierīcei.

Ja jūs esat iestatījis HP all-in-one un uzstādījis **HP Image Zone** programmatūru, jūs varat sākt fotogrāfiju nosūtīšanu, izmantojot HP Instant Share.

### **Nosūtīt attēlus, izmantojot HP all-in-one**

Attēli var būt fotogrāfijas vai skenēts teksts. Gan fotogrāfijas, gan tekstu iespējams nosūtīt draugiem un radiem, izmantojot HP all-in-one un HP Instant Share. Izvēlieties fotogrāfijas no atmiņas kartes vai skenējiet attēlu, nospiediet **HP Instant Share** , kas atrodas jūsu kontrolpanelī HP all-in-one, un nosūtiet attēlus izvēlētajam adresātam. Turpinājumā ir izklāstīti detalizēti norādījumi.

#### **Nosūtīt fotogrāfijas no atmiņas kartes**

Izmantojiet savu HP all-in-one, lai nosūtītu fotogrāfijas vai nu tūlīt pēc atmiņas kartes ievietošanas, vai arī ievietojiet atmiņas karti, un fotogrāfijas nosūtīsiet vēlāk. Lai fotogrāfijas nosūtītu tūlīt, ievietojiet atmiņas karti attiecīgajā kartes slotā, izvēlieties vienu vai vairākas fotogrāfijas un kontrolpanelī nospiediet **HP Instant Share**.

Ja jūs ievietosiet atmiņas karti, bet fotogrāfijas izlemsiet nosūtīt vēlāk, atgriežoties pie HP all-in-one jūs redzēsiet, ka tas ir pārgājis dīkstāves režīmā. Jums atliek tikai nospiest **HP Instant Share** un izpildīt norādījumus, lai izvēlētos un nosūtītu fotogrāfijas.

**Piezīme** Papildus informāciju par atmiņas karšu izmantošanu skatīt Atmiņ[as kartes](#page-49-0) [vai PictBridge kameras izmantošana.](#page-49-0)

#### **Lai fotogrāfijas nosūtītu tūlīt pēc atmiņas kartes ievietošanas**

- 1 Pārliecinieties, ka atmiņas karte ir ievietota jūsu HP all-in-one attiecīgajā atmiņas slotā.
- 2 Izvēlieties vienu vai vairākas fotogrāfijas. Papildus informāciju par fotogrāfiju izvēlēšanos skatīt Atmiņ[as kartes vai PictBridge](#page-49-0) [kameras izmantošana](#page-49-0).

**Piezīme** Video datnes veidi var nebūt atbalstīti ar HP Instant Share pakalpojumu.

3 Nospiediet **HP Instant Share**, kas atrodas jūsu HP all-in-one kontrolpanelī. Windows lietotājiem datorā atveras **HP Image Zone** programmatūra. Parādās **HP Instant Share** tabulators. Selection Tray (izvēles padevē) ir redzami jūsu fotogrāfiju sīktēli. Papildus informāciju par **HP Image Zone** skatīt sadaļā "**HP Image Zone** izmantošana" uz ekrāna redzamajā palīdzībā. Macintosh lietotājiem datorā atveras **HP Instant Share** klienta lietojumprogrammas. **HP Instant Share** logā ir redzami jūsu fotogrāfiju sīktēli.

- **Piezīme** Ja jūs izmantojat Macintosh OS versiju, kas ir agrāka par X v10.1.5 (ieskaitot OS 9 v9.1.5), jūsu fotogrāfijas tiek ielādētas **HP Gallery** jūsu Macintosh datorā. Noklikšķiniet **E-mail (e-pasts)**. Nosūtiet fotogrāfijas kā e-pasta piesaisti, pildot norādījumus, kas redzami jūsu datora ekrānā.
- 4 Veiciet jūsu operētājsistēmai atbilstošās darbības:

#### **Ja jūs izmantojat Windows vides datoru:**

- a Vai nu no **Control (kontrole)** vai **Work (darbs)** zonas **HP Instant Share** tabulatorā noklikšķiniet uz tā pakalpojuma saiti vai ikonu, kuru jūs vēlaties lietot fotogrāfiju nosūtīšanai.
	- **Piezīme** Noklikšķinot uz **See All Services (skatīt visus pakalpojumus)**, jūs no pakalpojumu saraksta varat izvēlēties jūsu valstī/reģionā pieejamos pakalpojumus, piemēram: **HP Instant Share E-mail (HP Instant Share e-pasts)** un **Create Online Albums (veidot tiešsaistes režīma albumus)** . Rīkojieties atbilstoši ekrānā redzamajiem norādījumiem.

Work (darbs) zonā atveras **Go Online (ieiet tiešsaistes režīmā)** ekrāns.

b Noklikšķiniet **Next (nākošais)** un pildiet uz ekrāna redzamos norādījumus.

#### **Ja jūs lietojat Macintosh:**

a Pārliecinieties, vai fotogrāfijas, ko jūs vēlaties nosūtīt citiem, parādās **HP Instant Share** logā.

Izmantojiet **-** pogu, lai fotogrāfijas izņemtu no loga vai **+** pogu, lai fotogrāfijas pievienotu logam.

- b Noklikšķiniet **Next (nākošais)** un pildiet uz ekrāna redzamos norādījumus.
- c No HP Instant Share pakalpojumu saraksta izvēlieties pakalpojumu, ko jūs vēlētos lietot savu attēlu sūtīšanai.
- d Rīkojieties atbilstoši ekrānā redzamajiem norādījumiem.
- 5 No **HP Instant Share E-mail (e-pasts)** jūs varat:
	- Nosūtīt e-pasta ziņojumu ar jūsu fotogrāfiju attēlu sīktēliem, kurus var apskatīt, izdrukāt un saglabāt.
	- Atvērt un uzturēt e-pasta adrešu grāmatu. Noklikšķiniet uz **Address Book (adrešu grāmata)**, piereģistrējieties HP Instant Share un izveidojiet HP pases kontu.
	- Nosūtiet e-pasta ziņojumu vairākiem adresātiem. Noklikšķiniet uz attiecīgo saiti.
	- Nosūtiet attēlu kopumu uz drauga vai radinieka tīklam pieslēgtu ierīci. Ievadiet vārdu, kādā saņēmējs ir nosaucis saņēmējierīci **E-mail address (e-pasta adreses)** zonā, pēc tam: @send.hp.com. Jums piedāvās pierakstīties HP Instant Share ar jūsu HP pases **userid (lietotāja identifikācijas numuru)** un **password (paroli)**.
		- **Piezīme** Ja jūs līdz šim neesat uzstādījis HP Instant Share, noklikšķiniet **I need an HP Passport account (man vajadzīgs HP pases konts)** uz **Sign in with HP Passport (ieiet ar HP pasi)** ekrāna. Uzziniet HP pases lietotāja ID un paroli.
- **Piezīme** Jūs varat lietot arī pogu **Photo (fotogrāfija)**, lai nosūtītu attēlus no savas atmiņas kartes. Papildu informāciju skatīt Atmiņ[as kartes vai PictBridge](#page-49-0) [kameras izmantošana.](#page-49-0)

#### **Ievietot atmiņas karti un nosūtīt fotogrāfijas vēlāk**

- 1 Ievietojiet atmiņas karti attiecīgajā HP all-in-one atmiņas kartes slotā. Pēc noteikta laika HP all-in-one pāries dīkstāves režīmā. HP all-in-one ir dīkstaves režīmā, kad krāsu grafikas displejā parādās dīkstāves ekrāns.
- 2 Nospiediet **HP Instant Share**, kas atrodas jūsu HP all-in-one kontrolpanelī. Krāsu grafikas displejā atveras **Send from Where? (no kurienes sūtīt?)** izvēlne.
- 3 Nospiediet **1**, lai izvēlētos **Memory card (atmiņas karte)**. Pirmā fotogrāfija, kas ir atmiņas kartē, tiek parādīta uz krāsu grafikas displeja.
- 4 Izvēlieties vienu vai vairākas fotogrāfijas.

5 Izpildiet norādījumus (sākot no 3. soļa) [Lai fotogr](#page-118-0)āfijas nosūtītu tūlīt pēc atmiņas [kartes ievietošanas](#page-118-0).

#### **Nosūtīt skenētu attēlu**

Noskenēto attēlu nosūtiet, kontrolpanelī nospiežot **HP Instant Share.** Lietojot **HP Instant Share** pogu, nolieciet attēlu uz stikla, izvēlieties skeneri, ar kura palīdzību jūs vēlaties nosūtīt attēlus, izvēlieties adresātu, un sāciet skenēšanu.

**Piezīme** Papildus informāciju par attēla skenēšanu skatīt Skenē[šanas funkciju](#page-77-0) [izmantošana](#page-77-0).

#### **Nosūtīt skenētu attēlu no HP all-in-one**

- 1 Ielieciet oriģinālu ar virspusi uz leju stikla labajā priekšējā stūrī.
- 2 Nospiediet **HP Instant Share**, kas atrodas jūsu HP all-in-one kontrolpanelī. Krāsu grafikas displejā atveras **Send from Where? (no kurienes sūtīt?)** izvēlne.
- 3 Nospiediet **2**, lai izvēlētos **Scanner (skeneris)**. Attēls tiek noskenēts un ielādēts jūsu datorā. Windows lietotājiem datorā atveras **HP Image Zone** programmatūra. Parādās **HP Instant Share** tabulators. Selection Tray (izvēles padevē) ir redzami ieskenēto attēlu sīktēli. Papildus informāciju par **HP Image Zone** skatīt sadaļā "**HP Image Zone** izmantošana" uz ekrāna redzamajā palīdzībā. Macintosh lietotājiem datorā atveras **HP Instant Share** klienta lietojumprogrammas. **HP Instant Share** logā ir redzams ieskenētā attēla sīktēls.
	- **Piezīme** Ja jūs izmantojat Macintosh OS versiju, kas ir agrāka par X v10.1.5 (ieskaitot OS 9 v9.1.5), jūsu fotogrāfijas tiek ielādētas **HP Gallery** jūsu Macintosh datorā. Noklikšķiniet **E-mail (e-pasts)**. Nosūtiet skenētu attēlu kā e-pasta piesaisti, pildot tos norādījumus, kurus redzat jūsu datora ekrānā.
- 4 Veiciet jūsu operētājsistēmai atbilstošās darbības:

#### **Ja jūs izmantojat Windows vides datoru:**

a Vai nu no **Control (kontrole)** vai **Work (darbs)** zonas **HP Instant Share** tabulatorā noklikšķiniet uz tā pakalpojuma saiti vai ikonu, kuru jūs vēlaties lietot fotogrāfiju nosūtīšanai.

**Piezīme** Papildus informāciju par fotogrāfiju izvēlēšanos skatīt Atmiņ[as kartes vai](#page-49-0) [PictBridge kameras izmantošana.](#page-49-0)

**Piezīme** Noklikšķinot uz **See All Services (skatīt visus pakalpojumus)**, jūs no pakalpojumu saraksta varat izvēlēties jūsu valstī/reģionā pieejamos pakalpojumus, piemēram: **HP Instant Share E-mail (HP Instant Share e-pasts)** un **Create Online Albums (veidot tiešsaistes režīma albumus)**. Rīkojieties atbilstoši ekrānā redzamajiem norādījumiem.

Work (darbs) zonā atveras **Go Online (ieiet tiešsaistes režīmā)** ekrāns.

b Noklikšķiniet **Next (nākošais)** un pildiet uz ekrāna redzamos norādījumus.

#### **Ja jūs lietojat Macintosh:**

a Pārliecinieties, vai skenētais attēls, ko jūs vēlaties nosūtīt citiem, parādās **HP Instant Share** logā. Izmantojiet **-** pogu, lai fotogrāfijas izņemtu no loga vai **+** pogu, lai fotogrāfijas

pievienotu logam. b Noklikšķiniet **Next (nākošais)** un pildiet ekrānā redzamos norādījumus.

- c No HP Instant Share pakalpojumu saraksta izvēlieties pakalpojumu, ko jūs vēlētos lietot savu skenēto attēlu sūtīšanai.
- d Rīkojieties atbilstoši ekrānā redzamajiem norādījumiem.
- 5 No **HP Instant Share E-mail (e-pasts)** jūs varat:
	- Nosūtīt e-pasta ziņojumu ar jūsu fotogrāfiju attēlu sīktēliem, kurus var apskatīt, izdrukāt un saglabāt.
	- Atvērt un uzturēt e-pasta adrešu grāmatu. Noklikšķiniet uz **Address Book (adrešu grāmata)**, piereģistrējieties HP Instant Share un izveidojiet HP pases kontu.
	- Nosūtiet e-pasta ziņojumu vairākiem adresātiem. Noklikšķiniet uz attiecīgo saiti.
	- Nosūtiet attēlu kopumu uz drauga vai radinieka tīklam pieslēgtu ierīci. Ievadiet vārdu, kādā saņēmējs ir nosaucis saņēmējierīci **E-mail address (e-pasta adreses)** zonā, pēc tam: @send.hp.com. Jums tiks piedāvāts pierakstīties HP Instant Share ar jūsu HP pases **userid (lietotāja identifikācijas numuru)** un **password (paroli)**.
		- **Piezīme** Ja jūs līdz šim neesat uzstādījis HP Instant Share, noklikšķiniet **I need an HP Passport account (man vajadzīgs HP pases konts)** uz **Sign in with HP Passport (ieiet ar HP pasi)** ekrāna. Uzziniet HP pases lietotāja ID un paroli.
- **Piezīme** Jūs varat lietot arī pogu **Scan (skenēt)**, lai nosūtītu skenētu attēlu. Papildu informāciju skatīt Skenē[šanas funkciju izmantošana](#page-77-0).

### **Nosūtīt attēlus, izmantojot savu datoru**

Papildus jūsu HP all-in-one izmantošanai, lai sūtītu attēlus caur HP Instant Share, jūs varat izmantot **HP Image Zone**, jūsu datorā uzstādīto programmatūru attēlu sūtīšanai. **HP Image Zone** programmatūra dod iespēju jums izvēlēties un rediģēt vienu vai vairākus attēlus, un pēc tam piekļūt HP Instant Share, lai izvēlētos pakalpojumu (piemēram, **HP Instant Share E-mail (e-pasts)**) un sūtītu savus attēlus. Kā minimumu jūs attēlus varat nosūtīt, izmantojot:

- HP Instant ShareE-pasts (sūtīt uz e-pasta adresi)
- HP Instant Share E-pasts (sūtīt uz ierīci)
- Tiešsaistes režīma albumi
- Tiešsaistes režīma foto apstrāde (pakalpojumu pieejamība atkarīga no valsts/ reģiona)

#### **Sūtīt attēlus, izmantojot HP Image Zone programmatūru (Windows)**

Izmantojiet **HP Image Zone** programmatūru, lai nosūtītu attēlus draugiem un radiem. Atveriet **HP Image Zone**, izvēlieties nosūtāmos attēlus un pārsūtiet tos, izmantojot **HP Instant Share E-mail (e-pasts)** pakalpojumu.

**Piezīme** Papildus informāciju par **HP Image Zone** programmatūras izmantošanu skatīt uz ekrāna redzamajā **HP Image Zone Help (HP Image Zone palīdzība)**.

#### **Lai izmantotu HP Image Zone programmatūru**

- 1 Divreiz noklikšķiniet **HP Image Zone** ikonu uz jūsu darbvirsmas. Jūsu datorā atveras **HP Image Zone** logs. Šajā logā parādās **My Images (mani attēli)** tabulators.
- 2 Izvēlieties vienu vai vairākus attēlus no mapes(-ēm), kurās tie ir saglabāti. Papildus informāciju skatīt uz ekrāna redzamajā **HP Image Zone Help (HP Image Zone palīdzība)**.
	- **Piezīme** Izmantojiet **HP Image Zone** attēla rediģēšanas rīkus, lai rediģētu attēlus un nodrošinātu vajadzīgo rezultātu. Papildus informāciju skatīt uz ekrāna redzamajā **HP Image Zone Help (HP Image Zone palīdzība)**.
- 3 Noklikšķiniet **HP Instant Share** tabulatoru. **HP Instant Share** tabulators parādās **HP Image Zone** logā.
- 4 Vai nu no **Control (kontrole)** vai **Work (darbs)** zonas **HP Instant Share** tabulatorā noklikšķiniet uz tā pakalpojuma saiti vai ikonu, kuru jūs vēlaties lietot skenētā attēla nosūtīšanai..
	- **Piezīme** Noklikšķinot **See All Services (skatīt visus pakalpojumus)**, jūs no pakalpojumu saraksta varat izvēlēties jūsu valstī/reģionā pieejamos pakalpojumus - piemēram, **HP Instant Share E-mail (e-pasts)** un **Create Online Albums (veidot tiešsaistes režīma albumus)**. Rīkojieties atbilstoši ekrānā redzamajiem norādījumiem.

Atveras **Go Online (ieiet tiešsaistes režīmā)** ekrāns **Work (darbs)** zonā, kas atrodas **HP Instant Share** tabulatorā.

- 5 Noklikšķiniet **Next (nākošais)** un pildiet uz ekrāna redzamos norādījumus.
- 6 No **HP Instant Share E-mail (e-pasts)** jūs varat:
	- Nosūtīt e-pasta ziņojumu ar jūsu fotogrāfiju attēlu sīktēliem, kurus var apskatīt, izdrukāt un saglabāt.
	- Atvērt un uzturēt e-pasta adrešu grāmatu. Noklikšķiniet uz **Address Book (adrešu grāmata)**, piereģistrējieties HP Instant Share un izveidojiet HP pases kontu.
	- Nosūtiet e-pasta ziņojumu vairākiem adresātiem. Noklikšķiniet uz attiecīgo saiti.
	- Nosūtiet attēlu kopumu uz drauga vai radinieka tīklam pieslēgtu ierīci. Ievadiet vārdu, kādā saņēmējs ir nosaucis saņēmējierīci **E-mail address (e-pasta adreses)** zonā, pēc tam HP Instant Share ar jūsu HP pases **userid (lietotāja identifikācijas numuru)** un **password (paroli)**.

**Piezīme** Ja jūs iepriekš neesat iestatījis HP Instant Share, noklikšķiniet **I need an HP Passport account (man vajadzīgs HP pases konts)** uz **Sign in with HP Passport (ieiet ar HP pasi)** ekrāna. Uzziniet HP pases lietotāja ID un paroli.

#### **Sūtīt attēlus, izmantojot HP Instant Share klientu lietojumprogrammatūru (Macintosh OS X v10.1.5 un vēlāku versiju)**

**Piezīme** Macintosh OS X v10.2.1 un v10.2.2 **netiek** atbalstīti.

Izmantojiet HP Instant Share klientu programmatūru, lai nosūtītu attēlus draugiem un radiem. Atveriet HP Instant Share logu, izvēlieties nosūtāmos attēlus un pārsūtiet tos, izmantojot **HP Instant Share E-mail (e-pasts)** pakalpojumu.

**Piezīme** Papildus informāciju par **HP Instant Share** klientu programmatūras izmantošanu skatīt uz ekrāna redzamajā **HP Image Zone Help (HP Image Zone palīdzība)**.

#### **Izmantot HP Instant Share klientu lietojumprogrammu**

- 1 Izvēlieties **HP Image Zone** ikonu ar Dock (bāze). Uz jūs darbvirsmas atveras **HP Image Zone**.
- 2 **HP Image Zone** noklikšķiniet **Services (pakalpojumi)** poga, kas atrodas loga augšdaļā.
	- **HP Image Zone** apakšējā daļā parādās lietojumprogrammu saraksts..
- 3 Izvēlēties **HP Instant Share** no lietojumprogrammu saraksta. **HP Instant Share** klienta lietojumprogramma atveras jūsu datorā.
- 4 Lietojiet **+** pogu, lai izņemtu attēlu no loga vai **-** pogu, lai pievienotu attēlu logam.

**Piezīme** Papildu informāciju par **HP Instant Share** klienta lietojumprogrammas izmantošanu skatiet uz ekrāna redzamajā **HP Image Zone Help (HP Image Zone palīdzība)**.

- 5 Pārliecinieties, vai attēli, kurus jūs vēlaties nosūtīt citiem, parādās **HP Instant Share** logā.
- 6 Noklikšķiniet **Next (nākošais)** un pildiet uz ekrāna redzamos norādījumus.
- 7 No HP Instant Share pakalpojumu saraksta izvēlieties pakalpojumu, ko jūs vēlētos lietot savu skenēto attēlu sūtīšanai.
- 8 Rīkojieties atbilstoši ekrānā redzamajiem norādījumiem.
- 9 No **HP Instant Share E-mail (e-pasts)** jūs varat:
	- Nosūtīt e-pasta ziņojumu ar jūsu fotogrāfiju attēlu sīktēliem, kurus var apskatīt, izdrukāt un saglabāt.
	- Atvērt un uzturēt e-pasta adrešu grāmatu. Noklikšķiniet uz **Address Book (adrešu grāmata)**, piereģistrējieties HP Instant Share un izveidojiet HP pases kontu.
	- Nosūtiet e-pasta ziņojumu vairākiem adresātiem. Noklikšķiniet uz attiecīgo saiti.
	- Nosūtiet attēlu kopumu uz drauga vai radinieka tīklam pieslēgtu ierīci. Ievadiet vārdu, kādā saņēmējs ir nosaucis saņēmējierīci **E-mail address (e-pasta adreses)** zonā, pēc tam HP Instant Share ar jūsu HP pases **userid (lietotāja identifikācijas numuru)** un **password (paroli)**.

**Piezīme** Ja jūs iepriekš neesat iestatījis HP Instant Share, noklikšķiniet **I need an HP Passport account (man vajadzīgs HP pases konts)** uz **Sign in with HP Passport (ieiet ar HP pasi)** ekrāna. Uzziniet HP pases lietotāja ID un paroli.

**Nosūtiet attēlus, izmantojot HP Director (Macintosh OS agrāka versija par X v10.1.5)** 

**Piezīme** Macintosh OS 9 v9.1.5 un jaunāka versija, un v9.2.6 un jaunākas versijas **tiek** atbalstītas. Macintosh OS X v10,0 un v10.0.4 **netiek** atbalstītas.

Nosūtīt attēlus ikvienam, kam ir e-pasta adrese. Vienkārši ieslēdziet **HP Director** un atveriet **HP Gallery**. Tad rakstiet jaunu e-pasta ziņojumu, izmantojot e-pasta lietojumprogrammu, kas ir instalēta jūsu datorā.

**Piezīme** Lai saņemtu papildu informāciju, skatīt HP Attēlu veidošanas galerijas nodaļu ekrānā redzamajā **HP Photo and Imaging Help (HP Foto un attēlveidošanas palīdzība)** .

**Lai izmantotu e-pasta opciju HP Director**

- 1 Parādīt **HP Director** izvēlni:
	- OS X, izvēlēties **HP Director** ikonu Dock ("Dok") joslā.
	- OS 9, divreiz noklikšķiniet **HP Director** īsinājumikonu uz jūsu darbvirsmas.
- 2 Atveriet **HP Photo and Imaging Gallery (HP Foto un attēlveidošanas galeriju)**:
	- OS X, izvēlieties **HP Gallery** no **Manage and Share (Sakārtot un nosūtīt)**  nodaļas **HP Director** izvēlnes.
	- OS 9, noklikšķiniet **HP Gallery**.
- 3 Izvēlieties vienu vai vairākus attēlus sūtīšanai citiem. Papildu informāciju skatīt **HP Photo and Imaging Help (HP foto un attēlveidošanas palīdzība)** .
- 4 Noklikšķiniet **E-mail (e-pasts)**.

E-pasta programma atvērsies Macintosh vidē. Nosūtiet attēlu kā e-pasta piesaisti, pildot norādījumus, kas redzami jūsu datora ekrānā.

## <span id="page-125-0"></span>**13 Lietot HP Instant Share (pieslēgts tīklam)**

HP Instant Share nodrošina vieglu fotogrāfiju apmaiņu ar ģimeni un draugiem. Jums tikai nepieciešams ieskenēt fotogrāfiju vai ielikt atmiņas karti jūsu HP all-in-one attiecīgajā kartes slotā, izvēlēties vienu vai vairākas fotogrāfijas, kuras jūs vēlaties kādam nosūtīt, izvēlēties šo fotogrāfiju adresātu un nosūtīt tās. Jūs fotogrāfijas varat ielādēt arī tiešsaistes režīma albumā vai tiešsaistes režīma foto apstrādes pakalpojumā. Šo pakalpojumu pieejamība ir atkarīga no valsts/reģiona.

### **Pārskats**

Ja jūsu HP all-in-one ir pieslēgts tīklam un tam ir tieša piekļuve Internetam (t.i., Interneta pieslēgumam nav nepieciešams jūsu dators), jums ir pilnībā pieejamas HP Instant Share iespējas, ko piedāvā jūsu ierīce. Funkcijās ietilpst attēlu nosūtīšana un saņemšana, kā arī attālināta izdruka jūsu HP all-in-one. Turpinājumā sniegts katras funkcijas raksturojums.

**Piezīme** Attēli var būtu fotogrāfijas vai skenēts teksts. Gan fotogrāfijas, gan tekstu iespējams nosūtīt draugiem un radiem, izmantojot jūsu HP all-in-one un HP Instant Share.

#### **HP Instant Share Send (sūtīšana)**

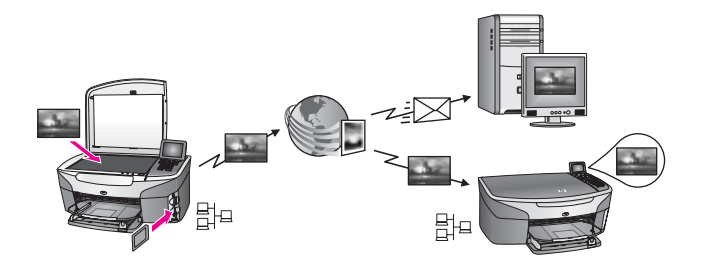

HP Instant Share Send (sūtīšana) ļauj sūtīt attēlus no jūsu HP all-in-one uz izvēlēto adresātu, izmantojot HP Instant Share pakalpojumu. (Jūs varat sūtīt attēlus arī no **HP Image Zone** jūsu datorā uzstādītās programmatūras.) Adresāts var būt e-pasta adrese, drauga vai radinieka tīklam pieslēgta ierīce, tiešsaistes režīma albums vai tiešsaistes režīma foto apstrādes programmas pakalpojums. Šo pakalpojumu pieejamība ir atkarīga no valsts/reģiona. Papildu informāciju skatīt Sūtīt attē[lus tieši no](#page-130-0) [HP all-in-one](#page-130-0).

**Piezīme** Tīklam pieslēgta ierīce ir HP All-in-One, kas piedāvā HP Instant Share iespējas un piekļūst Internetam caur vietējo tīklu vai citu konfigurāciju, kurai nav nepieciešams dators. Ja ierīcei ir tīkla pieslēgums un tā ir pievienota datoram ar USB kabeli, tīkla pieslēgumam ir priekšroka.

Tīkla pieslēguma simbols ir  $\Xi^{\Box}$ .

<span id="page-126-0"></span>Nodaļa 13

#### **HP Instant Share Receive (saņemšana)**

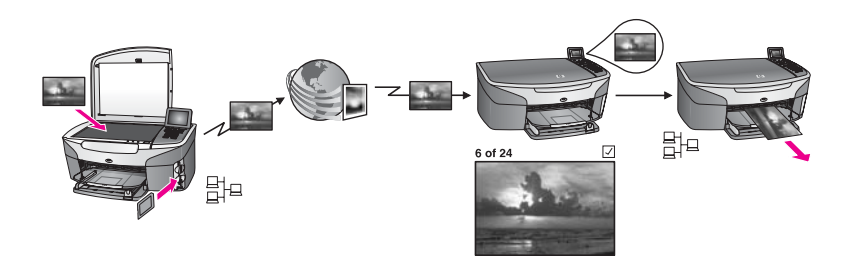

HP Instant Share Receive (saņemšana) dod jums iespēju saņemt attēlus no kāda drauga vai radinieka, kam ir pieeja HP Instant Share pakalpojumu izmantošanai, un kuram ir pases lietotāja ID un parole.

#### Saņemt attēlus no jebkura sūtītāja vai norādītās sūtītāju grupas

Jūs varat saņemt attēlus no jebkura sūtītāja ar HP pases kontu (atklātais režīms) vai no norādītās sūtītāju grupas (privātais režīms).

Ja jūs izvēlaties saņemt attēlus no jebkura sūtītāja, informējiet par sava HP all-inone nosaukumu tos sūtītājus, no kuriem jūs vēlaties saņemt attēlus. Savai ierīcei nosaukumu jūs dodat, sastatot jūsu HP all-in-one ar HP Instant Share. Ierīces nosaukums nav reģistra jutīgs.

Atklātais režīms (saņemšana no jebkura sūtītāja) ir noklusējuma iestatījums. Papildus informāciju par attēlu saņemšanu Atklātajā režīmā skatīt Saņ[emt no](#page-135-0) [jebkura s](#page-135-0)ūtītāja (atklātais režīms).

Jūs varat pēc izvēles arī bloķēt norādīto personu sūtījumus uz savu HP all-in-one , izmantojot HP Instant Share piekļuves sarakstu. Papildu informāciju par piekļuves saraksta lietošanu skatiet HP Instant Share pakalpojumu ekrāna palīdzībā.

Ja jūs izvēlaties saņemt attēlus no norādītās sūtītāju grupas, katra sūtītāja vārdu, no kura jūs vēlaties saņemt attēlus uz HP Instant Share pievienojiet piekļuves sarakstam; tad piešķiriet piekļuves privilēģijas katram sūtītājam. Papildus informāciju par piekļuves privilēģiju piešķiršanu skatiet HP Instant Share pakalpojumu ekrāna palīdzībā.

#### **Priekšskatīt vai automātiski izdrukāt saņemtos attēlus**

HP Instant Share dod iespēju pirmsskatīt attēlu kopumu pirms izdrukāšanas vai automātiski izdrukāt visu attēlu kopumu jūsu HP all-in-one. Automātiskās izdrukas privilēģijas tiek aktivizētas katram sūtītājam HP Instant Share piekļuves sarakstā.

Tikai no tiem sūtītājiem saņemto attēlu kopumu, kuriem jūs būsiet piešķīris automātiskās izdrukas privilēģijas, jūsu ierīce izdrukās automātiski. Visi citi attēlu kopumi tiek pieņemti priekšskatījuma režīmā.

**Piezīme** Papildus informāciju par HP Instant Share Receive (saņemšana) skatīt San[emt att](#page-135-0)ēlus.

#### <span id="page-127-0"></span>**HP attālinātā izdruka**

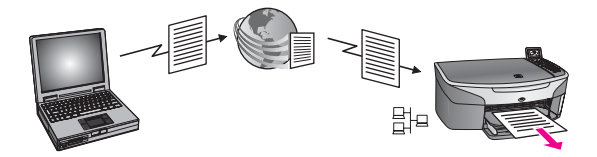

HP attālinātā izdruka dod jums iespēju ar Windows lietojumprogrammu veikt izdrukāšanu tīklam pieslēgtā ierīcē, kas atrodas citā vietā. Piemēram, jūs varat izmantot HP attālinātās izdrukas draiveri, lai kafejnīcā ar portatīvo datoru veiktu izdrukāšanu jūsu HP all-in-one, kas atrodas mājās. Izdrukāšanu jūsu ierīcē varat veikt arī mājās, izmantojot virtuālu privātu tīklu (VPN). Papildu informāciju skatīt [Dokumentu](#page-141-0) attālinātā [izdruka](#page-141-0).

Ja draugam vai radiniekam nav tīklam pieslēgtas ierīces, viņš attālinātās izdrukas draiveri var lejupielādēt savā datorā un veikt izdrukāšanu jūsu HP all-in-one (kad esat viņam paziņojis savas ierīces nosaukumu). Papildu informāciju skatīt [Dokumentu](#page-141-0) attālinātā [izdruka](#page-141-0).

### **Sākotnējās darbības**

Lai izmantotu HP Instant Share jūsu HP all-in-one, ir nepieciešami:

- funkcionāls lokālais tīkls (LAN);
- HP all-in-one, kas pieslēgts LAN;
- tiešs Interneta pieslēgums caur Interneta pakalpojumu sniedzēju (ISP);
- HP pases lietotāja ID un parole
- HP Instant Share iestatīts jūsu ierīcē

Jūs varat iestatīt HP Instant Share un iegūt HP pases lietotāja ID un paroli:

- No **HP Image Zone** programmatūras jūsu datorā
- Nospiežot HP Instant Share jūsu HP all-in-one kontrolpanelī
- Kad opcija jums tiek piedāvāta programmatūras uzstādīšanas beigās (tikai Macintosh gadījumā)

Papildus informāciju skatīt **HP Instant Share Setup Wizard (HP Instant Share iestatīšanas veidnis)** ekrānā redzamajā palīdzībā.

**Piezīme** Pārliecinieties, ka esat izvēlējies iestatīšanas opciju **Typical (tipiskais)**, kad veicat sava HP all-in-one programmatūras iestatīšanu. HP Instant Share **nedarbosies** ierīcē, kurai ir veikta tikai minimālā iestatīšana.

Pēc HP pases lietotāja ID un paroles uzzināšanas, unikāla nosaukuma piešķiršanas savam HP all-in-one un savas ierīces reģistrēšanas jūs iegūstat opciju, lai pievienotu sūtītājus savam piekļuves sarakstam un izveidotu adresātus. Ja jūs izvēlaties izmantot piekļuves sarakstu un adresātus izveidot citā dienā, ievērojiet nākamo tēmu instrukcijas.

**Piezīme** Kad jūs piesakāties HP Instant Share un reģistrējat jūsu HP all-in-one, jūs automātiski pievienojaties jūsu ierīces piekļuves sarakstam un pieslēdzaties esošajām automātiskās izdrukas privilēģijām. Papildus informāciju par to, kā kļūt par HP Instant Share lietotāju un reģistrēt savu ierīci, skatiet Sā[kotn](#page-127-0)ējās [darb](#page-127-0)ības.

#### <span id="page-128-0"></span>**Izveidot adresātus**

Izveidojiet adresātus, lai noteiktu vietas, uz kurām jūs (lietotājs) vēlaties sūtīt attēlus. Adresāts var būt, piemēram, e-pasta adrese, drauga vai radinieka tīklam pieslēgta ierīce, tiešsaistes režīma fotoalbums vai tiešsaistes režīma foto apstrādes pakalpojums. Šo pakalpojumu pieejamība ir atkarīga no valsts/reģiona.

**Piezīme** Lai gan adresāti tiek veidoti uz HP Instant Share pakalpojumu, piekļuve tiem ir, izmantojot HP all-in-one.

#### **Lai veidotu adresātus**

- 1 Nospiediet **HP Instant Share**, kas atrodas jūsu HP all-in-one kontrolpanelī. Krāsu grafikas displejā atveras **HP Instant Share** izvēlne.
- 2 Nospiediet **3**, lai izvēlētos **Add New Destination (pievienot jaunu adresātu)**. Tiek parādīta **Select Computer (izvēlēties datoru)** izvēlne ar to datoru sarakstu, kas ir savienoti ar jūsu tīklu.
- 3 Sarakstā izvēlēties datoru.

**Piezīme HP Image Zone** programmatūrai jābūt instalētai izvēlētajā datorā, tam vajadzīga piekļuve pie HP Instant Share pakalpojuma.

Datorā atsevišķā logā parādās HP Instant Share pakalpojuma ekrāns.

4 Ieejiet HP Instant Share ar savas HP pases **userid (lietotāja identifikācijas numurs)** un **password (parole)**.

Tiek parādīts HP Instant Share pārvaldītājs.

- **Piezīme** Jums netiks prasīts HP pases **userid (lietotāja identifikācijas numurs)** un **password (parole)**, ja esat iestatījis HP Instant Share pakalpojumu atcerēties tos.
- 5 Izvēlieties **Share (nosūtīt)** tabulatoru un sekojiet uz ekrāna redzamajām instrukcijām, lai izveidotu jaunu adresātu.

Papildus informāciju skatīt uz ekrāna redzamajā Help (palīdzība). Ja jūs vēlaties nosūtīt attēlu sūtījumu uz drauga vai radinieka tīklam pieslēgtu ierīci, izvēlieties **HP Instant Share E-mail (HP Instant Share e-pasts)**. **E-mail address (e-pasta adres)** zonā ievadiet savas ierīces nosaukumu, un pēc tam HP Instant Share.)

**Piezīme** Lai nosūtītu uz ierīci: 1) gan sūtītājam, gan saņēmējam vajadzīga HP pases lietotāja ID un parole; 2) ierīcei, uz kuru attēls tiek sūtīts, jābūt piereģistrētai HP Instant Share; un 3) attēli jāsūta, izmantojot **HP Instant Share E-mail (e-pastu)** vai HP attālināto izdruku.

> Pirms ierīces adresāta iestatīšanas **HP Instant Share E-mail (e-pastā)** vai printera pievienošanas lietošanai HP attālinātajai izdrukai, uziniet saņēmēja tīklam pieslēgtajai ierīcei piešķirto nosaukumu. Ierīcei nosaukumu piešķir tā persona, kas piesakās HP Instant Share un reģistrē savu ierīci. Papildu informāciju skatīt Sākotnējā[s darb](#page-127-0)ības.

#### <span id="page-129-0"></span>**Izmantot HP Instant Share piekļuves sarakstu**

Piekļuves saraksts tiek izmantots, kad jūsu HP all-in-one ir iestatīts, lai veiktu saņemšanu vai nu atklātajā, vai privātajā režīmā.

- Atklātajā režīmā jūs saņemsiet attēlu kopumus no jebkura sūtītāja, kuram ir HP pase, un kurš zina jūsu ierīcei piešķirto nosaukumu. Izvēloties saņemt attēlus atklātajā režīmā, jūs atļaujat sūtītājam sūtīt attēlus uz savu ierīci. Izmantojiet piekļuves sarakstu, lai piešķirtu automātiskās izdrukas privilēģijas. Izmantojiet to arī sūtījumu bloķēšanai no tiem sūtītājiem, no kuriem jūs **nevēlaties** saņemt attēlus.
- Privātajā režīmā jūs saņemat attēlus tikai no tiem sūtītājiem, kuri ir norādīti piekļuves sarakstā. Personām, kuras tiek pievienotas sarakstam, ir jābūt HP pases lietotāja ID un parolei.

Pievienojot sarakstam sūtītāju, piešķiriet arī vienu no šīm piekļuves privilēģijām:

- Atļaut: Dod iespēju no sūtītāja saņemtos attēlus priekšskatīt pirms to izdrukāšanas.
- Automātiska izdruka: Dod iespēju no sūtītāja saņemtos attēlus automātiski izdrukāt no jūsu ierīces.
- Bloķēšana: Garantē, ka jūs nesaņemsiet nevēlamus attēlus no to nosūtītāja.

#### **Izmantot piekļuves sarakstu**

- 1 Nospiediet **HP Instant Share**, kas atrodas jūsu HP all-in-one kontrolpanelī. Krāsu grafikas displejā atveras **HP Instant Share** izvēlne.
- 2 Nospiediet **3**, pēc tam **5**. Tiek atvērta **Instant Share Options (Instant Share opcijas)** izvēlne, kurā pēc tam izvēlieties **Manage Account (uzskaites kontrole)**. Redzama **Select Computer (izvēlēties datoru)** izvēlne ar to datoru sarakstu, kas ir savienoti ar jūsu tīklu.
- 3 Sarakstā izvēlēties datoru.
	- **Piezīme HP Image Zone** programmatūrai jābūt instalētai izvēlētajā datorā, un tam ir vajadzīga piekļuve pie HP Instant Share pakalpojuma.

Datorā atsevišķā logā redzams HP Instant Share pakalpojuma ekrāns.

- 4 Pec pieprasījuma ieejiet HP Instant Share ar savas HP pases **userid (lietotāja identifikācijas numurs)** un **password (parole)**. Tiek parādīts HP Instant Share pārvaldītājs.
	- **Piezīme** Jums netiks prasīts HP pases **userid (lietotāja identifikācijas numurs)** un **password (parole)**, ja esat iestatījis HP Instant Share pakalpojumu atcerēties tos.
- 5 Rīkojieties atbilstoši ekrānā redzamajiem norādījumiem, lai pievienotu vai dzēstu sūtītājus piekļuves sarakstā, vai lai izmainītu piekļuves privilēģijas tiem, kuri lieto piekļuves sarakstu.

Papildus informāciju skatīt uz ekrāna redzamajā Help (palīdzība).

**Piezīme** Jums jāzin HP pases lietotāja ID katram sūtītājam, kuru vēlaties iekļaut piekļuves sarakstā. Lietotāja ID ir nepieciešams, lai sūtītāju varētu iekļaut sarakstā. Pēc iekļaušanas sūtītāju sarakstā un piekļuves privilēģijas piešķiršanas, piekļuves saraksts attēlo sūtītāja informāciju šādā veidā: piešķirtas piekļuves privilēģijas, vārds, uzvārds un HP pases lietotāja ID.

### <span id="page-130-0"></span>**Sūtīt attēlus tieši no HP all-in-one**

Attēli var būtu fotogrāfijas vai skenēts teksts. Gan fotogrāfijas, gan tekstu iespējams nosūtīt draugiem un radiem, izmantojot jūsu HP all-in-one un HP Instant Share. Izvēlieties fotogrāfijas no atmiņas kartes vai skenējiet attēlu, nospiediet **HP Instant Share** jūsu HP all-in-one kontrolpanelī un nosūtiet attēlus izvēlētajam adresātam. Turpinājumā ir izklāstīti detalizēti norādījumi.

**Piezīme** Ja jūs veicat nosūtīšanu uz tīklam pieslēgtu ierīci, saņēmējierīcei ir jābūt piereģistrētai HP Instant Share.

#### **Nosūtīt fotogrāfijas no atmiņas kartes**

Jūsu HP all-in-one piedāvā opciju fotogrāfijas nosūtīt tūlīt pēc atmiņas kartes ievietošanas, vai arī ievietot atmiņas karti un fotogrāfijas nosūtīt vēlāk. Lai fotogrāfijas nosūtītu tūlīt, ievietojiet atmiņas karti attiecīgajā kartes slotā, izvēlieties vienu vai vairākas fotogrāfijas un kontrolpanelī nospiediet **HP Instant Share**.

Ja jūs ievietosiet atmiņas karti, bet fotogrāfijas izlemsiet nosūtīt vēlāk, atgriežoties pie HP all-in-one jūs redzēsiet, ka tas ir pārgājis dīkstāves režīmā. Jums atliek tikai nospiest **HP Instant Share** un izpildīt norādījumus, lai izvēlētos un nosūtītu fotogrāfijas.

**Piezīme** Papildus informāciju par atmiņas karšu izmantošanu skatīt Atmiņ[as kartes](#page-49-0) [vai PictBridge kameras izmantošana.](#page-49-0)

**Lai nosūtītu fotogrāfiju uz jūsu drauga vai radinieka tīklam pieslēgto ierīci**

- 1 No drauga vai radinieka (saņēmēja) nepieciešams uzzināt viņa tīklam pieslēgtajai ierīcei piešķirto nosaukumu.
	- **Piezīme** Ierīcei nosaukums tiek piešķirts tad, kad jūs iestatāt savu HP Instant Share kontu un reģistrējat savu HP all-in-one. Ierīces nosaukums nav reģistra jutīgs.
- 2 Pārliecinieties, ka saņēmējs ir vai nu aktivizējis atklāto režīmu, vai arī ir iekļāvis jūsu HP pases lietotāja vārdu saņēmējas ierīces piekļuves sarakstā. Papildus informāciju skatīt Saņ[emt no jebkura s](#page-135-0)ūtītāja (atklātais režīms) un [Izmantot HP Instant Share piek](#page-129-0)ļuves sarakstu.
- 3 Izveidojiet adresātu, izmantojot no saņēmēja uzzināto ierīces nosaukumu. Papildu informāciju skatīt [Izveidot adres](#page-128-0)ātus.
- 4 Nospiediet **HP Instant Share,** lai nosūtītu fotogrāfijas. Papildus informācijai skatīt turpmāk izklāstīto procedūru.

#### **Lai fotogrāfijas nosūtītu tūlīt pēc atmiņas kartes ievietošanas**

- 1 Pārliecinieties, ka atmiņas karte ir ievietota jūsu HP all-in-one attiecīgajā atmiņas slotā.
- 2 Izvēlieties vienu vai vairākas fotogrāfijas. Papildus informāciju par fotogrāfiju izvēlēšanos skatīt Atmiņ[as kartes vai PictBridge](#page-49-0) [kameras izmantošana](#page-49-0).

**Piezīme** Video datnes veidi var nebūt atbalstīti ar HP Instant Share pakalpojumu.

3 Jūsu HP all-in-one kontrolpanelī nospiediet **HP Instant Share**. Krāsu grafikas displejā atveras **Share Menu (Share izvēlne)**.

**Share Menu (Share izvēlne)** attēlo jūsu izveidotos adresātus HP Instant Share . Papildu informāciju skatīt [Izveidot adres](#page-128-0)ātus.

- 4 Izmantojiet 1 un v bultas, lai iezīmētu adresātu, uz kuru jūs vēlaties nosūtīt savas fotogrāfijas.
- 5 Nospiediet **OK**, lai izvēlētos adresātu un nosūtiet fotogrāfijas.

#### **Ievietot atmiņas karti un nosūtīt fotogrāfijas vēlāk**

- 1 Ievietojiet atmiņas karti attiecīgajā HP all-in-one atmiņas kartes slotā. Pēc noteikta laika HP all-in-one pāries dīkstāves režīmā. HP all-in-one ir dīkstaves režīmā, kad krāsu grafikas displejā redzams dīkstāves ekrāns.
- 2 Kad jūs esat gatavs sūtīt fotogrāfijas, nospiediet **HP Instant Share** uz kontrolpaneļa jūsu HP all-in-one. Krāsu grafikas displejā atveras **HP Instant Share** izvēlne.
- 3 Nospiediet **1**, lai izvēlētos **Send (sūtīt)**. Atveras **Send from Where? (no kurienes sūtīt)** izvēlne.
- 4 Nospiediet **1**, lai izvēlētos **Memory card (atmiņas karte)**. Pirmā fotogrāfija, kas ir atmiņas kartē, tiek parādīta uz krāsu grafikas displeja.
- 5 Izvēlieties vienu vai vairākas fotogrāfijas. Papildus informāciju par fotogrāfiju izvēlēšanos skatīt Atmiņ[as kartes vai PictBridge](#page-49-0) [kameras izmantošana](#page-49-0).
- 6 Kontrolpanelī nospiediet **Fotogrāfija**. Atveras **Share Menu (Share izvēlne)**. **Share Menu (Share izvēlne)** attēlo jūsu izveidotos adresātus HP Instant Share . Papildu informāciju skatīt [Izveidot adres](#page-128-0)ātus.
- 7 Izmantojiet 1 un v bultas, lai iezīmētu adresātu, uz kuru jūs vēlaties nosūtīt savas fotogrāfijas.
- 8 Nospiediet **OK**, lai izvēlētos adresātu un nosūtiet fotogrāfijas.

#### **Sūtīt fotogrāfijas no adresāta faila**

J jūsu HP digitālā kamera atbalsta HP Instant Share, tas dos iespēju jums atzīmēt fotogrāfijas adresātiem atmiņas kartē. Atzīmētās fotogrāfijas uzglabājas adresāta failā. Kad jūs izņemat atmiņas karti no kameras un ievietojat to jūsu HP all-in-one attiecīgajā atmiņas kartes slotā, HP all-in-one nolasa atmiņas karti un pārsūta fotogrāfijas tiem adresātiem, kuriem tās paredzētas.

#### **Nosūtīt fotogrāfijas adresātiem, kurus atzīmējusi jūsu digitālā kamera**

1 Pārliecinieties, ka atmiņas karte ir ievietota jūsu HP all-in-one attiecīgajā atmiņas slotā.

Papildu informāciju skatīt Atmiņ[as kartes vai PictBridge kameras izmantošana](#page-49-0). **Destinations Found (adresāts atrasts)** dialoglodziņš redzams krāsu grafikas displejā.

2 Nospiediet **1**, lai izvēlētos **Yes, send photos to (jā, nosūtīt fotogrāfijas) HP Instant Share destinations (adresātiem)**.

Fotogrāfijas ir nosūtītas paredzētajiem adresātiem.

**Piezīme** Jūs varat lietot arī pogu **Fotogrāfija**, lai nosūtītu attēlus no savas atmiņas kartes. Papildu informāciju skatīt Atmiņ[as kartes vai PictBridge kameras](#page-49-0) [izmantošana.](#page-49-0)

**Piezīme** Fotogrāfiju sūtīšana lielam skaitam adresātu var prasīt daudz laika, un tas var pārsniegt adresātu maksimālo skaitu, kuriem HP all-in-one var nosūtīt vienā reizē. Atkārtota atmiņas kartes ievietošana var izraisīt atlikušo fotogrāfiju nosūtīšanu to adresātiem.

#### **Nosūtīt skenētu attēlu**

Jūs varat nosūtīt noskenēto attēlu, kontrolpanelī nospiežot **HP Instant Share.** Lietojot **HP Instant Share** pogu, nolieciet attēlu uz stikla, izvēlieties skeneri kā metodi attēla nosūtīšanai, izvēlieties adresātu, un sāciet skenēšanu.

**Piezīme** Papildus informāciju par attēla skenēšanu skatīt Skenē[šanas funkciju](#page-77-0) [izmantošana](#page-77-0).

#### **Lai ieskenētu attēlu nosūtītu uz drauga vai radinieka tīklam pieslēgto ierīci**

1 No drauga vai radinieka (saņēmēja) nepieciešams uzzināt viņa tīklam pieslēgtajai ierīcei piešķirto nosaukumu.

**Piezīme** Ierīcei nosaukums tiek piešķirts tad, kad jūs iestatāt savu HP Instant Share kontu un reģistrējat savu HP all-in-one. Ierīces nosaukums nav reģistra jutīgs.

- 2 Pārliecinieties, ka saņēmējs ir vai nu aktivizējis atklāto režīmu, vai arī ir iekļāvis jūsu HP pases lietotāja ID saņēmējas ierīces piekļuves sarakstā. Papildus informāciju skatīt Saņ[emt no jebkura s](#page-135-0)ūtītāja (atklātais režīms) un [Izmantot HP Instant Share piek](#page-129-0)ļuves sarakstu.
- 3 Izveidojiet adresātu, izmantojot no drauga vai radinieka uzzināto ierīces nosaukumu.

Papildu informāciju skatīt [Izveidot adres](#page-128-0)ātus.

4 Nospiediet **HP Instant Share,** lai nosūtītu fotogrāfijas.

Papildus informācijai skatīt turpmāk izklāstīto procedūru.

#### **Lai nosūtītu skenētu attēlu no HP all-in-one**

- 1 Ielieciet oriģinālu ar virspusi uz leju stikla labajā priekšējā stūrī.
- 2 kontrolpanelī nospiediet **HP Instant Share**. Krāsu grafikas displejā atveras **HP Instant Share** izvēlne.
- 3 Nospiediet **1**, lai izvēlētos **Send (sūtīt)**. Atveras **Send from Where? (no kurienes sūtīt)** izvēlne.
- 4 Nospiediet **2**, lai izvēlētos **Scanner (skeneris)**. Atveras **Share Menu (Share izvēlne)**. **Share Menu (Share izvēlne)** attēlo jūsu izveidotos adresātus HP Instant Share . Papildu informāciju skatīt [Izveidot adres](#page-128-0)ātus.
- 5 Izmantojiet ▲ un ▼, lai iezīmētu adresātu, kuram jūs vēlaties nosūtīt savus attēlus.
- 6 Nospiediet **OK**, lai izvēlētos adresātu un sāktu skenēšanu.

Attēls tiek noskenēts un nosūtīts izvēlētajam adresātam.

**Piezīme** Jūs varat lietot arī pogu **Skenēt**, lai nosūtītu skenētu attēlu. Papildu informāciju skatīt Skenē[šanas funkciju izmantošana](#page-77-0).

#### **Attēlu sūtīšanas atcelšana**

Attēlu nosūtīšanu uz kādu adresātu vai adresātiem ir iespējams jebkurā laikā atcelt, kontrolpanelī nospiežot **Atcelt**. Atcelšanas sekas ir atkarīgas no tā, vai attēlu kopums ir ielādēts HP Instant Share serverī.

- Ja kopums ir pilnībā ielādēts HP Instant Share serverī, tas ir nosūtīts attiecīgajam adresātam.
- Ja attēlu ielādes process turpinās uz HP Instant Share serveri, tas nav nosūtīts tā adresātam.

### **Nosūtīt attēlus, izmantojot savu datoru**

Papildus jūsu HP all-in-one izmantošanai, lai sūtītu attēlus caur HP Instant Share, jūs varat izmantot arī jūsu datorā uzstādīto **HP Image Zone** programmatūru. **HP Image Zone** programmatūra dod iespēju izvēlēties rediģēt vienu vai vairākus attēlus un pēc tam, izmantojot HP Instant Share, izvēlēties kādu no pakalpojumiem (piemēram, **HP Instant Share E-mail (HP Instant Share e-pasts)** un nosūtīt attiecīgos attēlus. Kā minimumu jūs varat nosūtīt attēlus, izmantojot:

- HP Instant Share E-mail (sūtīt uz e-pasta adresi)
- HP Instant Share E-mail (sūtīt uz ierīci)
- Tiešsaistes režīma albumi
- Tiešsaistes režīma foto apstrāde (pakalpojumu pieejamība atkarīga no valsts/ reģiona)

**Piezīme** Jūs nevarat saņemt attēlu kopumus, izmantojot **HP Image Zone** programmatūru.

Ja jūs vēlaties nosūtīt attēlus, izmantojot HP Instant Share e-pastu (sūtīt uz ierīci), izpildiet turpmāk norādītos uzdevumus:

- Uzziniet no saņēmēja nosaukumu, kuru viņš ir piešķīris savai tīklam pieslēgtajai ierīcei.
	- **Piezīme** Ierīcei nosaukums tiek piešķirts tad, kad jūs iestatāt savu HP Instant Share kontu un reģistrējat savu HP all-in-one. Papildus informāciju skatīt Sākotnējā[s darb](#page-127-0)ības.
- Pārliecinieties, ka saņēmējs ir vai nu aktivizējis atklāto režīmu, vai arī ir iekļāvis jūsu HP pases lietotāja ID saņēmējas ierīces piekļuves sarakstā. Papildus informāciju skatīt Saņ[emt no jebkura s](#page-135-0)ūtītāja (atklātais režīms) un [Izmantot HP Instant Share piek](#page-129-0)ļuves sarakstu.
- Izpildiet operētājsistēmas īpašos norādījumus.

#### **Lai nosūtītu attēlus no HP Image Zone (Windows lietotāji)**

- 1 Divreiz noklikšķiniet **HP Image Zone** ikonu uz jūsu darbvirsmas. Jūsu datorā atveras **HP Image Zone** logs. Šajā logā parādās **My Images (mani attēli)** tabulators.
- 2 Izvēlieties vienu vai vairākus attēlus no mapes(-ēm), kurās tie ir saglabāti. Papildus informāciju skatīt uz ekrāna redzamajā **HP Image Zone Help (HP Image Zone palīdzība)**.
- **Piezīme** Izmantojiet **HP Image Zone** attēla rediģēšanas rīkus, lai rediģētu attēlus un nodrošinātu vajadzīgo rezultātu. Papildus informāciju skatīt uz ekrāna redzamajā **HP Image Zone Help (HP Image Zone palīdzība)**.
- 3 Noklikšķiniet **HP Instant Share** tabulatoru. **HP Instant Share** tabulators parādās **HP Image Zone** logā.
- 4 **Control (kontrole)** zonā noklikšķiniet **See All Services (skatīt visus pakalpojumus)**.

Atveras **Go Online (ieiet tiešsaistes režīmā)** ekrāns, kas redzams **Work (darbs)** zonā **HP Instant Share** tabulatorā.

- 5 Noklikšķiniet **Next (nākošais)**.
- 6 Izvēlieties no pakalpojumu saraksta pakalpojumu, ko jūs vēlētos lietot savu attēlu sūtīšanai.
- 7 Rīkojieties atbilstoši ekrānā redzamajiem norādījumiem.

Papildus informāciju skatīt uz ekrāna redzamajā Help (palīdzība). Ja jūs vēlaties nosūtīt attēlu sūtījumu uz drauga vai radinieka tīklam pieslēgtu ierīci, izvēlieties **HP Instant Share E-mail (HP Instant Share e-pasts)**. **E-mail address (e-pasta adrese)** zonā ievadiet ierīces vārdu un aiz tā @send.hp.com. Jums tiks piedāvāts ieiet HP Instant Share ar jūsu HP pases **userid (lietotāja identifikācijas numurs)** un **password (parole)**.

**Piezīme** Ja jūs līdz šim neesat uzstādījis HP Instant Share, noklikšķiniet **I need an HP Passport account (man vajadzīgs HP pases konts)** uz **Sign in with HP Passport (ieiet ar HP pasi)** ekrāna. Uzziniet HP pases lietotāja ID un paroli. Ekrānā **Region and Terms of Use (reģions un lietošanas nosacījumi)** izvēlieties savu valsti/reģionu un pieņemiet **Terms of Use (lietošanas nosacījumi).**

#### **Lai attēlus nosūtītu no HP Image Zone (Macintosh OS X v10.1.5 vai vēlākas versijas lietotājiem)**

**Piezīme** Macintosh OS X v10.2.1 un v10.2.2 netiek atbalstīts.

- 1 Izvēlieties **HP Image Zone** ikonu ar Dock (bāze). Uz jūs darbvirsmas atveras **HP Image Zone**.
- 2 **HP Image Zone** noklikšķiniet **Services (pakalpojumi)** poga, kas atrodas loga augšdaļā.

**HP Image Zone** apakšējā daļā parādās lietojumprogrammu saraksts..

- 3 No lietojumprogrammu saraksta izvēlieties **HP Instant Share**. Jūsu datorā atveras **HP Instant Share** klientu lietojumprogrammas programmatūra.
- 4 Pievienojiet sūtīšanai paredzētos attēlus **HP Instant Share** logā. Papildus informāciju skatīt **HP Image Zone Help (HP Image Zone palīdzība)** HP Instant Share nodaļu.
- 5 Kad visi attēli ir pievienoti, noklikšķiniet **Continue (turpināt)**.
- 6 Rīkojieties atbilstoši ekrānā redzamajiem norādījumiem.
- 7 Izvēlieties no pakalpojumu saraksta pakalpojumu, ko jūs vēlētos lietot savu attēlu sūtīšanai.
- 8 Rīkojieties atbilstoši ekrānā redzamajiem norādījumiem.

Papildus informāciju skatīt uz ekrāna redzamajā Help (palīdzība). Ja jūs vēlaties nosūtīt attēlu sūtījumu uz drauga vai radinieka tīklam pieslēgtu ierīci, izvēlieties **HP Instant Share E-mail**. **E-mail address** laukā ievadiet ierīces <span id="page-135-0"></span>vārdu un aiz tā @send.hp.com. Jums tiks piedāvāts ieiet HP Instant Share ar jūsu HP pases **userid** un **password**.

**Piezīme** Ja jūs līdz šim neesat uzstādījis HP Instant Share, noklikšķiniet uz **I need an HP Passport account (man vajadzīgs HP pases konts)** uz **Sign in with HP Passport (ieiet ar HP pasi)** ekrāna. Uzziniet HP pases lietotāja ID un paroli. Ekrānā **Region and Terms of Use (reģions un lietošanas nosacījumi)** izvēlieties savu valsti/reģionu un pieņemiet **Terms of Use (lietošanas nosacījumi)**.

### **Saņemt attēlus**

Attēlus ir iespējams nosūtīt no vienas tīklam pieslēgtas ierīces uz citu šādu ierīci. Jūs varat saņemt attēlu sūtījumu no jebkura sūtītāja, kam ir HP pases lietotāja ID un parole (atklātajā režīmā), vai no noteiktas sūtītāju grupas (privātais režīms). Noklusējuma iestatījums ir Atklātais režīms. Papildu informāciju skatīt [HP Instant Share Receive](#page-126-0) (saņ[emšana\).](#page-126-0)

**Piezīme** Attēlu sūtījums ir attēlu grupa, ko persona sūtījusi noteiktam adresātam, kas šajā gadījumā ir jūsu ierīce.

#### **Saņemt no jebkura sūtītāja (atklātais režīms)**

Noklusējuma iestatījumā jūsu HP all-in-one attēlus saņem Atklātajā režīmā. Jebkuram draugam vai radiniekam ar derīgu HP pasi, kurš zina jūsu ierīces nosaukumu, ir atļauts sūtīt jums attēlu sūtījumu. Attēlu sūtījums **netiks** automātiski izdrukāts, ja ar HP Instant Share piekļuves sarakstu lietotājam dosiet automātiskas drukāšanas privilēģijas. Papildu informāciju skatīt [Izmantot HP Instant Share piek](#page-129-0)ļuves sarakstu.

**Piezīme** Pat ja jūsu HP all-in-one ir iestatīts saņemšanai no jebkura sūtītāja, jūs vienalga varat bloķēt attēlu saņemšanu no noteiktiem sūtītājiem. Vienkārši bloķējiet tos, izmantojot piekļuves sarakstu. Papildu informāciju skatīt [Izmantot HP Instant Share piek](#page-129-0)ļuves sarakstu.

> Jūs varat bloķēt arī attēlus, kas atsūtīti uz jūsu ierīci, izmantojot izdrukas darbu sarakstu HP Instant Share pakalpojumā.

#### **Lai saņemtu attēlus no jebkura sūtītāja**

- 1 Nospiediet **HP Instant Share**, kas atrodas jūsu HP all-in-one kontrolpanelī. Krāsu grafikas displejā atveras **HP Instant Share** izvēlne.
- 2 Nospiediet **3**, lai izvēlētos **HP Instant Share Options (HP Instant Share opcijas)**. Atveras **Instant Share Options (HP Instant Share opcijas)** izvēlne.
- 3 Nospiediet **1**, lai izvēlētos **Receive Options (saņemšanas opcijas)**. Atveras **Receive Options (saņemšanas opcijas)** izvēlne.
- 4 Nospiediet **2**, lai izvēlētos **Open, receive from any sender (atklātais režīms, saņemt no jebkura sūtītāja)**.

Noklusējuma iestatījumā HP all-in-one paredz, ka pirms izdrukāšanas jūs attēlus varat priekšskatīt. Lai automātiski izdrukātu saņemtos attēlus, skatīt [Lai](#page-137-0) automā[tiski izdruk](#page-137-0)ātu saņemtos attēllus.

#### **Saņemt no norādītās lietotāju grupas (privātais režīms)**

Ja jūs iestatāt HP all-in-one tā, lai saņemtu privātajā režīmā, attēlu sūtījumi tiek saņemti no norādītās sūtītāju grupas, kurā katram ir HP pases konts. To var izdarīt, pievienojot katru sūtītāju piekļuves sarakstam. Pievienojot kādu lietotāju šim sarakstam, piešķiriet piekļuves privilēģijas. Papildu informāciju skatīt [Izmantot](#page-129-0) [HP Instant Share piek](#page-129-0)ļuves sarakstu.

**Piezīme** Privātajā režīmā jūs saņemsit attēlu sūtījumus tikai no sūtītājiem, kuriem ir HP pases konts un jūs esat piešķīris atļauto sūtītāju vai automātiskās izdrukas privilēģijas.

Privātajā režīmā saņemtie attēli tiek izdrukāti manuāli, ja automātiskās izdrukas privilēģijas nav piešķirtas, izmantojot piekļuves sarakstu. Papildu informāciju skatīt Izdrukāt saņemtos attēlus.

#### **Lai saņemtu attēlus no norādītās atļauto sūtītāju grupas**

- 1 Pievienot sūtītājus HP Instant Share piekļuves sarakstam un piešķirt privilēģijas. Papildu informāciju skatīt [Izmantot HP Instant Share piek](#page-129-0)ļuves sarakstu.
- 2 Pēc saraksta aizpildīšanas nospiediet **HP Instant Share**, kas atrodas jūsu HP allin-one kontrolpanelī. Krāsu grafikas displejā atveras **HP Instant Share** izvēlne.
- 3 Nospiediet **3**, pēc tam **1**. Tiek atvērta **Instant Share Options (Instant Share opcijas)** izvēlne, kurā pēc tam izvēlieties **Receive Options (saņemšanas opcijas)**. Atveras **Receive Options (saņemšanas opcijas)** izvēlne.
- 4 Nospiediet **1**, lai izvēlētos **Private, receive from allowed senders (privātais režīms, saņemt no akceptētajiem sūtītājiem)**.
- 5 Iestatiet jūsu HP all-in-one, lai pirms izdrukāšanas attēli tiktu priekšskatīti vai arī automātiski izdrukāti tūlīt pēc saņemšanas.

Papildu informāciju skatīt Izdrukāt saņemtos attēlus.

### **Izdrukāt saņemtos attēlus**

HP Instant Share pakalpojums saņem attēlu sūtījumus, kas atsūtīti uz jūsu ierīci un parāda (pa sūtījumiem) piekļuves privilēģijas, kas piešķirtas sūtītājam. Jūsu HP all-inone vienā no diviem veidiem pārbauda HP Instant Share pakalpojumu, vai ir saņemti attēli:

- Ja HP all-in-one ir tīkla pieslēgums un tas ir iestatīts ar HP Instant Share, ar norādītajiem intervāliem (piemēram, reizi 20 minūtēs) automātiski tiek pārbaudīts HP Instant Share, vai nav pienākuši jauni attēlu sūtījumi. Šis process tiek saukts par automātisko pārbaudi un tas jūsu ierīcē ir aktivizēts pēc noklusējuma. Ja HP all-in-one konstatē, ka HP Instant Share pakalpojumā ir saņemts sūtījums, krāsu grafikas displejā redzama ikona, kas paziņo jums, ka ir saņemts viens vai vairāki sūtījumi. Ja saņemtais sūtījums nāk no akceptēta sūtītāja ar automātiskās izdrukas privilēģijām, tas tiek automātiski izdrukāts. Ja saņemtais sūtījums nāk no akceptēta sūtītāja **without (bez)** automātiskās izdrukas privilēģijām, informācija par sūtījumu tiek attēlota **Received (saņemto)** sūtījumu sarakstā HP all-in-one.
- Ja automātiska pārbaude nav aktivizēta vai ja vēlaties pārbaudīt, vai esat saņēmis sūtījumu starp automātiskās pārbaudes intervāliem, nospiediet **HP Instant Share** un izvēlieties **Receive (saņemt)** no **HP Instant Share** izvēlnes. Izvēloties **Receive (saņemt)** parādās HP all-in-one , lai pārbaudītu, vai saņemti jauni attēlu sūtījumi un lejupielādētu informāciju ierīces **Received (saņemto)** sūtījumu sarakstā.

<span id="page-137-0"></span>Ja saņemtais sūtījums ir no akceptēta sūtītāja ar automātiskas izdrukas privilēģijām, jums jautās, vai **Print Now (izdrukāt tūlīt)** vai **Print Later (izdrukāt vēlāk)**. Ja jūs izvēlaties **Print Now (izdrukāt tūlīt)**, sūtījuma attēli tiek izdrukāti. Ja jūs izvēlaties **Print Later (izdrukāt vēlāk)**, informācija par sūtījuma redzama **Received (saņemto)** sūtījumu sarakstā.

Nākamajās nodaļās aprakstīts, kā izdrukāt saņemtos attēlus, iestatīt izdrukas izmēru un attiecīgās izdrukas opcijas, un kā atcelt izdrukas darbus.

#### **Automātiski izdrukāt saņemtos attēlus**

Attēlu sūtījums, kas saņemts no akceptēta sūtītāja ar automātiskas izdrukas privilēģijām, tiks automātiski izdrukāts ar jūsu HP all-in-one , ja automātiskā pārbaude ierīcē ir aktivizēta.

#### **Lai automātiski izdrukātu saņemtos attēllus**

- 1 Pievienot sūtītāju HP Instant Share piekļuves sarakstam un piešķirt viņam automātiskās izdrukas privilēģijas. Papildu informāciju skatīt [Izmantot HP Instant Share piek](#page-129-0)ļuves sarakstu.
- 2 Nospiediet **HP Instant Share**, kas atrodas jūsu HP all-in-one kontrolpanelī. Krāsu grafikas displejā atveras **HP Instant Share** izvēlne.
- 3 Nospiediet **3**, pēc tam **2**. Tiek parādīta **Instant Share Options (Instant Share opcijas)** izvēlne, kurā pēc tam var izvēlas **Auto Checking (automātiskā pārbaude)**. Atveras **Auto Checking (automātiskā pārbaude)** izvēlne.
- 4 Nospiediet **1**, lai izvēlētos **On (aktivizēts)**.

Ar aktivizētu **Auto Checking (automātiska pārbaude)** jūsu HP all-in-one periodiski sūta pieprasījumu HP Instant Share pakalpojumam pārbaudīt, vai neesat saņēmis kādu attēlu sūtījumu. Ja pienācis kāds sūtījums, un tas ir no sūtītāja ar automātiskās izdrukas atļauju, sūtījums tiek lejupielādēts jūsu ierīcē un izdrukāts.

**Piezīme** Lai manuāli nosūtītu pieprasījumu HP Instant Share pakalpojumam, nospiediet **HP Instant Share** , pēc tam — **2**, lai izvēlētos **Receive (saņemt)** no **HP Instant Share** izvēlnes. Jūsu HP all-in-one sūta pieprasījumu HP Instant Share pakalpojumam. Ja tiek konstatēts viens vai vairāki sūtījumi, kas atbilst automātiskās izdrukas nosacījumiem, krāsu grafikas displejā atveras **Print Job Ready (izdrukas darbs sagatavots)**. Nospiežot **1**, lai izvēlētos **Print Now (izdrukāt tūlīt)**, attēlu sūtījums tiek izdrukāts un pievienots **Received (saņemts)** sarakstam. Nospiežot **2**, lai izvēlētos **Print Later (izdrukāt vēlāk)**, attēlu sūtījums tiek pievienots **Received (saņemts)** sarakstam.

#### **Manuāli izdrukāt saņemtos attēlus**

Attēlu sūtījums, kas saņemts no sūtītāja, kuram atļauts sūtīt uz jūsu ierīci, bet nav automātiskās izdrukas privilēģijas, atrodas HP Instant Share pakalpojumā, kamēr jūs izlemjat, kā to apstrādāt ar jūsu HP all-in-one. Jūs varat vai nu priekšskatīt attēlus sūtījumā pirms izdrukāšanas, vai izdrukāt visu sūtījumu bez attēlu priekšskatīšanas.

#### **Lai priekšskatītu attēlus pirms izdrukas**

- 1 Nospiediet **HP Instant Share**, kas atrodas jūsu HP all-in-one kontrolpanelī. Krāsu grafikas displejā atveras **HP Instant Share** izvēlne.
- 2 Nospiediet **2**, lai izvēlētos **Receive (saņemt)**.

<span id="page-138-0"></span>HP all-in-one sūta pieprasījumu uz HP Instant Share pakalpojumu, lai apskatītu, vai esat saņēmis attēlu sūtījumu. Ja tiek konstatēts, ka ir atsūtīti attēli, tie tiek lejupielādēti jūsu ierīcē. Krāsu grafikas displejā atveras **Received (saņemts)** saraksts.

- 3 Izmantojiet ▲ un ▼ bultas, lai izvēlētos kāda sūtījuma apskatīšanu.
- 4 Nospiediet **OK**.
- 5 Izvēlieties vienu vai vairākus sūtījumā iekļautos attēlus.
- 6 Nospiediet **Sākt krāsu**, **Sākt melnbaltu** vai **Foto**.
	- Ja jūs nospiedīsiet **Sākt krāsainu**, izvēlētie attēli tiks izdrukāti atbilstoši noklusējumiem (tas ir, viena 10 x 15 cm izdruka)
	- Ja jūs nospiedīsiet **Sākt melnbaltu**, izvēlētie attēli tiks izdrukāti melnbalti atbilstoši noklusējumiem (tas ir, viena 10 x 15 cm izdruka)
	- Ja jūs nospiedīsit **Fotogrāfija**, pirms izdrukāšanas varēsiet izvēlēties virkni opciju (piemēram, kopiju skaitu, attēla un papīra izmēru, papīra veidu). Pēc vajadzīgo opciju izvēlēšanās nospiediet **Sākt krāsainu** vai **Sākt melnbaltu**.

**Piezīme** Papildus informāciju par izdrukas opcijām skatīt [Foto izdrukas opcijas.](#page-54-0)

#### **Lai izdrukātu attēlus bez priekšskatījuma**

- 1 Nospiediet **HP Instant Share**, kas atrodas jūsu HP all-in-one kontrolpanelī. Krāsu grafikas displejā atveras **HP Instant Share** izvēlne.
- 2 Nospiediet **2**, lai izvēlētos **Receive (saņemt)**. HP all-in-one sūta pieprasījumu uz HP Instant Share pakalpojumu, lai apskatītu, vai esat saņēmis attēlu sūtījumu. Ja tiek konstatēts, ka ir atsūtīti attēli, tie tiek lejupielādēti jūsu ierīcē. Atveras **Received (saņemts)** saraksts.
- 3 Izmantojiet un v bultas, lai izvēlētos izdrukājamo sūtījumu.
- 4 Nospiediet **Sākt krāsainu** vai **Sākt melnbaltu**.

Attēli tiek izdrukāti atbilstoši to izdrukas informācijai. Ja tajos nav izdrukas informācijas, attēli tiek izdrukāti saskaņā ar attālinātās izdrukas opcijām, kas definētas **Instant Share Options (Instant Share opcijas)** izvēlnē.

#### **Iestatīt izdrukas opcijas**

Ar HP all-in-one ieskenētie attēli tiek pārsūtīti uz saņēmējierīci ar noteikto izdrukas izmēru. Arī attēli un dokumenti, kas pārsūtīti ar HP attālinātā printera draiveri, tiek saņemti ar noteiktu izdrukas izmēru. Saņemot dokumentu vai attēlu sūtījumu ar noteiktu izdrukas izmēru, attēli tiek izdrukāti saskaņā ar šādiem noteikumiem:

- Ja sūtījums vai dokuments atbilst automātiskās izdrukas nosacījumiem, HP all-inone izmanto norādīto izrukas izmēru.
- Ja sūtījums vai dokuments tiek priekšskatīts pirms izdrukāšanas, HP all-in-one izmanto opcijas, kas noteiktas **Print Options (izdrukas opcijas)** izvēlnē (vai nu noklusējuma iestatījumi vai lietotāja izvēlētie).
- Ja sūtījums vai dokuments tiek izdrukāts bez priekšskatīšanas, HP all-in-one izmanto norādīto izdrukas izmēru.

<span id="page-139-0"></span>Attēli, kas atsūtīti no kameras vai atmiņas kartes, tiek pārsūtīti uz saņēmējierīci **bez** izdrukas informācijas. Ja attēls vai dokuments tiek saņemts **bez** izdrukas informācijas, izdrukāšana notiek šādi:

- Ja sūtījums atbilst automātiskās izdrukas nosacījumiem, HP all-in-one izmanto attālinātās izdrukas opcijas, kas noteiktas **Instant Share Options (Instant Share opcijas)** izvēlnē.
- Ja attēls vai sūtījums tiek priekšskatīts pirms izdrukāšanas, HP all-in-one izmanto opcijas, kas noteiktas **Print Options (izdrukas opcijas)** izvēlnē (vai nu noklusējuma iestatījumi vai lietotāja izvēlētie).
- Ja attēls vai sūtījums tiek izdrukāts bez priekšskatīšanas, HP all-in-one izmanto attālinātās izdrukas opcijas, kas noteiktas **Instant Share Options (Instant Share opcijas)** izvēlnē.

Katrs no iepriekšminētajiem nosacījumiem ir detalizēti izskaidrots atbilstošajos uzdevumos, kas izklāstīti turpinājumā.

**Lai sūtījumam ar automātiskās izdrukas iestatījumu noteiktu attālinātās izdrukas opcijas**

- 1 Nospiediet **HP Instant Share**, kas atrodas jūsu HP all-in-one kontrolpanelī. Krāsu grafikas displejā atveras **HP Instant Share** izvēlne.
- 2 Nospiediet **3**, pēc tam **6**. Tiek parādīta **Instant Share Options (Instant Share opcijas)** izvēlne, kurā pēc tam izvēlieties **Remote Print Size (attālinātās izdrukas izmērs)**. Atveras **Image Size (attēla izmērs)** izvēlne.
- 3 Izmantojiet 1 un v bultas, lai izvēlētos vajadzīgo attēla izmēru. Noklusējuma iestatījums **Fit to Page (ietilpināt lapā)**. Papildu informāciju skatīt [Foto izdrukas opcijas](#page-54-0).

#### **Lai iestatītu izdrukas opcijas priekšskatītajam sūtījumam pirms izdrukas**

- 1 Nospiediet **HP Instant Share**, kas atrodas jūsu HP all-in-one kontrolpanelī. Krāsu grafikas displejā atveras **HP Instant Share** izvēlne.
- 2 Nospiediet **2**, lai izvēlētos **Receive (saņemt)**. HP all-in-one sūta pieprasījumu uz HP Instant Share pakalpojumu, lai apskatītu, vai esat saņēmis attēlu sūtījumu. Ja tiek konstatēts, ka ir atsūtīti attēli, tie tiek lejupielādēti jūsu ierīcē. Krāsu grafikas displejā atveras **Received (saņemts)** saraksts.
- 3 Izmantojiet 1 un v bultas, lai izvēlētos kāda sūtījuma apskatīšanu.
- 4 Nospiediet **OK**.
- 5 Izvēlieties vienu vai vairākus sūtījumā iekļautos attēlus.
- 6 Kontrolpanelī nospiediet **Fotogrāfija**. Atveras **Print Options (izdrukas opcijas)** izvēlne.
- 7 Izvēlieties opciju, ko vēlaties konfigurēt (piemēram: kopiju skaits, attēla izmērs, papīra izmērs un papīra veids), un tad izvēlieties iestatījumu.

**Piezīme** Papildus informāciju par izdrukas opcijām skatīt [Foto izdrukas opcijas](#page-54-0).

8 Nospiediet **Sākt melnbaltu** vai **Sākt krāsu**, lai izdrukātu.

#### <span id="page-140-0"></span>**Lai iestatītu attālinātās izdrukas opcijas sūtījumam, kas tiek izdrukāts bez priekšskatīšanas**

 Rīkojieties atbilstoši instrukcijām Lai sūtī[jumam ar autom](#page-139-0)ātiskās izdrukas iestatījumu noteiktu attālinātā[s izdrukas opcijas](#page-139-0).

#### **Izdrukas darbu atcelšana**

Jūsu HP all-in-one paredz iespēju jebkurā laikā atcelt jebkuru darbību. Vienkārši nospiediet **Atcelt**, lai pārtrauktu saņemšanu, priekšskatīšanu vai izdrukāšanu.

- Izvēloties **Receive (saņemt) HP Instant Share** izvēlnē un pēc tam nospiežot **Atcelt**, jūsu ierīce pārtrauc jauna attēlu sūtījuma saņemšanas pārbaudi HP Instant Share pakalpojumā. Jūs nonākat atpakaļ **HP Instant Share** izvēlnē.
- Ja attēlu sūtījuma priekšskatīšanas laikā jūs nospiedīsiet **Atcelt**, iepriekš veiktā izdrukāšanai paredzēto attēlu izvēle tiek atcelta. Jūs nonākat atpakaļ **Received (saņemts)** sarakstā.
- Ja esat uzsācis attēlu sūtījuma izdruku un piespiežat **Atcelt**, izdrukāšana tiek pārtraukta. Attēls, kas atrodas izdrukas procesā, un atlikušie attēli netiek drukāti. Jūsu HP all-in-one pāriet dīkstāves režīmā.

**Piezīme** Atceltā izdruka netiks automātiski atkārtoti izdrukāta.

### **Iznīcināt saņemtos attēlus**

**Received (saņemts)** sarakstā, kas attēlots jūsu HP all-in-one, attēlu sūtījumi tiek izkārtoti tā, ka pēdējais sūtījums ir saraksta sākumā. Senāku sūtījumu termiņš beidzas pēc 30 dienām. (Noteiktais dienu skaits var tikt mainīts. Lai saņemtu jaunāko informāciju, skatiet Terms of Service (pakalpojuma noteikumi) HP Instant Share pakalpojumā.)

Ja jūs saņemat lielu skaitu sūtījumu, jūs varat samazināt parādīto sūtījumu skaitu. Jūsu HP all-in-one nodrošina iespēju iznīcināt **Received (saņemts)** sarakstā esošos sūtījumus.

#### **Lai iznīcinātu attēlu sūtījumus**

- 1 Nospiediet **HP Instant Share**, kas atrodas jūsu HP all-in-one kontrolpanelī. Krāsu grafikas displejā atveras **HP Instant Share** izvēlne.
- 2 Nospiediet **3**, lai izvēlētos **HP Instant Share Options (HP Instant Share opcijas)**. Atveras **Instant Share Options (HP Instant Share opcijas)** izvēlne.
- 3 Nospiediet **3**, lai izvēlētos **Remove Collections (iznīcināt sūtījumus)**. Atveras **Remove Collections (iznīcināt sūtījumus)** saraksts.
- 4 Izmantojiet \un v bultas, lai iezīmētu iznīcināmo sūtījumu.
- 5 Nospiediet **OK**, lai izvēlētos iznīcināšanai paredzēto sūtījumu. Izvēli jūs varat atcelt, otru reizi nospiežot **OK**.
- 6 Izvēlieties visus sūtījumus, kurus nepieciešams iznīcināt.
- 7 Kad sūtījumi ir izvēlēti, iezīmējiet **Done Selecting (izvēle pabeigta)** un nospiediet **OK**.

Izvēlētie sūtījumi tiek izslēgti no **Received (saņemts)** saraksta.

### <span id="page-141-0"></span>**Dokumentu attālinātā izdruka**

HP attālinātā printera draiveris dod iespēju sūtīt izdrukas darbus no Windows lietojumprogrammām uz attālinātām, tīklam pieslēgtām izdrukas ierīcēm. Piemēram, jūs varat veikt attālinātu izdruku ar jūsu portatīvo datoru (vai citu personālo datoru), nosūtot izdrukas uzdevumu jūsu HP all-in-one, caur VPN izmantot jūsu datoru darbā un veicot izdruku attiecīgajā ierīcē, kā arī nosūtīt izdrukas darbu no jebkuras citas attālinātas, tīklam pieslēgtas ierīces uz jūsu HP All-in-One. Katrai ierīcei, no kuras tiek sūtīts printera darbs, ir jābūt uzstādītam HP attālinātās izdrukas draiverim.

HP attālinātā printera draiveris tiek uzstādīts datorā (vai portatīvajā datorā), kurā ir uzstādīta jūsu ierīces programmatūra. Ja jūs vēlaties HP attālinātā printera draiveri uzstādīt citā portatīvajā datorā, uzstādiet ierīces programmatūru vai lejupielādējiet draiveri no HP Interneta mājas lapas.

**Piezīme** Lai lejupielādētu HP attālinātā printera draiveri no HP mājas lapas, pārliecinieties, ka izmantojat platjoslas pieslēgumu. Neizmantojiet iezvanpiekļuvi. Draivera lejupielādēšana, izmantojot platjoslas pieslēgumu, aizņems apmēram 3 līdz 5 minūtes.

#### **Lai izmantotu HP attālinātā printera draiveri**

- 1 Windows lietojumprogrammā izvēlieties **File (datne)** un pēc tam **Print (izdrukāt)**. Jūsu datora ekrānā parādās **Print (izdrukāt)** logs.
- 2 Izvēlieties **HP remote printers (HP attālinātie printeri)**.
- 3 Noklikšķiniet printera **Properties (īpašības)** un iestatiet jūsu izdrukas opcijas. 4 Noklikšķiniet **OK**, lai izdrukātu.
- Jūsu datorā atsevišķā logā atveras HP Instant Share **Welcome (laipni aicināti)** ekrāns. **Welcome (laipni lūdzam)** ekrāns parādās tikai tad, ja iepriekš neesat izvēlējies **Do not show this screen again (nerādīt šo ekrānu atkal)**.
- 5 Rīkojieties atbilstoši ekrānā redzamajiem norādījumiem.
- 6 Pēc pieprasījuma ievadiet savu HP pases **userid (lietotāja identifikācijas numurs)** un **password (parole)**, pēc tam nospiediet **Next (nākošais)**.
	- **Padoms** Jums tiks pieprasīts HP pases lietotāja identifikācijas numurs un parole tikai tad, ja iepriekš neesat iestatījis pakalpojumu atcerēties lietotāja identifikācijas numuru un paroli.
	- **Piezīme** Ja jūs līdz šim neesat uzstādījis HP Instant Share, noklikšķiniet uz **I need an HP Passport account (man vajadzīgs HP pases konts)** uz **Sign in with HP Passport (ieiet ar HP pasi)** ekrāna. Uzziniet HP pases lietotāja ID un paroli. Ekrānā **Region and Terms of Use (reģions un lietošanas nosacījumi)** izvēlieties savu valsti/reģionu un pieņemiet **Terms of Use (lietošanas nosacījumi)**.

Atveras **Select a Remote Printer (izvēlēties attālinātu printeri)** ekrāns.

7 Ja jūs veicat izdruku savā HP all-in-one, izvēlieties printeri no printeru saraksta.

**Piezīme** Printeri sarakstā norādīti, izmantojot unikālu nosaukumu, kas piešķirts ierīcei, to iestatot un reģistrējot HP Instant Share. Jebkurš printeris, pie kura jums ir atļauta piekļuve, parādīsies šajā sarakstā.

Ja jūs izdrukājat citā tīklam pieslēgtā ierīcē, printeru sarakstā izvēlieties printera nosaukumu. Ja jūs pirmo reizi drukājat ar šo ierīci, noklikšķiniet **Add Printer (pievienot printeri)**, lai pievienotu ierīci sarakstam. Papildus informāciju par

sūtīšanu uz kādu ierīci skatīt Lai nosūtītu fotogrāfiju uz jū[su drauga vai radinieka](#page-130-0) tī[klam piesl](#page-130-0)ēgto ierīci uzdevuma 1. un 2. solī.

- 8 Rīkojieties atbilstoši ekrānā redzamajiem norādījumiem.
	- **Piezīme** Papildus informāciju par attālināto izdrukas darbu saņemšanu skatīt Saņ[emt att](#page-135-0)ēlus.

### **HP Instant Share opciju iestatīšana**

Jūsu HP all-in-one dod iespēju:

- Izvēlēties, vai saņemsiet sūtījumus atklātajā vai privātajā režīmā
- Aktivizēt vai izslēgt automātisko pārbaudīšanu
- Iznīcināt izdrukātos vai nevēlamos attēlus no **Received (saņemto)** sūtījumu saraksta
- Pievienot vai dzēst no piekļuves saraksta sūtītājus un piešķirt piekļuves privilēģijas
- Aplūkot unikālo nosaukumu, kas piešķirts jūsu ierīcei
- Atiestatīt savas HP Instant Share ierīces iestatījumus ražotāja noklusējuma iestatījumu stāvoklī

#### **Lai iestatītu HP Instant Share opcijas**

- 1 Nospiediet **HP Instant Share**, kas atrodas jūsu HP all-in-one kontrolpanelī. Krāsu grafikas displejā atveras **HP Instant Share** izvēlne.
- 2 Nospiediet **3**, lai izvēlētos **HP Instant Share Options (HP Instant Share opcijas)**. Krāsu grafikas displejā atveras **Instant Share Options (Instant Share opcijas)** izvēlne.

3 Izmantojiet 1 un v bultas, lai izvēlētos vajadzīgās opcijas.

Opciju raksturojums sniegts turpinājumā redzamajā tabulā.

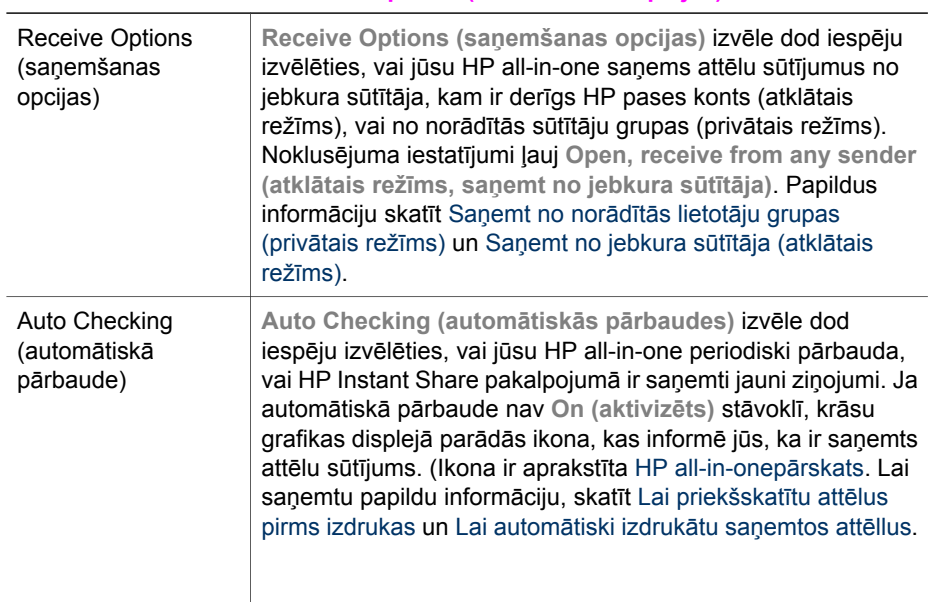

#### **Instant Share Options (Instant Share opcijas)**

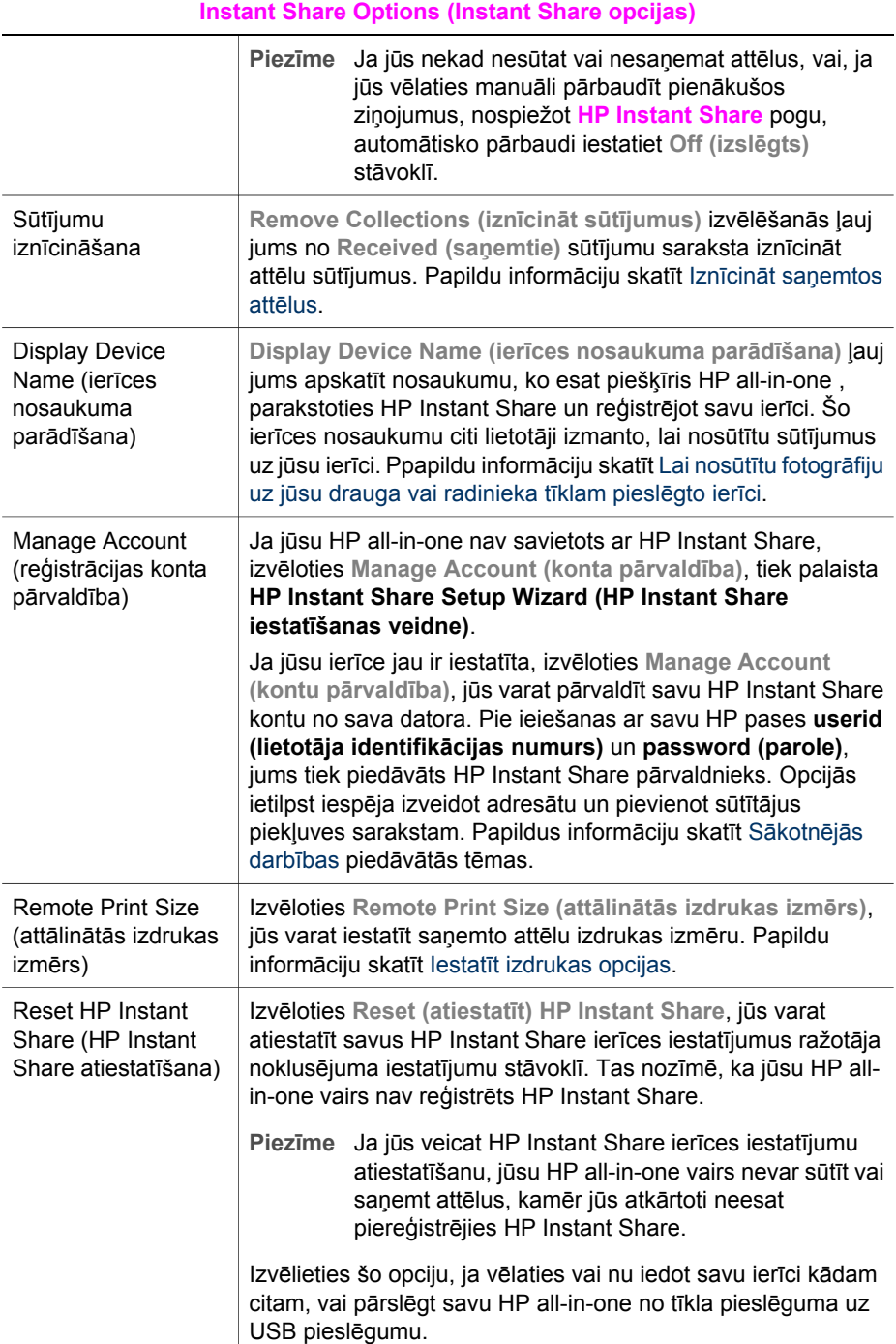
# **Lietot HP Instant Share (pieslēgts Lietot HP Instant Share (pieslēgts**

#### Nodaļa 13

# <span id="page-145-0"></span>**14 Ražojumu pasūtīšana**

HP Interneta mājas lapā jūs varat pasūtīt ieteikto veidu HP papīru, izdrukas kasetnes un HP all-in-one piederumus.

# **Papīra, caurspīdīgo plēvju un citu līdzekļu pasūtīšana**

Lai pasūtītu, piemēram, HP augstas kvalitātes papīru, HP visaugstākās kvalitātes fotopapīru, HP augstas kvalitātes caurspīdīgu plēvi tintes printerim vai HP uzgludināmā attēla pārcelšanas plēvi, apmeklējiet [www.hp.com](http://www.hp.com). Ja tiek prasīts, izvēlieties savu valsti/reģionu, izpildiet norādījumus, lai izvēlētos produktu, un tad noklikšķiniet uz iepirkšanās saiti lapā.

## **Drukas kasetņu pasūtīšana**

Lai pasūtītu drukas kasetnes HP all-in-one, apmeklējiet [www.hp.com.](http://www.hp.com) Ja tiek prasīts, izvēlieties savu valsti/reģionu, izpildiet norādījumus, lai izvēlētos produktu, un tad noklikšķiniet uz iepirkšanās saiti lapā.

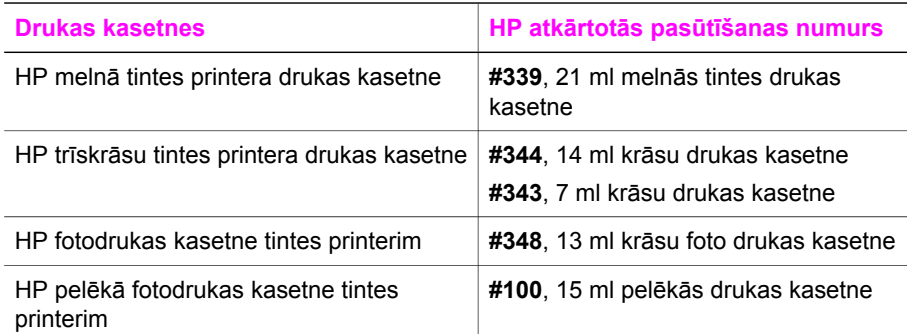

Jūsu HP all-in-one ir piemērotas šādas drukas kasetnes:

**Piezīme** Drukas kasetnes atkārtotās pasūtīšanas numuri valstīm/reģioniem ir atšķirīgi. Ja rokasgrāmatā norādītie atkārtotās pasūtīšanas numuri nesakrīt ar numuriem uz drukas kasetnēm, kas instalētas jūsu HP all-in-one, pasūties jaunās kasetnes ar tiem pašiem numuriem, kā jūsu lietotajām kasetnēm.

> Jūs varat uzzināt atkārtotās pasūtīšanas numurus visām drukas kasetnēm, ko jūsu ierīce atbalsta, ar **Printer Toolbox (printera rīki)**. **HP Director** noklikšķiniet uz **Settings (iestatījumi)**, norādiet uz **Print Settings (izdrukas iestatījumi)** un pēc tam noklikšķiniet uz **Printer Toolbox (printera rīki)**. Noklikšķiniet uz tabulatora **Estimated Ink Levels (aptuvenais tintes daudzums)**, pēc tam noklikšķiniet uz **Print Cartridge Ordering Information (informācija par drukas kasetnes pasūtīšanu)**.

Jūs varat sazināties arī ar vietējo HP tālākpārdevēju vai apmeklēt [www.hp.com/support](http://www.hp.com/support) lai apstiprinātu pareizo drukas kasetnes atkārtotās pasūtīšanas numuru jūsu valstij/reģionam.

# **Piederumu pasūtīšana**

Lai pasūtītu piederumus jūsu HP all-in-one, piemēram, papildu papīra padevi vai abpusējas izdrukas ierīci, apmeklējiet [www.hp.com.](http://www.hp.com) Ja tiek prasīts, izvēlieties savu valsti/reģionu, izpildiet norādījumus, lai izvēlētos produktu, un tad noklikšķiniet uz iepirkšanās saiti lapā.

Atkarībā no jūsu valsts/reģiona, jūsu HP all-in-one var atbalstīt šādus piederumus:

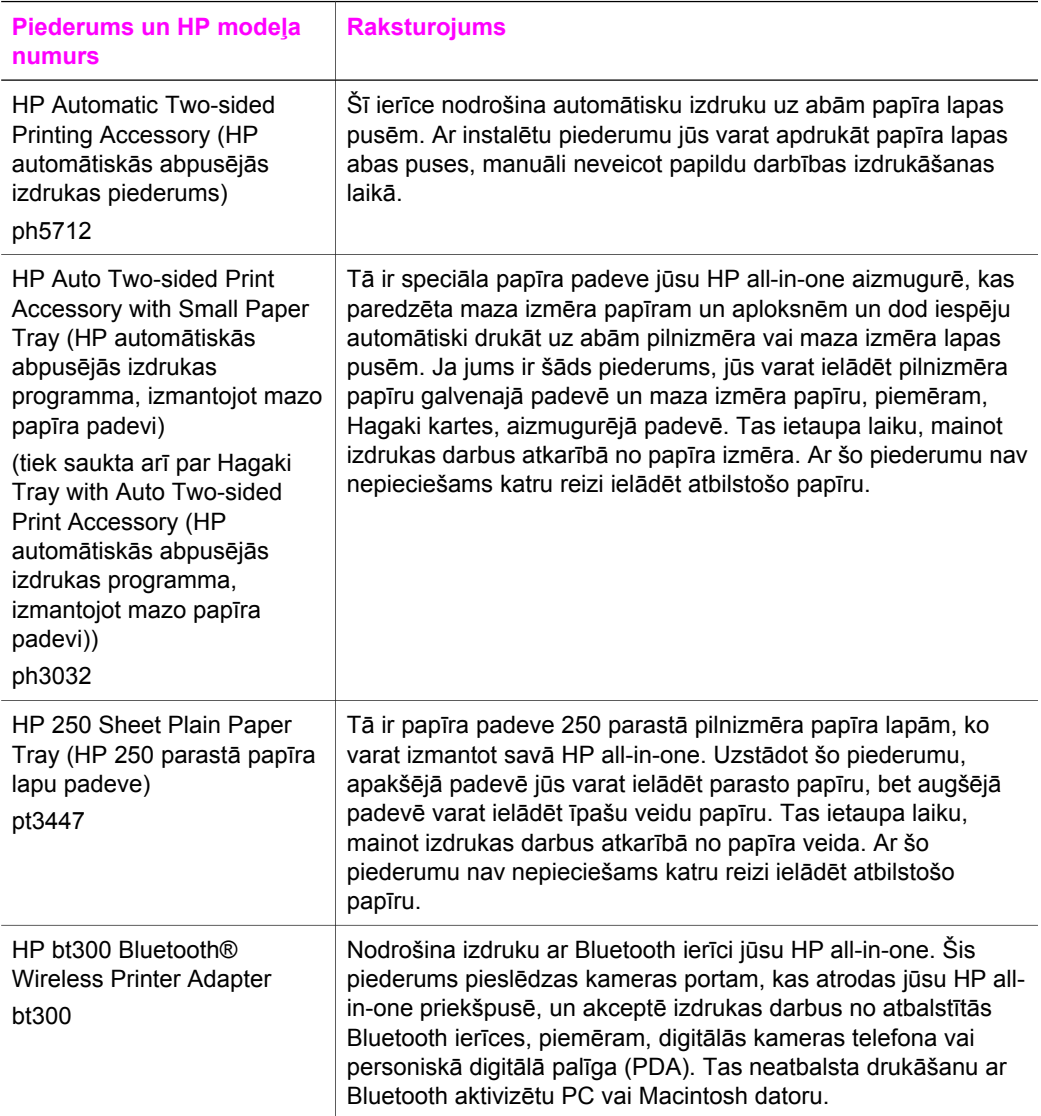

# **Citu ražojumu pasūtīšana**

Lai pasūtītu citus ražojumus, piemēram, HP all-in-one programmatūru, papildus Lietotāja rokasgrāmatas eksemplāru, Iestatīšanas rokasgrāmatu vai detaļas, kuru nomaiņu var veikt pats klients, zvaniet uz attiecīgo telefona numuru:

- U.S. vai Kanādā zvaniet **1-800-474-6836 (1-800-HP invent)**.
- Eiropā +49 180 5 290220 (Vācijā) vai +44 870 606 9081 (Apvienotajā Karalistē).

Lai pasūtītu HP all-in-one programmatūru citās valstīs/reģionos, zvaniet uz savas valsts/reģiona telefona numuru. Šeit norādītie telefona numuri ir pieejami šīs rokasgrāmatas publicēšanas datumā. Lai saņemtu pašreizējo pasūtīšanas numuru sarakstu, apmeklējiet [www.hp.com/support](http://www.hp.com/support). Ja tiek prasīts, izvēlieties savu valsti/ reģionu un tad noklikšķiniet uz **Contact HP (sazināties ar HP)**, lai iegūtu informāciju par zvanīšanu tehniskajai apkalpošanai.

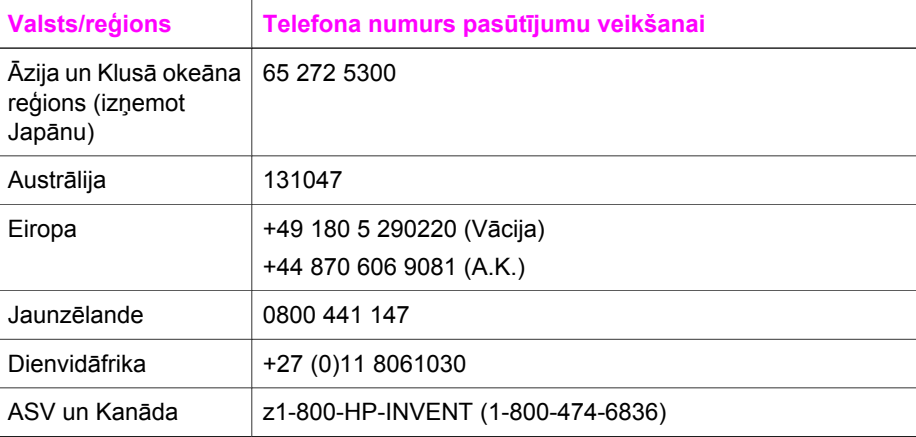

Nodaļa 14

# **15 Uzturēšana HP all-in-one**

HP all-in-one nav nepieciešama apjomīga tehniskā apkope. Dažkārt nepieciešams notīrīt stiklu un vāciņu, lai aizvāktu virsmas putekļus un nenosmērētu kopijas un ieskenētos materiālus. Reizēm nepieciešams mainīt, ievietot vai tīrīt drukas kasetnes. Šajā nodaļā sniegti norādījumi, kā uzturēt jūsu HP all-in-one vislabākajā tehniskajā stāvoklī. Tie ietver vienkāršas tehniskā apkopes darbības.

# **Tīrīšana HP all-in-one**

Pirkstu nospiedumi, traipi, mati un putekļi uz stikla vai vāciņa negatīvi ietekmē darbību un noteiktu funkciju, piemēram, **Fit to Page (ietilpināt lapā)** precizitāti. Lai kopijas un ieskenētie materiāli netiktu nosmērēti, stiklu un vāciņu nepieciešams notīrīt. Reizēm nepieciešams notīrīt putekļus arī no HP all-in-one korpusa ārpuses.

#### **Stikla tīrīšana**

Netīrs stikls, piemēram, pirkstu nospiedumi, traipi, mati un putekļi, negatīvi ietekmē darbību un noteiktu funkciju, piemēram, **Fit to Page (ietilpināt lapā)** precizitāti.

- 1 Izslēdziet HP all-in-one, atvienojiet strāvas vadu un paceliet vāciņu.
	- **Piezīme** Atvienojot strāvas vadu, tiek izdzēsts datums un laiks. Datumu un laiku vajadzēs atiestatīt pēc strāvas vada atkārtotas pieslēgšanas. Tiek izdzēsti arī atmiņā esošie faksi.
- 2 Notīriet stiklu, izmantojot ar neabrazīvu stikla tīrīšanas līdzekli, nedaudz samitrinātu mīkstu drānu vai sūkli.

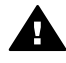

**Brīdinājums** Neizmantojiet abrazīvus materiālus, acetonu, benzolu vai oglekļa tetrahlorīdu - šīs vielas var sabojāt stiklu. Šķidrumu nedrīkst uzliet vai uzpūst tieši uz stikla virsmas; šķidrums var nokļūt zem stikla un sabojāt ierīci.

3 Traipus uz stikla tīriet ar zamšādas vai celulozes sūkli.

#### **Vāciņa tīrīšana**

Putekļi var uzkrāties arī dokumentu turētājā, kas atrodas zem HP all-in-one vāciņa.

- 1 Izslēdziet HP all-in-one, atvienojiet strāvas vadu un paceliet vāciņu.
- 2 Dokumentu turētāja tīrīšanai izmantojiet mīkstu drānu vai sūkli, kas samitrināts vājā ziepjūdenī vai siltā ūdenī.
- 3 Uzmanīgi notīriet turētāju, lai aizvāktu putekļus. Turētāju nedrīkst berzt.
- 4 Pēc tam turētāju nepieciešams nosusināt.

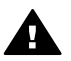

**Brīdinājums** Nav ieteicams lietot no papīra gatavotus tīrīšanas līdzekļus, jo tie var saskrāpēt turētāju.

5 Ja nepieciešama papildus tīrīšana, atkārtojiet iepriekšējās darbības, lietojiet izopropilspirtu un pēc tam rūpīgi notīriet turētāju ar mitru drānu, lai uz turētāja nepaliktu spirta nosēdumi.

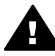

**Brīdinājums** Uzmanieties, lai neuzlietu spirtu uz stikta vai uz HP all-in-one krāsotajām daļām, jo tas var sabojāt ierīci.

#### <span id="page-150-0"></span>**Korpusa ārpuses tīrīšana**

Lai no ierīces noslaucītu putekļus, smērējumus un traipus, izmantojiet mīkstu drānu vai viegli samitrinātu sūkli. HP all-in-one iekšienē tīrīšana nav nepieciešama. Nav pieļaujama šķidruma nokļūšana kontrolpanelī vai HP all-in-one iekšienē.

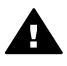

**Brīdinājums** Lai nesabojātu HP all-in-one, krāsotās daļas kontrolpaneļa, vāciņa vai citu krāsotu daļu tīrīšanā neizmantojiet spirtu vai spirtā bāzētus tīrīšanas līdzekļus.

# **Tintes līmeņa pārbaude**

Lai uzzinātu, kad būs jānomaina drukas kasetne, jūs varat pārbaudīt tintes padeves līmeni. Tintes padeves līmenis parāda drukas kasetnē palikušās tintes līmeni.

#### **Lai ar kontrolpaneli pārbaudītu tintes līmeni**

 Atrodiet divas ikonas krāsu grafikas displeja apakšā, kas parāda divās uzstādītajās drukas kasetnēs palikušās tintes līmeni.

- Zaļā ikona rāda atlikušās tintes līmeni trīs krāsu drukas kasetnē.
- Melnā ikona rāda atlikušās tintes līmeni melnajā drukas kasetnē.
- Oranžā ikona rāda atlikušās tintes līmeni foto drukas kasetnē.
- Zili pelēkā ikona rāda palikušās tintes līmeni pelēkās foto drukas kasetnē.

Ja jūsu drukas kasetnes nav HP ražojums vai kasetnes ir atkārtoti uzpildītas, vai ja kāda no drukas kasetnēm nav uzstādīta, viena vai abas ikonas var nebūt redzamas. HP all-in-one nevar noteikt atlikušās tintes līmeni kasetnēs, kas nav HP ražojumi, vai atkārtoti uzpildītās kasetnēs.

Ja kāda no ikonām rāda tukšu tintes pilienu, attiecīgajā drukas kasetnē ir ļoti maz tintes un to drīz būs jānomaina. Nomainiet drukas kasetni, līdzko pasliktinās izdrukas kvalitāte.

Papildus informāciju par tintes līmeņa ikonām krāsu grafikas displejā skatīt Krā[su](#page-10-0) [grafikas displeja ikonas](#page-10-0).

Izmantojot datoru, jūs varat pārbaudīt arī drukas kasetnēs palikušās tintes līmeni. Ja jums ir USB savienojums starp jūsu datoru un HP all-in-one, skatiet uz ekrāna redzamo **HP Image Zone Help (HP Image Zone palīdzība)**, lai iegūtu papildu informāciju par tintes līmeņa pārbaudi ar **Printer Toolbox (printera rīki)**. Ja jums ir tīkla pieslēgums, jūs varat pārbaudīt tintes līmeni ar iebūvēto tīkla serveri (EWS). Papildu informācijai skatieties Tīkla rokasgrāmatā par EWS izmantošanu.

# **Paštesta atskaites izdruka**

Ja rodas izdrukas problēmas, pirms drukas kasetņu nomaiņas izdrukājiet paštesta atskaiti. Šī atskaite sniedz lietderīgu informāciju par jūsu ierīces vairākiem aspektiem, arī par drukas kasetnēm.

- 1 Padevē ielādējiet papīru: vēstules (Letter), A4 formātu vai nelietotu parasto papīru.
- 2 Nospiediet **Iestatīšana**.
- 3 Nospiediet **2**, pēc tam **5**.

Tiek atvērta **Print Report (izdrukas atskaites)** izvēlne, pēc tam jāizvēlas **Self-Test Report (paštesta atskaite)**.

HP all-in-one izdrukā paštesta atskaiti, kas var norādīt izdrukas problēmas cēloni. Tintes pārbaudes atskaites zonas paraugs parādīts tālāk.

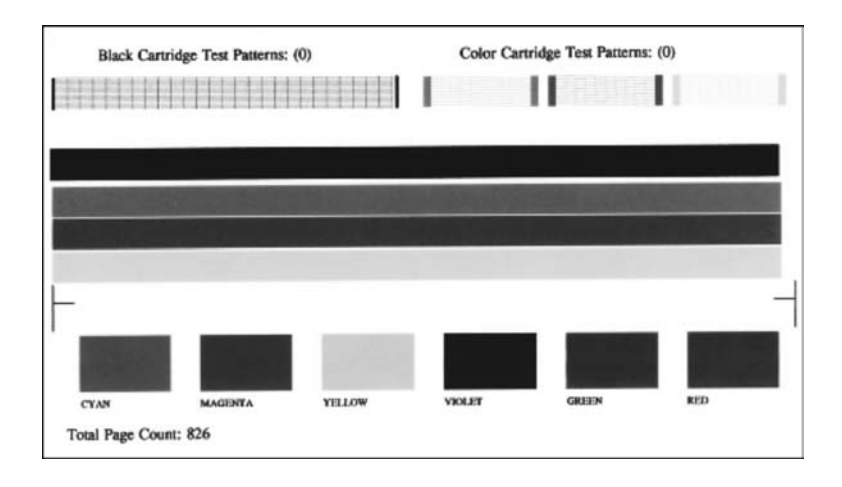

- 4 Pārliecinieties, ka testa shēmas ir vienmērīgas un pilnīgas. Ja shēmā ir lauztas vairākas līnijas, iespējamas problēmas ar sprauslām. Iespējams, ka ir nepieciešams iztīrīt drukas kasetnes. Papildu informāciju skatīt [Drukas kaset](#page-158-0)ņu tīrīšana.
- 5 Pārliecinieties, ka krāsu līnijas šķērso visu lapu. Ja melnās līnijas nav, tā ir blāva vai svītraina, iespējamas problēmas ar melno vai foto drukas kasetni labās puses slotā. Ja kādas no atlikušajām trim līnijām nav, tā ir blāva vai svītraina, iespējamas problēmas ar trīskrāsu drukas kasetni kreisās puses slotā.
- 6 Pārbaudiet, vai krāsu blokiem ir vienmērīga konsistence, un ka tie atbilst zemāk sniegtajam krāsu sarakstam.

Testā būtu jāredz gaišzilas, purpura, dzeltenas, violetas, zaļas un sarkanas krāsas blokus.

Ja krāsas bloku nav, vai ja bloki vai krāsas ir duļķainas vai neatbilst uzlīmei, kas atrodas zem bloka, iespējams, ka trīskrāsu kasetnē beigusies tinte. Tāpēc iespējams, ka šī drukas kasetne būs jānomaina. Papildus informāciju par drukas kasetņu nomaiņu skatīt [Drukas kaset](#page-152-0)ņu nomaiņa.

**Piezīme** Piemērus testa shēmām, krāsu līnijām un krāsu blokiem no normālām un disfunkciju drukas kasetnēm skatieties ekrānā redzamajā **HP Image Zone Help (HP Image Zone palīdzība),** ko jūs saņēmāt kopā ar programmatūru.

## **Darbs ar drukas kasetnēm**

Lai nodrošinātu vislabāko izdrukas kvalitāti ar jūsu HP all-in-one, jāveic vienkārša tehniskā apkope. Šajā nodaļā sniegti norādījumi, lai rīkotos ar drukas kasetnēm, kā arī instrukcijas to nomaiņai, izlīdzināšanai un tīrīšanai.

#### <span id="page-152-0"></span>**Rīcība ar drukas kasetnēm**

Pirms drukas kasetnes nomaiņas vai tīrīšanas jums ir jāuzzina detaļu nosaukumi un tas, kā rīkoties ar drukas kasetnēm.

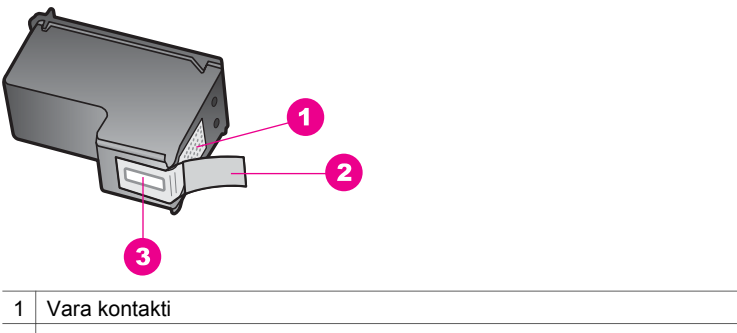

- 2 Plastmasas lente ar rozā vilkšanas izcilni (pirms uzstādīšanas tas ir jānoņem)
- 3 Tintes sprauslas, nosegtas ar lentu

Turiet drukas kasetnes pie melnajiem plastmasas sāniem ar marķējumu uz augšu. Neaiztieciet vara kontaktus vai tintes sprauslas.

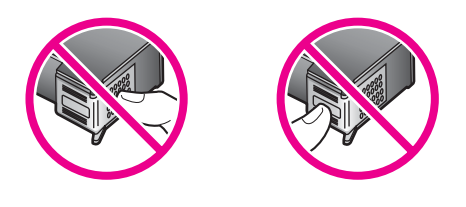

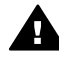

**Brīdinājums** Izvairieties no drukas kasetņu nomešanas. Tas var radīt kasetņu bojājumus un padarīt tās nelietojamas.

#### **Drukas kasetņu nomaiņa**

Kad drukas kasetnē tintes līmenis ir zems, krāsu grafikas displejā tiek parādīts attiecīgs ziņojums.

**Piezīme** Tintes līmeni jūs varat pārbaudīt arī ar **HP Director**, kas tika piegādāts kopā ar **HP Image Zone** programmatūru jūsu datorā. Papildu informāciju skatīt [Tintes l](#page-150-0)īmeņa pārbaude.

Saņemot zema tintes līmeņa ziņojumu krāsu zīmējumu displejā, jums ir nepieciešama nomaiņas kasetne. Drukas kasetnes ir jānomaina arī tad, ja drukājot teksts ir blāvs vai saistībā ar drukas kasetnēm jums rodas problēmas ar drukāšanas kvalitāti.

**Padoms** Šos norādījumus jūs tāpat varat izmantot, lai melnu drukas kasetni nomainītu ar foto vai pelēkās foto drukas kasetni, lai nodrošinātu augstas kvalitātes krāsu vai melnbaltas izdrukas.

Lai uzzinātu atkārtotas pasūtīšanas numurus visām drukas kasetnēm, ko atbalsta jūsu HP all-in-one, skatieties [Drukas kaset](#page-145-0)ņu pasūtīšana. Lai pasūtītu drukas kasetnes izmantošanai HP all-in-one, apmeklējiet [www.hp.com](http://www.hp.com). Ja tiek prasīts, izvēlieties savu

valsti/reģionu, izpildiet norādījumus, lai izvēlētos produktu, un tad noklikšķiniet uz iepirkšanās saiti lapā.

#### **Lai nomainītu drukas kasetnes**

1 HP all-in-one ir jābūt ieslēgtam.

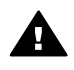

**Brīdinājums** Ja HP all-in-one ir izslēgts, kad jūs paceļat drukas kasetņu durtiņas, lai piekļūtu drukas kasetnēm, HP all-in-one nedos kasetni nomaiņai. Jūs varat sabojāt HP all-in-one, cenšoties izņemt drukas kasetnes, ja tās nav droši novietotas labajā pusē izņemšanas laikā.

2 Atveriet slīdrāmja piekļuves durtiņas, ceļot augšup no ierīces priekšpuses centra, līdz durtinas atveras.

Slīdrāmis atrodas HP all-in-one tālākajā labajā pusē.

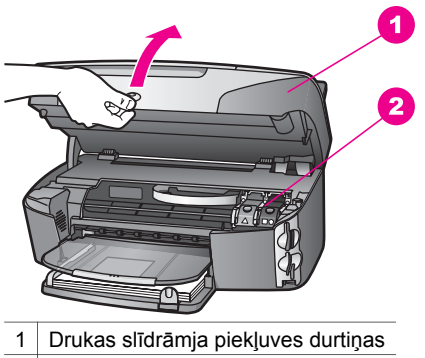

- 2 Drukas slīdrāmis
- 3 Kad drukas slīdrāmis ir dīkstāvē, spiediet uz leju un tad paceliet aizbīdni HP all-inone.

Ja nepieciešams nomainīt trīskrāsu drukas kasetni, paceliet kreisajā pusē esošo zaļo aizbīdni.

Ja nepieciešams nomainīt melno, foto vai pelēkās foto drukas kasetni, paceliet labajā pusē esošo melno aizbīdni.

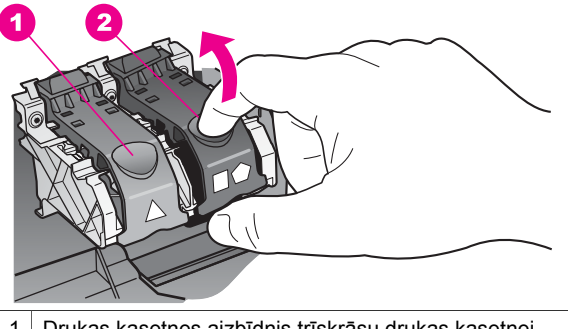

- 1 Drukas kasetnes aizbīdnis trīskrāsu drukas kasetnei
- 2 Drukas kasetnes aizbīdnis melnajai, foto vai pelēkās foto drukas kasetnei

4 Uzspiediet uz drukas kasetnes, lai atbrīvotu to, un pēc tam pavelciet uz savu pusi, lai izņemtu no slota.

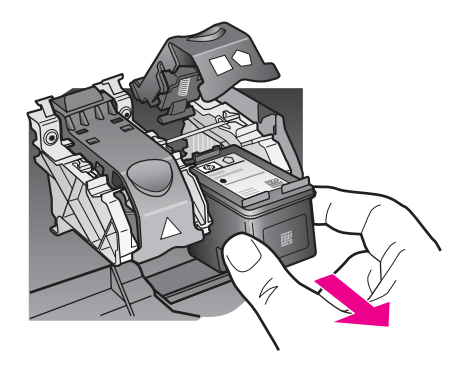

5 Ja jūs nomaināt melno drukas kasetni, lai uzstādītu foto vai pelēkās foto drukas kasetni, melno drukas kasetni uzglabājiet drukas kasetņu aizsargā. Papildu informāciju skatīt [Drukas kasetnes aizsarga izmantošana.](#page-156-0)

Ja jūs izņemat drukas kasetni tāpēc, ka tajā ir maz vai nav nemaz tintes, izmetiet to. HP Inkjet Supplies Recycling Program ir pieejama daudzās valstīs/reģionos, tā dod iespēju bez maksas izmest lietotās drukas kasetnes. Papildu informācijai skatieties šādu mājas lapu:

#### [www.hp.com/hpinfo/globalcitizenship/environment/recycle/inkjet.html](http://www.hp.com/hpinfo/globalcitizenship/environment/recycle/inkjet.html)

6 Noņemiet jaunās drukas kasetnes iepakojumu un, skarot tikai melno plastmasu, noņemiet lentu, izmantojot rozā vilkšanas izcilni.

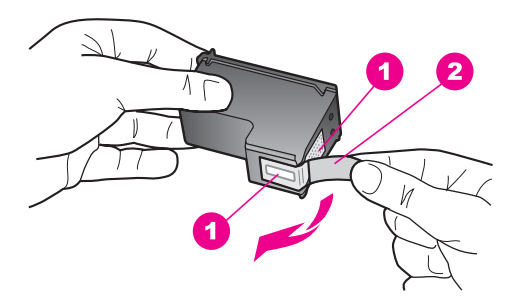

- 1 Vara kontakti
- 2 Plastmasas lente ar rozā vilkšanas izcilni (pirms uzstādīšanas tas ir jānoņem)
- 3 Tintes sprauslas, nosegtas ar lentu

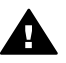

**Uzmanību** Neaizskariet vara kontaktus vai tintes sprauslas. Šo detaļu aizskaršana var izraisīt aizsērējumus, tintes padeves traucējumus vai sliktu elektrokontaktu.

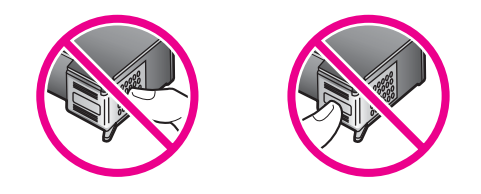

7 Ievietojiet jauno drukas kasetni tukšajā slotā. Virziet drukas kasetni uz priekšu, līdz tā ir pilnībā ievietota.

Ja drukas kasetnei, ko jūs instalējat, uz uzlīmes ir balts trīsstūris, rūpīgi ievietojiet drukas kasetni kreisās puses slotā. Aizbīdnis ir zaļš ar baltu trīsstūri uz tā. Ja drukas kasetnei, ko jūs instalējat, uz uzlīmes ir balts kvadrāts vai piecstūris, rūpīgi ievietojiet drukas kasetni labās puses slotā. Aizbīdnis ir melns, un uz tā ir balts četrstūris un balts piecstūris.

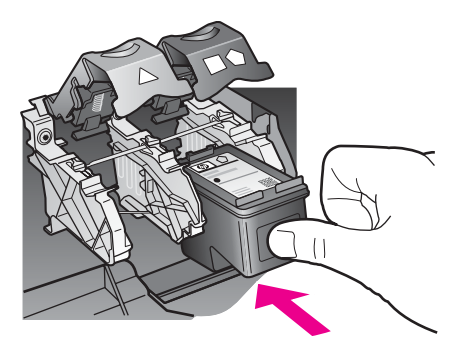

8 Spiediet aizbīdni uz leju, līdz tas apstājas. Pārliecinieties, ka aizbīdnis ir zem apakšējiem izciļņiem.

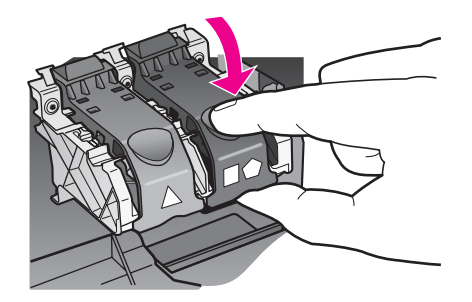

9 Aizveriet drukas slīdrāmja piekļuves durtiņas.

<span id="page-156-0"></span>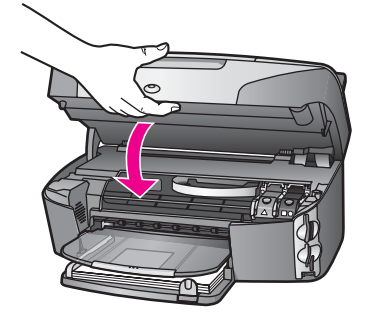

#### **Foto drukas kasetnes izmantošana**

Jūs varat uzlabot krāsu fotogrāfiju izdruku un kopiju kvalitāti ar HP all-in-one, iegādājoties foto drukas kasetni. Izņemiet melnās tintes kasetni un tās vietā ievietojiet foto drukas kasetni. Ar uzstādītu trīskrāsu drukas kasetni vai foto drukas kasetni jūs iegūstat sešu tinšu sistēmu, kas nodrošina labāku krāsu fotogrāfiju kvalitāti.

Ja vēlaties izdrukāt parastu teksta dokumentu, ielieciet melnās tintes kasetni atpakaļ. Izmantojiet drukas kasetnes aizsargu, lai aizsargātu kasetni, kad tā netiek izmantota.

- Papildus informāciju par foto drukas kasetņu iegādi skatīt [Drukas kaset](#page-145-0)ņu pasūtī[šana](#page-145-0).
- Papildus informāciju par drukas kasetņu nomaiņu skatīt [Drukas kaset](#page-152-0)ņu nomaiņa.
- Papildus informāciju par drukas kasetņu aizsarga izmantošanu skatīt Drukas kasetnes aizsarga izmantošana.

#### **Pelēkās foto drukas kasetnes izmantošana**

Jūs varat uzlabot melnbalto fotogrāfiju izdruku un kopiju kvalitāti ar HP all-in-one, iegādājoties pelēkās foto drukas kasetni. Izņemiet melnās tintes kasetni un tās vietā ievietojiet pelēkās foto drukas kasetni. Ar uzstādītu trīskrāsu drukas kasetni vai pelēko foto drukas kasetni jūs varat drukāt pilnā pelēko toņu spektrā, kas uzlabo melnbalto fotogrāfiju kvalitāti.

Ja vēlaties izdrukāt parastu teksta dokumentu, ielieciet melnās tintes kasetni atpakaļ. Izmantojiet drukas kasetnes aizsargu, lai aizsargātu kasetni, kad tā netiek izmantota.

- Papildus informāciju par pelēkās foto drukas kasetnes iegādi skatīt [Drukas kaset](#page-145-0)ņu pasūtī[šana](#page-145-0).
- Papildus informāciju par drukas kasetņu nomaiņu skatīt [Drukas kaset](#page-152-0)ņu nomaiņa.
- Papildus informāciju par drukas kasetņu aizsarga izmantošanu skatīt Drukas kasetnes aizsarga izmantošana.

#### **Drukas kasetnes aizsarga izmantošana**

Daudzās valstīs/reģionos, iegādājoties foto drukas kasetni, jūs varat saņemt arī drukas kasetnes aizsargu. Citās valstīs/reģionos drukas kasetnes aizsargu saņem kastē kopā ar HP all-in-one. Ja ne jūsu drukas kasetnei, ne HP all-in-one nav pievienots drukas kasetnes aizsargs, jūs varat to pasūtīt, izmantojot HP Support (HP klientu atbalsta pakalpojumus). Apmeklējiet [www.hp.com/support.](http://www.hp.com/support)

Drukas kasetnes aizsargs paredzēts drukas kasetnes drošai uzglabāšanai, novēršot tintes izžūšanu laikā, kad kasetne netiek izmantota. Izņemot drukas kasetni no HP allin-one, lai vēlāk to atkal izmantotu, uzglabājiet izņemto kasetni tās aizsargā. Piemēram, <span id="page-157-0"></span>ja izņemat melnās tintes drukas kasetni, lai drukātu augstas kvalitātes fotogrāfijas ar foto un tīskrāsu drukas kasetni, glabājiet melnās tintes drukas kasetni drukas aizsargā.

#### **Lai ievietotu drukas kasetni tās aizsargā**

Rūpīgi ievietojiet drukas kasetni aizsargā slīpi nelielā leņķī

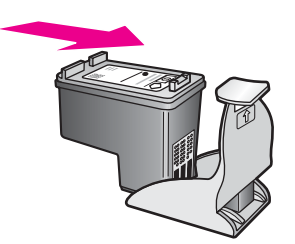

#### **Lai drukas kasetni izņemtu no tās aizsarga**

 Uzspiediet drukas kasetnes aizsarga augšpusē uz leju un atpakaļ, lai atbrīvotu kasetni, un tad izslidiniet to no kasetnes aizsarga.

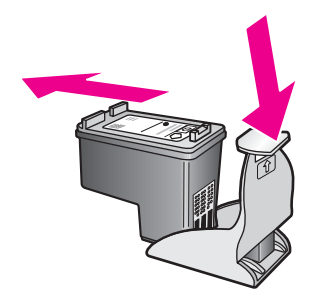

#### **Drukas kasetņu izlīdzināšana**

HP all-in-one prasa izlīdzināt kasetnes katru reizi, kad jūs uzstādāt vai nomaināt drukas kasetni. Drukas kasetnes jūs varat izlīdzināt jebkurā laikā, izmantojot kontrolpaneli vai **HP Image Zone** programmatūru savā datorā. Drukas kasetņu izlīdzināšana nodrošina augstas kvalitātes rezultātus.

**Piezīme** Ja jūs izņemat un atkārtoti uzstādāt to pašu drukas kasetni, HP all-in-one nepieprasa drukas kasetņu izlīdzināšanu. HP all-in-one atceras izlīdzināšanas vērtības šai drukas kasetnei, tāpēc nav vajadzības drukas kasetni izlīdzināt no jauna.

#### **Lai ar kontrolpaneli izlīdzinātu drukas kasetnes, ja tas tiek pieprasīts**

 Pārliecinieties, ka padevē ir vēstules (Letter) vai A4 formāta parastais papīrs, pēc tam nospiediet **OK**.

HP all-in-one izdrukā drukas kasetņu izlīdzināšanas lapu un izlīdzina drukas kasetnes. Šo lapu varat izmest vai pārstrādāt.

<span id="page-158-0"></span>**Piezīme** Ja padevē ir krāsu papīrs, jums neizdosies izlīdzināt drukas kasetnes. Ielādējiet padevē nelietotu baltu parasto papīru un vēlreiz mēģiniet veikt izlīdzināšanu.

> Ja tā atkal ir neveiksmīga, iespējams, ka sensors vai drukas kasetne ir defektīva. Izmantojiet HP klientu atbalsta pakalpojumus. Apmeklējiet [www.hp.com/support](http://www.hp.com/support). Ja tiek prasīts, izvēlieties savu valsti/reģionu un tad noklikšķiniet uz **Contact HP (sazināties ar HP)**, lai iegūtu informāciju par zvanīšanu tehniskajai apkalpošanai.

#### **Lai ar kontrolpaneli veiktu drukas kasetņu izlīdzināšanu**

- 1 Ielieciet padevē vēstules (Letter) vai A4 formāta nelietotu baltu parasto papīru.
- 2 Nospiediet **Iestatīšana**.
- 3 Nospiediet **6**, pēc tam **2**.

Tiek atvērta **Tools (rīki)** izvēlne, kurā pēc tam izvēlieties **Align Print Cartridge (izlīdzināt drukas kasetni)**.

HP all-in-one izdrukā drukas kasetņu izlīdzināšanas lapu un izlīdzina drukas kasetnes. Šo lapu varat izmest vai pārstrādāt.

Papildus informāciju par drukas kasetņu izlīdzināšanu, izmantojot **HP Image Zone** programmatūru, kas tika piegādāta kopā ar jūsu HP all-in-one, skatīt uz ekrāna redzamajā **HP Image Zone Help (HP Image Zone palīdzība)**, kas tika piegādāta kopā ar jūsu programmatūru.

#### **Drukas kasetņu tīrīšana**

Šo funkciju izmantojiet, ja paštesta atskaite krāsu līnijās rāda švīkas vai baltas līnijas. Neveiciet drukas kasetņu tīrīšanu bez vajadzības, jo tā tiek nelietderīgi iztērēta tinte un samazinās tintes sprauslu kalpošanas ilgums.

#### **Lai iztīrītu drukas kasetnes, izmantojot kontrolpaneli**

- 1 Ielieciet padevē vēstules (Letter) vai A4 formāta nelietotu baltu parasto papīru.
- 2 Nospiediet **Iestatīšana**.
- 3 Nospiediet **6**, pēc tam **1**.

Tiek atvērta **Tools (rīki)** izvēlne, kurā pēc tam izvēlieties **Clean Print Cartridge (tīrīt drukas kasetni)**.

HP all-in-one izdrukā lapu, kuru jūs pēc tam varat izmest vai pārstrādāt. Ja arī pēc kasetņu iztīrīšanas kopijas vai izdrukas kvalitāte joprojām ir neapmierinoša, pirms drukas kasetnes nomaiņas mēģiniet notīrīt tās kontaktus. Papildus informāciju par drukas kasetņu kontaktu tīrīšanu skatīt Drukas kasetnes kontaktu tīrīšana. Papildus informāciju par drukas kasetņu nomaiņu skatīt [Drukas](#page-152-0) kasetņ[u nomai](#page-152-0)ņa.

Informāciju par drukas kasetņu tīrīšanu, izmantojot **HP Image Zone** programmatūru, kas tika piegādāta kopā ar jūsu HP all-in-one, skatīt uz ekrāna redzamajā **HP Image Zone Help (HP Image Zone palīdzība)**, kas tika piegādāta kopā ar programmatūru.

#### **Drukas kasetnes kontaktu tīrīšana**

Drukas kasetnes kontaktus tīriet tikai tad, ja krāsu grafikas displejā atkārtoti parādās ziņojumi, kas prasa pārbaudīt drukas kasetni pēc tam, kad jūs to jau esat iztīrījis vai izlīdzinājis.

Pirms kontaktu tīrīšanas izņemiet drukas kasetni un pārbaudiet, vai drukas kasetnes kontaktiem nav kāds pārklājums. Pēc tam ievietojiet kasetni atpakaļ tās slotā. Ja jūs saņemat atkārtotu paziņojumus, kas prasa pārbaudīt drukas kasetnes, nepieciešams notīrīt drukas kasetnes kontaktus.

Pārliecinieties, ka jūsu rīcībā ir šādi materiāli:

- Sausa putugumijas slotiņa, drāna, kas nesatur vilnu vai cits materiāls, kas nesadalās un neatstāj šķiedras.
- Destilēts, filtrēts vai pudelē iepildīts ūdens (ūdensvada ūdens var saturēt sārņus, kas var sabojāt drukas kasetnes).

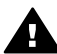

**Brīdinājums** Drukas kasetņu kontaktu tīrīšanai **nedrīkst** izmantot tīrīšanas līdzekļus vai spirtu. Šīs vielas var sabojāt drukas kasetni vai HP all-in-one.

#### **Lai notīrītu drukas kasetnes kontaktus**

- 1 Ieslēdziet HP all-in-one un atveriet drukas slīdrāmja piekļuves durtiņas. Slīdrāmis atrodas HP all-in-one tālākajā labajā pusē.
- 2 Uzgaidiet, līdz drukas slīdrāmis nonāk dīkstāves stāvoklī, un tad atvienojiet strāvas vadu no HP all-in-one aizmugures.
	- **Piezīme** Atvienojot strāvas vadu, tiek izdzēsts datums un laiks. Datumu un laiku vajadzēs atiestatīt pēc strāvas vada atkārtotas pieslēgšanas. Papildu informāciju skatīt Iestatī[t datumu un laiku](#page-103-0). Tiek izdzēsti arī atmiņā esošie faksi.
- 3 Paceliet vienu no aizbīdņiem atvērtā stāvoklī un izņemiet attiecīgo drukas kasetni.
	- **Piezīme** Neizņemiet abas kasetnes vienlaicīgi. Katru drukas kasetni izņemiet un notīriet atsevišķi. Neatstājiet drukas kasetni ārpus HP all-in-one ilgāk par 30 minūtēm.
- 4 Pārbaudiet, vai uz drukas kasetnes kontaktiem neatrodas tinte un nav sakrājušies gruži.
- 5 Iemērciet tīru putugumijas slotiņu vai vilnu nesaturošu drānu destilētā ūdenī un izspiediet visu lieko ūdeni.
- 6 Turiet drukas kasetni aiz tās malām.
- 7 Notīriet vara kontaktus. Informāciju par tintes sprauslu joslu tīrīšanu skatieties Iztī[riet zonu ap tintes sprausl](#page-160-0)ām.

<span id="page-160-0"></span>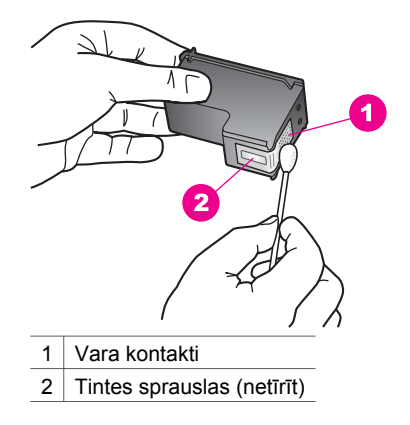

- 8 Ievietojiet drukas kasetni atpakaļ kasetnes slotā un aizveriet aizbīdni.
- 9 Ja nepieciešams, atkārtojiet šīs darbības arī ar otru drukas kasetni.
- 10 Uzmanīgi aiztaisiet drukas slīdrāmja piekļuves durtiņas un pieslēdziet strāvas vadu HP all-in-one aizmugurē.

#### **Iztīriet zonu ap tintes sprauslām**

Ja HP all-in-one tiek lietots putekļainā vidē, ierīces iekšpusē var uzkrāties nedaudz netīrumu. Šie netīrumi var būt putekļi, mati, paklāja vai apģērba šķiedras. Ja netīrumi iekļūst drukas kasetnē, tie var radīt švīkas un smērējumus uz izdrukātajām lapām. Tintes švīkas var novērst, iztīrot tintes sprauslu apkārtni kā šeit norādīts.

**Piezīme** Notīriet zonu apkārt tintes sprauslām tikai tad, ja joprojām redzat švīkas un traipus uz izdrukātajām lapām arī pēc tam, kad esat notīrījis drukas kasetnes, izmantojot kontrolpaneli **HP Image Zone**. Papildus informāciju skatīt [Drukas kaset](#page-158-0)ņu tīrīšana.

Pārliecinieties, ka jūsu rīcībā ir šādi materiāli:

- Sausa putugumijas slotiņa, drāna, kas nesatur vilnu vai cits materiāls, kas nesadalās un neatstāj šķiedras.
- Destilēts, filtrēts vai pudelē iepildīts ūdens (ūdensvada ūdens var saturēt sārņus, kas var sabojāt drukas kasetnes).

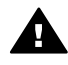

**Brīdinājums Neaizskariet** vara kontaktus vai tintes sprauslas. Šo detaļu aizskaršana var izraisīt aizsērējumus, tintes padeves traucējumus vai sliktu elektrokontaktu.

#### **Iztīriet zonu ap tintes sprauslām.**

- 1 Ieslēdziet HP all-in-one un atveriet drukas slīdrāmja piekļuves durtiņas. Slīdrāmis atrodas HP all-in-one tālākajā labajā pusē.
- 2 Uzgaidiet, līdz drukas slīdrāmis nonāk dīkstāves stāvoklī, un tad atvienojiet strāvas vadu no HP all-in-one aizmugures.
	- **Piezīme** Atvienojot strāvas vadu, tiek izdzēsts datums un laiks. Datumu un laiku vajadzēs atiestatīt pēc strāvas vada atkārtotas pieslēgšanas. Papildu informāciju skatīt Iestatī[t datumu un laiku](#page-103-0).Tiek izdzēsti arī atmiņā esošie faksi.
- 3 Paceliet vienu no aizbīdņiem atvērtā stāvoklī un izņemiet attiecīgo drukas kasetni.
	- **Piezīme** Neizņemiet abas kasetnes vienlaicīgi. Katru drukas kasetni izņemiet un notīriet atsevišķi. Neatstājiet drukas kasetni ārpus HP all-in-one ilgāk par 30 minūtēm.
- 4 Novietojiet drukas kasetni uz papīra lapas ar tintes sprauslām uz augšu.
- 5 Viegli samitriniet tīru putugumijas slotiņu ar destilētu ūdeni.
- 6 Ar slotiņu notīriet virspusi un malas apkārt tintes sprauslu zonai, kā attēlots turpinājumā.

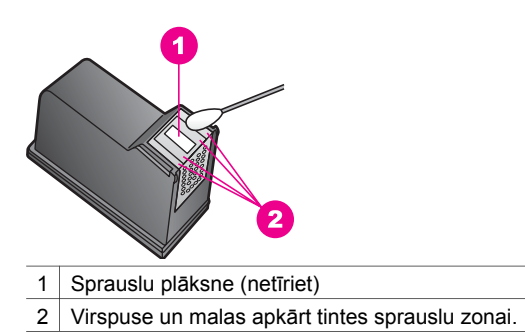

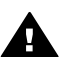

**Brīdinājums Netīriet** sprauslu plāksni.

- 7 Ievietojiet drukas kasetni atpakaļ kasetnes slotā un aizveriet aizbīdni.
- 8 Ja nepieciešams, atkārtojiet šīs darbības arī ar otru drukas kasetni.
- 9 Uzmanīgi aiztaisiet drukas slīdrāmja piekļuves durtiņas un pieslēdziet strāvas vadu HP all-in-one aizmugurē.

## **Ierīces iestatījumu maiņa**

Ir iespējams mainīt enerģijas taupīšanas laiku un pieprasījuma aiztures laika iestatījumus HP all-in-one, lai tas darbotos atbilstoši jūsu vajadzībām. Jūs varat atjaunot arī tos iestatījumus, kādi ierīcei bija, to iegādājoties. Tādējādi tiks dzēsti jūsu paša noteiktie noklusējuma iestatījumi.

#### **Enerģijas taupīšanas laika iestatīšana**

Skenera spuldze jūsu HP all-in-one paliek ieslēgta, lai HP all-in-one būtu gatavs nekavējoties reaģēt uz jūsu pieprasījumu. Ja HP all-in-one nav izmantots noteiktu laiku, tas izslēdz spuldzi, lai taupītu enerģiju. No šī režīma var iziet, nospiežot jebkuru kontrolpaneļa pogu.

Jūsu HP all-in-one ir automātiski iestatīts, lai pēc 12 stundām pārietu enerģijas taupīšanas režīmā. Veiciet norādītās darbības, lai HP all-in-one pārietu enerģijas taupīšanas režīmā ātrāk.

- 1 Nospiediet **Iestatīšana**.
- 2 Nospiediet **7**, pēc tam **2**. Tiek atvērta **Preferences (priekšrocības)** izvēlne, kurā pēc tam izvēlieties **Set Power Save Mode Time (noteikt jaudas taupīšanas laiku)**.
- 3 Nospiediet , lai izvēlētos vajadzīgo laiku, un tad nospiediet **OK**.

Enerģijas taupīšanas laikam jūs varat izvēlēties 1, 4, 8 vai 12 stundas.

#### **Pieprasījuma aiztures laika noteikšana**

**Prompt Delay Time (pieprasījuma aiztures laiks)** opcija dod jums iespēju kontrolēt laiku, kas paiet, pirms ziņojums aicina veikt turpmākās darbības. Piemēram, ja jūs nospiedīsiet **Copy (kopēt)** un pieprasījuma aiztures laikā jūs nenospiedīsiet nevienu pogu, krāsu grafikas displejā parādīsies ziņojums "**Press START to copy (nospiest START, lai kopētu). Press Number or OK to select (nospiest Number vai OK, lai izvēlētos).**". Jūs varat izvēlēties **Fast (ātri)**, **Normal (normāli)**, **Slow (lēni)** vai **Off (izslēgt)**. Ja jūs izvēlaties **Off (izslēgt)**, pieprasījumi displejā neparādīsies, taču citi ziņojumi, piemēram, brīdinājumi par zemu tintes līmeni un paziņojumi par kļūdām, joprojām tiks parādīti.

- 1 Nospiediet **Iestatīšana**.
- 2 Nospiediet **7**, pēc tam **3**. Tiek atvērta **Preferences (priekšrocības)** izvēlne, kurā pēc tam izvēlieties **Set Prompt Delay Time (noteikt pieprasījuma aiztures laiku)**.
- 3 Nospiediet ▼, lai izvēlētos aiztures laiku, un tad nospiediet OK.

#### **Ražotāja noklusējuma iestatījumu atjaunošana**

Jūs varat atjaunot sākotnējos ražotāja noklusējuma iestatījumus, kas bija noteikti, iegādājoties HP all-in-one.

**Piezīme** Ražotāja noklusējuma iestatījumu atjaunošana nemainīs datumu, skenēšanas iestatījumus, izvēlēto valodu un valsti/reģionu.

Iestatījumu atjaunošanu jūs varat veikt tikai ar kontrolpaneli.

- 1 Nospiediet **Iestatīšana**.
- 2 Nospiediet **6**, pēc tam **3**.

Tiek atvērta **Tools (rīki)** izvēlne, kurā pēc tam tiek izvēlēta **Restore Factory Defaults (atjaunot ražotāja noklusējuma iestatījumus)**. Ražotāja noklusējuma iestatījumi ir atjaunoti.

## **Pašapkopes skaņas**

Tas HP all-in-one var radīt trokšņus, ja nav izmantots ilgāku laiku (apmēram 2 nedēļas). Tā ir normāla un nepieciešama darbība, lai nodrošinātu HP all-in-one vislabākās kvalitātes izdrukas.

# **16 Traucējummeklēšanas informācija**

Šajā nodaļā atrodama traucējummeklēšanas informācija HP all-in-one. Noteikta informācija ir norādīta instalēšanai, konfigurācijai un dažām darbību tēmām. Papildu traucējummeklēšanas infromāciju skatiet ekrānā redzamajā **HP Image Zone Help (HP Image Zone palīdzība)** failā, kas bija pievienots jūsu programmatūrai.

Daudzi rezultāti ir radušies tad, kad HP all-in-one ir savienots ar datoru, kas izmanto USB kabeli, pirms HP all-in-one programmatūras instalēšanas datorā. Ja jūs esat pievienojies HP all-in-one datoram pirms programmatūras instalēšanas, pildot ekrāna norādījumus, veiciet atbilstošas darbības:

- 1 Atvienojiet USB kabeli no datora.
- 2 Atinstalējiet programmatūru (ja esat to jau instalējis).
- 3 Restartējiet datoru.
- 4 Izslēdziet HP all-in-one, pagaidiet vienu minūti un tad restartējiet to.
- 5 Pārinstalējiet HP all-in-one programmatūru. Nepievienojiet USB kabeli datoram, kamēr neparādās programatūras instalēšanas ekrāns.

Papildu informāciju par atinstalēšanu un pārinstalēšanu skatiet Atinstalē[t un atkal](#page-172-0) instalē[t programmat](#page-172-0)ūru.

Šajā nodaļā apskatītas šādas tēmas:

- **Iestatiet traucējummeklēšanu**: Informācija par iekārtas iestatījumiem, programmatūras instalēšanu, faksa iestatījumiem un HP Instant Share iestatiet traucējummeklēšanas informāciju.
- **Darbību traucējummeklēšana**: Informācija par rezultātiem, kas var rasties vienkāršu uzdevumu veikšanas laikā, izmantojot HP all-in-one funkcijas.
- **Ierīces atjaunošana**: Pamatojoties uz HP patērētāju atbalsta padomu vai paziņojumu uz krāsu grafikas displeja, jūs varat piekļūt HP atbalsta mājas lapai, lai atgūtu uzlabojumus ierīcei. Šajā nodaļā ietverta informācija par ierīces atjaunošanu.

# **Pirms jūs zvanāt uz HP klientu atbalsta pakalpojumiem**

Ja rodas problēmas, veiciet norādītās darbības:

- 1 Pārbaudiet dokumentāciju, kas ir pievienota HP all-in-one.
	- **Iestatīšanas rokasgrāmata**: Iestatīšanas rokasgrāmatā ir paskaidrots, kā iestatīt HP all-in-one.
	- **Lietotāja rokasgrāmata**: Lietotāja rokasgrāmata ir grāmata, kuru jūs lasāt. Šajā grāmatā ir aprakstītas galvenās funkcijas, kas HP all-in-one paskaidro, kā izmantot HP all-in-one bez tā savienojuma ar datoru, kā arī iestatījumu un darbību traucējummeklēšanas informācija.
	- **HP Image Zone Help (HP Image Zone palīdzība)**: Ekrānā redzamā **HP Image Zone Help (HP Image Zone palīdzība)** apraksta, kā izmantot HP allin-one ar datoru un papildu traucējummeklēšanas informāciju, kas nav ietverta Lietotāja rokasgrāmatā.
- <span id="page-164-0"></span>– **Readme file (lasi mani) fails**: Readme file (lasi mani) failā ir informācija par iespējamām instalēšanas problēmām un sistēmas prasībām. Papildu informāciju skatīt Aplūkojiet Readme (lasi mani) failu.
- **Tīkla rokasgrāmata**: Tīkla rokasgrāmatā ir paskaidrots, kā iestatīt HP all-inone tīklā.
- 2 Jā jūs nespējat tikt galā ar problēmu, izmantojot dokumentācijā ietverto informāciju, apskatiet **www.hp.com/support**, lai veiktu šādas darbības:
	- Izmantojiet pastāvīgā atbalsta lapas.
	- Sūtiet e-pasta ziņojumu uz HP, lai saņemtu atbildi uz jautājumu.
	- Sazinieties ar HP tehniskajiem darbiniekiem, izmantojot pastāvīgo čatu.
	- Pārbaudiet programmatūras atjaunošanu.
	- Atbalsta opcijas un pieejamība ir atkarīga no produkta, valsts/reģiona un valodas.
- 3 Sazinieties ar jūsu vietējo iegādes vietu. Ja HP all-in-one ir aprīkojuma darbības traucējumi, jūs palūgs atnest HP all-in-one tur, kur jūs to iegādājāties. Noteiktā garantijas periodā HP all-in-one šis pakalpojums ir bezmaksas. Pēc garantijas perioda beigām tiek noteikta maksa par pakalpojumu.
- 4 Jā jūs netiekat galā ar problēmu, izmantojot ekrānā redzamo Help (palīdzība) vai HP mājas lapas, zvaniet uz HP klientu atbalsta pakalpojumiem, izmantojot savai valstij/reģionam paredzēto numuru. Papildu informāciju skatīt [HP atbalsta](#page-197-0) saņ[emšana.](#page-197-0)

# **Aplūkojiet Readme (lasi mani) failu**

Ja vēlaties sameklēt vairāk informācijas par iespējamām instalēšanas problēmām un sistēmas prasībām Readme (lasi mani) failā.

- No Windows iespējams piekļūt Readme (lasi mani) failam. Windows uzdevumu joslā klikšķiniet **Start (sākt)**, norādot uz **Programs (programmas)** vai **All Programs (visas programmas)**, norādot uz **Hewlett-Packard**, norādot uz **HP Photosmart 2600/2700 series all-in-one**, tad klikšķiniet uz **View the Readme File (aplūkot lasi mani failu)**.
- Macintosh OS 9 vai OS X, Readme (lasi mani) failam iespējams piekļūt, divreiz klikšķinot uz ikonu, kas atrodas galvenajā mapē HP all-in-one programmatūras diskā.

# **Iestatiet traucējummeklēšanu**

Šajā nodaļā ietilpst instalēšanas un konfigurācijas traucējummeklēšanas tēmas par dažām visizplatītākajām problēmām, kas saistītas ar aprīkojumu, programmatūru, faksu un **HP Instant Share** funkcijām no HP all-in-one.

#### **Aprīkojuma iestatījumu traucējummeklēšana**

Izmantojiet šo nodaļu, lai tiktu galā ar ikvienu problēmu, kas var rasties, kamēr notiek aprīkojuma HP all-in-one iestatīšana.

#### **Manu HP all-in-one nevar ieslēgt**

#### **Risinājums**

Pārliecinieties, ka strāvas padeve ir nodrošināta un uzgaidiet dažas sekundes, lai HP all-in-one ieslēgtos. Ja šī ir pirmā reize, kad esat ieslēguši HP all-in-one, var

paiet kāds brīdis, kamēr tas ieslēdzas. Tāpat arī, ja HP all-in-one ir pieslēgts strāvas līnijai, pārliecinieties, ka strāvas līnija ir pieslēgta.

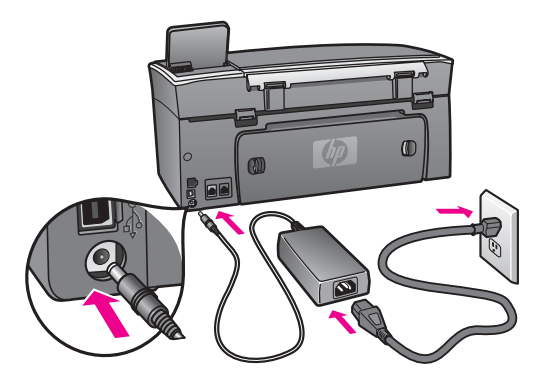

**Ir savienots ar USB kabeli, bet man ir problēmas, izmantojot HP all-in-one ar manu datoru.** 

#### **Risinājums**

Vispirms instalējiet programmatūru, kas ir pievienota jūsu HP all-in-one pirms USB kabeļa pieslēgšanas. Instalēšanas laikā nepieslēdzieties USB kabelim, pirms ekrānā neparādās attiecīgi norādījumi. USB kabelis jāpievieno, pirms var rasties kļūdas.

Kad pragrammatūra ir instalēta, datora savienošana ar USB kabeli HP all-in-one ir tieša. Pieslēdziet vienu USB kabeļa galu datora aizmugurē un otru HP all-in-one aizmugurē. Varat pievienot jebkuru USB portu datora aizmugurē.

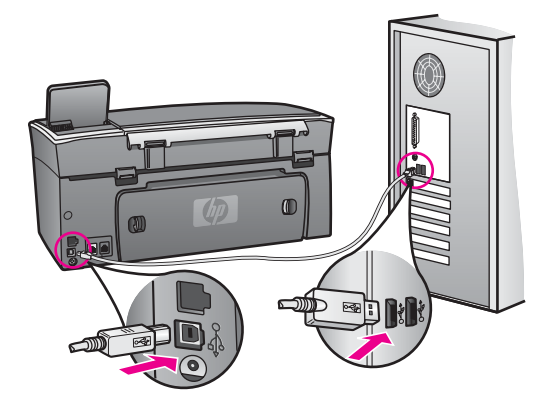

**Esmu saņēmis ziņojumu uz krāsu grafikas displeja, ka jāpievieno kontrolpaneļa pārklājs.**

#### **Risinājums**

Tas var nozīmēt, ka kontrolpaneļa pārklājs nav pievienots vai ir pievienots kļūdaini. Pārliecinieties, ka pārklājs ir izlīdzināts ar augšējo pogu palīdzību no HP all-in-one un novietojiet to tieši savā vietā.

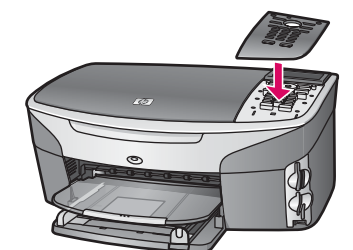

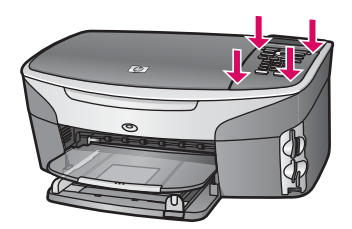

#### **Krāsu grafikas displejā neparādās pareizā valoda.**

#### **Risinājums**

Parasti valoda un valsts/reģions tiek iestatīti, kad pirmo reizi iestata HP all-in-one. Tomēr šos iestatījumus var mainīt jebkurā laikā ar šādām darbībām:

- 1 Nospiediet **Iestatīšana**.
- 2 Nospiediet **7**, pēc tam **1**. Izvēlas **Preferences (priekšrocības)**. Tad izvēlas **Set Language & Country/ Region (iestatīt valodu un valsti/reģionu)**. Valodu saraksts atveras. Varat apskatīt valodu sarakstu, nospiežot ▲ un ▼ bultas.
- 3 Pēc jūsu izvēlētās valodas iezīmēšanas nospiediet **OK**.
- 4 Ja tiek pieprasīts, nospiediet **1** , sakot Yes (jā) vai **2** , sakot No (nē). Atveras valsts/reģions izvēlētajai valodai. Nospiediet ▲ vai ▼, lai apskatītu sarakstu.
- 5 Pēc izvēlētās valodas iezīmēšanas nospiediet **OK**.
- 6 Ja tiek pieprasīts, nospiediet **1** , sakot Yes (jā) vai **2** , sakot No (nē).

#### **Nepareizas mērvienības redzamas krāsu grafikas displeja izvēlnē.**

#### **Risinājums**

Jūs varat izvēlēties nepareizu valsti/reģionu, iestatot jūsu HP all-in-one. Izvēlētā valsts/reģions nosaka krāsu grafikas displejā attēlotos papīra izmērus.

Lai mainītu valsti/reģionu, vispirms atkal jāiestata noklusētā valoda. Parasti valodu un valsti/reģionu iestata tad, kad pirmo reizi tiek iestatīts HP all-in-one. Tomēr šos iestatījumus var mainīt jebkurā laikā ar šādām darbībām:

- 1 Nospiediet **Iestatīšana**.
- 2 Nospiedied **7**, pēc tam **1**.

Izvēlas **Preferences (priekšrocības)**. Tad izvēlas **Set Language & Country/ Region (iestatīt valodu un valsti/reģionu)**.

Atveras valodu saraksts. Varat apskatīt valodu sarakstu, nospiežot  $\blacktriangle$  un  $\blacktriangledown$ bultas.

- 3 Pēc jūsu izvēlētās valodas iezīmēšanas nospiediet **OK**.
- 4 Ja tiek pieprasīts, nospiediet **1** , sakot Yes (jā) vai **2** , sakot No (nē). Atveras valstis/reģioni izvēlētajai valodai. Nospiediet  $\blacktriangle$  vai  $\blacktriangledown$ . lai apskatītu sarakstu.
- 5 Pēc izvēlētās valodas iezīmēšanas nospiediet **OK**.
- 6 Ja tiek pieprasīts, nospiediet **1** , sakot Yes (jā) vai **2** , sakot No (nē).

#### **Uz krāsu grafikas displeja esmu saņēmis paziņojumu, ka jāizlīdzina drukas kasetnes.**

#### **Risinājums**

HP all-in-one pieprasa izlīdzināt kasetnes katru reizi, kad jūs instalējat jaunu drukas kasetni. Papildu informāciju skatīt [Drukas kaset](#page-157-0)ņu izlīdzināšana.

**Piezīme** Ja jūs izņemat un atkārtoti uzstādāt to pašu drukas kasetni, HP all-in-one nepieprasa drukas kasetņu izlīdzināšanu. HP all-in-one atceras izlīdzināšanas vērtības šai drukas kasetnei, tāpēc nav vajadzības drukas kasetni izlīdzināt no jauna.

#### **Krāsu grafikas displejā esmu saņēmis paziņojumu, ka drukas kasetnes novietojums ir neveiksmīgs.**

#### **Iemesls**

Nepareizs papīra veids ir ievietots padevē.

#### **Risinājums**

Ja padevē ir krāsu papīrs, jums neizdosies izlīdzināt drukas kasetnes. Ielādējiet padevē nelietotu baltu papīru vai A4 lapu, un tad mēģiniet veikt izlīdzināšanu vēlreiz.

Ja tā atkal ir neveiksmīga, iespējams, ka sensors vai drukas kasetne ir defektīva. Izmantojiet HP klientu atbalsta pakalpojumus. Apmeklējiet [www.hp.com/support](http://www.hp.com/support). Ja tiek prasīts, izvēlieties savu valsti/reģionu un tad noklikšķiniet uz **Contact HP (sazināties ar HP)**, lai iegūtu informāciju par zvanīšanu tehniskajai apkalpošanai.

#### **Iemesls**

Aizsargājoša lente sedz drukas kasetnes.

#### **Risinājums**

Pārbaudiet katru drukas kasetni. Ja plastmasas lente joprojām nosedz tintes sprauslas, uzmanīgi noņemiet plastmasas lenti, izmantojot rozā vilkšanas izcilni. Neaizskariet tintes sprauslas vai vara kontaktus.

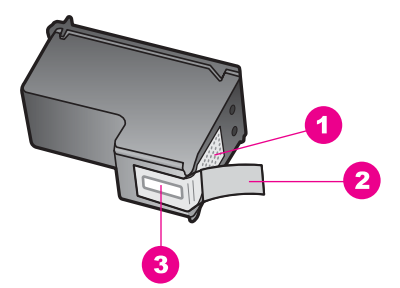

- 1 Vara kontakti
- 2 Plastmasas lente ar rozā vilkšanas izcilni (pirms uzstādīšanas tas ir jānoņem)
- 3 Tintes sprauslas, nosegtas ar lentu

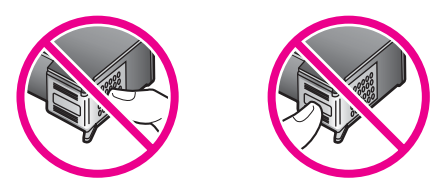

Ievietojiet vēlreiz drukas kasetnes un pārbaudiet, vai tās ir pilnībā ievietotas un fiksētas savā vietā.

#### **Iemesls**

Drukas kasetnes kontakti nepieskaras drukas slīdrāmja kontaktiem.

#### **Risinājums**

Izņemiet un tad vēlreiz ievietojiet drukas kasetnes. Pārbaudiet, vai tās ir pilnībā ievietotas un fiksētas savā vietā.

#### **Iemesls**

Drukas kasetne vai sensors ir bojāts.

#### **Risinājums**

Izmantojiet HP klientu atbalsta pakalpojumus. Apmeklējiet [www.hp.com/support](http://www.hp.com/support). Ja tiek prasīts, izvēlieties savu valsti/reģionu un tad noklikšķiniet uz **Contact HP (sazināties ar HP)**, lai iegūtu informāciju par zvanīšanu tehniskajai apkalpošanai.

#### **HP all-in-one nedrukā**

#### **Risinājums**

Ja jūsu HP all-in-one un dators nekomunicē savā starpā, mēģiniet veikt šādas darbības:

Pārbaudiet USB kabeli. Ja tiek izmantots vecāks kabelis, tas var strādāt nepareizi. Mēģiniet savienot to ar citu iekārtu, lai redzētu, vai USB kabelis darbojas. Ja ir problēmas, iespējams, USB kabeli ir jānomaina. Tāpat pārbaudiet, vai kabelis nepārsniedz 3 metru garumu.

- Pārliecinieties, ka dators ir sagatavots USB. Dažām operētājsistēmām, piemēram, Windows 95 un Windows NT, nav iespējams USB savienojums. Pārbaudiet dokumentāciju, kas ir pievienota jūsu operētājsistēmai, lai iegūtu vairāk informācijas.
- Pārbaudiet savienojumu no jūsu HP all-in-one uz jūsu datoru. Pārbaudiet, vai USB kabelis ir droši savienots ar USB portu jūsu HP all-in-one aizmugurē. Pārliecinieties, ka USB kabeļa otrs gals ir savienots ar USB portu jūsu datorā. Kad kabelis ir pievienots pareizi, izslēdziet jūsu HP all-in-one un tad atkal ieslēdziet.

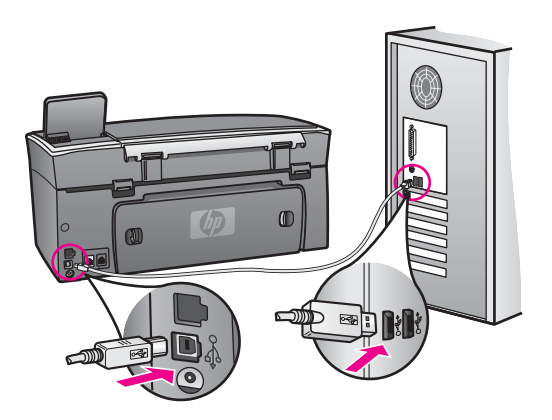

- Pārbaudiet pārējos printerus vai skenerus. Iespējams, jums būs jāatvieno senākās iekārtas no datora.
- Ja jūsu HP all-in-one ir pieslēgts tīklam, skatiet Network Guide (Tīkla rokasgrāmata), kas ir pievienota jūsu HP all-in-one.
- Pēc savienojumu pārbaudes mēģiniet restartēt datoru. Izslēdziet jūsu HP allin-one un tad atkal ieslēdziet.
- Ja nepieciešams, iznīciniet un tad vēlreiz instelējiet **HP Image Zone** programmatūru. Papildu informāciju skatīt Atinstalē[t un atkal instal](#page-172-0)ēt [programmat](#page-172-0)ūru.

Lai iegūtu vairāk informācijas par iestatījumiem jūsu HP all-in-one un tā savienošanu ar datoru, skatiet Setup Guide (Iestatīšanas rokasgrāmatā), kas ir pievienota jūsu HP all-in-one.

**Krāsu grafikas displejā esmu saņēmis paziņojumu, ka papīrs ir iestrēdzis vai ir bloķēts slīdrāmis.** 

#### **Risinājums**

Ja ir iestrēdzis gan papīrs, gan bloķēts slīdrāmis, kļūdas paziņojums ir redzams krāsu grafikas displejā. Iespējams, ka HP all-in-one iekšpusē ir palikuši iepakojuma materiāli. Atveriet vienu no drukas slīdrāmja piekļuves durtiņām, lai atklātu drukas kasetnes un iznīcinātu visus iepakojuma materiālus (piemēram, lenti vai kartonu) vai jebkādus citus liekus objektus, kas bloķē slīdrāmja ceļu.

#### **Programmatūras instalēšanas traucējummeklēšana**

Ja sastopaties ar problēmu programmatūras instalēšanas laikā, skatiet turpmākās tēmas, lai atrastu iespējamo risinājumu. Ja sastopaties ar problēmu aprīkojuma iestatīšanas laikā, skatiet Aprī[kojuma iestat](#page-164-0)ījumu traucējummeklēšana.

Parastas HP all-in-one programmatūras instalēšanas laikā var parādīties šādi uzraksti:

- 1 HP all-in-one CD-ROM darbojas automātiski.
- 2 Programmatūra instalējas.
- 3 Faili tiek pārkopēti uz cietā diska.
- 4 Tiek lūgts pievienot HP all-in-one datoram.
- 5 Zaļš OK un pārbaudes iezīme atveras uz instalēšanas vedņa ekrāna.
- 6 Tiek lūgts restartēt datoru.
- 7 Fax Setup wizard (faksa iestatīšanas vednis) darbojas.
- 8 Reģistrācijas gaita ir sākusies.

Ja kaut kas no uzskaitītā nav noticis, iespējams, instalējot ir radušās problēmas. Pārbaudiet instalēšanu uz PD, pārliecinieties:

● Start (sākt) **HP Director** un pārbaudīt, lai parliecinātos, ka atveras šādas ikonas: **Scan Picture (skenēt attēlu)**, **Scan Document (skenēt dokumentu)**, **Send Fax (sūtīt faksu)** un **HP Gallery**. Lai iegūtu informāciju par sākšanu **HP Director**, skatiet ekrānā redzamo **HP Image Zone Help (HP Image Zone palīdzība)**, kas ir pievienota programmatūrai. Ja ikonas uzreiz neatveras, tad dažas minūtes jāuzgaida, lai HP all-in-one pievienotos datoram. Pretējā gadījumā skatiet [Dažu](#page-171-0) [ikonu nav HP Director.](#page-171-0)

**Piezīme** Ja veicat programmatūras minimālu instalēšanu (atšķirībā no parastās instalēšanas), **HP Image Zone** un **Copy (kopēt)** nav instalēts un nebūs pieejams no **HP Director**.

- Atveriet Printers dialog box (printera dialoga lodziņu) un pārbaudiet, lai redzētu, ka HP all-in-one ir norādīts.
- Atrodiet sistēmas paletē Windows uzdevumu joslas tālākā labējā stūrī HP all-in-one ikonu. Tā norāda, ka HP all-in-one ir gatavs.

#### **Nekas nenotiek, kad esmu ievietojis CD-ROM datora diskdzinī.**

#### **Risinājums**

Rīkojieties šādi:

- 1 No Windows **Start (sākt)** izvēlnes noklikšķiniet uz **Run (veikt)**.
- 2 **Run (veikt)** dialoga lodziņā ievadiet **d:\setup.exe** (ja diskdzinis nav aktivizēts, lai nolasītu D vēstuli, ievadiet vajadzīgo draivera vēstuli), un tad noklikšķiniet **OK**.

**Atveroties ekrānam, sistēma pārbauda minimumu.**

#### **Risinājums**

Sistēma neizpilda prasību minimumu, instalējot programmatūru. Klikšķiniet **Details (detaļas)**, lai saprastu, kāda ir problēma, un tad labojiet problēmu, pirms cenšaties instalēt programmatūru.

**Parādās sarkans X uz USB savienojuma pieprasījuma.**

#### <span id="page-171-0"></span>**Risinājums**

Parasti parādās zaļa iezīme, kas norāda, ka pieslēgšanās ir veiksmīgs. Sarkans X norāda, ka pieslēgšanās ir neveiksmīga.

Rīkojieties šādi:

- 1 Pārbaudiet, vai kontrolpaneļa pārklājs ir stingri pievienots, atslēdziet HP all-inone strāvas padeves vadu un tad pieslēdziet to atkal.
- 2 Pārbaudiet, vai USB un strāvas kabelis ir pieslēgts.

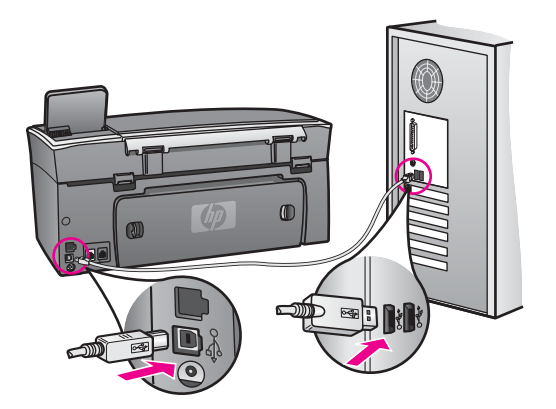

- 3 Nospiediet **Retry (atkārtot)**, lai atkārtotu pieslēgšanu un tukšgaitas iestatīšanu. Ja tas nedarbojas, turpiniet nākamo soli.
- 4 Šādi pārbaudiet, vai USB kabelis ir iestatīts pareizi:
	- Atvienojiet USB kabeli un pievienojiet to atkal.
	- Nepievienojiet USB kabeli tastatūrai vai centrmezglam bez strāvas.
	- Pārbaudiet, vai USB kabelis nav garāks par 3 metriem.
	- Ja pie jūsu datora ir pievienotas vairākas USB ierīces, var rasties nepieciešamība instalācijas laikā pārējās ierīces atvienot no strāvas.
- 5 Turpiniet instalāciju un restartējiet datoru, kad tas tiek prasīts. Tad atveriet **HP Director** un pārbaudiet svarīgākās ikonas (**Scan Picture (skenēt attēlu)**, **Scan Document (skenēt dokumentu)**, **Send Fax (sūtīt faksu)**, un **HP Gallery**).
- 6 Ja svarīgākās ilonas neparādās, atceliet programmatūru un instalējiet to no jauna. Papildu informāciju skatīt Atinstalē[t un atkal instal](#page-172-0)ēt programmatūru.

#### **Es saņēmu ziņojumu, ka notikusi neatpazīstama kļūda**

#### **Risinājums**

Mēģiniet turpināt instalēšanu. Ja tas nedarbojas, pārtrauciet instalāciju un pēc tam sāciet to no jauna, pildot uz ekrāna redzamos norādījumus. Ja notiek kļūda, iespējams, ka nepieciešams atinstalēt programmatūru un atkārtoti instalēt to. Nedzēsiet HP all-in-one programmas failus no cietā diska. Pārliecinieties, ka izdzēšat tos pareizi, izmantojot atinstalēšanas utilītprogrammu, kas pieejama HP all-in-one programmu grupā.

Papildu informāciju skatīt Atinstalē[t un atkal instal](#page-172-0)ēt programmatūru.

#### **Dažu ikonu nav HP Director**

<span id="page-172-0"></span>Ja svarīgākās ikonas (**Scan Picture (skenēt attēlu)**, **Scan Document (skenēt dokumentu)**, **Send Fax (sūtīt faksu)**, un **HP Gallery (HP galerija)**) neparādās, iespējams, instalācija nav pabeigta.

#### **Risinājums**

Ja instalācija nav pabeigta, iespējams, ka nepieciešams atinstalēt programmatūru un atkārtoti instalēt to. Nedzēsiet HP all-in-one programmas failus no cietā diska. Pārliecinieties, ka izdzēšat tos pareizi, izmantojot atinstalēšanas utilītprogrammu, kas pieejama HP all-in-one programmu grupā. Papildu informāciju skatīt Atinstalēt un atkal instalēt programmatūru.

#### **Faksa veidnis nesākas**

#### **Risinājums**

Palaidiet faksa veidni šādi:

- 1 Aktivizējiet **HP Director**. Papildu informāciju skatieties ekānā redzamajā **HP Image Zone Hel (HP Image Zone palīdzība)**, kas ir kopā ar jūsu programmatūru.
- 2 Noklikšķiniet **Settings (iestatījumi)** izvēlni, izvēlieties **Fax Settings and Setup (faksa iestatījumi un iestatīšana)**, tad izvēlieties **Fax Setup Wizard (faksa iestatīšanas veidnis)**.

#### **Reģistrācijas ekrāns neparādās**

#### **Risinājums**

 Windows jūs varat piekļūt reģistrācijas ekrānam no Windows uzdevumu joslas, noklikšķinot Start (Sākt), norādot **Programs (programmas)** vai **All Programs (visas programmas)** (XP), **Hewlett-Packard**, **HP Photosmart 2600/2700 series all-in-one**, un tad noklikšķinot **Sign up now (pieteikties tagad)**.

#### **Digital Imaging Monitor (ciparu attēlu veidošanas pārraudzība) neparādās sistēmas paletē**

#### **Risinājums**

Ja Digital Imaging Monitor (ciparu attēlu veidošanas pārraudzība) neparādās sistēmas paletē, aktivizējiet **HP Director** , lai pārbaudītu, vai svarīgākās ikonas tur atrodas. Papildu informāciju par **HP Director** aktivizēšanu skatieties uz ekrāna redzamajā **HP Image Zone Help (HP Image Zone palīdzība)**, kas ir kopā ar jūsu programmatūru.

Papildu informāciju par trūkstošajās svarīgākajām ikonām **HP Director** skatieties [Dažu ikonu nav HP Director](#page-171-0).

Normāli sistēmas palete redzama darbvirsmas labās puses apakšējā stūrī.

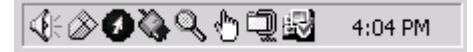

#### **Atinstalēt un atkal instalēt programmatūru**

Ja instalācija nav pabeigta, vai ja jūs pievienojāt datoram USB kabeli, pirms tas tika prasīts programmatūras instalācijas ekrānā, iespējams, vajadzēs atinstalēt programmatūru un instalēt to atkārtoti. Nedzēsiet HP all-in-one programmas failus no cietā diska. Pārliecinieties, ka izdzēšat tos pareizi, izmantojot atinstalēšanas utilītprogrammu, kas pieejama HP all-in-one programmu grupā.

Instalēšana no jauna var aizņemt no 20 līdz 40 minūtēm gan Windows, gan Macintosh datoros. Windows datoros programmatūru var atinstalēt trīs veidos.

#### **1. metode, lai atinstalētu no Windows datora**

- 1 Atvienojiet HP all-in-one no datora. Nepievienojiet HP all-in-one pie datora, kamēr neesat no jauna instalējis programmatūru.
- 2 Nospiediet **On (aktivizēts)** pogu, lai izslēgtu HP all-in-one.
- 3 Windows uzdevumu joslā noklikšķiniet uz **Start (sākt)**, **Start Programs (sākt programmas)** vai **All Programs (visas programmas)** (XP), **Hewlett-Packard**, **HP Photosmart 2600/2700 series all-in-one**, **uninstall software (atinstalēt programmatūru)**.
- 4 Rīkojieties atbilstoši ekrānā redzamajiem norādījumiem.
- 5 Ja jums jautā, vai vēlaties iznīcināt pārsūtītos failus, noklikšķiniet **No (nē)**. Ja šie faili tiks izdzēsti, var nedarboties pārējās programmas, kas izmanto tos.
- 6 Restartējiet datoru.

**Piezīme** Ir svarīgi atvienot HP all-in-one pirms datora restartēšanas. Nepievienojiet HP all-in-one pie datora, kamēr neesat no jauna instalējis programmatūru.

- 7 Lai no jauna instalētu programmatūru, ievietojiet HP all-in-one CD-ROM datora CD-ROM draiverī un pildiet uz ekrāna redzamos norādījumus un Iestatīšanas rokasgrāmatas norādījumus, ko jūs saņēmāt kopā ar HP all-in-one.
- 8 Kad programmatūra ir instalēta, pievienojiet HP all-in-one pie datora.
- 9 Nospiediet **On** pogu, lai ieslēgtu HP all-in-one. Pēc pievienošanas un ieslēgšanas HP all-in-one, iespējams, būs jāgaida dažas minūtes, kamēr tiek pabeigtas visas Plug (pieslēgšana) un Play (brīvgaita) darbības.
- 10 Rīkojieties atbilstoši ekrānā redzamajiem norādījumiem.

Kad programmatūras instalācija ir pabeigta, Windows sistāmas paletē parādās Status Monitor icon (statusa pārraudzības ikona).

Lai pārbaudītu, vai programmatūra ir pareizi instalēta, divreiz noklikšķiniet **HP Director** ikonu darbvirsmā. Ja **HP Director** redzamas galvenās ikonas (**Scan Picture (skenēt attēlu)**, **Scan Document (skenēt dokumentu)**, **Send Fax (sūtīt faksu)**, un **HP Gallery**), programmatūra ir instalēta.

#### **2. metode, lai atinstalētu no Windows datora**

**Piezīme** Izmantojiet šo metodi, ja **Uninstall Software (atinstalēt programmatūru)** nav pieejama Windows Start menu (Windows starta izvēlnē).

- 1 Windows uzdevumu joslā noklikšķiniet **Start (sākt)**, **Settings (iestatījumi)**, **Control Panel (kontrolpanelis)**.
- 2 Divreiz noklikšķiniet **Add/Remove Programs (pievienot/dzēst programmas)**.
- 3 Izvēlieties **HP all-in-one & Officejet 4.0**, un tad noklikšķiniet **Change/Remove (mainīt/dzēst)**.
	- Rīkojieties atbilstoši ekrānā redzamajiem norādījumiem.
- 4 Atvienojiet HP all-in-one no datora.
- 5 Restartējiet datoru.
	- **Piezīme** Ir svarīgi atvienot HP all-in-onepirms datora restartēšanas. Nepievienojiet HP all-in-one pie datora, kamēr neesat no jauna instalējis programmatūru.
- 6 Palaidiet iestatīšanu.
- 7 Rīkojieties atbilstoši ekrānā redzamajiem norādījumiem un Iestatīšanas rokasgrāmatas norādījumiem, ko jūs saņēmāt kopā ar HP all-in-one.

#### **3. metode, lai atinstalētu no Windows datora**

- **Piezīme** Šī ir alternatīva metode, ja **Uninstall Software (atinstalēt programmatūru)** nav pieejama Windows Start (Windows starta) izvēlnē.
- 1 Aktivizējiet HP Photosmart 2600/2700 series all-in-one programmatūras Setup program (iestatīšanas programma).
- 2 Izvēlieties **Uninstall (atinstalēt)** un ievērojiet ekrānā redzamos norādījumus.
- 3 Atvienojiet HP all-in-one no datora.
- 4 Restartējiet datoru.

**Piezīme** Ir svarīgi atvienot HP all-in-one pirms datora restartēšanas. Nepievienojiet HP all-in-one pie datora, kamēr neesat no jauna instalējis programmatūru.

- 5 Aktivizējiet HP Photosmart 2600/2700 series all-in-one programmatūras Setup program (iestatīšanas programma).
- 6 Palaidiet **Reinstall (instalēt atkārtoti)**.
- 7 Rīkojieties atbilstoši ekrānā redzamajiem norādījumiem un Iestatīšanas rokasgrāmatas norādījumiem, ko jūs saņēmāt kopā ar HP all-in-one.

#### **Lai atinstalētu no Macintosh datora**

- 1 Atvienojiet HP all-in-one no Macintosh.
- 2 Divreiz noklikšķiniet uz **Applications (lietojumprogrammas): HP All-in-One Software (HP all-in-one programmatūra)** mapi.
- 3 Divreiz noklikšķiniet uz **HP Uninstaller (HP atinstalētājs)**. Rīkojieties atbilstoši ekrānā redzamajiem norādījumiem.
- 4 Pēc programmatūras atinstalēšanas atvienojiet HP all-in-one, pēc tam restartējiet datoru.

**Piezīme** Ir svarīgi atvienot HP all-in-one pirms datora restartēšanas. Nepievienojiet HP all-in-one pie datora, kamēr neesat no jauna instalējis programmatūru.

- 5 Lai no jauna instalētu programmatūru, ievietojiet HP all-in-one CD-ROM datora CD-ROM draiverī.
- 6 Darbvirsmā atveriet CD-ROM un divreiz noklikšķiniet uz **HP all-in-one installer (HP all-in-one instalētājs)**.

7 Rīkojieties atbilstoši ekrānā redzamajiem norādījumiem un Iestatīšanas rokasgrāmatas norādījumiem, ko jūs saņēmāt kopā ar HP all-in-one.

#### **Faksa iestatīšanas traucējummeklētājs**

Šajā nodaļā ir informācija par faksa iestatīšanas traucējummeklēšanu HP all-in-one. Ja jūsu HP all-in-one faksēšanai nav pareizi iestatīts, var būt problēmas ar faksa sūtīšanu vai saņemšanu.

**Padoms** Šajā nodaļā aplūkota tikai ar iestatīšanu saistīta traucējummeklēšana. Papildus informāciju par faksa traucējummeklēšanu, piemēram, problēmas ar izdrukām vai lēna faksa saņemšana, skatieties uz ekrāna redzmajā Troubleshooting Help (traucējummeklēšanas palīdzība), ko saņēmāt kopā ar **HP Image Zone** programmatūru.

Ja jums ir problēmas ar faksēšanu, varat izdrukāt faksa testa atskaiti, lai pārbaudītu HP all-in-one statusu. Tests var būt neveiksmīgs, ja HP all-in-one nav faksēšanai pareizi iestatīts. Veiciet šo testu, kad ir pabeigta HP all-in-one iestatīšana faksēšanai.

#### **Lai pārbaudītu faksa iestatīšanu**

- 1 Nospiediet **Iestatīšana**.
- 2 Nospiediet **6**, pēc tam **5**. Tiek atvērta **Tools (rīki)** izvēlne, kurā pēc tam izvēlieties **Run Fax Test (veikt faksa testu)**.

HP all-in-one krāsu grafikas displejā parāda testa statusu un izdrukā atskaiti.

- 3 Iepazīties ar atskaiti.
	- Ja arī pēc veiksmīga testa jums vēl aizvien ir problēmas ar faksa sūtīšanu, pārbaudiet atskaitē norādītos faksa iestatījumus, lai pārbaudītu, vai iestatījumi ir pareizi. Izlaisti vai nepareizi faksa iestatījumi var izraisīt faksēšanas problēmas.
	- Ja tests ir neveiksmīgs, iepazīstieties ar atskaiti, lai iegūtu informāciju, kā novērst atrastās problēmas. Papildu informāciju skatieties arī nākamajā nodaļā Faksa tests neizdevās.
- 4 Nospiediet **OK**, lai atgrieztos **Setup Menu (ieinstalēšanas izvēlnē)**.

Ja jums vēl aizvien ir problēmas ar faksēšanu, lasiet nākamās nodaļas, lai iegūtu papildus traucējummeklēšanas palīdzību.

#### **Faksa tests neizdevās**

Ja jūs aktivizējat testu un tas neizdodas, iepazīstieties ar atskaiti, lai iegūtu pamatinformāciju par kļūdām. Lai saņemtu detalizētāku informāciju, pārbaudiet atskaiti, lai redzētu, kura testa daļa neizdevās, pēc tam ejiet uz atbilstošo tēmu šajā informācijas nodaļā:

- Faksa aprīkojuma tests neizdevās
- Neizdevās pie aktīvā [telefona sienas kontakta pievienot](#page-176-0)ā faksa tests
- Neizdevā[s tests, vai telefona vads pievienots pie pareiz](#page-176-0)ā faksa porta
- Faksa līnijas stāvokļ[a tests neizdev](#page-177-0)ās
- Izsaukšanas signā[la uztveršanas tests neizdev](#page-178-0)ās

#### **Faksa aprīkojuma tests neizdevās**

#### <span id="page-176-0"></span>**Risinājums**

- Izslēdziet HP all-in-one, izmantojot **On** pogu, kas atrodas kontrolpanelī, pēc tam atslēdziet ierīci no strāvas padeves, izraujot vadu HP all-in-one aizmugurē. Pēc dažām sekundēm pieslēdziet strāvas padeves vadu atpakaļ un ieslēdziet strāvu. Aktivizēt testu vēlreiz. Ja tests atkal neizdodas, turpiniet iepazīties ar traucējummeklēšanas informāciju šajā nodaļā.
- Mēģiniet nosūtīt vai saņemt testa faksu. Ja jūs varat veiksmīgi nosūtīt vai saņemt faksu, problēmu, iespējams, vairs nav.
- Ja jums ir Windows dators un jūs aktivizējat testu no **Fax Setup Wizard (faksa iestatījumu veidņa)**, pārliecinieties, ka HP all-in-one nav aizņemts, veicot citu uzdevumu, piemēram, saņemot faksu vai kopējot. Pārbaudiet krāsu grafikas displeju — vai nav ziņojuma, kas norāda, ka HP all-in-one ir aizņemts. Ja tas ir aizņemts, gaidiet, kamēr tas atbrīvojas, tad aktivizējiet testu.

Pēc tam, kad esat atrisinājis atrastās problēmas, aktivizējiet faksa testu vēlreiz, lai pārliecinātos, ka tas izdodas un HP all-in-one ir gatavs faksēšanai. Ja **Fax Hardware Test (faksa aprīkojuma tests)** vēl aizvien neizdodas un jums rodas problēmas faksējot, sazinieties ar HP, lai saņemtu palīdzību. Informāciju par sazināšanos ar HP atbalsta saņemšanai skatieties [HP atbalsta sa](#page-197-0)ņemšana.

#### **Neizdevās pie aktīvā telefona sienas kontakta pievienotā faksa tests**

#### **Risinājums**

- Pārbaudiet savienojumu starp telefona sienas kontaktu un HP all-in-one, lai pārliecinātos, kas telefona vads nav bojāts.
- Pārliecinieties, ka lietojat telefona vadu, ko saņēmāt kopā ar HP all-in-one. Ja telefona sienas kontakta un HP all-in-one savienošanai jūs nelietojat šo vadu, jūs, iespējams, nevarēsiet nosūtīt vai saņemt faksus. Pēc tam, kad pieslēgts telefona vads, ko saņēmāt kopā ar HP all-in-one, aktivizējiet faksa testu vēlreiz.
- Pārliecinieties, ka HP all-in-one ir pareizi pievienots pie telefona sienas kontakta. Izmantojot telefona vadu, ko saņēmāt kopā ar HP all-in-one, pievienojiet vienu tā galu pie telefona sienas kontakta, pēc tam pievienojiet otru galu pie porta ar atzīmi "1-LINE" HP all-in-one aizmurugē. Papildu informāciju par HP all-in-one iestatīšanu faksēšanai, skatieties [Faksa](#page-87-0) [iestat](#page-87-0)ījumi.
- Ja jūs izmantojat telefona sadalītāju, tas var radīt faksēšanas problēmas. (Sadalītājs ir divu kontaktu savienotājs, kuru pieslēdz pie telefona sienas kontakta.) Mēģiniet izņemt sadalītāju un pievienot HP all-in-one tieši pie telefona sienas kontakta.
- Mēģiniet pievienot telefonu un telefona vadu pie telefona sienas kontakta, ko izmantojat HP all-in-one, un pārbaudiet, vai dzirdams izsaukšanas signāls. Ja signāls nav dzirdams, sazinieties ar telefonpakalpojumu sniedzēju, lai pārbauda līniju.
- Mēģiniet nosūtīt vai saņemt testa faksu. Ja jūs varat veiksmīgi nosūtīt vai saņemt faksu, problēmu, iespējams, vairs nav.

Pēc tam, kad esat atrisinājis atrastās problēmas, aktivizējiet faksa testu vēlreiz, lai pārliecinātos, ka tas izdodas un HP all-in-one ir gatavs faksēšanai.

**Neizdevās tests, vai telefona vads pievienots pie pareizā faksa porta** 

#### <span id="page-177-0"></span>**Risinājums**

Telefona vads ir pieslēgts pie nepareiza porta HP all-in-one aizmugurē.

- 1 Izmantojot telefona vadu, ko saņēmāt kopā ar HP all-in-one, pievienojiet vienu tā galu pie telefona sienas kontakta, pēc tam pievienojiet otru galu pie porta ar atzīmi "1-LINE" HP all-in-one aizmugurē.
	- **Piezīme** Ja jūs izmantojat "2-EXT" portu pievienošanai pie telefona sienas kontakta, jūs nevarēsiet nosūtīt vai saņemt faksus. "2-EXT" ports jāizmanto tikai tam, lai pieslēgtu citu aprīkojumu, piemēram, automātisko atbildētāju vai telefonu.
- 2 Kad esat pievienojis telefona vadu pie porta, kas marķēts "1-LINE", aktivizējiet faksa testu vēlreiz, lai pārliecinātos, ka tas izdodas un HP all-in-one ir gatavs faksēšanai.
- 3 Mēģiniet nosūtīt vai saņemt testa faksu.

#### **Faksa līnijas stāvokļa tests neizdevās**

#### **Risinājums**

- Pārliecinieties, ka pievienojat HP all-in-one pie analogās telefona līnijas, citādi jūs nevarēsit nosūtīt vai saņemt faksus. Lai pārbaudītu, vai telefona līnija ir ciparu, pievienojiet parasto analogo telefonu pie līnijas un klausieties, vai ir signāls. Ja nedzirdat normālu izsaukšanas signālu, iespējams, telefona līnija ir iestatīta ciparu telefoniem. Pievienojiet HP all-in-one pie analogās telefona līnijas un mēģiniet nosūtīt vai saņemt faksu.
- Pārbaudiet savienojumu starp telefona sienas kabeli un HP all-in-one, lai pārliecinātos, ka telefona vads nav bojāts.
- Pārliecinieties, ka HP all-in-one ir paveizi pievienots pie telefona sienas kontakta. Izmantojot telefona vadu, ko saņēmāt kopā ar HP all-in-one, pievienojiet vienu tā galu pie telefona sienas kontakta, pēc tam pievienojiet otru galu pie porta ar atzīmi "1-LINE" HP all-in-one aizmugurē. Papildus informāciju par HP all-in-one iestatīšanu faksēšanai skatieties [Faksa](#page-87-0) [iestat](#page-87-0)ījumi.
- Cits aprīkojums, kas izmanto vienu telefona līniju ar HP all-in-one, var izraisīt testa neizdošanos. Lai noskaidrotu, vai problēmu rada cits aprīkojums, atvienojiet visu no telefona līnijas, pēc tam aktivizējiet testu vēlreiz.
	- Ja **Fax Line Condition Test (faksa līnijas stāvokļa tests)** izdodas, kad pārējais aprīkojums ir atvienots, problēmas rada kāda no pārējām ierīcēm; mēģiniet tās pievienot atpakaļ pa vienai un katru reizi aktivizēt testu, kamēr identificējat, kura no ierīcēm rada problēmas.
	- Ja **Fax Line Condition Test (faksa līnijas stāvokļa tests)** neizdodas, kad pārējās ierīces ir atvienotas, pievienojiet HP all-in-one pie telefona līnijas un turpiniet iepazīties ar traucējummeklēšanas informāciju šajā nodaļā.
- Ja jūs izmantojat telefona sadalītāju, tas var radīt faksēšanas problēmas. (Sadalītājs ir divu kontaktu savienotājs, kas tiek pieslēgts pie telefona sienas kontakta.) Mēģiniet izņemt sadalītāju un pievienot HP all-in-one tieši pie telefona sienas kontakta.

Pēc tam, kad esat atrisinājis atrastās problēmas, aktivizējiet faksa testu vēlreiz, lai pārliecinātos, ka tas izdodas un HP all-in-one ir gatavs faksēšanai. Ja **Fax Line**

<span id="page-178-0"></span>**Condition (faksa līnijas stāvokļa)** tests vēl aizvien neizdodas un jums ir problēmas ar faksēšanu, sazinieties ar telefonpakalpojumu sniedzēju, lai viņi pārbauda telefona līniju.

#### **Izsaukšanas signāla uztveršanas tests neizdevās**

#### **Risinājums**

- Cits aprīkojums, kas izmanto vienu telefona līniju ar HP all-in-one, var izraisīt testa neizdošanos. Lai noskaidrotu, vai problēmu rada cits aprīkojums, atvienojiet visu no telefona līnijas, pēc tam aktivizējiet testu vēlreiz. Ja **Dial Tone Detection Test (izsaukšanas signāla uztveršanas tests)** izdodas, kad pārējais aprīkojums ir atvienots, problēmas rada cita ierīce; mēģiniet tās pievienot atpakaļ pa vienai un katru reizi aktivizēt testu, kamēr identificējat, kura no ierīcēm rada problēmas.
- Mēģiniet pievienot telefonu un telefona vadu pie telefona sienas kontakta, ko izmanto HP all-in-one un pārbaudiet, vai dzirdams izsaukšanas signāls. Ja signāls nav dzirdams, sazinieties ar telefonpakalpojumu sniedzēju, lai pārbauda līniju.
- Pārliecinieties, ka HP all-in-one ir pareizi pievienots pie telefona sienas kontakta. Izmantojot telefona vadu, ko saņēmāt kopā ar HP all-in-one, pievienojiet vienu tā galu pie telefona sienas kontakta, pēc tam pievienojiet otru galu pie porta ar atzīmi "1-LINE" HP all-in-one. Papildu informāciju par HP all-in-one iestatīšanu faksēšanai, skatieties [Faksa iestat](#page-87-0)ījumi.
- Ja jūs izmantojat telefona sadalītāju, tas var radīt faksēšanas problēmas. (Sadalītājs ir divu kontaktu savienotājs, kas tiek pieslēgts pie telefona sienas kontakta.) Mēģiniet izņemt sadalītāju un pievienot HP all-in-one tieši pie telefona sienas kontakta.
- Ja jūsu telefons neizmanto standarta izsaukšanas signālu, piemēram, kā PBX sistēmas, tas var izraisīt testa neizdošanos. Tas var radīt problēmas faksu sūtīšanā vai saņemšanā. Mēģiniet nosūtīt vai saņemt faksu.
- Pārbaudiet, vai valsts/reģiona iestatījumi ir iestatīti atbilstoši jūsu valstij/ reģionam. Ja valsts/reģiona iestatījumi nav iestatīti vai iestatīti nepareizi, tests var neizdoties un jums būs problēmas faksu sūtīšanā un saņemšanā. Lai pārbaudītu iestatījumus, nospiediet **Iestatīšana**, pēc tam nospiediet **7**. Krāsu grafikas displejā parādīsies valsts/reģiona iestatījumi. Ja valsts/reģiona iestatījumi ir pareizi, nospiediet **OK** un ievērojiet norādījumus, kas redzami krāsu grafikas displejā.
- Pārliecinieties, kas pievienojat HP all-in-one pie analogās telefona līnijas, citādi jūs nevarēsit nosūtīt vai saņemt faksus. Lai pārbaudītu, vai telefona līnija ir ciparu, pievienojiet parasto analogo telefonu pie līnijas un klausieties, vai ir signāls. Ja nedzirdat normālu izsaukšanas signālu, iespējams, telefona līnija ir iestatīta ciparu telefoniem. Pievienojiet HP all-in-one pie analogās telefona līnijas un mēģiniet nosūtīt vai saņemt faksu.

Pēc tam, kad esat atrisinājis atrastās problēmas, aktivizējiet faksa testu vēlreiz, lai pārliecinātos, ka tas izdodas unHP all-in-one ir gatavs faksēšanai. Ja **Dial Tone Detection (izsaukšanas signāla uztveršanas)** tests vēl aizvien neizdodas, sazinieties ar telefonpakalpojumu sniedzēju, lai pārbauda telefona līniju.

#### **HP all-in-one ir problēmas nosūtīt un saņemt faksus**

#### **Risinājums**

Pārliecinieties, ka izmantojat telefona vadu, ko saņēmāt kopā ar HP all-in-one, pievienojot to pie telefona sienas kontakta. Viens šī telefona vada gals pievienojams pie porta ar atzīmi "1-LINE" HP all-in-one aizmugurē, otra gals pie telefona sienas kontakta, kā tas parādīts turpinājumā.

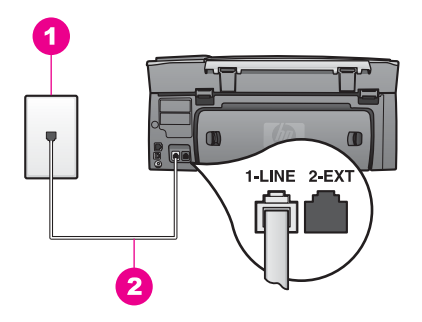

Ja saņemtais telefona vads nav pietiekami garš, jūs varat to pagarināt. Informāciju skatieties [Telefona vads, ko sa](#page-182-0)ņēmu kopā ar HP all-in-one nav [pietiekami garš.](#page-182-0)

- Mēģiniet pievienot telefonu un telefona vadu pie telefona sienas kontakta, ko izmantojat HP all-in-one, un pārbaudiet, vai dzirdams izsaukšanas signāls. Ja signāls nav dzirdams, sazinieties ar telefonpakalpojumu sniedzēju, lai pārbauda līniju.
- Cits aprīkojums, kas izmanto vienu telefona līniju ar HP all-in-one, iespējams, pašlaik tiek lietots. Piemēram, jūs nevarat lietot HP all-in-one faksēšanai, ja telefons ir atvienots vai arī jūs tobrīd lietojat datora (PC) modemu, lai sūtītu epastu vai piekļūtu Internetam.
- Telefona līnijas pieslēgums, iespējams, ir trokšņains. Telefona līnija ar sliktu skaņas kvalitāti (troksni) var radīt faksēšanas problēmas. Pārbaudiet telefona līnijas kvalitāti, pieslēdzot telefonu pie telefona sienas kontakta un klausieties, vai dzirdami statiski vai citi trokšņi. Ja dzirdami trokšņi, izslēdziet **Error Correction Mode (kļūdas labošanas režīms)** (ECM) un mēģiniet faksēt vēlreiz. Papildu informāciju skatieties Lietojiet kļū[das labošanas rež](#page-113-0)īmu. Ja problēma saglabājas, sazinieties ar telefonpakalpojumu sniedzēju.
- Ja jūs izmantojat ciparu abonomenta līnijas (DSL) pakalpojumus, pārliecinieties, vai ir pievienots DSL filtrs, citādi nevarēsiet veiksmīgi faksēt. DSL filtrs iznīcina ciparu signālu un ļauj HP all-in-one pareizi sazināties ar telefona līniju. Saņemiet DSL filtru no DSL pakalpojumu sniedzēja. Ja jums jau ir DSL filtrs, pārliecinieties, ka tas ir pareizi pievienots. Informāciju skatīt Reģ[istrs B: Iestatiet HP all-in-one ar DSL](#page-89-0).
- Pārliecinieties, ka HP all-in-one nav pievienots tādam telefona sienas kontaktam, kas iestatīts digitālajiem telefoniem. Lai pārbaudītu, vai telefona līnija ir ciparu, pievienojiet parasto analogo telefonu pie līnijas un klausieties, vai ir signāls. Ja nedzirdat normālu izsaukšanas signālu, iespējams, telefona līnija ir iestatīta ciparu telefoniem.
- Ja jūs lietojat vai nu privāto nozaru apmaiņu (PBX), vai integrēto pakalpojumu cipartīkla (ISDN) pārveidotāju/terminālo adapteri, pārliecinieties, ka HP all-inone ir pievienots pie porta, kas paredzēts faksam un telefonam.
Pārliecinieties, ka terminātais adapteris ir pievienots pie jūsu valstij/reģionam piemērotā pārslēdzēja veida.

Ievērojiet, ka dažas ISDN sistēmas ļauj konfigurēt portus īpašam telefonu aprīkojumam. Piemēram, jūs varat piešķirt vienu portu telefonam un Group 3 faksam un citu portu vairākiem mērķiem. Ja jums vēl aizvien ir problēmas, kas saistītas ar faksa/telefona portu, mēģiniet lietot portu, kas paredzēts vairākiem mērķiem; tas varētu būt ar atzīmi "multi-combi" vai līdzīgu. Informāciju par HP all-in-one sastatīšanu ar PBX telefonu sistēmu vai ISDN līniju skatieties [Faksa iestat](#page-87-0)ījumi.

- Ja HP all-in-one izmanto to pašu telefona līniju, ko DSL pakalpojums, DSL modems, iespējams, nav pareizi iezemēts. Ja DSL modems nav pareizi iezemēts, tas var radīt troksni telefona līnijā. Telefona līnija ar sliktu skaņas kvalitāti (troksni) var radīt faksēšanas problēmas. Jūs varat pārbaudīt telefona līnijas kvalitāti, pieslēdzot telefonu pie telefona sienas kontakta un klausoties, vai dzirdami statiski vai citi trokšņi. Ja dzirdat troksni, izslēdziet DSL modemu un pilnībā atslēdziet strāvu uz vismaz 15 minūtēm. Ieslēdziet DSL modemu atpakaļ un paklausieties izsaukšanas signālu vēlreiz.
	- **Piezīme** Iespējams, jūs nākotnē atkal pamanīsiet statiku telefona līnijā. Ja HP all-in-one pārstāj sūtīt vai saņemt faksus, atkārtojiet šo procedūru.

Ja telefona līnija vēl aizvien ir trokšņaina, kā arī, ja vēlaties vairāk informācijas par DSL modema izslēgšanu, sazinieties ar DSL pakalpojumu sniedzēju, lai saņemtu tehnisku palīdzību. Jūs varat sazināties arī ar telefonpakalpojumu sniedzēju.

● Ja jūs izmantojat telefona sadalītāju, tas var radīt faksēšanas problēmas. (Sadalītājs ir divu kontaktu savienotājs, ko pieslēdz pie telefona sienas kontakta.) Mēģiniet izņemt sadalītāju un pievienot HP all-in-one tieši pie telefona sienas kontakta.

#### **HP all-in-one nevar saņemt faksus, bet var sūtīt faksus**

#### **Risinājums**

- Ja jūs neizmantojat dažādu zvanu signālu pakalpojumus, pārliecinieties, ka **Answer Ring Pattern (atbildes zvanu sistēmas)** funkcija HP all-in-one ir iestatīta uz **All Rings (visi zvani)**. Informāciju skatīt [Atbildes zvana sign](#page-111-0)āla mainī[šana \(balss/faksa zvanu izš](#page-111-0)ķiršana).
- Ja **Auto Answer (automātiska atbilde)** ir iestatīta uz **Off (izslēgts)**, jums būs jāsaņem faksi manuāli; citādi jūsu HP all-in-one nesaņems faksus. Informāciju par faksu manuālu saņemšanu skatiet Saņ[emt faksu manu](#page-102-0)āli.
- Ja balss pasta pakalpojums jums ir uz viena telefona numura ar faksa zvaniem, jums jāsaņem faksi manuāli, nevis automātiski. Tas nozīmē, ka jums jābūt klāt, lai personiski atbildētu uz ienākošo faksu zvaniem. Informāciju par HP all-in-one iestatīšanu, ja jums ir balss pasta pakalpojums skatieties [Faksa](#page-87-0) [iestat](#page-87-0)ījumi. Informāciju par faksu manuālu saņemšanu skatieties Saņ[emt faksu](#page-102-0) [manu](#page-102-0)āli.
- Ja jums ir datora (PC) modems uz vienas telefona līnijas ar HP all-in-one, pārliecinieties, ka datora modema programmatūra nav iestatīta automātiskai faksu saņemšanai. Modems ar ieslēgtu automātiskas faksa saņemšanas funkciju saņems visus ienākošos faksus, kas pasargā HP all-in-one no faksa zvanu saņemšanas.
- Ja jums automātiskais atbildētājs ir uz vienas telefona līnijas ar HP all-in-one, jums var rasties kāda no šīm problēmām:
	- Jūsu izejošie ziņojumi, iespējams, ir pārāk gari vai pārāk skaļi, lai HP allin-one varētu noteikt faksa signālus, un zvanošā faksa ierīce var atvienoties.
	- Jūsu automātiskais atbildētājs var nolikt klausuli pārāk ātri pēc tam, kad izejošais zinojums ir nodots, ja tas nekonstatē, ka kāds cenšas ierakstīt ziņojumu, kā faksa zvanīšanas laikā. Tas atbrīvo HP all-in-one no faksa signālu noteikšanas. Problēmas visbiežāk sastopamas ar ciparu automātisko atbildētāju.

Atrisināt problēmas var palīdzēt šādas darbības:

- Pārliecinieties, ka HP all-in-one ir iestatīts automātiskai faksa saņemšanai. Informāciju par HP all-in-one iestatīšanu faksa automātiskai saņemšanai skatieties Iestatī[t HP all-in-one, lai sa](#page-95-0)ņemtu faksus.
- Pārliecinieties, ka **Rings to Answer (zvana signālu skaits līdz atbildei)** iestatījums ir pareizs. Iestatiet automātisko atbildētāju uz atbildi 4 zvana signālu laikā un HP all-in-one — uz maksimālo zvana signālu skaitu, kas pieļaujams jūsu ierīcē. (Maksimālais zvana signālu skaits atšķiras valstīm/reģioniem.) Ar šiem iestatījumiem automātiskais atbildētājs atbildēs uz zvanu un HP all-in-one uzraudzīs līniju. Ja HP all-in-one atpazīst faksa toņus, HP all-in-one pieņems attiecīgo faksu. Balss zvana gadījumā, automātiskais atbildētājs ierakstīs ienākošo ziņu. Informāciju par zvana signālu skaita iestatīšanu līdz atbildei skatieties [Iestatiet zvana](#page-101-0) signālu skaitu lī[dz atbildei](#page-101-0).
- Atvienojiet automātisko atbildētāju, pēc tam mēģiniet saņemt faksu. Ja jūs varat saņemt faksu bez automātiskā atbildētāja, problēmu, iespējams, rada automātiskais atbildētājs.
- Pieslēdziet automātisko atbildētāju atkal un vēlreiz ierakstiet izejošo ziņojumu. Pārliecinieties, ka ziņojums ir pēc iespējas īsāks (ne garāks par 10 sekundēm) un ka jūs ieraksta laikā runājat klusu un lēni. Izejošā zinojuma beigās ierakstiet papildu 4 – 5 sekundes klusumu bez fona trokšņiem. Mēģiniet vēlreiz saņemt faksu.
	- **Piezīme** Daži digitālie automātiskie atbildētāji var nesaglabāt ierakstīto klusumu izejošā ziņojuma beigās. Pārbaudei atskaņojiet izejošo ziņojumu.
- Ja jūsu HP all-in-one izmanto vienu telefona līniju ar cita veida telefonu ierīcēm, piemēram, automātisko atbildētāju, PC modemu vai vairāku portu pārslēgšanas kasti, faksa signāla līmenis var samazināties. Tas var radīt problēmas faksa saņemšanas laikā. Lai noskaidrotu, vai problēmu rada citas ierīces, atvienojiet no telefona līnijas visu, izņemot HP all-in-one, pēc tam mēģiniet saņemt faksu. Ja jūs varat veiksmīgi saņemt faksus bez citām ierīcēm, kāda no tām, iespējams, rada problēmas; mēģiniet pievienot tās atpakaļ pa vienai un katru reizi mēģiniet saņemt faksu, kamēr identificējat ierīci, kura rada problēmas.
- Ja jūsu faksa telefona numuram ir īpaša zvanu shēma (izmantojot dažādu zvanu signālu pakalpojumus, ko piedāvā telefonpakalpojumu sniedzējs), pārliecinieties, ka **Answer Ring Pattern (atbildes zvanu shēmas)** funkcija HP all-in-one ir iestatīta atbilstoši. Piemēram, ja telefonpakalpojumu sniedzējs

ir noteicis jūsu faksa numuram dubulto zvanu shēmu, pārliecinieties, ka **Double Rings (dubultie zvani)** ir atzīmēti kā **Answer Ring Pattern (atbildes zvanu shēmas)** iestatījums. Informāciju par šo iestatījumu mainīšanu skatieties Atbildes zvana signāla mainī[šana \(balss/faksa zvanu izš](#page-111-0)ķiršana).

**Piezīme** HP all-in-one nevar konstatēt dažas zvanu shēmas, piemēram, ar mainīgām īso un garo zvanu shēmām. Ja jums ir problēmas ar šāda veida zvanu shēmām, lūdziet telefonpakalpojumu sniedzējam noteikt nemainīgo zvanu shēmu.

#### **Faksa signāli tiek ierakstīti manā automātiskajā atbildētājā**

#### **Risinājums**

- Pārliecinieties, ka HP all-in-one ir iestatīta automātiskai faksu saņemšanai. Ja HP all-in-one ir iestatīts manuālai faksu saņemšanai, HP all-in-one neatbildēs uz ienākošajiem zvaniem. Jums personīgi būs jāatbild uz ienākošajiem faksa zvaniem, citādi HP all-in-one nesaņems faksus un automātiskais atbildētājs ierakstīs faksa signālus. Informāciju par HP all-in-one iestatīšanu faksa automātiskai saņemšanai skatieties Iestatī[t HP all-in-one, lai sa](#page-95-0)ņemtu faksus.
- Pārliecinieties, ka **Rings to Answer (zvana signālu skaits līdz atbildei)** iestatījums ir pareizs. Zvana signālu skaitam, pēc kura atbild HP all-in-one, jābūt lielākam nekā zvana signālu skaitam, pēc kura atbild automātiskais atbildētājs. Ja automātiskais atbildētājs un HP all-in-one ir iestatīti uz vienādu zvana signālu skaitu līdz atbildei, abas ierīces atbildēs uz zvanu, un faksa signāli tiks ierakstīti automātiskajā atbildētājā.

Iestatiet automātisko atbildētāju uz atbildi 4 zvana signālu laikā un HP all-inone — uz maksimālo zvana signālu skaitu, kas pieļaujams jūsu ierīcē. (Maksimālais zvana signālu skaits valstīs/reģionos atšķiras.) Ar šiem iestatījumiem automātiskais atbildētājs atbildēs uz zvanu un HP all-in-one uzraudzīs līniju. Ja HP all-in-one atpazīst faksa toņus, HP all-in-one pieņems attiecīgo faksu. Balss zvana gadījumā, automātiskais atbildētājs ierakstīs ienākošo ziņu. Informāciju par zvana signālu skaita iestatīšanu līdz atbildei skatieties [Iestatiet zvana sign](#page-101-0)ālu skaitu līdz atbildei.

#### **Es dzirdu statiku telefona līnijā, kopš pievienots HP all-in-one**

#### **Risinājums**

- Ja jūs izmantojat telefona sadalītāju, tas var radīt statiku telefona līnijā. (Sadalītājs ir divu kontaktu savienotājs, kas tiek pieslēgts pie telefona sienas kontakta.) Mēģiniet izņemt sadalītāju un pievienot HP all-in-one tieši pie telefona sienas kontakta.
- Ja jūs HP all-in-one lietojat nepareizi iezemētu strāvas kontaktligzdu, iespējams, jūs dzirdēsiet statiku telefona līnijā. Mēģiniet pieslēgties pie citas strāvas kontaktligzdas.

**Telefona vads, ko saņēmu kopā ar HP all-in-one nav pietiekami garš** 

#### **Risinājums**

Ja telefona vads, ko saņēmāt kopā ar HP all-in-one, nav pietiekami garš, jūs varat izmantot uzmavu, lai to pagarinātu. Uzmavu jūs varat iegādāties elektropreču veikalā, kurā atrodami telefonu aksesuāri. Jums var būt nepieciešams vēl viens

telefona vads, tas var būt standarta telefona vads, kas varētu būt atrodams jūsu mājās vai birojā.

### **Lai pagarinātu telefona vadu**

- 1 Izmantojot telefona vadu, ko saņēmāt kopā ar HP all-in-one, pievienojiet vienu tā galu pie uzmavas, pēc tam pievienojiet otru galu pie porta ar atzīmi "1- LINE" HP all-in-one aizmugurē.
- 2 Pievienojiet citu telefona vadu pie brīva porta uz uzmavas un pie telefona sienas kontakta, kā tas parādīts turpinājumā.

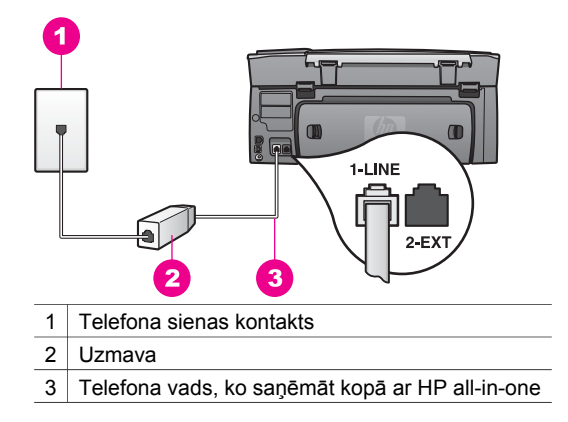

#### **Man ir problēmas faksēt Internetā**

#### **Risinājums**

Pārbaudiet šo:

- FoIP pakalpojums, iespējams, nedarbojas pareizi, kad HP all-in-one sūta un saņem faksus lielā ātrumā (33600bps). Problēmu gadījumā, sūtot vai saņemot faksus, izmantojiet mazāku faksa ātrumu. Jūs varat to izdarīt, mainot **Fax Speed (faksa ātruma)** iestatījumus no **High (augsts)** (noklusējuma iestatījums) uz **Medium (vidējs)**. Informāciju par šo iestatījumu mainīšanu skatieties Faksa ā[truma iestat](#page-114-0)īšana.
- Jūs varat nosūtīt un saņemt faksus, tikai pievienojot telefona vadu portam ar atzīmi "1-LINE" uz HP all-in-one, nevis no Ethernet porta. Tas nozīmē, ka jums jāpieslēdzas pie Interneta vai nu ar pārvietotāja kasti (kas nodrošina parastā analogā telefona kontaktus faksa saņemšanai), vai ar telefonpakalpojumu sniedzēja palīdzību.
- Jums jāsazinās ar telefonpakalpojumu sniedzēju, lai pārliecinātos, ka viņu Interneta telefona pakalpojums atbalsta faksēšanu. Ja faksēšana netiek atbalstīta, jūs varēsiet sūtīt un saņemt faksus Internetā.

## **HP Instant Share iestatījumu jautājumi**

**HP Instant Share** iestatījumu kļūdas (tādas, kas saistītas ar **HP Passport (HP pases)** konta vai **Address Book** iestatīšanu) ir iekļautas **HP Instant Share** pakalpojuma ekrāna palīdzībā. Īpašās operatīvās traucējummeklēšanas informācija norādīta [HP Instant Share trauc](#page-188-0)ējummeklēšana.

Izmantojiet šo nodaļu, lai risinātu HP Instant Share kļūdas, kas radušās ierīces iestatīšanas veida dēļ.

#### **Minimālās iestatīšanas kļūda**

#### **Risinājums**

HP Instant Share nevar iestatīt jūsu HP all-in-one. HP Instant Share funkcija nav instalēta.

 Lai aktivizētu HP Instant Share funkciju, ievietojiet instalēšanas CD, ko saņēmāt kopā ar iekārtu, un izvēlieties **Typical (Recommended) (tipiskais (ieteicamais))**.

- Ja jums vajadzīgs instalēšanas CD HP Photosmart 2600 series all-in-one, varat pasūtīt to no [www.hp.com/support.](http://productfinder.support.hp.com/tps/Hub?h_product=hppsc2600a391113&h_lang=lv&h_tool=prodhomes)
- Ja jums vajadzīgs instalēšanas CD HP Photosmart 2700 series all-in-one, varat pasūtīt to no [www.hp.com/support.](http://productfinder.support.hp.com/tps/Hub?h_product=hppsc2700a391137&h_lang=lv&h_tool=prodhomes )
- **Piezīme** Ja jūsu sistēma neatbilst sistēmas prasībām, kas nepieciešamas **Typical (tipiskai)** programmatūras instalēšanai, jūs nevarēsiet instalēt un lietot HP Instant Share.

#### **Jums jāinstalē ierīces programmatūra**

#### **Risinājums**

Jūs neesat instalējis HP all-in-one programmatūru.

 Lai instalētu HP all-in-one programmatūru funkciju, ievietojiet instalēšanas CD, ko saņēmāt kopā ar iekārtu un izvēlieties **Typical (Recommended) (tipiskais (ieteicamais))**.

- Ja jums vajadzīgs instalēšanas CD HP Photosmart 2600 series all-in-one, varat pasūtīt to no [www.hp.com/support.](http://productfinder.support.hp.com/tps/Hub?h_product=hppsc2600a391113&h_lang=lv&h_tool=prodhomes)
- Ja jums vajadzīgs instalēšanas CD HP Photosmart 2700 series all-in-one, varat pasūtīt to no [www.hp.com/support.](http://productfinder.support.hp.com/tps/Hub?h_product=hppsc2700a391137&h_lang=lv&h_tool=prodhomes )

#### **(HP Instant Share) Nav uzstādīts**

#### **Risinājums**

Jūs esat nospiedis **HP Instant Share** pogu, un jūsu HP all-in-one nav piereģistrēts HP Instant Share.

1 Nospiediet **1**, lai izvēlētos **Yes, set up (jā, veikt uzstādīšanu)HP Instant Share vieglai fotogrāfiju nosūtīšanai**.

HP Instant Share iestatījumu veidnis atveras datora pārlūkā.

2 Rīkojieties atbilstoši ekrānā redzamajiem norādījumiem, lai saņemtu HP pases kontu un iestatītu HP all-in-one HP Instant Share.

#### **HP Instant Share nav iestatīts vai tīkls nav pieejams**

#### **Risinājums**

Jūs neesat iestatījis HP Instant Share savā ierīcē.

- 1 Nospiediet **HP Instant Share**, kas atrodas jūsu HP all-in-one kontrolpanelī.
- 2 Nospiediet **1**, lai izvēlētos **Yes, set up (jā, veikt uzstādīšanu)HP Instant Share vieglai fotogrāfiju nosūtīšanai**.

HP Instant Share iestatījumu veidnis atveras datora pārlūkā.

3 Rīkojieties atbilstoši ekrānā redzamajiem norādījumiem, lai saņemtu HP pases kontu un iestatītu HP all-in-one HP Instant Share.

#### **Risinājums**

Tīkls nav pieejams.

 Detalizētu informāciju skatieties Network Guide (Tīkla rokasgrāmatā), kas bija pievienota HP all-in-one.

lerīcē nav norādīti adresāti. Skatieties rokasgrāmatā, lai saņemtu palīdzību.

#### **Risinājums**

HP Instant Share pakalpojums neatrada nevienu adresātu. Neviens adresāts netika konfigurēts.

Veidojiet adresātus, lai noteiktu vietas, uz kurām vēlaties sūtīt attēlus.

Adresāts var būt, piemēram, e-pasta adrese, drauga vai radinieka tīklam pieslēgta ierīce, tiešsaistes režīma fotoalbums vai tiešsaistes režīma foto apstrādes pakalpojums. Šo pakalpojumu pieejamība ir atkarīga no valsts/ reģiona.

#### **Lai veidotu adresātus**

- 1 Nospiediet **HP Instant Share**, kas atrodas jūsu HP all-in-one kontrolpanelī. Krāsu grafikas displejā atveras **HP Instant Share** izvēlne.
- 2 Nospiediet **3**, lai izvēlētos **Add New Destination (pievienot jaunu adresātu)**. Tiek parādīta **Select Computer (izvēlēties datoru)** izvēlne ar to datoru sarakstu, kas ir savienoti ar jūsu tīklu.
- 3 Sarakstā izvēlēties datoru.

**Piezīme HP Image Zone** programmatūrai jābūt instalētai izvēlētajā datorā, tam vajadzīga piekļuve pie HP Instant Share pakalpojuma.

Datorā atsevišķā logā parādās HP Instant Share pakalpojuma ekrāns.

4 Ieejiet HP Instant Share ar savas HP pases **userid (lietotāja identifikācijas numurs)** un **password (parole)**.

Tiek parādīts HP Instant Share pārvaldītājs.

- **Piezīme** Jums netiks prasīts HP pases **userid (lietotāja identifikācijas numurs)** un **password (parole)**, ja esat iestatījis HP Instant Share pakalpojumu atcerēties tos.
- 5 Izvēlieties **Share (nosūtīt)** tabulatoru un sekojiet uz ekrāna redzamajām instrukcijām, lai izveidotu jaunu adresātu.

Papildus informāciju skatīt uz ekrāna redzamajā Help (palīdzība). Ja jūs vēlaties nosūtīt attēlu sūtījumu uz drauga vai radinieka tīklam pieslēgtu ierīci, izvēlieties **HP Instant Share E-mail (HP Instant Share e-pasts)**. **Email address (e-pasta adreses)** laukā ievadiet ierīces vārdu, uz kuru vēlaties sūtīt ar @send.hp.com.

**Piezīme** Lai nosūtītu uz ierīci: 1) gan sūtītājam, gan saņēmējam vajadzīga HP pases lietotāja ID un parole; 2) ierīcei, uz kuru attēls tiek sūtīts, jābūt piereģistrētai HP Instant Share; un 3) attēli jāsūta, izmantojot **HP Instant Share E-mail (e-pastu)** vai HP remote printing (HP attālināto izdruku).

> Pirms ierīces adresāta iestatīšanas **HP Instant Share E-mail (epastā)** vai printera pievienošanas lietošanai HP attālinātajai izdrukai, uzziniet saņēmēja tīklam pieslēgtajai ierīcei piešķirto vārdu. Ierīcei nosaukumu persona piešķir, kad piesakās HP Instant Share un reģistrē savu ierīci. Papildu informāciju skatīt Sā[kotn](#page-127-0)ējās [darb](#page-127-0)ības.

# **Darbību traucējummeklēšana**

**HP Photosmart 2600/2700 series all-in-one** traucējummeklēšanas nodaļā **HP Image Zone** iekļauti traucējummeklēšanas veidi dažiem biežāk sastopamajiem ar HP all-inone saistītajiem jautājumiem.

Lai piekļūtu traucējummeklēšanas informācijai no Windows datora, apmeklējiet **HP Director**, nospiediet **Help (palīdzība)**, pēc tam izvēlieties **Troubleshooting and Support (traucējummeklēšana un atbalsts)**. Traucējummeklēšana pieejama arī ar Help pogu, kas parādās dažos kļūdu paziņojumos.

Lai piekļūtu traucējummeklēšanai no Macintosh OS X v10.1.5 un vēlākām versijām, noklikšķiniet uz **HP Image Zone** ikonas Dock (doka) joslā, izvēlieties **Help (palīdzība)** izvēlnes joslā, izvēlieties **HP Image Zone Help (HP Image Zone palīdzība) Help (palīdzības)** izvēlnē, pēc tam izvēlieties **HP Photosmart 2600/2700 series all-in-one Troubleshooting (HP Photosmart 2600/2700 series all-in-one traucējummeklēšana)** Help Viewer (palīdzības apskatē).

Ja jums ir pieejams Internets, palīdzību jūs varat saņemt HP mājas lapā [www.hp.com/](http://www.hp.com/support) [support](http://www.hp.com/support). Mājas lapā pieejamas arī atbildes uz bieži uzdotajiem jautājumiem.

## **Papīra traucējummeklēšana**

Lai novērstu papīra iestrēgumus, izmantojiet tikai tos papīra veidus, kas ieteikti HP allin-one. Ieteicamo papīru sarakstu skatieties ekrānā redzamajā **HP Image Zone Help (HP Image Zone palīdzībā)**, vai apmeklējiet [www.hp.com/support](http://www.hp.com/support).

Neievietojiet padevē salocītu vai saburzītu papīru, kā arī papīru ar nolocītiem vai noplēstiem stūriem. Papildu informāciju skatīt Izvairīšanā[s no pap](#page-47-0)īra iestrēgumiem.

Ja papīrs iestrēgst jūsu ierīcē, lai novērstu papīra iestrēgumu, ievērojiet šādus norādījumus.

#### **Papīrs ir iestrēdzis HP all-in-one**

#### **Risinājums**

1 Nospiediet tabulatoru uz aizmugurējām tīrīšanas durtiņām, lai noņemtu durtiņas tā, kā parādīts turpinājumā.

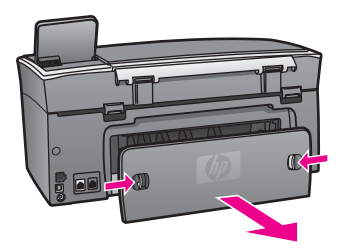

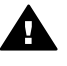

**Uzmanību** Mēģinājumi iztīrīt papīra iestrēgumu no HP all-in-one priekšpuses var sabojāt drukāšanas mehānismu. Vienmēr piekļūstiet papīra iestrēgumiem un tīriet tos no aizmugurējām tīrīšanas durtiņām.

2 Uzmanīgi izvelciet papīru no veltnīšiem.

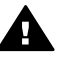

**Brīdinājums** Ja papīrs saplīst, ņemot to ārā no veltnīša, pārbaudiet, vai veltnīšos un riteņos nav palikuši saplēstā papīra gabaliņi. Ja jūs neizņemsiet visus papīra gabaliņus no HP all-in-one, visticamāk papīra iestrēgumi radīsies no jauna.

- 3 Aiztaisiet aizmugurējās tīrīšanas durtiņas. Uzmanīgi virziet durtiņas uz priekšu, līdz tās ievietojas savā vietā.
- 4 Nospiediet **OK**, lai turpinātu konkrēto darbu.

## **Papīrs ir iestrēdzis papildu apbusējās izdrukas piederumā**

#### **Risinājums**

Iespējams, jums vajadzēs noņemt abpusējās izdrukas piederumu. Papildus informāciju skatieties drukātajā rokasgrāmatā, kas bija kopā ar abpusējās drukāšanas piederumu.

**Piezīme** Ja jūs izslēdzāt HP all-in-one pirms papīra iestrēguma iztīrīšanas, ieslēdziet to atpakaļ, pēc tam restartējiet izdrukas vai kopēšanas darbu.

#### **Drukas kasetnes traucējummeklēšana**

Ja rodas izdrukas problēmas, iespējams, ir problēmas ar kādu no drukas kasetnēm. Mēģiniet šādas darbības:

- 1 Izņemiet un ievietojiet vēlreiz drukas kasetnes un pārbaudiet, vai tās ir pilnībā ievietotas un fiksētas savā vietā.
- 2 Ja problēma saglabājas, izdrukājiet paštesta ziņojumu, lai noteiktu, vai ir problēmas ar drukas kasetni. Šī atskaite sniedz lietderīgu informāciju par drukas kasetnēm, arī statusa informāciju.
- 3 Ja paštesta atskaite norāda uz problēmu, iztīriet drukas kasetni.
- 4 Ja problēma saglabājas, notīriet drukas kasetņu vara kontaktus.
- 5 Ja jums vēl aizvien ir problēmas ar drukāšanu, nosakiet, kura kasetne rada problēmas un apmainiet to.

Papildu informāciju par šiem jautājumiem skatieties Uzturē[šana HP all-in-one](#page-149-0).

## <span id="page-188-0"></span>**HP Instant Share traucējummeklēšana**

Nodaļā aprakstītie kļūdu paziņojumi parādās jūsu HP all-in-one krāsu grafikas displejā. Pamata HP Instant Share traucējummeklēšanas tēmas parādītas tālāk. Tiešsaistes palīdzība ir pieejama visiem kļūdu paziņojumiem, kas sastopami HP Instant Share pakalpojumā.

#### **Galvenās kļūdas**

Izmantojiet šo nodaļu, lai novērstu šādas HP Instant Share galvenās kļūdas.

**HP Instant Share kļūda. Skatieties rokasgrāmatā, lai saņemtu palīdzību.** 

#### **Risinājums**

HP all-in-one ir kļūda.

Aizveriet un restartējiet HP all-in-one.

#### **Aizveriet HP all-in-one**

- 1 Izslēdziet HP all-in-one ar **On (ieslēgts)** pogu, kas atrodas uz kontrolpaneļa.
- 2 Atslēdziet ierīci no strāvas padeves, izraujot vadu HP all-in-one aizmugurē.

#### **HP Instant Share kļūda. Mēģiniet vēlreiz vēlāk.**

#### **Risinājums**

HP Instant Share pakalpojums atsūtīja informāciju, ka HP all-in-one to nepazīst.

 Mēģiniet veikt uzdevumu vēlāk. Ja tas nedarbojas, aizveriet un restartējiet HP all-in-one.

#### **Aizveriet HP all-in-one**

- 1 Izslēdziet HP all-in-one ar **On (ieslēgts)** pogu, kas atrodas uz kontrolpaneļa.
- 2 Atslēdziet ierīci no strāvas padeves, izraujot vadu HP all-in-one aizmugurē.

#### **Pieslēguma kļūdas**

Izmantojiet šo nodaļu, lai novērstu šādas kļūdas, kas radušās tādēļ, ka HP all-in-one nav izdevies sazināties ar HP Instant Share pakalpojumu.

#### **Nav tīkla pieslēguma. Skatieties dokumentāciju.**

#### **Risinājums**

#### **Vadu tīkls**

Tīkla kabeļi ir slikti savienoti vai atvienoti.

Nepilnīgs vai nepareizs tīkla pieslēgums, neļauj ierīcēm sazināties savā starpā un rada tīkla problēmas.

Pārbaudiet tīkla pieslēgumu no HP all-in-one uz vārteju, maršrutētāju vai centrmezglu, lai pārliecinātos, ka savienojumi nav bojāti. Ja šie savienojumi ir kārtībā, pārbaudiet pārējos kabeļus, lai pārliecinātos, ka savienojumi nav bojāti. Pārliecinieties, ka neviens no kabeliem nav bojāts.

- <span id="page-189-0"></span>Pārbaudiet šādus savienojumus: strāvas padeves vadi; kabeļi starp HP all-inone un centrmezglu vai maršrutētāju un datoru; (ja tiek izmantoti) kabeļiem uz un no modema vai Interneta pieslēguma.
- Ja iepriekšminētie savienojumi nav bojāti, pievienojiet kabeli pie HP all-in-one tīkla darbdaļas, lai pārbaudītu, ka kabelis ir bojāts, vai mainiet atlikušos kabeļus (pa vienam), līdz esat samainījis nefunkcionējošo kabeli.
	- **Piezīme** Jūs varat aktivizēt arī **HP Director** no datora darbvirsmas un nospiest **Status (statuss)**. Datorā būs redzams dialoglodziņš ar paziņojumu, vai HP all-in-one ir pievienots.

#### **Risinājums**

#### **Bezvadu tīkls**

Sastopami traucējumi.

HP all-in-one ir ārpus piekļuves punkta diapazona.

- Pārbaudiet, vai šķēršļi un citas traucējumu formas ir ierobežotas. Signālu pārsūtīšanu starp HP all-in-one un piekļuves punktu ietekmē traucējumi no citām bezvadu ierīcēm — tajā skaitā bezvadu telefoniem, mikroviļņu krāsnīm un blakusesošiem bezvadu tīkliem. Fiziski objekti, kas atrodas starp datoru un HP all-in-one arī ietekmē pārsūtīšanas signālus. Ja tas notiek, pārvietojiet tīkla konponentus tuvāk pie HP all-in-one. Lai minimizētu traucējumus no citiem bezvadu tīkliem, mēģiniet mainīt kanālus.
- Pārvietojiet HP all-in-one un piekļuves punktu tuvāk vienu otram. Ja attālums starp jūsu piekļuves punktu un HP all-in-one ir ievērojams, mēģiniet samazināt to. (Diapazons 802.11b ir apmēram 100 pēdu un mazāk, ja ir kādi traucējumi.) Ja iespējams, nodrošiniet tīru ceļu starp piekļuves punktu un HP all-in-one un minimizējiet radio traucējumu avotus.

#### **Risinājums**

Jūsu HP all-in-one jau iepriekš bija pieslēgts pie tīkla. Tagad tas ir tieši pieslēgts pie datora, kas izmanto USB kabeli. HP Instant Share lietojumprogramma lasa iepriekšējos tīkla iestatījumus.

 Ja mēģināt lietot HP Instant Share, kamēr izmantojat USB kabeli, atiestatiet tīkla iestatījumus uz HP all-in-one vai piekļūstiet HP Instant Share no **HP Image Zone** programmatūras jūsu datorā.

**Piezīme** Papildu informāciju par tīkla iestatījumu atiestatīšanu skatieties Tīkla rokasgrāmatā, ko saņēmāt kopā ar HP all-in-one.

#### **Neizdevās pieslēgties pie HP Instant Share**

#### **Risinājums**

Domēna nosaukuma serverim (DNS) nav URL ieraksta.

Pārbaudiet DNS iestatījumus, pēc tam mēģiniet izpildīt uzdevumu vēlreiz.

#### **Lai pārbaudītu DNS IP adresi**

1 Nospiediet **Setup (iestatījumi)** HP all-in-one kontrolpanelī.

Krāsu grafikas displejā atveras **Setup Menu (iestatījumu izvēlne)** .

<span id="page-190-0"></span>2 Nospiediet **8**, pēc tam — **1**. Tiek izvēlēts **Network (tīkls)** un **View Network Settings (aplūkot tīkla iestatījumus)**.

Atveras **Network Settings (tīkla iestatījumi)** izvēlne.

3 Nospiediet **1**, lai izvēlētos **Print Detailed Report (drukāt detalizētu ziņojumu)**.

Jūsu HP all-in-one tiek izdrukāta tīkla konfigurācijas lappuse.

- 4 Atrodiet DNS serveri un pārbaudiet, vai tīkla domēna nosaukuma servera IP adrese ir pareiza. Piezvaniet Interneta pakalpojumu sniedzējam (ISP), lai pārbaudītu DNS adresi.
- 5 Ja tā nav pareiza, piekļūstiet iebūvētajam tīkla serverim (EWS) un ievadiet pareizo IP adresi.

### **Lai ievadītu informāciju EWS**

- 1 Atrodiet ierīces IP adresi tīkla konfigurācijas lapā.
- 2 Ievadiet ierīces IP adresi datora pārlūkotāja **Address (adrese)** laukā. Pārlūkotāja logā atveras EWS **Home (mājas)** lapa.
- 3 Noklikšķiniet uz **Networking (tīkls)** tabulatora.
- 4 Izmantojot rīkjoslas navigāciju, atrodiet nepieciešamo informāciju, lai mainītu un ievadītu pareizo informāciju.

Papildu informāciju skatieties **HP Photosmart 2600/2700 series all-in-one** nodaļā **HP Image Zone Help (HP Image Zone palīdzībā)**.

### **Risinājums**

HP Instant Share pakalpojums nereaģē. Vai nu serveris atrodas tehniskajā apkopē, vai starpniekiestatījumi ir nepareizi, vai arī kāds no tīkla kabeļiem ir atvienots.

Mēģiniet veikt vienu no šīm darbībām:

- Pārbaudiet starpniekiestatījumus (skatieties turpinājumā izklāstīto procedūru).
- Pārbaudiet tīkla savienojumus. Papildu informāciju skatieties Network Guide (Tīkla rokasgrāmatā), ko saņēmāt kopā ar HP all-in-one.
- Mēģiniet veikt uzdevumu vēlāk.

**Piezīme** HP all-in-one neatbalsta starpniekiestatījumus, kam nepieciešama autorizēšana.

#### **Lai pārbaudītu starpniekiestatījumus**

- 1 Nospiediet **Iestatīšana** HP all-in-one kontrolpanelī. Krāsu grafikas displejā atveras **Setup Menu (iestatījumu izvēlne)**.
- 2 Nospiediet **8**, pēc tam **1**. Tiek izvēlēts **Network (tīkls)** un **View Network Settings (aplūkot tīkla iestatījumus)**.

Atveras **Network Settings (tīkla iestatījumi)** izvēlne.

3 Nospiediet **1**, lai izvēlētos **Print Detailed Report (drukāt detalizētu ziņojumu)**.

Jūsu HP all-in-one tiek izdrukāta tīkla konfigurācijas lappuse.

4 Atrodiet ierīces IP adresi tīkla konfigurācijas lapā.

- 5 Ievadiet ierīces IP adresi datora pārlūkotāja **Address (adrese)** laukā. Pārlūkotāja logā atveras iebūvētā tīkla servera (EWS) **Home (mājas)** lapa.
- 6 Noklikšķiniet uz **Networking (tīkls)** tabulatoru.
- 7 Sadaļā **Applications (lietojumprogrammas)**, noklikšķiniet uz **Instant Share**.
- 8 Pārbaudiet starpniekiestatījumus.<br>9 Ja iestatījumi ir nepareizi, ievadiet
- 9 Ja iestatījumi ir nepareizi, ievadiet atbilstošajos EWS laukos pareizo informāciju.

Papildu informāciju skatieties Network Guide (tīkla rokasgrāmatā), kas tika pievienota HP all-in-one.

#### **Neizdevās peslēgties pie HP Instant Share. Pārbaudiet DNS adresi.**

#### **Risinājums**

HP all-in-one nevar pieslēgties pie HP Instant Share pakalpojuma. Iespējamie iemeslu: DNS IP adrese nav zināma; nav iestatīta neviena DNS IP adrese; DNS IP adresē ir tikai nulles.

Pārbaudiet DNS IP adresi, ko izmanto HP all-in-one.

Papildu informāciju skatīt Lai pārbaudī[tu DNS IP adresi.](#page-189-0)

#### **Neizdevās pieslēgties pie HP Instant Share. DNS serveris nereaģē.**

#### **Risinājums**

Vai nu DNS serveris nereaģē, vai tīkls nedarbojas, vai arī DNS IP adrese ir nepareiza.

- 1 Pārbaudiet DNS IP adresi, ko izmanto HP all-in-one. Papildu informāciju skatīt Lai pārbaudī[tu DNS IP adresi.](#page-189-0)
- 2 Ja DNS IP adrese ir pareiza, mēģiniet pieslēgties vēlāk.

#### **Neizdevās peslēgties pie HP Instant Share. Pārbaudiet starpniekadresi.**

#### **Risinājums**

DNS serveris nevar pievienot starpnieka URL pie IP adreses.

- 1 Pārbaudiet starpniekinformāciju, ko izmanto HP all-in-one. Papildu informāciju skatīt Lai pārbaudī[tu starpniekiestat](#page-190-0)ījumus.
- 2 Ja starpniekinformācija ir pareiza, mēģiniet pieslēgties vēlāk.

#### **Zudis savienojums ar HP Instant Share pakalpojumu.**

#### **Risinājums**

HP all-in-one zudis savienojums ar HP Instant Share pakalpojumu.

- 1 Pārbaudiet tīkla savienojumus un pārliecinieties, ka tīkls darbojas. Papildu informāciju skatieties Network Guide (tīkla rokasgrāmatā), kas tika pievienota HP all-in-one.
- 2 Kad tīkla pieslēgums ir pārbaudīts, atkārtojiet uzdevumu.

#### **Kļūdas attēlu sūtījumu pārsūtīšanā**

Izmantojiet šo nodaļu, lai novērstu kļūdas, kas radušās, kad konstatētas problēmas attēlu sūtīšanā no HP all-in-one uz izvēlēto adresātu.

**Atrasts bojāts adresāta fails.** 

#### **Risinājums**

Kaut kas nav kārtībā ar adresāta (iecerētā) failu, kas atrodas atmiņas kartē. Skatieties lietotāja dokumentācijā, ko saņēmāt kopā ar kameru, un vēlreiz norādiet atmiņas kartē iecerēto adresātu.

#### **Adresāts nav autorizēts šai ierīcei.**

#### **Risinājums**

Viens vai vairāki HP Instant Share adresāti nepieder šajā ierīcē reģistrētajiem lietotājiem.

 Pārliecinieties, ka kamera un HP all-in-one ir reģistrēti ar vienu un to pašu HP pases kontu.

#### **Atmiņas kartes kļūda**

#### **Risinājums**

Atmiņas karte, iespējams, ir defektīva.

- 1 Izņemiet atmiņas karti no HP all-in-one, pēc tam ievietojiet karti atpakaļ.
- 2 Ja tas nedarbojas, aizveriet un restartējiet HP all-in-one.
- 3 Ja tas nedarbojas, reformējiet atmiņas karti.

Kā pēdējo iespēju nomainiet atmiņas karti.

**HP Instant Share atmiņas apjoms pārsniegts. Informāciju par palīdzību skatieties rokasgrāmatā.** 

#### **Risinājums**

Jūsu sūtītais darbs nav nosūtīts. Ir pārsniegta piešķirtā diska vieta HP Instant Share pakalpojumā.

**Piezīme** Agrākie faili tiek automātiski izdzēsti no jūsu konta. Šī kļūda pazudīs dažu dienu vai nedēļu laikā.

#### **Lai iznīcinātu failus no HP Instant Share pakalpojuma**

- 1 Nospiediet **HP Instant Share**, kas atrodas jūsu HP all-in-one kontrolpanelī. Krāsu grafikas displejā atveras **HP Instant Share** izvēlne.
- 2 Nospiediet **3**, pēc tam **5**. Tiek izvēlēta **Instant Share Options (instant Share opcijas)** izvēlne, pēc tam **Manage Account (uzskaites kontrole)**.
	- Datorā atsevišķā logā parādās HP Instant Share pakalpojuma ekrāns.
- 3 Ieejiet HP Instant Share ar savas HP pases **userid (lietotāja identifikācijas numurs)** un **password (parole)**.

**Piezīme** Jums netiks prasīts HP pases **userid (lietotāja identifikācijas numurs)** un **password (parole)**, ja esat iestatījis HP Instant Share pakalpojumu atcerēties tos.

- 4 Rīkojieties atbilstoši ekrānā redzamajiem norādījumiem.
- 5 HP Instant Share iestatījumu izvēlnē izvēlieties **Manage Account (uzskaites kontrole)**.
- 6 Lai izdzēstu failus no sava konta, rīkojieties atbilstoši ekrānā redzamajiem norādījumiem.

#### **Kļūda attēlu sūtījumu sūtīšanā un saņemšanā**

Izmantojiet šo nodaļu, lai novērstu kļūdas, kas ir kopīgas HP Instant Share sūtīšanas un saņemšanas funkcijām.

**Pieteikums neizdevās. Informāciju par palīdzību skatieties rokasgrāmatā.** 

#### **Risinājums**

HP all-in-one pieteikums HP Instant Share pakalpojumam neizdevās.

- Mēģiniet vēlreiz vēlāk.
- lestatiet ierīci atkal ar HP Instant Share.

#### **HP Instant Share pakalpojums pārtraukts.**

#### **Risinājums**

HP Instant Share pakalpojums ir pārtraukts.

 Pakalpojums ir pārtraukts. Ja jums ir jautājumi, sazinieties ar HP Customer Support (HP patērētāju atbalsts).

#### **HP Instant Share pakalpojums pagaidām nav pieejams. Vēlāk mēģiniet vēlreiz.**

#### **Risinājums**

HP Instant Share pakalpojums pašlaik atrodas tehniskajā apkopē.

Vēlāk mēģiniet pieslēgties vēlreiz.

#### **HP Instant Share kļūdu atskaites paziņojumi**

Ja jūs saskaraties ar problēmām, sūtot attēlus adresātam, HP Instant Share kļūdas paziņojums tiek drukāts HP all-in-one. Izmantojiet šo nodaļu, lai novērstu iespējamās problēmas, kas redzamas kļūdas paziņojumā.

#### **Neatbalstīts faila formāts**

#### **Risinājums**

Viens no failiem veidiem, kas sūtīti uz HP Instant Share pakalpojumu, netiek atbalstīts.

Pārveidojiet failu par JPEG un mēģiniet izpildīt uzdevumu vēlreiz.

#### **Bojāts fails**

#### **Risinājums**

Jūsu sūtītais fails ir bojāts.

 Nomainiet failu un mēģiniet vēlreiz. Piemēram, vēlreiz uzņemiet ciparu fotogrāfiju vai izveidojiet attēlu.

#### **Pārsniedz atbalstīto faila izmēru**

#### **Risinājums**

Viens uz HP Instant Share pakalpojumu sūtītajs fails pārsniedz servera faila izmēra ierobežojumus.

 Labojiet attēlu, lai tā izmērs ir mazāks par 5 MB, pēc tam mēģiniet sūtīt vēlreiz.

## **Foto atmiņas kartes traucējummeklēšana**

Turpmākie traucējummeklēšanas veidi attiecas tikai uz Macintosh iPhoto lietotājiem.

#### **Jūs ievietojat atmiņas karti tīklam pieslēgtam HP all-in-one, bet iPhoto neredz to.**

#### **Risinājums**

Atmiņas kartei jāparādās uz darbvirsmas, lai iPhoto to atrastu, bet tīklam pieslēgtajā HP all-in-one ievietotā atmiņas karte netiek automātiski uzstādīta uz darbvirsmas. Ja jūs vienkārši aktivizējat iPhoto no tā mapes vai divreiz noklikšķinot uz aizstājējvārda, lietojumprogramma nevar redzēt ievietoto, bet neuzstādīto atmiņas karti. Tā vietā sāciet **HP Director (HP virzošā ierīce)** un izvēlieties **iPhoto** no **More Applications (vairāk pielietojumu)**. Ja jūs sākat iPhoto ar **HP Director (HP virzošā ierīce)** šādā veidā, lietojumprogramma automātiski redz un uzstāda atmiņas karti.

**Jums ir video klipi uz atmiņas kartes, bet tie neparādās iPhoto pēc atmiņas kartes satura importēšanas.**

#### **Risinājums**

iPhoto rīkojas tikai ar nekustīgām fotogrāfijām. Lai pārvaldītu gan video klipus, gan nekustīgos attēlus, izmantojiet **Unload Images (izlādēt attēlus)** no **HP Director**.

#### **Faksa traucējummeklēšana**

**Padoms** Papildu informāciju par faksa traucējummeklēšanu, piemēram, problēmas ar izdrukām vai lēna faksa saņemšana, skatieties uz ekrāna redzmajā Troubleshooting Help (traucējummeklēšanas palīdzība), kas ir kopā ar **HP Image Zone** programmatūru.

#### **Kad es sūtu faksu, es saņemu kļūdas paziņojumu, kurā teikts, ka atmiņa ir pilna**

#### **Risinājums**

Ja jūs sūtāt faksu un krāsu grafijas diaplejā parādās ziņojums, ka atmiņa ir pilna, mēģiniet šādas darbības:

- Ja jūs sūtāt daudzlapu faksu, mēģiniet sūtīt lapas atsevišķi, pa vienai.
- Mēģiniet mainīt **Lighter/Darker (Gaišāks/Tumšāks)** iestatījumus, lai iestatītu vai nu gaišāku vai tumšāku, un sūtiet faksu vēlreiz. Informāciju par **Lighter/ Darker (Gaišāks/Tumšāks)** iestatījumu mainīšanu skatieties [Gaiš](#page-109-0)āks/ tumšāks iestatī[juma main](#page-109-0)īšana.
- Ja jūs sūtāt melnbaltus faksus ar **Photo (fotogrāfija)** izšķirtspēju, mēģiniet nospiest **Sākt krāsainu Sākt melnbaltu** vietā.

# **Ierīces atjaunošana**

Lai atjaunotu HP all-in-one, tiek piedāvātas vairākas opcijas. Katra ietver faila lejupielādēšanu datorā, lai sāktu **Device Update Wizard (ierīces atjaunošanas veidnis)**. Piemēram:

- levērojot HP patērētāju atbalsta ieteikumu, jūs varat piekļūt HP atbalsta mājas lapai, lai iegūtu uzlabošanu jūsu ierīcei.
- HP all-in-one krāsu grafikas displejā var parādīties dialogs, lai norādītu jums, ka jāatjauno ierīce.
- **Piezīme** Ja jūs esat Windows lietotājs, jūs varat iestatīt **Software Update** utilītprogrammu (jūsu datorā iestatītās **HP Image Zone** programmatūras daļa), lai automātiski meklētu HP atbalsta mājas lapu, kas periodiski atjaunotu ierīci. Papildu informāciju par **Software Update (programmatūras atjaunošanas)** utilītprogrammu skatieties uz ekrāna redzamajā **HP Image Zone Help (HP Image Zone palīdzība)**.

## **Ierīces atjaunošana (Windows)**

Izmantojiet vienu no šīm metodēm, lai iegūtu atjaunošanu jūsu ierīcei:

- Izmantojiet tīkla pārlūku, lai lejupielādētu atjaunošanu HP all-in-one no [www.hp.com/support](http://www.hp.com/support). Fails būs pašizpletnes izpildāms fails ar paplašinājumu .exe. Ja jūs divreiz noklikšķināsit uz .exe faila, uz datora atvērsies **Device Update Wizard (ierīces atjaunošanas veidni)**.
- Izmantojiet **Software Update (programmatūras atjaunošana)** utilītprogrammu, lai automātiski meklētu HP atbalsta mājas lapu, kas periodiski atjaunotu ierīci.
	- **Piezīme** Kad **Software Update (programmatūras atjaunošanas)** utilītprogramma ir instalēta datorā, tā meklē ierīces atjaunotās versijas. Ja jums instalēšanas laikā nav pēdējas **Software Update (programmatūras atjaunošanas)** utilītprogrammas versijas, uz datora atvērsies dialogs, kas prasa, vai nevēlaties uzlabošanu. Apstiprināt uzlabošanu.

#### **Lai izmantotu ierīces atjaunošanu**

- 1 Veiciet vienu no šīm darbībām:
	- Divreiz noklikšķiniet uz atjaunošanas .exe faila, ko esat lejupielādējis no [www.hp.com/support](http://www.hp.com/support).
	- Ja tas tiek prasīts, apstipriniet ierīces atjaunošanu, ko atradusi **Software Update (programmatūras atjaunošana)** utilītprogramma.

Jūsu datorā atveras **Device Update Wizard (ierīces atjaunošanas veidnis)**.

- 2 **Welcome (laipni aicināti)** ekrānā noklikšķiniet uz **Next (nākošais)**. Atveras ekrāns **Select a Device (izvēlieties ierīci)**.
- 3 Izvēlieties savu HP all-in-one no saraksta, pēc tam noklikškiniet **Next (nākošais)**. Parādās ekrāns **Important Information (svarīga informācija)**.
- 4 Pārliecinieties, ka dators un ierīce atbilst norādītajām prasībām.
- 5 Ja tie atbilst prasībām, noklikšķiniet **Update (atjaunošana)**. Parādās ekrāns **Updating Device (ierīce tiek atjaunota)**. Jūsu HP all-in-one kontrolpanelī sāk mirgot spuldzīte.

Ekrāns krāsu grafikas displejā kļūst zaļš, kad atjaunotā versija ievietota un izplesta jūsu ierīcē.

- 6 Kamēr notiek atjaunošana, neatvienojiet, neaizveriet vai citādi nerīkojieties ar ierīci.
	- **Piezīme** Ja jūs pārtraucat atjaunošanu vai kļūdas paziņojums norāda, ka atjaunošana nav izdevusies, zvaniet HP atbalsta dienestam, lai saņemtu palīdzību.

Kad HP all-in-one aizveras un restartējas, datorā parādās atjaunošanas pabeigšanas ekrāns

Jūsu ierīce ir atjaunota. Tagad jūsu HP all-in-one lietot ir droši.

#### **Ierīces atjaunošana (Macintosh)**

Ierīces atjaunotās versijas instalētājs piedāvā līdzekļus HP all-in-one atjaunošanai:

- 1 Izmantojiet tīkla pārlūku, lai lejupielādētu atjaunošanu HP all-in-one no [www.hp.com/support](http://www.hp.com/support).
- 2 Divreiz noklikšķiniet lejupielādēto failu. Datorā atveras instalētājs.
- 3 Izpildiet uz ekrāna redzamos norādījumus, lai instalētu atjaunotu versiju HP all-inone.
- 4 Restartējiet HP all-in-one, lai pabeigtu procesu.

# <span id="page-197-0"></span>**17 HP atbalsta saņemšana**

Hewlett-Packard atbalsta pakalpojumi ir pieejami telefoniski un Internetā. HP all-in-one Šī nodaļa sniedz informāciju par to, kā saņemt atbalstu Internetā, sazināties ar HP patērētāju atbalstu, piekļūt savam sērijas numuram un tehniskās apkalpošanas numuram, kā arī sagatavot HP all-in-one nosūtīšanai.

Ja meklēto atbildi jums neizdodas atrast izdrukas dokumentācijā vai dokumentācijā uz ekrāna, kuru saņēmāt kopā ar jūsu ierīci, jūs varat sazināties ar vienu no turpmākajās lappusēs minētajiem HP atbalsta pakalpojumiem. Daži no atbalsta pakalpojumiem ir pieejami tikai ASV un Kanādā, bet daži ir pieejami daudzās pasaules valstīs/reģionos. Ja jūsu reģiona atbalsta pakalpojumu numurs sarakstā nav minēts, sazinieties ar sev tuvāko pilnvaroto HP izplatītāju.

# **Atbalsta un informācijas saņemšana Internetā**

Ja jums ir pieejams Internets, palīdzību jūs varat saņemt HP mājas lapā:

#### [www.hp.com/support](http://www.hp.com/support)

Šajā mājas lapā jūs atradīsiet tehnisko atbalstu, draiverus, izejmateriālus un informāciju par pasūtīšanu.

# **HP patērētāju atbalsts**

Jūsu HP all-in-one dokumentācijā var būt citu sabiedrību programmatūra. Jebkādu problēmu gadījumā ar šīm programmām jūs saņemsiet vislabāko tehnisko apkalpošanu, zvanot attiecīgās sabiedrības speciālistiem.

Ja jums jāsazinās ar HP Patērētāju atbalstu, pirms zvanīšanas izdariet turpmāko.

- 1 Pārliecinieties, ka:
	- a Jūsu HP all-in-one ir pieslēgts elektrībai un ieslēgts.
	- b Attiecīgās drukas kasetnes ir pareizi uzstādītas.
	- c Ieteiktais papīra veids ir pareizi ievietots padevē.
- 2 Restarējiet jūsu HP all-in-one:
	- a Izslēdziet HP all-in-one, nospiežot **Aktivizēts** pogu.
	- b Atslēdziet ierīci no strāvas padeves, izraujot vadu HP all-in-one aizmugurē.
	- c Pieslēdziet strāvas padeves vadu. HP all-in-one
	- d Ieslēdziet HP all-in-one, nospiežot **Aktivizēts** pogu.
- 3 Lai saņemtu papildu informāciju, apmeklējiet [www.hp.com/support.](http://www.hp.com/support)

Šajā mājas lapā jūs atradīsiet tehnisko atbalstu, draiverus, izejmateriālus un informāciju par pasūtīšanu.

- 4 Ja jums vēl joprojām ir problēmas, jums jārunā ar HP Patērētāju atbalsta pārstāvi, rīkojieties šādi:
	- a Noskaidrojiet HP all-in-one nosaukumu, kas norādīts kontrolpanelī.
	- b Izdrukājiet paštesta ziņojumu. Informāciju par paštesta ziņojuma skatīt [Paštesta](#page-150-0) [atskaites izdruka.](#page-150-0)
	- c Nepieciešama krāsaina kopija, tā kalpos par paraugizdruku.
	- d Sagatavojieties detalizēti aprakstīt jums radušos problēmu.
	- e Esiet gatavs nosaukt ierīces sērijas numuru un tehniskās apkalpošanas dienesta numuru. Lai atrastu informāciju par to, kā noskaidrot sērijas numuru un tehniskās apkalpošanas numuru, skatīt Noskaidrojiet jūsu ierīces sē[rijas numuru un tehnisk](#page-198-0)ās [apkalpošanas numuru.](#page-198-0)
- 5 Zvaniet HP Patērētāju atbalsta dienestam. Zvana laikā esiet jūsu HP all-in-one tuvumā.

# <span id="page-198-0"></span>**Noskaidrojiet jūsu ierīces sērijas numuru un tehniskās apkalpošanas numuru**

Būtisko informāciju jūs varat saņemt, izmantojot **Information Menu (informācijas izvēlne)** jūsu HP all-in-one.

- **Piezīme** Ja jūsu HP all-in-one neieslēdzas, sērijas numuru jūs varat atrast uzlīmē virs USB porta aizmugurē. Sērijas numurs ir 10 zīmju kods, kas norādīts uzlīmes augšējā kreisajā stūrī.
- 1 Nospiediet un turiet **OK**. Turot **OK** nospiestu, nospiediet **4**. Tiks parādīta **Information Menu (informācijas izvēlne)**.
- 2 Spiediet , kamēr redzams **Model Number (modeļa numurs)**, tad nospiediet **OK**. Tiks parādīts tehniskās apkalpošanas numurs. Norakstiet visu tehniskās apkalpošanas numuru.
- 3 Nospiediet **Atcelt** un tad , līdz parādās **Serial Number (sērijas numurs)**.
- 4 Nospiediet **OK**. Tiks parādīts sērijas numurs. Norakstiet visu sērijas numuru.
- 5 Nospiediet **Atcelt**, lai izietu no **Information Menu (informācijas izvēlne)**.

# **Telefoniskais atbalsts Ziemeļamerikā garantijas laikā**

Zvaniet **1-800-474-6836 (1-800-HP invent)**. ASV tālruņa atbalsts ir pieejams gan angļu, gan spāņu valodās 24 stundas diennaktī, 7 dienas nedēļā (atbalsta dienas un stundas var mainīties bez brīdinājuma). Garantijas periodā šis pakalpojums ir bezmaksas. Ārpus garantijas perioda var tikt piemērota maksa.

# **Telefoniskais atbalsts citviet pasaulē**

Šeit norādītie telefona numuri ir pieejami šīs rokasgrāmatas publicēšanas datumā. Lai saņemtu starptautisko HP atbalsta pakalpojumu numuru sarakstu, apmeklējiet [www.hp.com/support](http://www.hp.com/support) un izvēlieties savu valsti/reģionu vai valodu.

Šajās valstīs/reģionos jūs varat sazvanīt HP atbalsta centru. Ja jūsu valsts nav iekļauta sarakstā, uzzināt par pakalpojumu iegūšanu ir iespējams, sazinoties ar savu vietējo izplatītāju vai tuvāko HP Realizācijas un Atbalsta biroju.

Garantijas laikā atbalsta pakalpojums ir bezmaksas, tomēr telefona zvana izmaksas būs jāsedz jums. Dažkārt tiks pielāgota nemainīga maksa par katru gadījumu.

Informāciju par tālruņa atbalstu Eiropā, kā arī papildinformāciju un noteikumus attiecībā uz tālruņa palīdzību jūsu valstī/reģionā meklējiet [www.hp.com/support](http://www.hp.com/support).

Jūs varat jautāt arī savam izplatītājam jeb zvanīt HP uz šajā rokasgrāmatā norādīto tālruņa numuru.

Pastāvīgi cenšoties uzlabot savu tālruņa atbalsta pakalpojuma kvalitāti, iesakām apmeklēt mūsu mājas lapu regulāri, lai uzzinātu jaunu informāciju par tehniskās apkopes iespējām un piegādi.

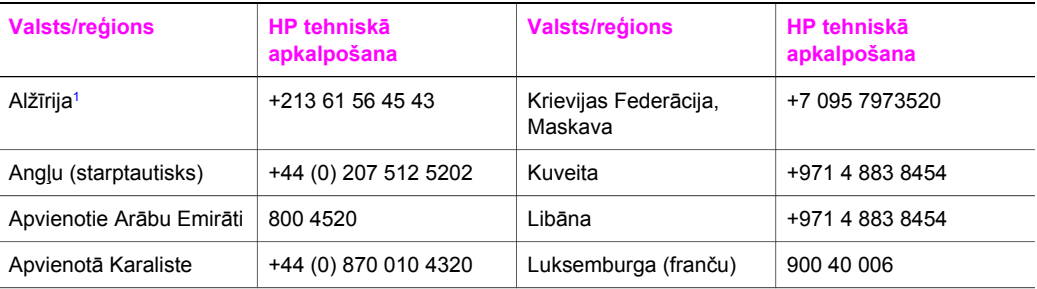

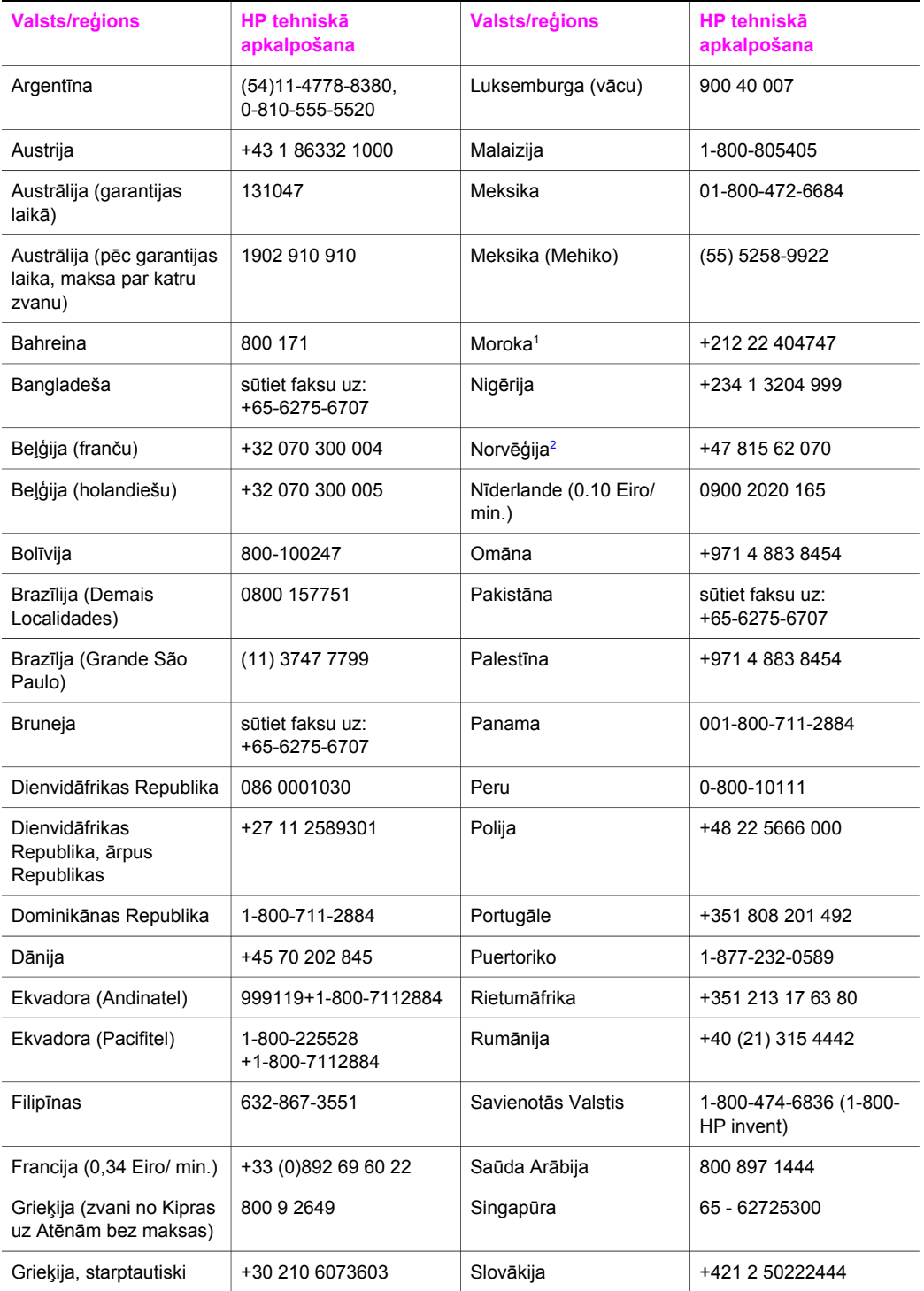

## Nodaļa 17 (turp.)

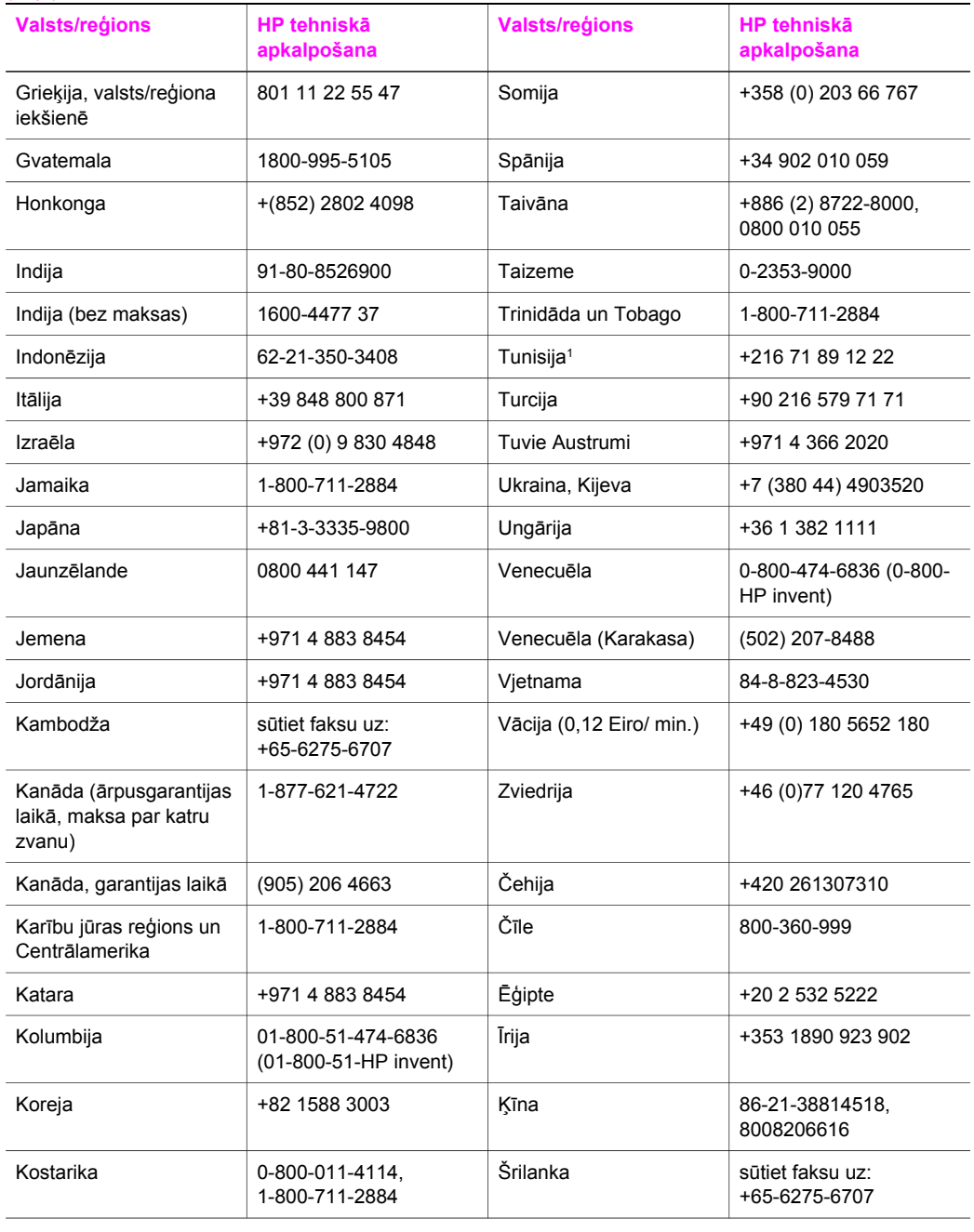

<span id="page-201-0"></span>(turp.)

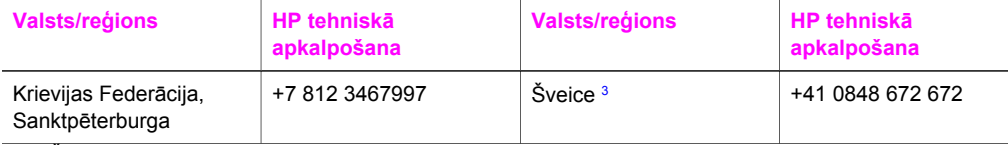

- 1 Šis telefoncentrs sniedz atbalstu franču valodā runājošiem klientiem šādās valstīs/reģionos: Maroka, Tunisija un Alžīrija.
- 2 Uzstādīšanas cena par katru zvanu: 0.55 Norvēģijas kronas (0.08 eiro), klienta maksa par minūti: 0.39 Norvēģijas kronas (0.05 eiro).
- 3 Šis telefoncentrs sniedz atbalstu vācu, franču un itāļu valodā runājošiem klientiem Šveicē (0,08 CHF/min. darba laikā, 0,04 CHF/min. pārējā laikā).

# **Telefoniskais atbalsts Austrālijā ārpusgarantijas laikā**

Ja uz iegādāto ierīci neattiecas garantija, zvaniet 131047. No jūsu kredītkartes tiks atskaitīta zvana maksa par atbalsta pakalpojumiem ārpusgarantijas laikā.

Jūs varat zvanīt arī 1902 910 910. Jūsu telefona rēķinam tiks pieskaitīta zvana maksa par atbalsta pakalpojumiem ārpusgarantijas laikā.

# **Zvaniet HP Korejas patērētāju atbalstam**

## HP 한국 고객 지원 문의

- \* 고객 지원 센터 대표 전화 1588-3003
- \* 제품가격 및 구입처 정보 문의 전화  $080 - 703 - 0700$
- \* 전화 상담 가능 시간 : 평일 09:00~18:00 토요일 09:00~13:00 (일요일,공휴일 제외)

# **Zvaniet HP Japānas patērētāju atbalsta dienestam**

## カスタマー・ケア・センター

**TEL : 0570-000-511** 03-3335-9800 (ナビダイヤルをご利用いただけない場合) **FAX : 03-3335-8338**   $\bar{A} \sim 20$  9:00 ~ 17:00 士・日 10:00 ~ 17:00 (祝祭日、1/1~3を除く) FAX によるお問い合わせは、ご質問内容とともに、ご連絡先、 弊社製品名、接続コンピュータ名をご記入ください。

## <span id="page-202-0"></span>**HP ātrās apmaiņas pakalpojums (Japāna)**

製品に問題がある場合は以下に記載されている電話番号に連絡してください。製品が故 障している、または欠陥があると判断された場合、HP Quick Exchange Serviceがこの製 品を正常品と交換し、故障した製品を回収します。保証期間中は、修理代と配送料は無 料です。また、お住まいの地域にも依りますが、プリンタを次の日までに交換すること も可能です。

雷話番号: 0570-000511 (自動応答) :03-3335-9800 (自動応答システムが使用できない場合) サポート時間: 平日の午前 9:00 から午後 5:00 まで 土日の午前10:00 から午後 5:00 まで。 祝祭日および1月1日から3日は除きます。

## サービスの条件

- サポートの提供は、カスタマケアセンターを通してのみ行われます。
- カスタマケアセンターがプリンタの不具合と判断した場合に、サービスを受ける ことができます。 ご注意: ユーザの扱いが不適切であったために故障した場合は、保証期間中あっで も修理は有料となります。詳細については保証書を参照してください。

## その他の制限

- 運送の時間はお住まいの地域によって異なります。 詳しくは、カスタマケアター に連絡してご確認ください。
- 出荷配送は、当社指定の配送業者が行います。  $\bullet$
- 配送は交通事情などの諸事情によって、遅れる場合があります。
- このサービスは、将来予告なしに変更することがあります。

# **Sagatavojiet jūsu HP all-in-one nosūtīšanai**

Ja HP klientu atbalsta dienests vai speciālisti ierīces iegādes vietā prasa nosūtīt jūsu HP all-inone, lai veiktu tehnisko apkalpošanu, izņemiet drukas kasetnes un iepakojiet HP all-in-one oriģinālajos iepakojuma materiālos, lai izvairītos no papildu bojājumu rašanās. Jūs varat izņemt drukas kasetnes no HP all-in-one neatkarīgi no tā, vai tas slēdzas iekšā vai ne. Saglabājiet strāvas padeves vada un kontrolpaneļa pārklāju gadījumam, ja HP all-in-one būs jānomaina. Šajā nodaļā sniegti norādījumi, kā izņemt drukas kasetnes no funkcionējoša HP all-in-one, kā izņemt drukas kasetnes no nefunkcionējoša HP all-in-one un kā izņemt kontrolpaneļa pārklāju un iepakot HP all-in-one.

**Piezīme** Šī informācija neattiecas uz klientiem Japānā. Informāciju par pakalpojumu iespējām Japānā skatieties HP ātrās apmaiņas pakalpojums (Japāna).

#### **Izņemiet drukas kasetni no funkcionējoša HP all-in-one**

- 1 leslēdziet HP all-in-one. Skatieties Izņ[emiet drukas kasetni no nefunkcion](#page-203-0)ējoša HP all-in-one, ja ierīce neslēdzas iekšā.
- 2 Atveriet drukas kasetņu durtinas.
- 3 Nogaidiet, līdz drukas kasetnes nonāk nekustīgā pozīcijā un tad izņemiet kasetnes no slotiem, nospiežot uz leju slēdžus. Informāciju par drukas kasetņu izņemšanu skatīt [Drukas](#page-152-0) kasetņ[u nomai](#page-152-0)ņa.

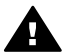

**Brīdinājums** Izņemiet abas drukas kasetnes un nospiediet uz leju abus slēdžus. Pretējā gadījumā jūs varat radīt HP all-in-one bojājumus.

- <span id="page-203-0"></span>4 Ievietojiet drukas kasetnes drukas kasetņu aizsargos vai gaisa necaurlaidīgā plastmases tvertnē, lai tās so neizžust, un nolieciet tās malā. Nenosūtiet tās kopā ar HP all-in-one , ja vien HP klientu atbalsta speciālists nav devis pretējus norādījumus.
- 5 Aiztaisiet drukas kasetņu durtiņas un uzgaidiet dažas minūtes, kamēr drukas slīdrāmis nonāk parastajā stāvoklī (pareizajā pusē).

**Piezīme** Pārliecinieties, ka skeneris ir atgriezies sākotnējā stāvoklī, pirms jūs izslēdzat HP all-in-one.

- 6 Nospiediet **On** pogu, lai izslēgtu HP all-in-one.
- 7 Atslēdziet ierīci no strāvas padeves, pēc tam atvienojiet to no HP all-in-one. Strāvas padeves vadu nesūtiet atpakaļ ar HP all-in-one.

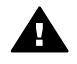

**Brīdinājums** Nomaiņas HP all-in-one netiks sūtīta ar strāvas padeves vadu. Uzglabājiet strāvas padeves vadu drošā vietā, kamēr tiek atsūtīts nomaiņas HP allin-one.

8 Skatieties Izņemiet kontrolpaneļa pārklā[ju un iepakojiet HP all-in-one](#page-204-0), lai veiktu nosūtīšanas priekšdarbus.

#### **Izņemiet drukas kasetni no nefunkcionējoša HP all-in-one**

Veiciet norādītās darbības, lai izņemtu drukas kasetnes nosūtīšanai, ja HP all-in-one neslēdzas iekšā. Skatieties Izņ[emiet drukas kasetni no funkcion](#page-202-0)ējoša HP all-in-one, ja ierīce slēdzas iekšā. Veiciet šādas darbības, lai atslēgtu drukas kasetnes spraudni, izņemtu drukas kasetnes, pēc tam aizslēgtu drukas kasetnes spraudni.

1 Atslēdziet ierīci no strāvas padeves, pēc tam atvienojiet to no HP all-in-one. Nelieciet strāvas padeves vadu kopā ar HP all-in-one.

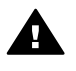

**Brīdinājums** Nomaiņas HP all-in-one netiks sūtīta ar strāvas padeves vadu. Uzglabājiet strāvas padeves vadu drošā vietā, kamēr tiek atsūtīts nomaiņas HP allin-one.

2 No HP all-in-one priekšpuses pagrieziet labo pusi uz savu pusi, kamēr apmēram par 12,5 cm apakšējā labā puse pārkaras gludas virsmas malai (piemēram, rakstāmgaldam vai galdam). Tas atsedz apaļu sārtu apakšas vāciņu.

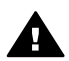

**Brīdinājums** Negāziet HP all-in-one uz sāniem, jo tas var radīt papildu bojājumus.

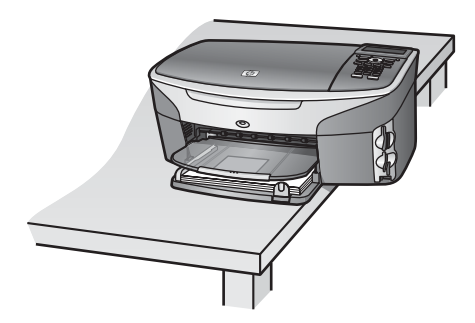

- 3 Atrodiet apakšas vāciņu, pēc tam veiciet norādītās darbības, lai atslēgtu drukas kasetnes spraudni.
	- a Izmantojiet tabulatoru, lai pagrieztu vāciņu 1/4 apgrieziena uz jebkuru pusi.
	- b Neņemiet vāciņu. Tas atsedz mehānismu, kas kontrolē drukas kasetnes spraudņa augstumu.

<span id="page-204-0"></span>c Pagrieziet mehānismu uz ierīces aizmugures pusi, kamēr tas apstājas.

**Piezīme** Pirms mehānisms apstāsies, tas būs jāapgriež vairākas reizes.

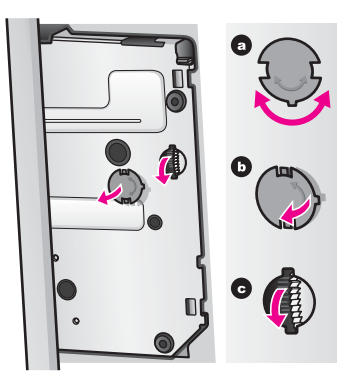

4 Atveriet drukas kasetnes piekļuves durtiņas, pēc tam izņemiet drukas kasetnes no slotiem un nospiediet uz leju slēdžus.

Izņemiet abas drukas kasetnes un nospiediet uz leju abus slēdžus. Pretējā gadījumā jūs varat radīt HP all-in-one bojājumus.

- 5 Ievietojiet drukas kasetnes drukas kasetņu aizsargos vai gaisa necaurlaidīgā plastmases tvertnē, lai tās neizžūst, un nolieciet tās malā. Nenosūtiet tās kopā ar HP all-in-one , ja vien HP klientu atbalsta speciālists nav devis pretējus norādījumus.
- 6 Pagrieziet mehānismu HP all-in-one priekšpuses virzienā, kamēr tas apstājas. Tas aizslēdz un nostiprina kasetnes spraudni drošai nosūtīšanai.
- 7 Piestipriniet HP all-in-one apakšas vāciņu atpakaļ, izlīdzinot abus tabulatorus, kas atrodas uz vāciņa ar slotiem. Kad vāciņš ievietots atpakaļ, pagrieziet to par 1/4 apgrieziena, lai vāciņš nostiprinātos savā vietā.
- 8 Skatieties Izņemiet kontrolpaneļa pārklāju un iepakojiet HP all-in-one, lai veiktu nosūtīšanas priekšdarbus.

## **Izņemiet kontrolpaneļa pārklāju un iepakojiet HP all-in-one**

Veiciet norādītās darbības, kad esat izņēmis drukas kasetnes un atvienojis HP all-in-one.

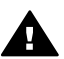

**Brīdinājums** Pirms nākamajām darbībām HP all-in-one jābūt atvienotam.

- 1 Noņemiet kontrolpaneļa pārklājumu šādā veidā:
	- a Pārliecinieties, ka krāsu grafikas displejs pieguļ HP all-in-one.
	- b Uzlieciet pirkstu kontrolpaneļa pārklāja augšējā labajā stūrī.
	- c Nedaudz uzspiediet uz stūra un paceliet kontrolpaneļa pārklāju, kā tas parādīts turpinājumā.

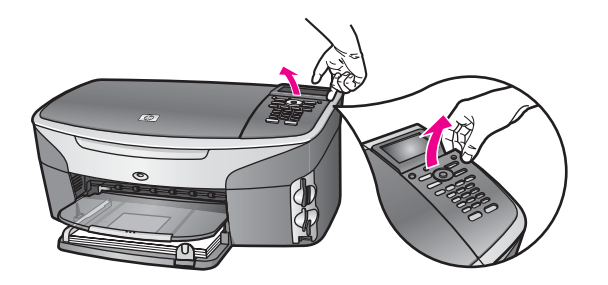

**Padoms** Jūs varat izmantot arī plānu, plakanu priekšmetu, piemēram, kredītkarti, lai paceltu kontrolpaneļa pārklāju. Pagrieziet karti aptuveni 45 grādu leņķī starp krāsu grafikas displeju un kontrolpaneļa pārklāju. Ne pārāk spēcīgi spiediet karti uz leju, lai paceltu kontrolpaneļa pārklāju.

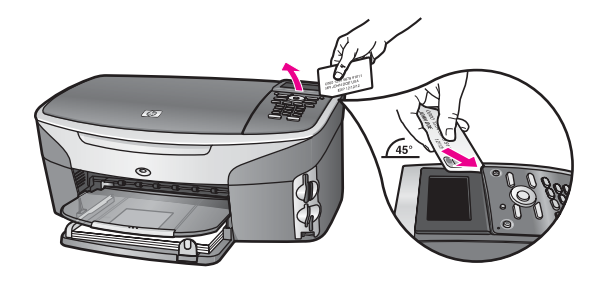

2 Sagalbājiet kontrolpaneļa pārklāju. Nelieciet kontrolpaneļa pārklāju atpakaļ ar HP all-in-one.

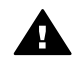

**Brīdinājums** Nomaiņas HP all-in-one varat nesaņemt kopā ar kontrolpaneļa pārklāju. Uzglabājiet kontrolpaneļa pārklāju drošā vietā, un kad nomaiņas HP all-inone saņemta, pievienojiet kontrolpaneļa pārklāju no jauna. Jums jāpievieno kontrolpaneļa pārklājs, lai izmantotu kontrolpaneļa funkcijas HP all-in-one nomaiņā.

- **Padoms** Skatieties Setup Guide (iestatīšanas rokasgrāmata), ko saņēmāt kopā ar HP allin-one, lai saņemtu norādījumus par to, kā pievienot kontrolpaneļa pārklāju.
- **Piezīme** Nomaiņas HP all-in-one varētu tikt saņemta kopā ar norādījumiem ierīces iestatīšanā.
- 3 Ja iespējams, pirms nosūtīšanas iepakojiet HP all-in-one oriģinālajos iepakojuma materiālos vai tajos iepakojuma materiālos, kurus piegādāja kopā ar maiņas ierīci.

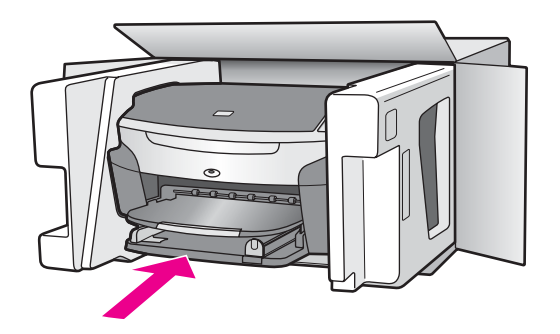

Ja jums nav pieejams oriģinālais iepakojums, lūdzam izmantot citu piemērotu iepakojumu. Garantija nesedz piegādes laikā radītos bojājumus, kas radušies nepareiza iepakojuma un/ vai nepareizas transportēšanas dēļ.

- 4 Kastes ārpusē norādiet sūtītāja adresi.
- 5 Sūtījumā kastē jābūt pievienotām šādām lietām:
	- pilns problēmu izpausmju apraksts (noder arī drukas kvalitātes problēmu paraugi), kas nepieciešams apkopes personālam.
	- čeka kopija vai kāds cits pirkuma pierādījums, lai varētu noteikt garantijas laika periodu.
	- jūsu vārds, adrese un telefona numurs, pa kuru jūs var sazvanīt dienas laikā.

# **18 Garantijas informācija**

Jūsu HP all-in-one ir noteikta ierobežota garantija atbilstoši šajā nodaļā ietvertajai informācijai. Papildus tiek sniegta informācija par to, kā izmantot garantijas pakalpojumus un kā jūs varat uzlabot savu standarta rūpnīcas garantiju.

Šajā nodaļā sniegta informācija par ierobežotās gatantijas ilgumu, garantijas apkalpošanu, garantijas uzlabojumiem, HP all-in-one nosūtīšanu atpakaļ, lai veiktu tehnisko apkalpošanu; tajā ietilpst Hewlett-Packard kopējais paziņojums par ierobežoto garantiju.

# **Ierobežotās garantijas ilgums**

Ierobežotās garantijas ilgums (iekārta un darbība): 1 gads Ierobežotās garantijas ilgums (programmatūra kompaktdisks): 90 dienas Ierobežotās garantijas ilgums (drukas kasetnes): Līdz HP tintes izlietošanai vai līdz garantijas beigu dienai, kas norādīta uz kasetnes. Šī garantija neietver HP tintes produktus, kas ir atkārtoti uzpildīti, ražoti no otrreizējām izejvielām, atjaunoti, nepareizi lietoti vai viltoti.

# **Garantijas apkalpošana**

Lai saņemtu HP ierīces labošanas pakalpojumu, klientam ir jāsazinās ar HP biroju vai ar HP Patērētāju atbalsta centru, kas var veikt sākotnējo traucējummeklēšanu. Lai uzzinātu kas darāms, pirms zvanīt Patērētāju atbalstam, skatiet HP patērētā[ju atbalsts.](#page-197-0)

Ja HP all-in-one nepieciešams nomainīt kādu mazu detaļu, ko jūs varat nomainīt, HP var apmaksāt sūtīšanas izmaksas, nodevas un nodokļus; pa tālruni nodrošināt palīdzību detaļas mainīšanā; kā arī samaksāt sūtīšanas izmaksas, nodevas un nodokļus par jebkuru detaļu, ko HP lūdz nosūtīt atpakaļ. Pretējā gadījumā HP Patēŗetāju atbalsta centrs ieteikts jums autorizētu pakalpojumu sniedzēju, ko HP ir pilnvarojis apkalpot preces.

**Piezīme** Šī informācija neattiecas uz klientiem Japānā. Informāciju par pakalpojumu iespējām Japānā skatieties HP ātrās apmaiņ[as pakalpojums \(Jap](#page-202-0)āna).

# **Garantijas uzlabojumi**

Atkarībā no jūsu valsts/reģiona, HP var piedāvāt garantikas uzlabošanas opciju, kas paplašina vai uzlabo preču standarta garantiju. Pieejamās opcijas var ietvert prioritāru telefonisku atbalstu, atpakaļ nosūtīšanas pakalpojumu vai nākamās darba dienas maiņu. Parasti pakalpojums stājas spēkā preces iegādes dienā un tas jāiegādājas noteiktā laikā pēc preces iegādes. Papildu informācija:

- ASV, 1-866-234-1377, lai runātu ar HP konkultantu.
- Ārpus ASV lūdzam zvanīt vietējam HP Patērētāju atbalsta birojam. Starptautiskos patērētāju atbalsta telefonu numurus skatīt [Telefoniskais atbalsts citviet pasaul](#page-198-0)ē.
- Apmeklējiet [www.hp.com/support](http://www.hp.com/support). Ja tas tiek prasīts, izvēlieties savu valsti/reģionu, pēc tam atrodiet garantijas informāciju.

# **Jūsu HP all-in-one nosūtīšana tehniskajai apkalpošanai**

Pirms HP all-in-one nosūtīšanas atpakaļ tehniskās apkopes veikšanai, jums jāsazinās ar HP Klientu atbalstu. Lai uzzinātu kas darāms, pirms zvanīt Patērētāju atbalstam, skatiet [HP pat](#page-197-0)ērētāju [atbalsts.](#page-197-0)

**Piezīme** Šī informācija neattiecas uz klientiem Japānā. Informāciju par pakalpojumu iespējām Japānā skatieties HP ātrās apmaiņ[as pakalpojums \(Jap](#page-202-0)āna).

# **Hewlett-Packard kopējais paziņojums par ierobežoto garantiju**

Šiet sniegtā informācija izskaidro HP vispārējo ierobežoto garantiju.

#### **Ierobežotās garantijas apjoms**

Hewlett-Packard ("HP") garantē gala lietotājam ("klientam"), ka katrs HP Photosmart 2600/2700 series all-in-one produkts ("produkts"), arī saistītā programmatūra, piederumi, mediji un piegādes ir bez materiālu vai apstrādes defektiem. Garantija ir spēkā no produkta iegādes dienas. Jebkura aprīkojuma HP ierobežotās garantijas ilgums ir viens gads detaļām un viens gads ekspluatācijai. Citiem produktiem HP ierobežotās garantijas ilgums detaļām un ekspluatācijai ir devindesmit dienas.

Katram programmatūras produktam HP ierobežotā garantija attiecas tikai uz programmas darbību neizpildi. HP negarantē, ka jebkura produkta darbība būs bez traucējumiem vai kļūdām.

HP ierobežotā garantija attiecas tikai uz tiem defektiem, kas rodas normālā izmantošanā, bet neattiecas uz jebkādām citām problēmām, ko izraisa: (a) neatbilstoša tehniskā apkope vai modificēšana, (b) tādas programmatūras, piederumu, mediju vai materiālu izmantošana, ko nav piegādājusi HP vai kas izmantojami kopā ar HP produktiem, (c) izmantošana, kas neatbilst HP produkta tehniskajam raksturojumam.

Ja jebkādā aprīkojumā tiek izmantota tintes kasetne, ko nav ražojusi HP, vai atkārtoti uzpildīta tintes kasetne, garantija attiecībā uz klientu vai uz jebkuru ar klientu noslēgto HP pakalpojumu līgumu netiek ietekmēta. Tomēr, ja produkta darbības traucējumi ir saistīti ar tintes kasetnes, ko nav ražojusi HP, izmantošanu vai atkārtoti uzpildītas tintes kasetnes izmantošanu, HP par traucējumu novēršanu un izmantotajiem materiāliem nosaka parasto maksu.

Ja garantijas termiņa laikā HP saņem informāciju par kāda produkta defektu, HP pēc saviem ieskatiem šo produktu salabo vai aizstāj ar citu. Ja HP ierobežotā garantija nesedz apkalpošanas izdevumus, remontdarbiem tiek noteikta HP parastā maksa par pakalpojumiem.

Ja HP nevar salabot bojāto produktu, uz kuru attiecas HP garantija, vai nespēj šo produktu aizstāt ar citu, HP saprātīgā laikā pēc paziņojuma par defektu veic produkta pirkšanas cenas atmaksu. HP nav pienākuma salabot, apmainīt vai atmaksāt produkta vērtību, kamēr klients nav nosūtījis bojāto Preci HP.

Jebkurai aizvietojošai Precei ir jābūt jaunai vai "kā jaunai", nodrošinot, ka tās darbība ir vismaz tikpat ilga kā produktam, ko aizvieto.

HP izstrādājumos var tikt izmantotas detaļas, elementi un materiāli, kas ražoti no otrreizējām izejvielām.

HP ierobežotā garantija ir spēkā katram produktam jebkurā valstī/reģionā, kurā garantētais HP produkts tiek izplatīts. Valstīs, kurās HP vai tās pilnvarots pārstāvis izplata attiecīgo izstrādājumu, jebkura HP pilnvarotā tehniskās apkalpošanas pakalpojumu firma var piedāvāt noslēgt līgumus par papildus garantijas pakalpojumiem.

#### **Garantijas ierobežojumi**

VIETĒJĀ LIKUMDOŠANĀ NOTEIKTAJĀ APJOMĀ NEDZ HP, NEDZ TĀS APAKŠPIEGĀDĀTĀJI NENOSAKA NEKĀDAS CITAS GARANTIJAS VAI NOSACĪJUMUS (TIEŠUS VAI IZRIETOŠUS) ATTIECĪBĀ UZ REALIZĒJAMĪBU TIRGŪ, APMIERINOŠU KVALITĀTI UN PIEMĒROTĪBU KONKRĒTAM NOLŪKAM.

#### **Atbildības ierobežojumi**

Vietējos likumos noteiktajā apjomā šajā Ierobežotās garantijas paziņojumā paredzētie tiesiskās aizsardzības līdzekļi attiecas tikai uz klientu.

HP VAI TĀS APAKŠPIEGĀDĀTĀJI NEKĀDĀ GADĪJUMĀ NAV ATBILDĪGI PAR TIEŠIEM, NETIEŠIEM, ĪPAŠIEM, SAISTĪTIEM VAI IZRIETOŠIEM ZAUDĒJUMIEM, PAMATOJOTIES UZ LĪGUMU, LIKUMĀ NOTEIKTU ZAUDĒJUMU ATLĪDZINĀŠANU VAI JEBKURU CITU TIESĪBU TEORIJU, KĀ ARĪ SAŅEMTU INFORMĀCIJU PAR ŠĀDU ZAUDĒJUMU IESPĒJAMĪBU TĀDĀ APJOMĀ, KĀDU NOSAKA VIETĒJĀ LIKUMDOŠANA (IZŅEMOT ŠAJĀ PAZIŅOJUMĀ PAR GARANTIJU TIEŠI IZKLĀSTĪTĀS SAISTĪBAS).

#### **Vietējā likuma vara**

Šis Ierobežotās garantijas paziņojums piešķir klientam noteiktas likumīgas tiesības. Klientam var būt arī citas tiesības, kuras dažādās ASV pavalstīs, Kanādas provincēs, kā arī dažādās pasaules valstīs/reģionos ir atšķirīgas.

Ja Ierobežotās garantijas paziņojums neatbilst vietējam likumam, šis Paziņojums jāpārveido tā, lai tas būtu saskaņā ar vietējo likumu. Saskaņot Ierobežotās garantijas paziņojumu ar šādu vietējo likumu, daži saistību atteikumi un ierobežojumi, kas paredzēti šajā Paziņojumā, var neattiekties uz Klientu. Piemēram, dažas ASV pavalstis, kā arī dažas teritorijas, kas neatrodas ASV (ieskaitot Kanādas provinces), varētu:

neievērot saistību atteikumus un ierobežojumus, kas iekļauti šajā Garantijas paziņojumā un kas klientam neļauj pilnībā izmantot savas likumīgās tiesības (piemēram, Lielbritānijā);

citādi ierobežot ražotāju iespējas realizēt dzīvē šādus saistību atteikumus un ierobežojumus; vai dot klientam papildus garantijas tiesības, noteikt garantijas ilgumu, ko ražotājs nevar atteikt, vai arī aizliegt garantiju ilguma ierobežojumus.

IEROBEŽOTĀS GARANTIJAS PAZIŅOJUMA NOTEIKUMI PAPILDINA, NEVIS NEIEVĒRO, IEROBEŽO VAI MAINA LIKUMĪGĀS TIESĪBAS, KAS SAISTĀS AR NOSEGTO HP PRODUKTU TIRGOŠANU ŠĀDIEM KLIENTIEM AUSTRĀLIJĀ UN JAUNZĒLANDĒ.

#### **Ierobežotās garantijas informācija ES valstīm/reģioniem**

Turpinājumā sniegts HP biroju nosaukumu un adrešu saraksts, kas ir tiesīgi piešķirt HP ierobežoto garantiju (ražotāja garantiju) ES valstīs/reģionos.

**Jūs varat izmantot arī savas likumīgās tiesības pret pārdevēju uz pirkuma līguma pamata kopā ar ražotāja sniegto garantiju, kuras šī ražotāja garantija neierobežo.**

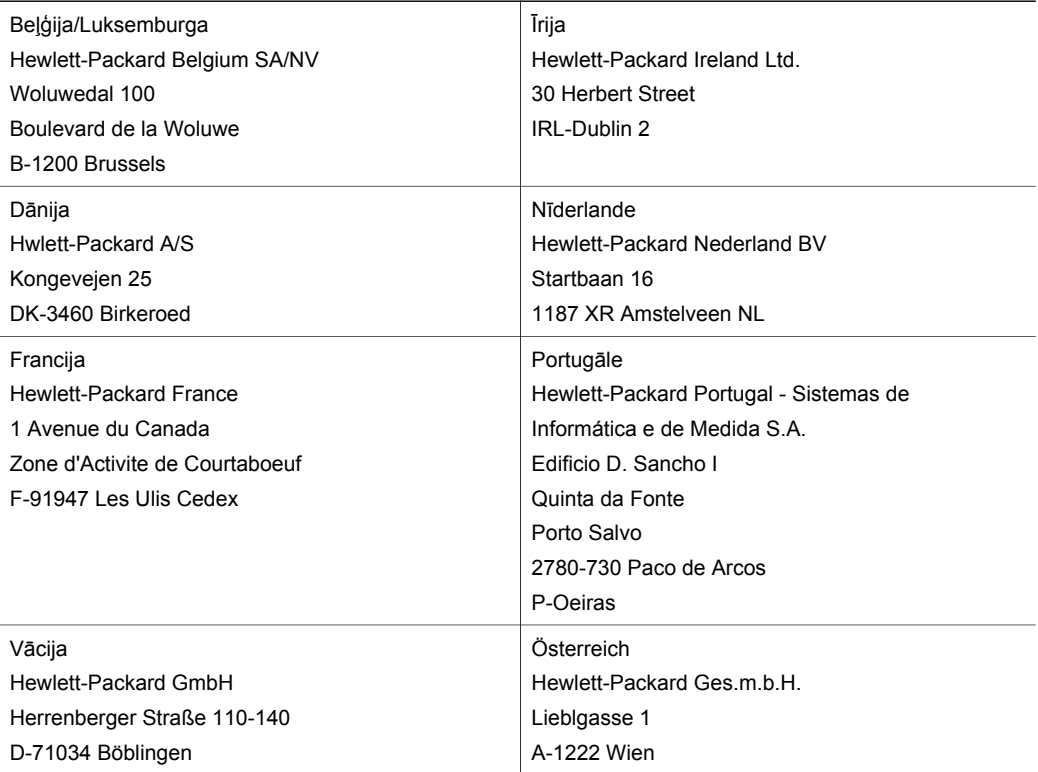

#### Nodaļa 18 (turp.)

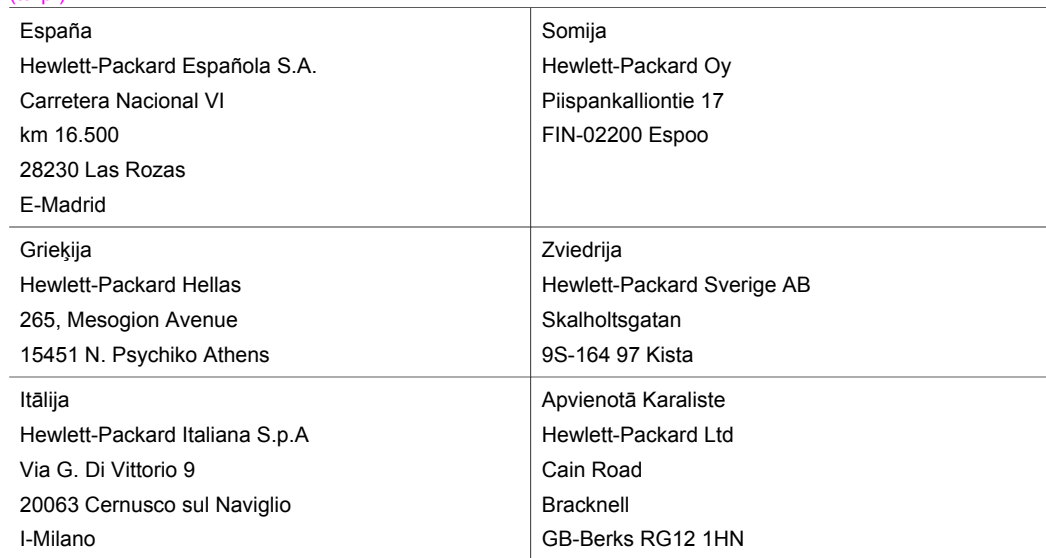

# **19 Tehniskā informācija**

Šajā nodaļā sniegta informācija par sistēmas prasībām, papīra raksturojumu, drukas raksturojumu, kopēšanas raksturojumu, atmiņas kartes raksturojumu, skenēšanas raksturojumu, fizisko raksturojumu, strāvas raksturojumu, apkārtējās vides raksturojumu, regulējošajiem brīdinājumiem un par HP all-in-one atbilstības paziņojumiem.

## **Sistēmas prasībās**

Programmatūras sistēmas prasības atrodas Readme failā. Informāciju par Readme faila aplūkošanu skatieties Aplū[kojiet Readme \(lasi mani\) failu](#page-164-0).

## **Papīra raksturojums**

Šajā nodaļā ir informācija par papīra padeves kapacitāti, papīra izmēriem un drukas apmales raksturojumu.

#### **Papīra padeves kapacitāte**

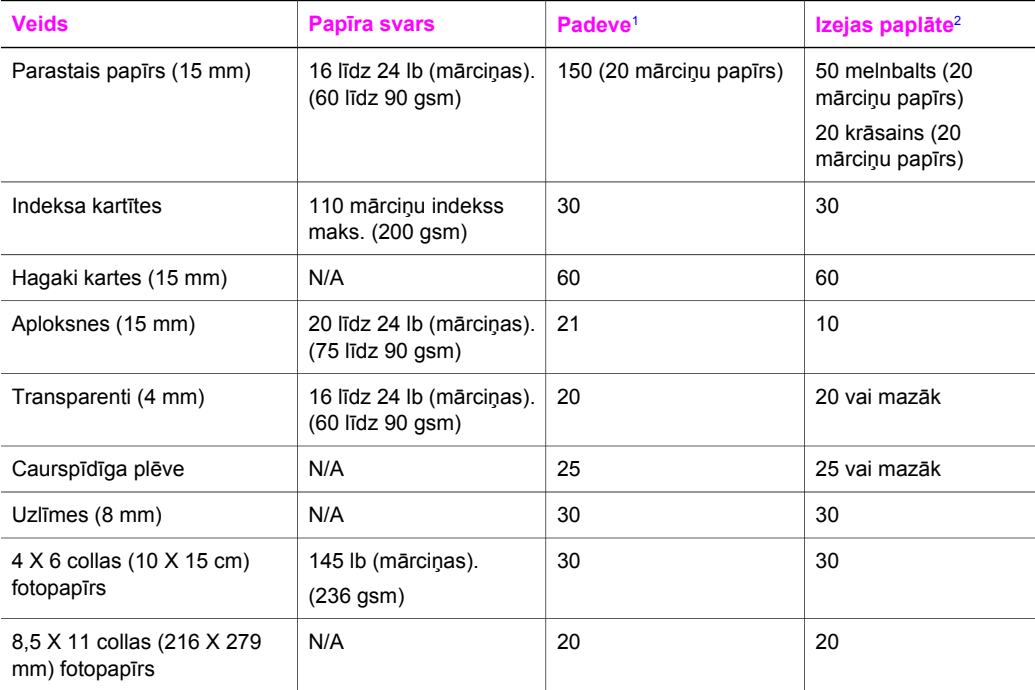

1 Maksimālā kapacitāte.

2 Izejas paplātes kapacitāti ietekmē jūsu lietotā papīra veids un tintes daudzums. HP iesaka regulāri iztukšot izejas paplāti.

## **Papīra izmēri**

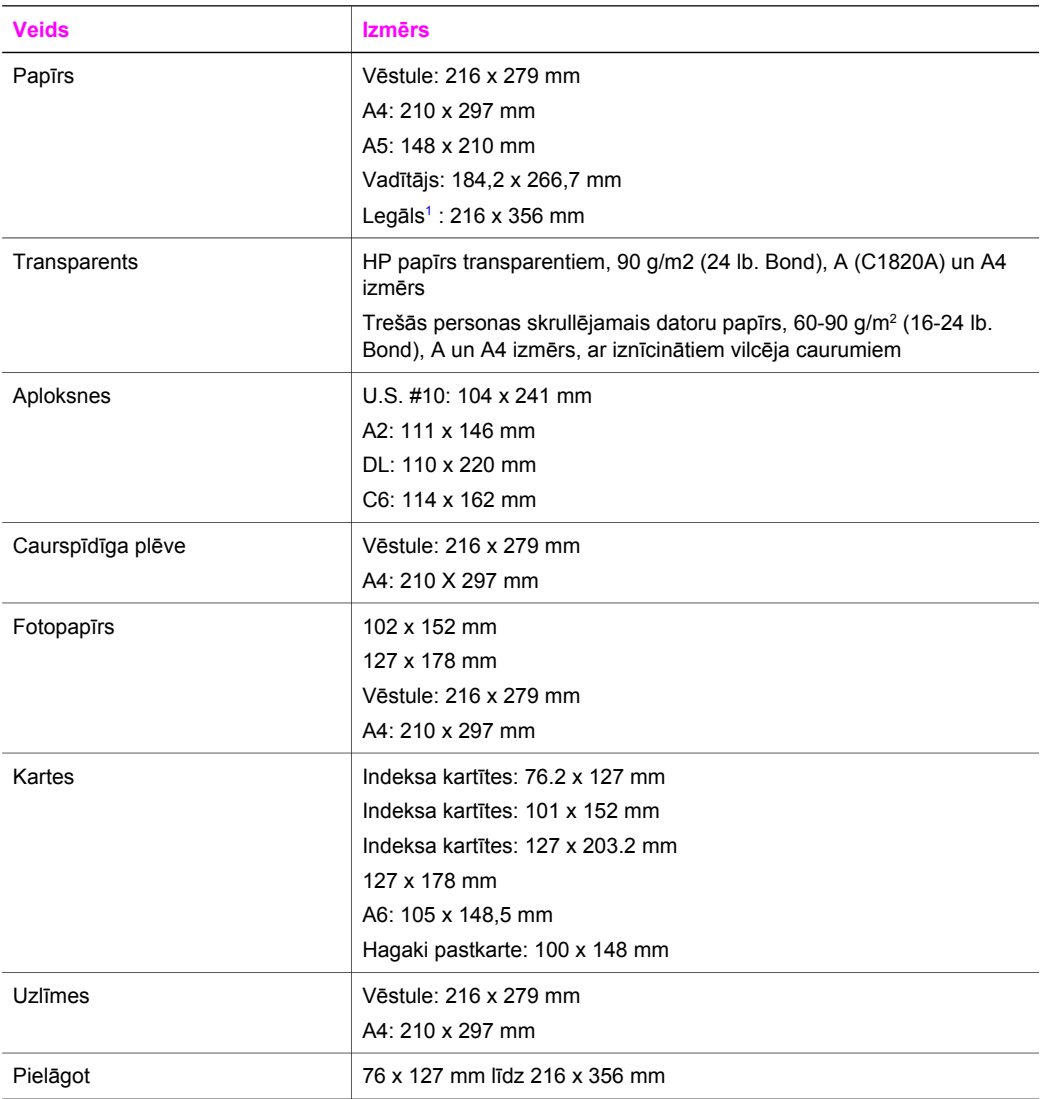

1 20 lb. (mārciņas) un vairāk

## **Drukas apmales raksturojums**

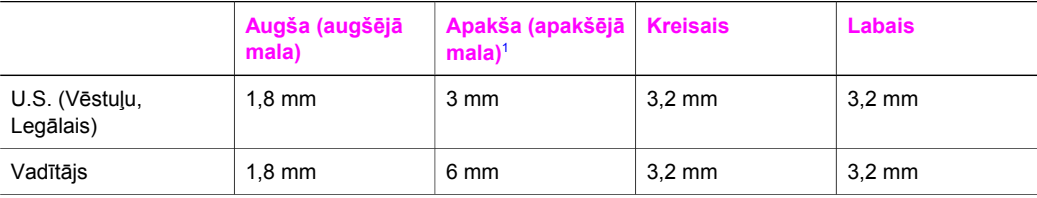

<span id="page-213-0"></span>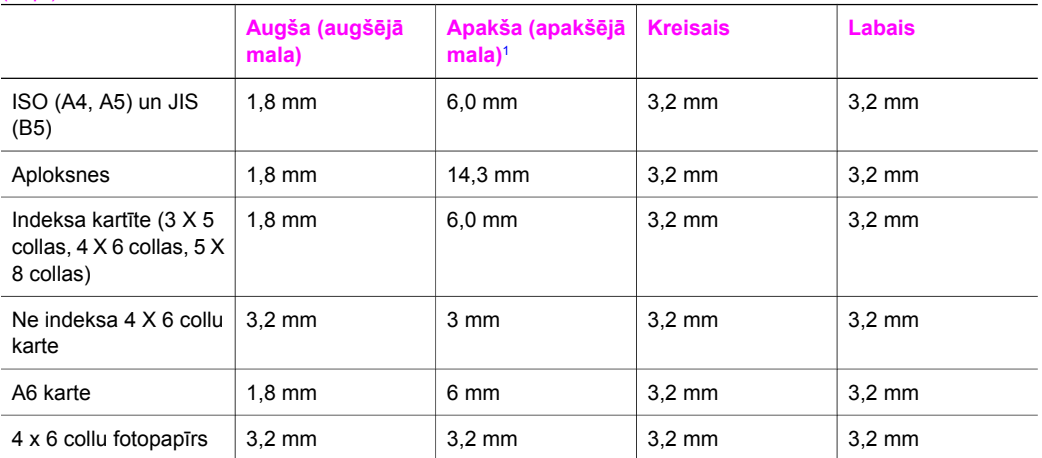

1 Šī apmale nav saderīga, tomēr kopējā rakstīšanas zona ir saderīga. Rakstīšanas zona ir nobīdīta no centra par 5,4 mm (0,21 collām), tāpēc augšas un apakšas apmales ir asimetriskas.

# **Drukas raksturojums**

- 1200 X 1200 dpi melnbalts
- 1200 X 1200 dpi krāsu grafikas izšķirtspēja
- Drukas ātrums atkarīgs no dokumenta sarežģītības
- Panorāmas izmēra drukāšana
- Paņēmiens: drop-on-demand termiskais strūklprinteris
- Valoda: HP PCL Level 3, PCL3 GUI vai PCL 10
- Papildu foto drukas kasetne un pelēkā foto drukas kasetne
- Darbības cikls: 500 izdrukātas lapas mēnesī (caurmērā)
- Darbības cikls: 1250 izdrukātas lapas mēnesī (maksimums)

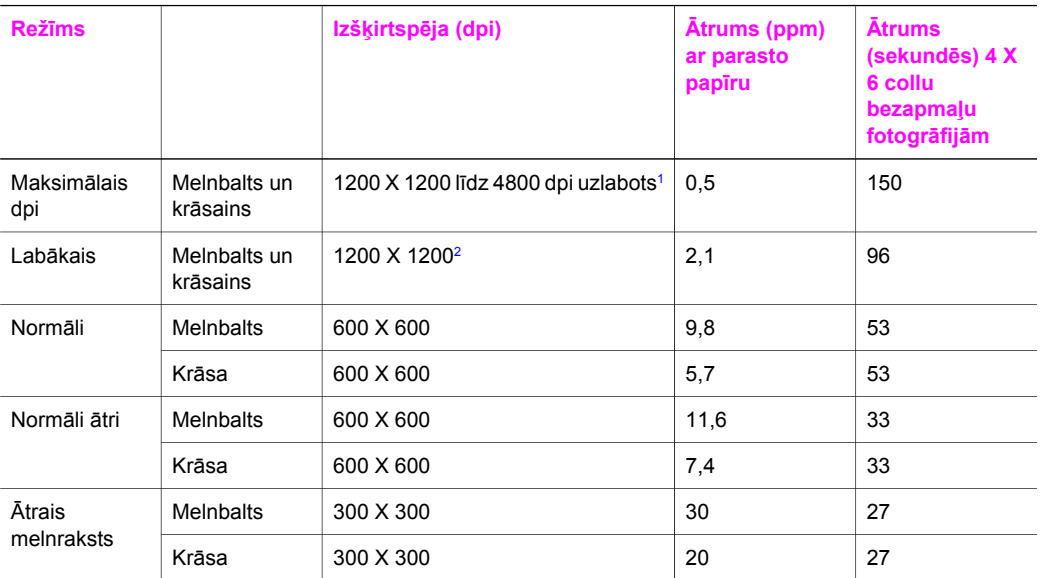

1 Līdz 4800 X 1200 uzlabots dpi krāsu printeris. Foto drukas kasetnes pievienošana paaugstina drukas kvalitāti

2 PhotoREt krāsu drukāšana ar fotopapīru.

# **Kopēšanas raksturojums**

- Ciparu attēlu apstrāde
- Līdz 99 oriģināla kopijām (atkarīgs no modeļa)
- Ciparu tālummaiņa 25 līdz 400% (atkarībā no modeļa)
- Ietilpināšana lappusē, plakāts, vairākas kopijas uz vienas lapas
- Līdz 30 melnbaltām kopijām minūtē; 20 krāsu kopijām minūtē (atkarīgs no modeļa)
- Kopēšanas ātrums atkarīgs no dokumenta sarežģītības

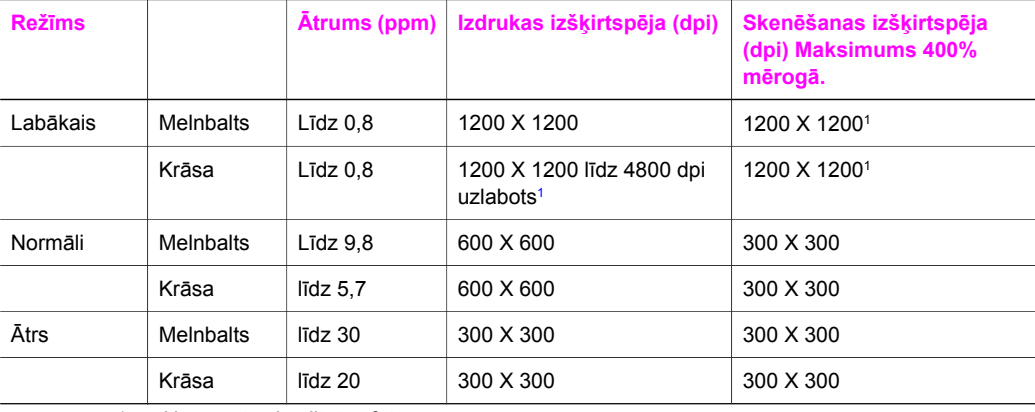

1 Uz augstas kvalitātes fotopapīra.

## **Faksa raksturojums**

- Walk-up melnbalta un krāsaina faksa iespējas
- Līdz 75 ātrajām izsaukšanām (atkarīgs no modeļa)

**Tehnisk**

**ā informācija**

- Līdz 90 lappušu atmiņa (atkarīgs no modeļa, nosaka ITU-T Testa attēls #1 standarta izšķirtspējā). Sareģžītākas vai lielākas izšķirtspējas lapas aizņems ilgāku laiku un vairāk atmiņas.
- Manuāla daudzlapu faksēšana
- Automātiska aizņemta numura atkārtošana līdz piecām reizēm (atkarīgs no modeļa)
- Automātiska neatbildoša numura atkārtošana vienu reizi (atkarīgs no modeļa)
- Apstiprinājuma un darbības atskaites
- CCITT/ITU Group 3 fakss ar kļūdu labošanas režīmu
- 33.6 Kbps sūtīšana
- 3 sekundes lappusē ar ātrumu 33.6 Kbps (nosaka ITU-T Testa attēls #1 standarta izšķirtspējā). Sareģžītākas vai lielākas izšķirtspējas lapas aizņems izlgāku laiku un vairāk atmiņas
- Zvana konstatēšana ar automātisku faksa/automātiskā atbildētāja ieslēgšanos

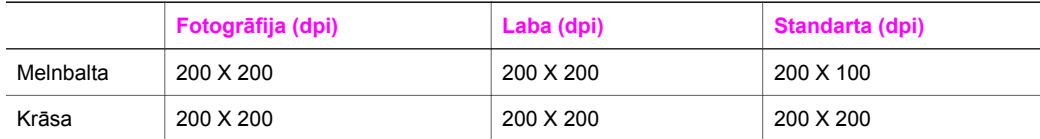

# **Atmiņas kartes raksturojums**

- Maksimālais ieteicamais failu skaits atmiņas kartē: 1,000
- Maksimālais ieteicamais atsevišķu failu izmērs: maksimāli 12 megapikseļi, maksimāli 8 MB
- Maksimālais ieteicamais atmiņas kartes izmērs: 1 GB (tikai blīvā stāvoklī)
- **Piezīme** Tuvošanās kādam no atmiņu kartē ieteicamajiem maksimumiem var izraisīt HP all-inone darbības palēnināšanos.

#### **Atbalstītie atmiņu karšu veidi**

- **CompactFlash**
- **SmartMedia**
- **Memory Stick**
- **Memory Stick Duo**
- Memory Stick Pro
- **Secure Digital**
- MultiMediaCard (MMC)
- xD-Picture Card

# **Skenēšanas raksturojums**

- Iekļauts attēlu rediģētājs
- Integrātā OCR programmatūra automātiski pārveido skenēto tekstu par rediģējamu tekstu
- Skenēšanas ātrums atkarīgs no dokumenta sarežģītības
- Twain-compliant saskarne
- Izšķirtspēja: 2400 X 4800 dpi optisks, līdz 19,200 dpi uzlabots
- Krāsas: 48-bit krāsas, 8-bit pelēktoņi (256 pelēkie toņi)
- Maksimālais caur stiklu skenējamais izmērs: 8,5 X 11,7 collas (216 X 297 mm)

## **Fiziskais raksturojums**

- Augstums: 21,21 cm (krāsu grafikas displejs apakšējā stāvoklī)
- Platums: 46,4 cm
- Dzilums: 37.2 cm
	- 49 cm (pievienota HP automātiskās abpusējas izdrukas lietojumprogramma)
- Svars: 8.5 kg
10,8 kg (pievienots HP automātiskās abpusējas izdrukas lietojumprogramma un papildu HP 250 lapu parastā papīra padeve)

### <span id="page-216-0"></span>**Strāvas raksturojums**

- Strāvas patēriņš: maksimums 75 W
- Ievades spriegums: AC 100 līdz 240 V ~ 2 A 50–60 Hz, iezemēts
- Izvades spriegums: DC 31Vdc===2420 mA

### **Apkārtējās vides raksturojums**

- Ieteicamais temperatūras diapazons darbības laikā: 15º līdz 32º C (59º līdz 90º F)
- Pieļaujamais temperatūras diapazons HP all-in-one darbības laikā: 5º līdz 40º C (41º līdz 104º F)
- Pieļaujamais temperatūras diapazons drukāšanas sistēmai darbības laikā: -15º līdz 35º C (5º līdz 104º F)
- Mitrums: 15% līdz 85% RH bez kondensācijas
- Uzglabāšanas temperatūras diapazons: –4º līdz 60° C (–40° līdz 140° F)
- Stipru elektromagnētisko lauku tuvumā izvade no HP all-in-one var būt viegli deformēta
- HP iesaka lietot USB kabeļus, kas nav garāki par 3 m (10 pēdām), lai minimizētu trokšņus iespējamo stipro elektromagnētisko lauku dēļ

### **Papildu raksturojums**

Atmiņa: 16 MB ROM, 64 MB DRAM

Ja jums ir piekļuve pie Interneta, jūs varat saņemt akustisku informāciju no HP mājas lapas. Apmeklējiet: [www.hp.com/support.](http://www.hp.com/support)

### **Apkārtējās vides produktu pārvaldes programma**

Šajā nodaļā sniegta informācija par vides aizsardzību; ozona ražošanu; enerģijas patēriņu; papīra izmantošanu; plastmasu; materiālu drošības datu lapas; kā arī par otrreizējās izejvielu pārstrādes programmām.

Šanā nodaļā ir informācija par apkārtējās vides standartiem.

### **Vides aizsardzība**

Hewlett-Packard is apņēmies piedāvāt kvalitatīvus produktus videi drošā veidā. Šis produkts ir izgatavots ar vairākām īpažībām, kas līdz minimumam samazina ietekmi uz apkārtējo vidi. Lai iegūtu papildu informāciju, apmeklējiet HP's saistības pret apkārtējo vidi mājas lapu: [www.hp.com/hpinfo/globalcitizenship/environment/index.html](http://www.hp.com/hpinfo/globalcitizenship/environment/index.html)

### **Ozona ražošana**

Šis produkts nerada ievērojamu daudzumu ozona gāzes (O3).

### **Enerģijas patēriņš**

Enerģijas patēriņš ievērojami samazinās ENERGY STAR® režīmā, kas saudzē dabas resursus un naudu, neietekmējot šā produkta darbību. Šis produkts atbilst ENERGY STAR prasībām, kas ir brīvprātīga programma, izveidota, lai veicinātu attīstību biroja produktiem ar efektīvu enerģijas patērinu.

Crergy

<span id="page-217-0"></span>ENERGY STAR ir ASV reģistrēta U.S. EPA pakalpojumu zīme. Kā ENERGY STAR partneris HP ir noteicis, ka šis produkts atbilst ENERGY STAR efektīva enerģijas patēriņa vadlīnijām. Lai iegūtu papildu informāciju par ENERGY STAR vadlīnijām, apmeklējiet šādu mājas lapu: [www.energystar.gov](http://www.energystar.gov)

#### **Papīra izmantošana**

Šis produkts ir piemērots pārstrādāta papīra izmantošanai atbilstoši DIN 19309.

#### **Plastmasa**

Plastmases detaļas, kas pārsniedz 25 gramus, ir marķētas atbilstoši starptautiskajiem standartiem, kas uzlabo iespējas identificēt plastmasu pārstrādes vajadzībām pēc produkta lietošanas beigās.

### **Materiālu drošības datu lapas**

Materiālu drošības datu lapas (MSDS) var iegūt HP mājas lapā:

#### [www.hp.com/go/msds](http://www.hp.com/go/msds)

Klientiem bez piekļuves Internetam jāsazinās ar vietējo HP Patērētāju aprūpes centru

### **Pārstrādes programma**

HP piedāvā aizvien vairāk produktu pārstrādes programmu daudzās valstīs, kā arī sadarbību ar ar lielākajiem elektronikas pārstrādes centriem visā pasaulē. HP saglabā resursus arī atjaunojot un vēlreiz pārdodot dažus no populārākajiem produktiem.

Šajā HP produktā ietelpst šādi materiāli, kam var būt nepieciešama īpaša aprūpe pēc lietošanas beigām:

- Merkūrijs skenera flueroscentajā lampā (< 2 mg)
- Svins lodalvā

### **HP inkjet ražojumu pārstrādes programmu**

HP ir apņēmies saudzēt dabu. The HP Inkjet Supplies Recycling Program ir pieejama daudzās valstīs/reģionos, tā dod iespēju bez maksas izmest lietotās drukas kasetnes. Papildu informācijai skatīties šādu mājas lapu:

[www.hp.com/hpinfo/globalcitizenship/environment/recycle/inkjet.html](http://www.hp.com/hpinfo/globalcitizenship/environment/recycle/inkjet.html)

### **Regulējošie brīdinājumi**

HP all-in-one atbilst jūsu valsts/reģiona regulējošo aģentūru produktu prasībām. Šajā nodaļā atrodamas regulējošās tēmas, kas neattiecas uz bezvadu funkcijām.

### **Regulējošais modeļa identifikācijas numurs**

Regulējošās identifikācijas nolūkiem jūsu produkts ir apzīmēts ar Regulējošo modeļa numuru. Regulējošais modeļa numurs jūsu produktam ir SDGOB-0304-01/SDGOB-0304-02. Šo rogulējošo numuru nedrīkst sajaukt ar tirdzniecības nosaukumu (HP Photosmart 2600/2700 series all-in-one) vai produkta numuru (Q3450A/Q3452A).

### **Brīdinājums ASV telefonu tīkla lietotājiem: FCC prasības**

Šis aprīkojums atbilst FCC noteikumu 68. daļai. Uz aprīkojuma ir atzīme, kurā bez pārējās informācijas ir arī šā aprīkojuma FCC reģistrācijas numurs un Zvanītāja ekvivalences numurs (REN). Ja tas tiek prasīts, sniedziet šo informāciju telefonpakalpojumu sniedzējam.

FCC telefona vadu un moduļa kontaktdakšu saņemat kopā ar aprīkojumu. Šī ierīce ir izgatavota, lai to varētu pieslēgt telefonu tīklam vai telpu elektrotīklam, izmantojot saderīgu moduļa kontaktu, kas ir saskaņots ar 68. daļu. Šī ierīce tiek pievienota telefonu tīklam ar šādu standarta tīkla saskarnes kontaktu: USOC RJ-11C.

REN ir noderīgs, lai noteiktu ierīču daudzumu, ko jūs varat pievienot telefona līnijai, lai tās visas atbildētu, kad uz jūsu numuru zvana. Ja līnijā ir pārāk daudz ierīču, var neizdoties atbildēt uz ienākošajiem zvaniem. Vairumā zonu, bet ne visās, ierīču REN summai nevajadzētu pārsniegt

<span id="page-218-0"></span>pieci (5). Lai būtu drošs par to, cik ierīces var pievienot pie līnijas, ja to norāda REN, jums jāzvana vietējam telefonpakalpojumu sniedzējam, lai uzzinātu maksimālo REN jūsu zvanīšanas zonā. Ja šī ierīce nodara kaitējumu telefonu tīklam, telefonpakalpojumu sniedzējs var uz laiku atslēgt jūs no pakalpojumiem. Ja būs iespējams, viņi iepriekš informēs jūs par to. Ja brīdināšana iepriekš nav iespējama, jums paziņos, tiklīdz tas būs iespējams. Jums arī informēs par tiesībām iesniegt sūdzību FCC. Telefonpakalpojumu sniedzējs var mainīt savas iekārtas, aprīkojumu, operācijas vai procedūras, kas var ietekmēt jūsu ierīces darbību. Ja tas notiks, jūs iepriekš brīdinās, tā ka jums tiks dota iespēja saglabāt pakalpojumu bez traucējumiem.

Ja jums rodas grūtības ar šo aprīkojumu, lūdzu, sazinieties ar ražotāju vai šajā rokasgrāmatā meklējiet informāciju par garantiju vai remontu. Telefonpakalpojumu sniedzējs var lūgt atslēgt ierīci no tīkla, kamēr problēma nav atrisināta vai kamēr esat pārliecināts, ka ierīcei nav disfunkciju. Šo ierīci nevar izmantot sniedzēja monētu telefonos. Savienojums ar puses līniju ir valsts tarifu subjekts. Lai saņemtu papildu informāciju, sazinieties ar valsts sabiedrisko utilītprogrammu komisiju, sabiedrisko pakalpojumu komisiju vai korporatīvo komisiju.

šajā ierīcē ir iekļauta automātiskās zvanīšanas iespēja. Kad programmējat un/vai veicat testa zvanus uz ārkārtas numuriem:

- Palieciet uz līnijas un paskaidrojiet dispečeram zvana iemeslu.
- Dariet to laikā, kad nav sastrēgumstundu, piemēram, agri no rīta vai vēlu vakarā.

**Piezīme** Šī ierīce neatbilst FCC dzirdes aparātu saderības noteikumi telefoniem.

Saskaņā ar 1991. gada Telefonu klientu aizsardzības aktu ir nelikumīgi izmantot datorus vai citas elektroniskas ierīces, ieskaitot faksa aparātus, lai sūtītu ziņojumus, kam katras nosūtāmās lapas augšā vai apakšā vai pirmajā lapā nav skaidri norādīts sūtīšanas laiks un datums, kā arī identificēta sūtītāja organizācija vai persona un sūtītāja telefona numurs. (Norādītais telefona numurs nedrīkst būt 900 numurs vai kāds cits, kura tarifs pārsniedz vietējo vai tālsarunu tarifu.) Lai ieprogrammētu šo informāciju savā faksa aparātā, jums jāveic programmatūrā aprakstītās darbības.

### **FCC paziņojums**

Savienoto Valstu Federālā komunikāciju komisija (47 CFR 15.105) ir noteikusi, ka šādiem brīdinājumiem jābūt iekļautiem informācijā produkta lietotājiem.

Paziņojums par atbilstību: Šī ierīce ir testēta un atzīta par atbilstošu B klases ciparu ierīcu ierobežojumiem, kas noteikti FCC noteikumu 15. daļā. Darbība pakļaujas šiem diviem nosacījumiem: (1) ierīce nedrīkst izraisīt nevēlamus traucējumus, un (2) ierīcei jāakceptē jebkuri saņemtie traucējumi, ieskaitot traucējumus, kas var radīt nevēlamas operācijas. B klases ierobežojumi ir radīti, lai nodrošinātu pieņemamu aizsardzību pret nevēlamiem traucējumiem apdzīvotās vietās. Šī ierīce rada, izmanto un var radiēt radio frekvenču enerģiju; ja tā nav instalēta un netiek lietota atbilstoši norādījumiem, tā var radīt nevēlamus traucējumus radio komunikācijās. Tomēr nav garantijas, ka kontrētajā instalācijā neradīsies traucējumi. Ja ierīce rada traucējumus radio vai televīzijas uztveršanā, ko var noteikt ieslēdzot un izslēdzot ierīci, lietotājam tiek ieteikts mēģināt novērst traucējumus ar kādu no šiem līdzekļiem:

- Pārorientējiet uztveršanas antenu.
- Palieliniet attālumu starp ierīci un uztvērēju.
- Pieslēdziet ierīci citai ķēdei, nekā tā, pie kuras pieslēgts uztvērējs.
- Sazinieties ar izplatītāju vai pieredzējušu radio/TV speciālistu, lai saņemtu palīdzību.

Lai saņemtu papildu informāciju, sazinieties ar Product Regulations Manager, Hewlett-Packard Company, San Diego, (858) 655-4100.

Lietotājam noderīgs var būt šis Federālās komunikāciju komisijas sagatavotais buklets: Kā noteikt un atrisināt problēmas ar Radio-TV traucējumiem. Buklets ir pieejams U.S. Government Printing Office, Washington DC, 20402. Inventāra Nr. 004-000-00345-4.

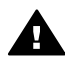

**Uzmanību** Atbilstoši FCC noteikumu 15.21. daļai jebkuras šīs ierīces izmaiņas vai modifikācijas, ko nav atzinusi Hewlett-Packard Company var radīt traucējumus un anulēt šīs ierīces FCC autorizāciju.

#### <span id="page-219-0"></span>**Pakļaušana radio frakvences starojumam**

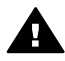

**Uzmanību** Šīs ierīces izstarotā enerģija ir daudz zemāka par FCC radio frekvences izstarojuma ierobežojumiem. Tomēr ierīce jālieto tā, lai iespējamais cilvēka kontakts ar ierīci tās darbības laikā ir minimāls. Produkts un jebkura pievienotā ārējā antena, ja tāda ir, jānovieto tā, lai līdz minimumam samazinātu iespējamo kontaktu ar cilvēku ierīces darbības laikā. Lai novērstu iespēju pārsniegt FCC radio frakvences ierobežojumus, cilvēkam nav jāatrodas tuvāk kā 20 cm (8 collas) no ierīces tās darbības laikā.

### **Note à l'attention des utilisateurs du réseau téléphonique Canadien/brīdinājums Kanādas telefonu tīkla lietotājiem**

Cet appareil est conforme aux spécifications techniques des équipements terminaux d'Industrie Canada. Le numéro d'enregistrement atteste de la conformité de l'appareil. L'abréviation IC qui précède le numéro d'enregistrement indique que l'enregistrement a été effectué dans le cadre d'une Déclaration de conformité stipulant que les spécifications techniques d'Industrie Canada ont été respectées. Néanmoins, cette abréviation ne signifie en aucun cas que l'appareil a été validé par Industrie Canada.

Pour leur propre sécurité, les utilisateurs doivent s'assurer que les prises électriques reliées à la terre de la source d'alimentation, des lignes téléphoniques et du circuit métallique d'alimentation en eau sont, le cas échéant, branchées les unes aux autres. Cette précaution est particulièrement importante dans les zones rurales.

Le numéro REN (Ringer Equivalence Number) attribué à chaque appareil terminal fournit une indication sur le nombre maximal de terminaux qui peuvent être connectés à une interface téléphonique. La terminaison d'une interface peut se composer de n'importe quelle combinaison d'appareils, à condition que le total des numéros REN ne dépasse pas 5.

Basé sur les résultats de tests FCC Partie 68, le numéro REN de ce produit est 0.2B. Ierīce atbilst Industry Canada Terminal Equipment Technical Specifications. To apstiprina reģistrācijas numurs. Abreviatūra IC pirms reģistrācijas numura nozīmē, ka reģistrācija tika veikta, balstoties uz Atbilstības deklarāciji, kas nozīmē, ka ievērotas Industry Canada technical prasības. Tas nenozīmē, ka Industry Canada ir apstiprinājusi ierīci.

Lietotājiem savas drošības dēļ ir jāpārliecinās, ka elektriskās strāvas utilītprogrammas savienojumi ir iezemēti un telefona līnijas un iekšējā metāla ūdensvadu sistēma, ja tāda pastāv, ir savienota. Šie drošības nosacījumi ir īpaši svarīgi lauku rajonos.

**Piezīme** Katrai gala ierīcei piešķirtais Zvanītāja ekvivalences numurs (REN) norāda maksimālo terminālu skaitu, kas var tikt pievienoti telefona saskarnei. Saskarnei var pieslēgt ierīces dažādās kombinācijās, svarīgi, lai Zvanītāja ekvivalences numuru summa visām ierīcēm kopā nepārsniedz 5.

REN šim produktam ir 0,2B, tas balstīts uz FCC 68. daļas testa rezultātiem.

### **Brīdinājums lietotājiem Eiropas ekonomiskajā zonā**

# $\epsilon$

Šis produkts ir veidots tā, lai tiktu savienots ar analogiem Eiropas ekonomiskās zonas (EEA) valstu/reģionu Switched Telecommunication Networks (PSTN).

Tīkla savienojamība ir atkarīga no klienta izvēlētajiem iestatījumiem, kas jāatiestata, lai lietotu ierīci telefona tīklam valstī/reģionā, kas nav produkta iegādes valsts/reģions. Sazinieties ar pārdevēju vai Hewlett-Packard Company, ja nepieciešams papildu atbalsts darbā ar produktu. Šo ierīci ir sertificējis ražotājs atbilstoši Direktīvai 1999/5/EC (pielikums II) Paneiropas viena termināla pieslēgumiem pie sabiedriskā pārslēdzamā telefona tīkla (PSTN). Tomēr to atšķirību dēļ, kas pastāv starp atsevišķiem PSTN, kas pieejami atšķirīgās valstīs, apstiprinājums pats par <span id="page-220-0"></span>sevi nedod beznosacījumu garantiju, ka darbības būs veiksmīgas jebkurā PSTN tīkla termināļa punktā.

Ja rodas problēmas, jums vispirms jākontaktējas ar ierīces piegādātāju.

Šī ierīce ir domāta zvanīšanai ar DTMF signāliem un cilpas atvienotai zvanīšanai. Lai nerastos problēmas ar cilpas atvienoto numura izsaukšanu, ieteicams ierīci lietot tikai iestatītu DTMF toņu signālu uzstādījumu.

#### **Brīdinājums Vācijas telefonu tīkla lietotājiem**

This HP fax product is designed to connect only to the analogue public-switched telephone network (PSTN). Lūdzu, pievienojiet TAE N telefona savienotāja ligzdu, ko saņēmāt kopā ar HP all-in-one pie sienas kontaktlizgdas (TAE 6) kods N. Šo HP faksu var izmantot gan kā atsevišķu ierīci, gan kombinācijā (sērijveida savienojumā) ar citām atzītām termināļa ierīcēm.

#### **Geräuschemission**

LpA < 70 dB am Arbeitsplatz im Normalbetrieb nach DIN 45635 T. 19

#### **Brīdinājums lietotājiem Japānā (VCCI-2)**

この装置は、情報処理装置等電波障害自主規制協議会(VCCI)の基準 に基づくクラスB情報技術装置です。この装置は、家庭環境で使用すること を目的としていますが、この装置がラジオやテレビジョン受信機に近接して 使用されると受信障害を引き起こすことがあります。 取り扱い説明書に従って正しい取り扱いをして下さい。

### **Brīdinājums lietotājiem Korejā**

### 사용자 안내문(B급 기기)

이 기기는 비업무용으로 전자파 적합 등록을 받은 기기로서. 주거지역에서는 물론 모든 지역에서 사용할 수 있습니다.

### **Regulējošie brīdinājumi bezvadu produktiem**

Šajā nodaļā ir regulējošā informācija par bezvadu produktiem.

### **Note à l'attention des utilisateurs Canadien/brīdinājums lietotājiem Kanādā**

**Lietošanai telpās** Šis ciparu aparāts nepārsniedz B klases ierobežojumus radio trokšņu izdalei no aparāta, kas noteikti Kanādas Komunikāciju departamenta Radio traucējumu noteikumos. Iekšējais bezvadu radio izpilda RSS 210 Industry Canada prasības.

**Lietošanai telpās.** Le présent appareil numérique n'émet pas de bruit radioélectrique dépassant les limites applicables aux appareils numériques de la classe B prescrites dans le Règlement sur le brouillage radioélectrique édicté par le ministère des Communications du Canada. Le composant RF interne est conforme a la norme CDN-210 d'Industrie Canada.

<span id="page-221-0"></span>この機器の使用周波数帯では、電子レンジ等の産業・科学・医療用機器のほか 工場の製造ライン等で使用されている移動体識別用の構内無線局(免許を要する 無線局)及び特定小電力無線局(免許を要しない無線局)が運用されています。 この機器を使用する前に、近くで移動体識別用の構内無線局及び特定小電力

- 無線局が運用されていないことを確認して下さい。
- 2 万一、この機器から移動体識別用の構内無線局に対して電波干渉の事例が発 生した場合には、速やかに使用周波数を変更するか又は電波の発射を停止した 上、下記連絡先にご連絡頂き、混信回避のための処置等(例えば、パーティシ ョンの設置など)についてご相談して下さい。
- 3 その他、この機器から移動体識別用の特定小電力無線局に対して電波干渉の 事例が発生した場合など何かお困りのことが起きたときは、次の連絡先へお問 い合わせ下さい。

連絡先:日本ヒューレット・パッカード株式会社 TEL:0120-014121

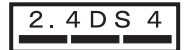

### **Brīdinājums lietotājiem Itālijā**

Lietošanai nepieciešama licence. Pārbaudiet pie sava izplatītāja vai tieši pie Frekvenču plānošanas un pārvaldības ģenerāldirekcijas (Direzione Generale Pianificazione e Gestione Frequenze).

E'necessaria una concessione ministeriale anche per l'uso del prodotto. Verifici per favore con il proprio distributore o direttamente presso la Direzione Generale Pianificazione e Gestione Frequenze.

### **Brīdinājums lietotājiem Francijā**

Uz produkta 2,4 GHz bezvadu LAN darbībām attiecas noteikti ierobežojumi: Šo ierīci var lietot telpās visām 2400-2483.,5 MHz frekvenču joslām (kanāli 1-13). Ārpus telpām izmantojiet tikai 2454-2483,5 MHz frekvenču joslu (kanāli 10-13). Jaunākās prasības skatieties [www.art-telecom.fr.](http://www.art-telecom.fr) Pour une utilisation en rseau sans fil 2,4 GHz de ce produit, certaines restrictions s'appliquent : cet appareil peut tre utilis l'intrieur des btiments sur toute la bande de frquences 2400-2483,5 MHz (canaux 1 13). Pour une utilisation l'extrieur des btiments, seule la partie 2454-2483,5 MHz (canaux 10 13) peut tre utilise. Pour connatre les dernires rglementations en vigueur, consultez le site Web [www.art-telecom.fr](http://www.art-telecom.fr).

#### **Brīdinājums lietotājiem Eiropas ekonomiskajā zonā (bezvadu produkts)**

Radio produkti ar CE 0984 vai CE trauksmes marķēšanu atbilst R&TTE direktīvai (1999/5/EC), ko izdevusi Commission of the European Community (Eiropas kopienas komisija).

**Piezīme** Mazjaudas radio LAN produkts, kas darbojas 2.4-GHz joslā, mājas un biroju videi. Dažās valstīs/reģionos šī produkta izmantošanai var būt īpaši ierobežojumi, kas turpinājumā uzskaitīti pa valstīm/reģioniem.

Produktu drīkst lietot šādās ES un EFTA (Eiropas Brīvās tirdzniecības asociācijas) valstīs/ reģionos: Austrija, Beļģija, Dānija, Somija, Vācija, Grieķija, Islande, Īrija, Itālija, Lihtenšteina, Luksemburga, Nīderlande, Norvēģija, Portugāle, Zviedrija, Šveice un Apvienotā Karaliste. Normālai šī produkta bezvadu LAN darbībai Francijā ir pieejamas tikai ierobežotas joslas (kanāli 10, 11, 12 un 13). L'Autorité de régulation des télécommunications (ART) ir īpaši norādījumi, kas ļauj papildu kanālu izmantošanu. Papildu informāciju, arī par vietējo likumdošanu un autorizāciju, lūdzu, skatieties ART mājas lapā: [www.art-telecom.fr](http://www.art-telecom.fr).

### <span id="page-222-0"></span>**Atbilstības deklarācija (Eiropas Ekonomiskā Zona)**

Atbilstības deklarācija šajā dokumentā atbilst ISO/IEC rokasgrāmatai 22 un EN 45014. Tā identificē produkta, ražotāja vārdu un adresi, kā arī rakstorojumu, kas tiek atzīts Eiropas kopienā.

### **HP Photosmart 2600 series atbilstības deklarācija**

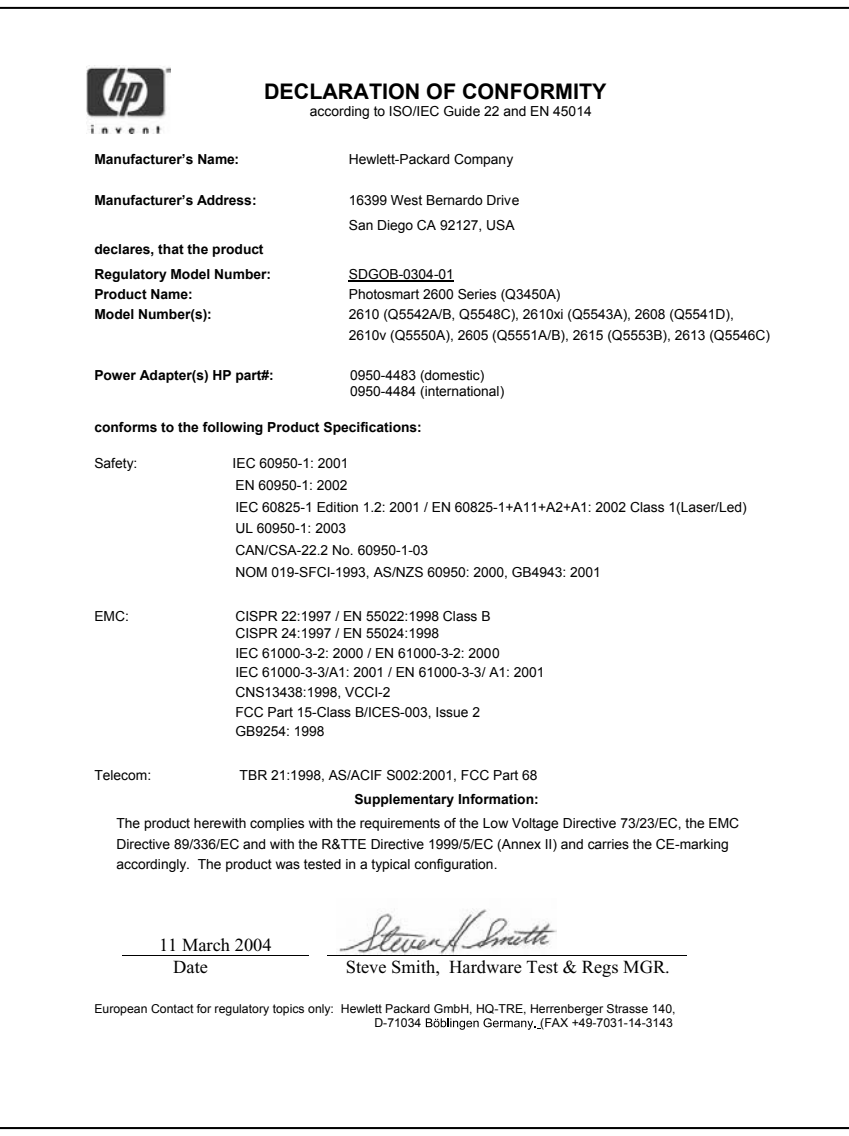

### <span id="page-223-0"></span>**HP Photosmart 2700 series atbilstības deklarācija**

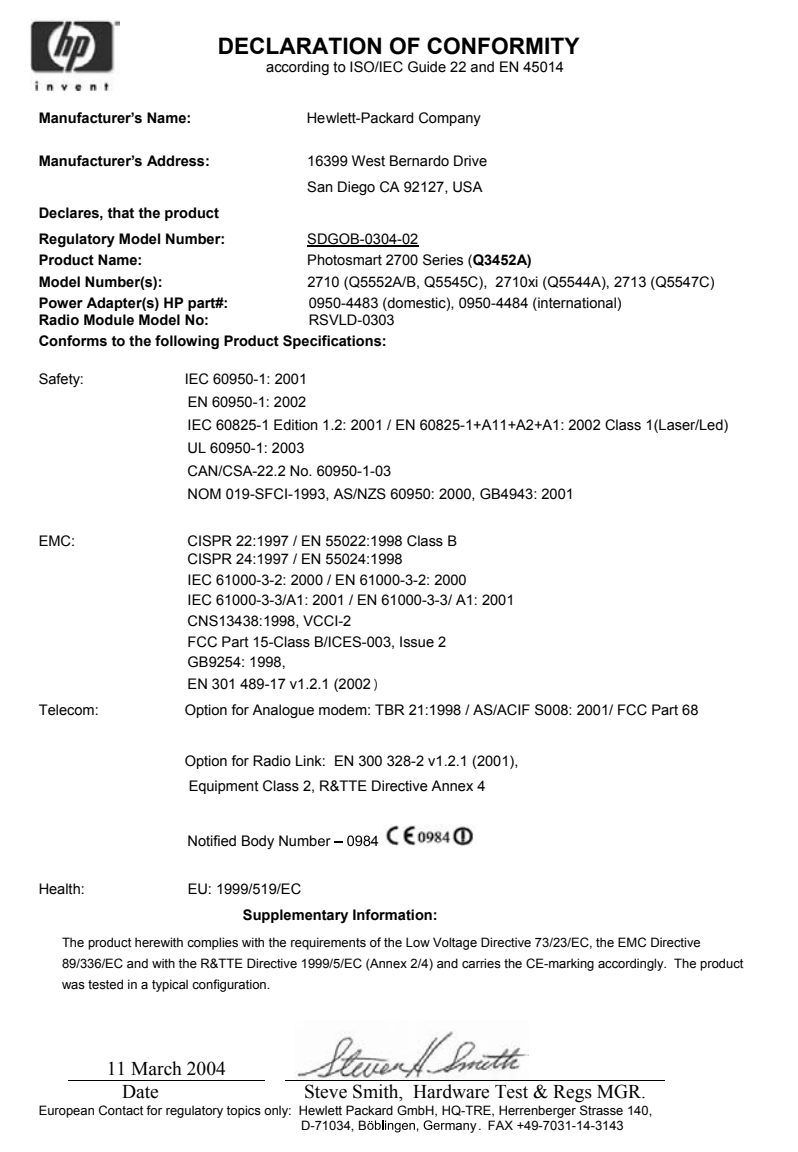

Nodaļa 19

## **Alfabētiskais rādītājs**

### **Simboli/Skaitļi**

10 x 15 cm fotopapīrs ielāde [41](#page-43-0) raksturojums [209](#page-211-0) 2 stiepļu telefona vada [176](#page-178-0) 2 stiepļu telefona vads [180](#page-182-0) 4 stiepļu telefona vads [176,](#page-178-0) [180](#page-182-0) 4 x 6 collu fotpapīrs, ielādēt [41](#page-43-0)

### **A**

A4 formāta papīrs, ielikt [39](#page-41-0) abonenta identifikācijas kods [101](#page-103-0) abpusējās izdrukas piederuma iestrēgums, traucējummeklēšana [185](#page-187-0) adresāta fails nosūtīt fotogrāfijas [129](#page-131-0) adresāti izveidot [126](#page-128-0) pārvaldība [140](#page-142-0) ADSL līnija. *skatīt* DSL līnija aizpildīt visu lapu [68](#page-70-0) aizveriet HP all-in-one [186](#page-188-0) apkārtējā vide Apkārtējās vides produktu pārvaldes programma [214](#page-216-0) apkārtējās vides raksturojums [214](#page-216-0) aploksnes ielāde [43](#page-45-0) raksturojums [209](#page-211-0) aprīkojuma iestatījumi traucējummeklēšana [162](#page-164-0) aprīkojuma tests, fakss [173](#page-175-0) apstiprinājuma atskaites, fakss [104](#page-106-0) apsveikumu kartiņas, ielādēt [44](#page-46-0) atbalsts pirms jūs zvanāt [161](#page-163-0) resursi [161](#page-163-0) atbalstītie tīkla pieslēguma veidi bezvadu [24](#page-26-0) Bluetooth adapters [24](#page-26-0) Ethernet [24](#page-26-0)

USB [23](#page-25-0) atbildes zvanu shēma [88,](#page-90-0) [109](#page-111-0) atbildēšanas režīms [93](#page-95-0) atbilstības deklarācija Eiropas Ekonomiskā Zona [220](#page-222-0) HP Photosmart 2600 series [220](#page-222-0) HP Photosmart 2700 series [221](#page-223-0) atcelt fakss [113](#page-115-0) izdrukas darbs [83](#page-85-0) kopēt [73](#page-75-0) poga [7](#page-9-0) skenēt [79](#page-81-0) atgriezties HP all-in-one [200](#page-202-0) atinstalēt programmatūra [171](#page-173-0) atjaunot ražotāja noklusējuma iestatījumus [160](#page-162-0) atkārtota numura izsaukuma faksa nosūtīšanai [98,](#page-100-0) [109](#page-111-0) atmiņa dzēst faksus [112](#page-114-0) faksu atkārtota izdrukāšana [112](#page-114-0) saglabāt faksus [110](#page-112-0) atmiņas karte traucējummeklēšana [192](#page-194-0) atmiņas kartes attēlu rādītājs [50](#page-52-0) bojāta [190](#page-192-0) CompactFlash [47](#page-49-0) drukāt fotogrāfijas [56](#page-58-0) ieskenēt [78](#page-80-0) ievietot [49](#page-51-0) izdrukāt DPOF datni [58](#page-60-0) Memory Stick [47](#page-49-0) MicroDrive [47](#page-49-0) MultiMediaCard (MMC) [47](#page-49-0) nosūtīt fotogrāfijas [59,](#page-61-0) [116](#page-118-0), [128](#page-130-0) nosūtīt fotogrāfijas pa epastu [59](#page-61-0) pārskats [47](#page-49-0) raksturojums [213](#page-215-0)

saglabāt datnes datorā [49](#page-51-0) Secure Digital [47](#page-49-0) SmartMedia [47](#page-49-0) xD [47](#page-49-0) atmiņā noglabāto faksu atkārtota izdrukāšana [112](#page-114-0) atskaites apstiprinājums [104](#page-106-0) faksa tests neizdevās [173](#page-175-0) faksa žurnāls [104](#page-106-0) fakss [92](#page-94-0), [96,](#page-98-0) [103,](#page-105-0) [104](#page-106-0), [173](#page-175-0) kļūda [104](#page-106-0) paštests [104](#page-106-0), [148](#page-150-0) pēdējais faksa sūtījums [104](#page-106-0) ātrās numura izsaukšanas saraksts [104](#page-106-0) attālinātā izdruka.. *skatīt* HP attālinātā izdruka attēlu rādītājs aizpildīt [51](#page-53-0) drukāt [50](#page-52-0) izvēlne [12](#page-14-0) skenēt [52](#page-54-0) automātiska izdruka [135](#page-137-0) automātiskais atbildētājs saņemt faksus [93](#page-95-0) traucējummeklēšana [180](#page-182-0) automātiskā pārbaude [134](#page-136-0) automātiskās faksa atskaites [104](#page-106-0) ātrums kopēt [65](#page-67-0) ātrums bodos [112](#page-114-0) Ātrā izdruka [58](#page-60-0) ātrā numura izsaukšana dzēst iestatījumus [106](#page-108-0) izdrukāt sarakstu [104](#page-106-0) labot [105](#page-107-0) sūtīt faksu [98](#page-100-0) veidot ierakstus [105](#page-107-0) ātrās kopēšanas kvalitāte [66](#page-68-0)

### **B**

balss pasts savietot ar faksu [91,](#page-93-0) [93](#page-95-0) traucējummeklēšana [178](#page-180-0) balss/faksa zvanu izšķiršana [88,](#page-90-0) [93](#page-95-0), [109](#page-111-0) bezvadu pieslēguma ikonas speciāls [9](#page-11-0) Bluetooth drošības iestatījumi [25](#page-27-0) patentatslēgas autorizēšana [25](#page-27-0) pieejamība [25](#page-27-0) pieslēdzieties savam HP all-in-one [24](#page-26-0) bulta "pa kreisi" [8](#page-10-0) bulta "pa labi" [8](#page-10-0) bulta "uz augšu" [8](#page-10-0) bulta "uz leju" [8](#page-10-0)

### **C**

caurspīdīgās plēves ielāde [44](#page-46-0) raksturojums [209](#page-211-0) citas lietojumprogrammas (OS 9 HP Image Zone) [19](#page-21-0) CompactFlash atmiņas karte [47](#page-49-0)

### **D**

Datora (PC) modems traucējummeklēšan**á**76, [178](#page-180-0) datums, iestatīts [101](#page-103-0) diapozitīvu demonstrējums [59](#page-61-0) digitālā kamera PictBridge [57](#page-59-0) divu stiepļu telefona vads [176](#page-178-0), [180](#page-182-0) DNS. *skatīt* domēna nosaukuma serveris domēna nosaukuma serveris pārbaudīt IP adresi [187](#page-189-0), [189](#page-191-0) DPOF datne [58](#page-60-0) drošība Bluetooth adapters [25](#page-27-0) drukas apmales raksturojums [210](#page-212-0) drukas kasetnes detaļu nosaukumi [150](#page-152-0) foto drukas kasetne [154](#page-156-0) izlīdzināšana [155](#page-157-0) iztīriet tintes sprauslu zonu [158](#page-160-0) kontaktu tīrīšana [156](#page-158-0) nomaiņa [150](#page-152-0) pasūtīšana [143](#page-145-0)

pelēkās foto drukas kasetne [154](#page-156-0) rīcība [150](#page-152-0) tintes līmeņa pārbaude [148](#page-150-0) traucējummeklēšan 465, [185](#page-187-0) tīrīšana [156](#page-158-0) uzglabāt [154](#page-156-0) drukas kasetnes aizsargs [154](#page-156-0) drukas kasetņu izlīdzināšana [155](#page-157-0) drukas kasetņu nomaiņa [150](#page-152-0) drukāt atcelt izdruku [83](#page-85-0) attēlu rādītājs [50](#page-52-0) faksa atskaites [92,](#page-94-0) [96,](#page-98-0) [103,](#page-105-0) [104](#page-106-0) faksi [112](#page-114-0) fotogrāfijas no atmiņas kartes [56](#page-58-0) fotogrāfijas no DPOF datnes [58](#page-60-0) izdrukas opcijas [82](#page-84-0) no datora [81](#page-83-0) no programmatūras lietojumprogrammas [81](#page-83-0) paštesta atskaite [148](#page-150-0) raksturojums [211](#page-213-0) Ātrā izdruka [58](#page-60-0) DSL līnija, iestatīt ar faksu [87](#page-89-0)

### **E**

ekrānsaudzētājs [9](#page-11-0) enerģijas taupīšanas režīms [159](#page-161-0) EWS. *skatīt* iebūvēts tīkla serveris

### **F**

fakss atbildes zvanu shēma [109](#page-111-0) atbildēt uz zvanu [100](#page-102-0) atbildēšanas režīms, iestatīt [93,](#page-95-0) [95](#page-97-0) atcelt [113](#page-115-0) atkārtota izdrukāšana [112](#page-114-0) atkārtota numura izsaukšana [98](#page-100-0), [109](#page-111-0) atmiņa [192](#page-194-0) atmiņa ir pilna [192](#page-194-0) atskaites [92](#page-94-0), [96](#page-98-0), [103](#page-105-0) automātiskais atbildētājs [178](#page-180-0) [180](#page-182-0)

automātiskā atbilde, iestatīt [93](#page-95-0), [95](#page-97-0) automātiskā samazināšana [110](#page-112-0) balss pasts, iestatīt [91](#page-93-0) balss/faksa zvanu izšķiršana [88,](#page-90-0) [93,](#page-95-0) [109](#page-111-0) datums un laiks [101](#page-103-0) DSL līnija, iestatīt [87](#page-89-0) dzēst [112](#page-114-0) galvene [101](#page-103-0) iestatījumi [85,](#page-87-0) [106](#page-108-0), [108,](#page-110-0) [173](#page-175-0) Ievadīt tekstu un simbolus [102](#page-104-0) Internets, pa [113,](#page-115-0) [181](#page-183-0) ISDN līnija, iestatīt [87](#page-89-0) izvēlne [11](#page-13-0) izvēlnes poga [8](#page-10-0) izšķirtspēja [106](#page-108-0) kontrasts [107](#page-109-0) kļūdas labošanas režīms (ECM) [111](#page-113-0) manuāla saņemšana [100](#page-102-0) manuāla sūtīšana [97](#page-99-0) noklusējuma iestatījumi [107](#page-109-0) padarīt gaišāku vai tumšāku [107](#page-109-0) papīra izmērs [108](#page-110-0) pauze [102](#page-104-0) PBX sistēma, iestatīt [87](#page-89-0) pilns [192](#page-194-0) pārraudzīta numura izsaukšana [99](#page-101-0) raksturojums [212](#page-214-0) saņemtā faksa saglabāšana [110](#page-112-0) sanemšana [99](#page-101-0) skaļums [108](#page-110-0) statika telefona līnijā [180](#page-182-0) sūtīt [95](#page-97-0) telefona vads [174,](#page-176-0) [176,](#page-178-0) [180](#page-182-0) tests [92,](#page-94-0) [173](#page-175-0) tests neizdevās [173](#page-175-0) toņu vai impulskoda numura izsaukšana [108](#page-110-0) traucējummeklēšana [173](#page-175-0) zvana signālu skaits līdz atbildei [99](#page-101-0) ātrums [112](#page-114-0) ātrā numura izsaukšana [98,](#page-100-0) [105](#page-107-0), [106](#page-108-0)

### Alfabētiskais rādītājs

FCC paziņojums [216](#page-218-0) FCC prasības [215](#page-217-0) fiziskais raksturojums [213](#page-215-0) FoIP [113,](#page-115-0) [181](#page-183-0) foto atmiņas karte.. *skatīt* atmiņas kartes foto bez apmales drukāt no atmiņas kartes [57](#page-59-0) fotogrāfija izvēlne [11](#page-13-0) izvēlnes poga [8](#page-10-0) fotogrāfijas automātiska izdruka [135](#page-137-0) bez apmales [57](#page-59-0) diapozitīvu demonstrējums [59](#page-61-0) drukāt [134](#page-136-0) drukāt manuāli [135](#page-137-0) e-pasts [59,](#page-61-0) [77](#page-79-0) faila izmērs [191](#page-193-0) fails bojāts [191](#page-193-0) foto drukas kasetne [154](#page-156-0) HP Image Zone [119](#page-121-0), [131](#page-133-0) HP Instant Share [59](#page-61-0) izdrukas opcijas [136](#page-138-0) izdrukāt no DPOF datnes [58](#page-60-0) izdrukāt, atcelt [138](#page-140-0) izvēles atcelšana [57](#page-59-0) kopiju uzlabošana [71](#page-73-0) neatbalstīts faila formāts [191](#page-193-0) nosūtīt citiem [59,](#page-61-0) [77](#page-79-0) nosūtīt no atmiņas kartes [116,](#page-118-0) [128](#page-130-0) nosūtīt skenētus attēlus [118,](#page-120-0) [130](#page-132-0) pelēkās foto drukas kasetne [154](#page-156-0) priekšskatīt [135](#page-137-0) saņemt no akceptētajiem sūtītājiem [133](#page-135-0) saņemt no jebkura sūtītāja [133](#page-135-0) skenēt [77](#page-79-0) sūtīt [59](#page-61-0), [77](#page-79-0) sūtīt fotogrāfijas no adresāta faila [129](#page-131-0) Ātrā izdruka [58](#page-60-0) fotopapīrs ielāde [41](#page-43-0) raksturojums [209](#page-211-0)

### **G**

galvene, fakss [101](#page-103-0) garantija uzlabojumi [205](#page-207-0)

### **H**

Hagaki kartes, ielādēt [42](#page-44-0) HP all-in-one nosūtiet atpakaļ [200](#page-202-0) par [5](#page-7-0) HP attālinātā izdruka kā attālināt izdruku [139](#page-141-0) pārskats [125](#page-127-0) HP Director (HP virzošā ierīce) HP Instant Share [122](#page-124-0) start (sākt) [13](#page-15-0) trūkstošās ikonas [169](#page-171-0) HP Gallery (HP Galerija) OS 9 HP Image Zone [18](#page-20-0) OS X HP Image Zone [16](#page-18-0) HP Image Print (OS X HP Image Zone) [16](#page-18-0) HP Image Zone HP Instant Share [120,](#page-122-0) [121](#page-123-0), [131](#page-133-0) Macintosh [15](#page-17-0), [17](#page-19-0), [121](#page-123-0) poga (Windows) [14](#page-16-0) pārskats [13](#page-15-0) sūtīt attēlus [131](#page-133-0) Windows [13,](#page-15-0) [120](#page-122-0) HP Instant Share adresāta fails [129](#page-131-0) adresāti [126](#page-128-0), [183](#page-185-0) adresāti nav autorizēti [190](#page-192-0) Atklātais režīms [124](#page-126-0), [127,](#page-129-0) [133](#page-135-0) atmiņas apjoms pārsniegts. [190](#page-192-0) attēlu sūtīšanas atcelšana [131](#page-133-0) automātiska izdruka [127](#page-129-0), [135](#page-137-0) automātiskā pārbaude [134](#page-136-0) e-pasta fotogrāfijas no HP Image Zone (USB) [119](#page-121-0) e-pasts [59](#page-61-0), [77](#page-79-0) faila izmērs pārsniegts [191](#page-193-0) fails bojāts [191](#page-193-0) galvenās kļūdas [186](#page-188-0) HP attālinātā izdruka [125](#page-127-0), [139](#page-141-0) HP Image Zone [119,](#page-121-0) [131](#page-133-0) iestatīt (USB) [116](#page-118-0)

iestatīšana (tīkla pieslēgums) [125](#page-127-0) ikonas [9](#page-11-0) izdrukas darbu atcelšana [138](#page-140-0) izdrukas opcijas [136](#page-138-0) izdrukāt attēlus [134](#page-136-0) iznīcināt attēlus [138](#page-140-0) izvēlne [12](#page-14-0) kvalitatīvas izdrukas [59](#page-61-0) Kļūdu paziņojums [191](#page-193-0) Manuāli izdrukāt attēlus [135](#page-137-0) minimālā instalēšana [182](#page-184-0) Nav uzstādīts [182](#page-184-0) nosūtīt fotogrāfijas no atmiņas kartes (tīkls) [128](#page-130-0) nosūtīt fotogrāfijas no atmiņas kartes (USB) [116](#page-118-0) nosūtīt pa e-pastu fotogrāfijas no atmiņas kartes (tīkls) [128](#page-130-0) nosūtīt pa e-pastu fotogrāfijas no atmiņas kartes (USB) [116](#page-118-0) nosūtīt skenētus attēlus [118,](#page-120-0) [130](#page-132-0) Opciju izvēlne [140](#page-142-0) pakalpojums nav pieejams [191](#page-193-0) pakalpojums pārtraukts [191](#page-193-0) piekļuves saraksts [127](#page-129-0) pieslēguma kļūdas [186](#page-188-0) pieteikums neizdevās [191](#page-193-0) priekšskatīt attēlus [135](#page-137-0) Privātais režīms [124,](#page-126-0) [127,](#page-129-0) [133](#page-135-0) pārskats [115,](#page-117-0) [123](#page-125-0) reģistrācijas konta pārvaldība [140](#page-142-0) savienojums ir zudis [189](#page-191-0) sanemt attēlus [124,](#page-126-0) [133](#page-135-0) saņemt no akceptētajiem sūtītājiem [133](#page-135-0) saņemt no jebkura sūtītāja [133](#page-135-0) skenēt attēlus [77](#page-79-0) sūtīt attēlus [59,](#page-61-0) [77,](#page-79-0) [116,](#page-118-0) [123,](#page-125-0) [128](#page-130-0) , [189](#page-191-0) sūtīt attēlus no HP image Zone (USB) [119](#page-121-0)

sūtīt attēlus pa e-pastu no HP Image Zone (tīkls) [131](#page-133-0) sūtīt uz ierīci [77,](#page-79-0) [116,](#page-118-0) [119,](#page-121-0) [126](#page-128-0), [128](#page-130-0), [131](#page-133-0) tiešsaistes albums [59](#page-61-0) traucējummeklēšana kļūdu paziņojumos [186](#page-188-0) traucējummeklēšanas iestatījumi [181](#page-183-0) tīkla pieslēgums [60](#page-62-0) USB pieslēgums [60](#page-62-0) HP Instant Share HP Internetā (OS 9 HP Image Zone) [19](#page-21-0) HP palīdzība (OS 9 HP Image Zone) [19](#page-21-0)

iebūvēts tīkla serveris [187](#page-189-0)

### **I**

ielāde 10 x 15 cm fotopapīrs [41](#page-43-0) 4 x 6 collu fotopapīrs [41](#page-43-0) A4 formāta papīrs [39](#page-41-0) aploksnes [43](#page-45-0) apsveikumu kartiņas [44](#page-46-0) caurspīdīgās plēves [44](#page-46-0) Hagaki kartes [42](#page-44-0) legāla formāta papīrs [39](#page-41-0) oriģināls [37](#page-39-0) papīrs transparentiem [44](#page-46-0) pastkartes [42](#page-44-0) pilnizmēra papīrs [39](#page-41-0) pārceļamie attēli [44](#page-46-0) uzlīmes [44](#page-46-0) vēstules izmēra papīrs [39](#page-41-0) ierīces atjaunošana Macintosh [194](#page-196-0) par [193](#page-195-0) Windows [193](#page-195-0) iestatījumi automātiska atbilde [93](#page-95-0) datums un laiks [101](#page-103-0) fakss [108](#page-110-0) izdrukas opcijas [82](#page-84-0) ātrums, fakss [112](#page-114-0) iestatīšana atsevišķa faksa līnija [86](#page-88-0) balss pasts [91](#page-93-0) balss/faksa zvanu izšķiršana [88,](#page-90-0) [109](#page-111-0) DSL līnija [87](#page-89-0) faksa tests [92,](#page-94-0) [173](#page-175-0) fakss [85](#page-87-0)

ISDN līnija [87](#page-89-0) izvēlne [12](#page-14-0) izvēlnes poga [8](#page-10-0) kopīga telefona līnija [89](#page-91-0) PBX sistēma [87](#page-89-0) Veikt traucējummeklēšana faksā [173](#page-175-0) iestrēgums, papīrs [45](#page-47-0), [167](#page-169-0), [184](#page-186-0) ietilpināšana lappusē [70](#page-72-0) ievadīt tekstu [102](#page-104-0) impulskoda numura izsaukšana [108](#page-110-0) individuālie ātrās numura izsaukšanas numuri [105](#page-107-0) instalēt ierīces programmatūru [182](#page-184-0) instalēt programmatūru no jauna [171](#page-173-0) instalēšanas problēmas [162](#page-164-0) Instant Share.. *skatīt* HP Instant Share Internets, faksa lietošana [113,](#page-115-0) [181](#page-183-0) ir bloķēts slīdrāmis [167](#page-169-0) ISDN līnija, iestatīt [87](#page-89-0) izlādēt attēlus OS 9 HP Image Zone [18](#page-20-0) OS X HP Image Zone [16](#page-18-0) izsaukšanas signāla tests, traucējumi [176](#page-178-0) izšķirtspēja, fakss [106](#page-108-0)

### **K**

kasetnes. *skatīt* drukas kasetnes kontrasts, fakss [107](#page-109-0) kontrolpanelis ievadīt tekstu [102](#page-104-0) pārskats [6](#page-8-0) kopijas bez apmales aizpildīt visu lapu [68](#page-70-0) fotogrāfija [67](#page-69-0) kopiju samazināšana/ palielināšana mainīt izmēru, lai ietilpinātu vēstules (Letter) izmēra lapā [70](#page-72-0) plakāts [72](#page-74-0) vairāku kopiju ietilpināšana vienā lapā [69](#page-71-0) kopiju skaits kopēt [66](#page-68-0)

kopēt atcelt [73](#page-75-0) fotogrāfijas uz vēstules (Letter) izmēra lapas [68](#page-70-0) fotogrāfijas, uzlabošana [71](#page-73-0) izvēlne [10](#page-12-0) izvēlnes poga [8](#page-10-0) kopiju skaits [66](#page-68-0) krāsu intensitāte [70](#page-72-0) kvalitāte [65](#page-67-0) melnbalti dokumenti [67](#page-69-0) noklusējuma iestatījumi [66](#page-68-0) palielināt par plakātu [72](#page-74-0) papīra izmērs [63](#page-65-0) papīra veidi, ieteiktie [64](#page-66-0) pārceļamais attēls [73](#page-75-0) raksturojums [212](#page-214-0) uzlabot gaišākās vietas [71](#page-73-0) uzlabot tekstu [71](#page-73-0) vairākas kopijas uz vienas lapas [69](#page-71-0) ātrums [65](#page-67-0) krāsains intensitāte [70](#page-72-0) kopijas [71](#page-73-0) krāsu grafikas displejs ekrānsaudzētājs [9](#page-11-0) ikonas [8](#page-10-0) mainīt mērvienības [164](#page-166-0) mainīt valodu [164](#page-166-0) kvalitāte kopēt [65](#page-67-0) kļūdas labošanas režīms (ECM) [111](#page-113-0)

### **L**

labākā kopēšanas kvalitāte [66](#page-68-0) laiks, iestatīts [101](#page-103-0) legālā formāta papīrs ielāde [39](#page-41-0) raksturojums [209](#page-211-0) līnijas stāvokļa tests, fakss [175](#page-177-0)

kļūdu atskaites, fakss [104](#page-106-0)

### **M**

Magic Gate Memory Stick [47](#page-49-0) manuāli faksa atskaites [104](#page-106-0) sanemt faksu [100](#page-102-0) sūtīt faksu [97,](#page-99-0) [99](#page-101-0) mediji. *skatīt* papīrs Memory Stick atminas karte [47](#page-49-0) MicroDrive atmiņas karte [47](#page-49-0)

minimālā instalēšana [182](#page-184-0) MultiMediaCard (MMC) atmiņas karte [47](#page-49-0)

### **N**

noklusējuma iestatījumi atiaunošana [160](#page-162-0) fakss [107](#page-109-0) normāla kopēšanas kvalitāte [65](#page-67-0)

### **O**

OK poga [8](#page-10-0) ON poga [8](#page-10-0)

### **P**

padarīt gaišāku faksi [107](#page-109-0) kopijas [70](#page-72-0) padarīt tumšāku faksi [107](#page-109-0) kopijas [70](#page-72-0) padeve izvēlēties [66](#page-68-0) kapacitāte [209](#page-211-0) pagriešanas poga [8](#page-10-0) papīra padeves kapacitāte [209](#page-211-0) papīrs ielāde [39](#page-41-0) iestrēgums [45,](#page-47-0) [184](#page-186-0) ieteicamie kopēšanas veidi [64](#page-66-0) ieteicamie veidi [38](#page-40-0) izmērs, iestatīts faksam [108](#page-110-0) neatbilstošie papīra veidi [38](#page-40-0) papīra izmēri [210](#page-212-0) pasūtīšana [143](#page-145-0) raksturojums [209](#page-211-0) traucējummeklēšana [184](#page-186-0) papīrs transparentiem ielāde [44](#page-46-0) raksturojums [209](#page-211-0) pareizā porta tests, fakss [174](#page-176-0) pastkartes, ielādēt [42](#page-44-0) pasūtīšana drukas kasetnes [143](#page-145-0) Iestatīšanas rokasgrāmata [145](#page-147-0) Lietotāja rokasgrāmata [145](#page-147-0) papīrs [143](#page-145-0) piederumi [144](#page-146-0)

programmatūra [145](#page-147-0) patērētāju atbalsts Austrālija [199](#page-201-0) garantija [205](#page-207-0) HP ātrās apmaiņas pakalpojums (Japāna) [200](#page-202-0) Japāna [199](#page-201-0) kontaktinformācija [195](#page-197-0) Koreja [199](#page-201-0) mājas lapa [195](#page-197-0) pirms jūs zvanāt [161](#page-163-0) sērijas numurs [196](#page-198-0) tehniskās apkalpošanas numurs [196](#page-198-0) Ziemeļamerika [196](#page-198-0) ārpus ASV [196](#page-198-0) paštesta atskaite [104,](#page-106-0) [148](#page-150-0) PBX sistēma, iestatīt [87](#page-89-0) PictBridge [57](#page-59-0) piederumi, pasūtīt [144](#page-146-0) piekļuves saraksts, HP Instant Share [127,](#page-129-0) [140](#page-142-0) pieprasījuma aiztures laiks [160](#page-162-0) pieslēdziet USB kabeli [163](#page-165-0) pieslēguma problēmas, fakss [176](#page-178-0) plakāts kopēt [72](#page-74-0) poga "pārsūtīt attēlus" (HP virzošā ierīce) [14](#page-16-0) priekšskatīt attēlus [135](#page-137-0) programmatūra atinstalēt [171](#page-173-0) instalēt no jauna [171](#page-173-0) traucējummeklēšanas instalēšana [168](#page-170-0) programmatūras atjaunošana. *skatīt* ierīces atjaunošana programmatūras lietojumprogramma, izdrukāt no [81](#page-83-0) pārceļamie attēli ielāde [44](#page-46-0) pārceļamie pārceļamie attēli kopēt [73](#page-75-0) pārraudzīta numura izsaukšana [99](#page-101-0) pārstrāde [215](#page-217-0) pārtraukt fakss [113](#page-115-0) izdrukas darbs [83](#page-85-0) kopēt [73](#page-75-0) skenēt [79](#page-81-0)

### **R**

raksturojums. *skatīt* tehniskā informācija ražotāja noklusējuma iestatījumi, atjaunošana [160](#page-162-0) Readme (lasi mani) fails [162](#page-164-0) regulējošie brīdinājumi atbilstības deklarācija (Eiropas Ekonomiskā Zona) [220](#page-222-0) atbilstības deklarācija (U.S.) [220,](#page-222-0) [221](#page-223-0) brīdinājums lietotājiem Eiropas ekonomiskajā zonā [217](#page-219-0) brīdinājums lietotājiem Japānā [218](#page-220-0) brīdinājums lietotājiem Korejā [218](#page-220-0) brīdinājums Vācijas telefonu tīkla lietotājiem [218](#page-220-0) FCC paziņojums [216](#page-218-0) FCC prasības [215](#page-217-0) Kanādas paziņojums [217](#page-219-0) regulējošais modeļa identifikācijas numurs [215](#page-217-0) regulējošie brīdinājumi bezvadu produktiem brīdinājums lietotājiem Eiropas ekonomiskajā zonā [219](#page-221-0) brīdinājums lietotājiem Francijā [219](#page-221-0) brīdinājums lietotājiem Itālijā [219](#page-221-0) brīdinājums lietotājiem Kanādā [218](#page-220-0)

### **S**

sagatavot kopijas HP Director (HP virzošā ierīce)(Windows) [14](#page-16-0) OS 9 HP Image Zone (Macintosh) [18](#page-20-0) OS X HP Image Zone (Macintosh) [16](#page-18-0) saglabāt fotogrāfijas datorā [49](#page-51-0) saglabāt faksus atmiņā [110](#page-112-0) samazināt faksu, lai ietilpinātu lapā [110](#page-112-0) saņemt attēlus no HP Instant Share [124](#page-126-0), [133](#page-135-0)

saņemt faksus manuāli [100](#page-102-0) traucējummeklēšanā76, [178](#page-180-0) Secure Digital atmiņas karte [47](#page-49-0) sienas kontakta tests, fakss [174](#page-176-0) simboli, ievadīt [102](#page-104-0) sistēmas prasībās [209](#page-211-0) skaļums, noregulēt faksu [108](#page-110-0) skaņas, noregulēt faksu [108](#page-110-0) skenēt ar USB pieslēgta ierīce [76](#page-78-0) atcelt [79](#page-81-0) atmiņas kartē [78](#page-80-0) attēlu rādītājs [52](#page-54-0) HP Instant Share [77,](#page-79-0) [118,](#page-120-0) [130](#page-132-0) izvēlne [11](#page-13-0) izvēlnes poga [7](#page-9-0) no priekšēja paneļa [75](#page-77-0) pārtraukt [79](#page-81-0) raksturojums [213](#page-215-0) tīklam pieslēgta ierīce [76](#page-78-0) skenēt attēlu HP Director (HP virzošā ierīce)(Windows) [14](#page-16-0) OS 9 HP Image Zone (Macintosh) [18](#page-20-0) OS X HP Image Zone (Macintosh) [16](#page-18-0) skenēt dokumentu HP Director (HP virzošā ierīce)(Windows) [14](#page-16-0) OS 9 HP Image Zone (Macintosh) [18](#page-20-0) skenēt stiklu ievietojiet oriģinālu [37](#page-39-0) tīrīšana [147](#page-149-0) skenēt uz izvēlni (USB - Macintosh) [11](#page-13-0) izvēlni (USB - Windows) [10](#page-12-0) skenēt uz OCR (OS X HP Image Zone) [16](#page-18-0) slīdrāmis, bloķēts [167](#page-169-0) SmartMedia atmiņas karte [47](#page-49-0) starpniekiestatījumi [189](#page-191-0) stikls ievietojiet oriģinālu [37](#page-39-0) tīrīšana [147](#page-149-0) strāvas raksturojums [214](#page-216-0) sākt krāsu kopēšanu [8](#page-10-0) sākt melnbaltu kopēšanu [8](#page-10-0)

sērijas numurs [196](#page-198-0) sūtīt faksu atkārtota numura izsaukšana [98](#page-100-0) manuāli [97](#page-99-0), [99](#page-101-0) parasts fakss [95](#page-97-0) pārraudzīta numura izsaukšana [99](#page-101-0) vairāki saņēmēji [97](#page-99-0) ātrā numura izsaukšana [98](#page-100-0) sūtīt uz ierīci HP Director (Macintosh) [122](#page-124-0) HP Image Zone [131](#page-133-0) HP Image Zone (Macintosh) [121](#page-123-0) HP Image Zone (Windows) [120](#page-122-0) no atmiņas kartes [116](#page-118-0), [128](#page-130-0) skenēti attēli [118](#page-120-0), [130](#page-132-0)

**T**

tastatūra [8,](#page-10-0) [102](#page-104-0) tehniskā apkope drukas kasetnu izlīdzināšana [155](#page-157-0) drukas kasetnu nomaiņa [150](#page-152-0) enerģijas taupīšanas režīms [159](#page-161-0) paštesta atskaite [148](#page-150-0) pieprasījuma aiztures laiks [160](#page-162-0) ražotāja noklusējuma iestatījumu atiaunošana [160](#page-162-0) stikla tīrīšana [147](#page-149-0) tintes līmena pārbaude [148](#page-150-0) tīrīt drukas kasetnes [156](#page-158-0) vāciņa tīrīšana [147](#page-149-0) ārpuses tīrīšana [148](#page-150-0) tehniskā informācija apkārtējās vides raksturojums [214](#page-216-0) atmiņas kartes raksturojums [213](#page-215-0) bezvadu raksturojums [218](#page-220-0) drukas apmales raksturojums [210](#page-212-0) drukas raksturojums [211](#page-213-0) faksa raksturojums [212](#page-214-0) fiziskais raksturojums [213](#page-215-0)

kopēšanas raksturojums [212](#page-214-0) papīra izmēri [210](#page-212-0) papīra padeves kapacitāte [209](#page-211-0) papīra raksturojums [209](#page-211-0) sistēmas prasībās [209](#page-211-0) skenēšanas raksturojums [213](#page-215-0) strāvas raksturojums [214](#page-216-0) svars [213](#page-215-0) tehniskās apkalpošanas numurs [196](#page-198-0) teksts ievadīt, izmantojot taustiņus [102](#page-104-0) uzlabot kopijās [71](#page-73-0) telefona numuri, patērētāju atbalsts [195](#page-197-0) telefona sienas kontakts, fakss [174](#page-176-0) telefona vads pagarināt [180](#page-182-0) pārbaude [174](#page-176-0) savienojums, traucējumi [174](#page-176-0) telefons sanemt faksu [100](#page-102-0) sūtīt faksu [97](#page-99-0) tests faksa aprīkojuma tests [173](#page-175-0) faksa iestatījumi [92,](#page-94-0) [173](#page-175-0) faksa līnijas stāvoklis [175](#page-177-0) faksa ports [174](#page-176-0) faksa tests neizdevās [173](#page-175-0) izsaukšanas signāls [176](#page-178-0) telefona sienas kontakts [174](#page-176-0) telefona vads [174](#page-176-0) Tintes daudzuma ikonas [9](#page-11-0) tintes kasetnes. *skatīt* drukas kasetnes tintes līmenis, pārbaudīt [148](#page-150-0) toņu numura izsaukšana [108](#page-110-0) traucējummeklēšana adresāti nav autorizēti [190](#page-192-0) adresāti nav iestatīti [183](#page-185-0) aprīkojuma iestatījumi [162](#page-164-0) atbalsta resursi [161](#page-163-0) atmiņas kartes [192](#page-194-0) atmiņas kartes kļūda [190](#page-192-0) automātiskie atbildētāji [180](#page-182-0) bojāts adresāta fails [189](#page-191-0)

#### Alfabētiskais rādītājs

darb ību uzdevumi [184](#page-186-0) DNS serveris nereaģē [189](#page-191-0) drukas kasetnes [165,](#page-167-0) [185](#page-187-0) faksa probl ēmas [176](#page-178-0), [180](#page-182-0) [181](#page-183-0) faksa tests [173](#page-175-0) fakss [173,](#page-175-0) [192](#page-194-0) HP Instant Share darb ības [186](#page-188-0) HP Instant Share iestatījumi [181](#page-183-0) HP Instant Share nav uzst ā d īts [182](#page-184-0) iestatīšana [162](#page-164-0) iestr ēgums, papīrs [45](#page-47-0), [167,](#page-169-0) [184](#page-186-0) ir bloķēts sl īdr āmis [167](#page-169-0) izmantojiet patērētāju atbalstu [161](#page-163-0) minim ā l ā instal ēšana [182](#page-184-0) Nav tīkla piesl ēguma. [186](#page-188-0) neizdev ās piesl ēgties pie HP Instant Share [187](#page-189-0) nepareizas mērvienības [164](#page-166-0) pap īrs [184](#page-186-0) par iestatīšanu [162](#page-164-0) programmat ūras instal ēšana [168](#page-170-0) p ārbaudiet DNS adresi [189](#page-191-0) p ārbaudiet starpniekadresi [189](#page-191-0) pārbaudīt starpniekiestatījumus [187](#page-189-0) pārskats [161](#page-163-0) Readme (lasi mani) fails [162](#page-164-0) sa ņem faksus [176](#page-178-0), [178](#page-180-0) statika telefona l īnij ā [180](#page-182-0) s ūta faksus [176](#page-178-0) USB kabelis [163](#page-165-0) valoda, displejs [164](#page-166-0) zudis savienojums ar HP Instant Share pakalpojumu [189](#page-191-0) tīkla piesl ēguma veidi, ko atbalsta [23](#page-25-0) tīrīšana drukas kasetnes [156](#page-158-0) drukas kasetnes kontakti [156](#page-158-0) drukas kasetnes tintes sprauslu zona [158](#page-160-0)

stikls [147](#page-149-0) vāciņš [147](#page-149-0) ārpuse [148](#page-150-0) **U** USB kabe ļa instal ēšana [163](#page-165-0)

uzl īmes iel āde [44](#page-46-0) raksturojums [209](#page-211-0)

#### **V**

vadu piesl ēguma ikonas [9](#page-11-0) vizu ā l ā tastat ūra [102](#page-104-0) v āci ņš, tī rīt [147](#page-149-0) v ēstules izm ēra pap īrs iel āde [39](#page-41-0) raksturojums [209](#page-211-0)

### **W**

Webscan (sken ēšana no tīmek ļa) [27](#page-29-0)

### **X**

xD atmi ņas karte [47](#page-49-0)

### **Z**

Zoom (t ālummai ņa) poga [8](#page-10-0) zvana sign ālu skaits l īdz atbildei uz faksu [99](#page-101-0)

### **Č**

četru stiepļu telefona vads [176](#page-178-0), [180](#page-182-0)

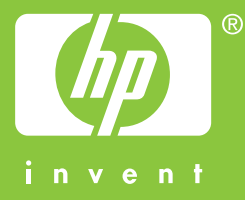

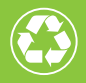

lespiests uz papīra, kura ražošanā izmantots vismaz 50% otrreizējo  $\mathcal{I}$  izejvielu un vismaz 10% otrreiz pārstrādāta papīra

© 2004 Hewlett-Packard Development Company, L.P.

Printed in [country] Printed in [country] Printed in [country]

www.hp.com

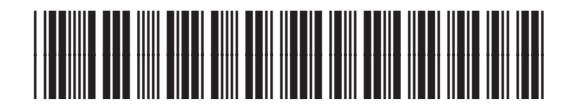

**Q3450-90219**